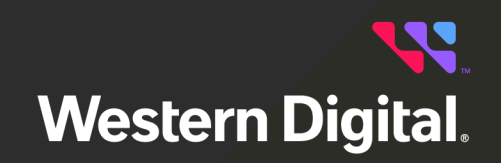

# **User Guide**

# **Resource Manager Standard Edition**

Software Version 1.3.1 Document D018-000126-000 Revision 05 March 2024

# **Table of Contents**

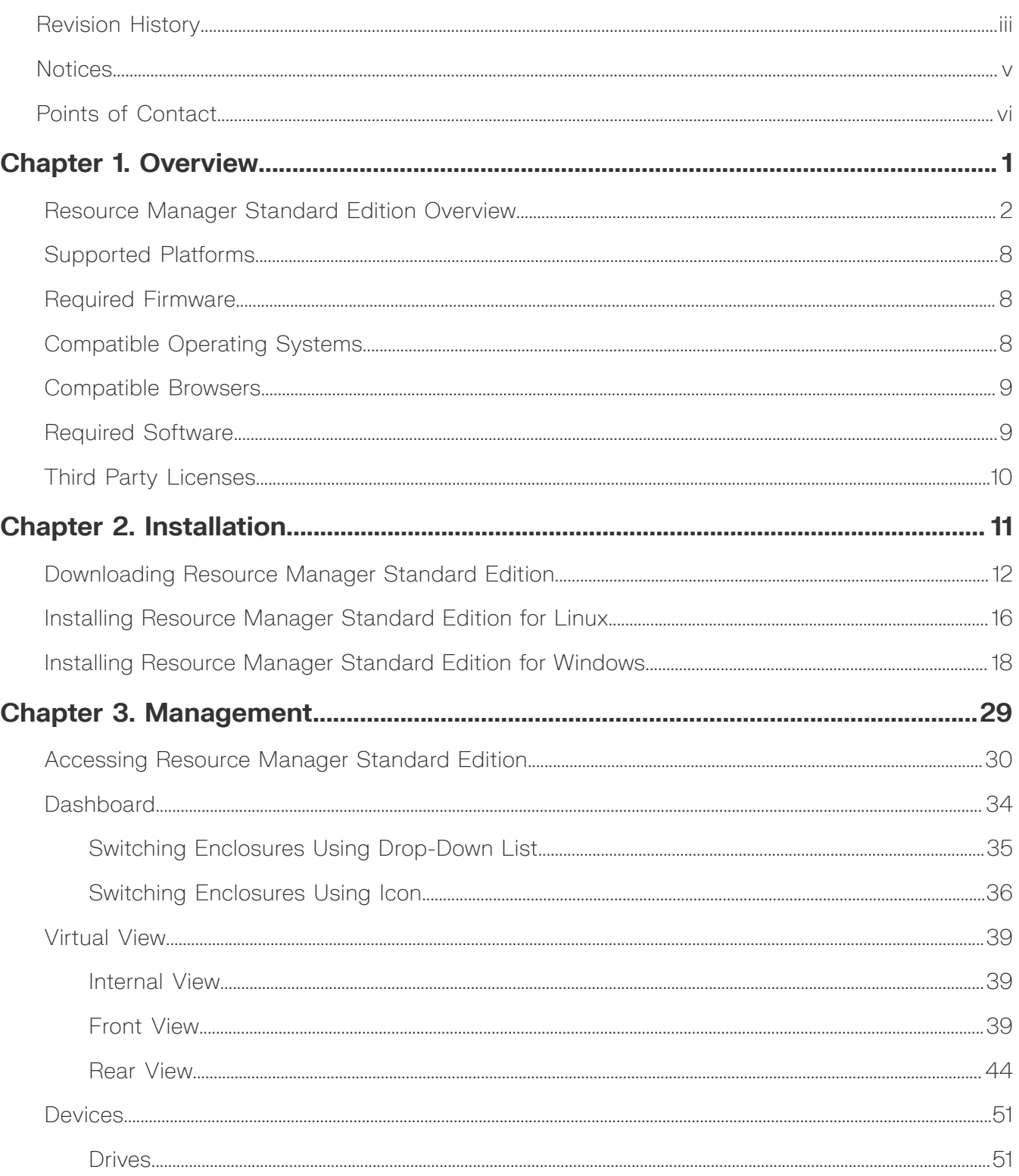

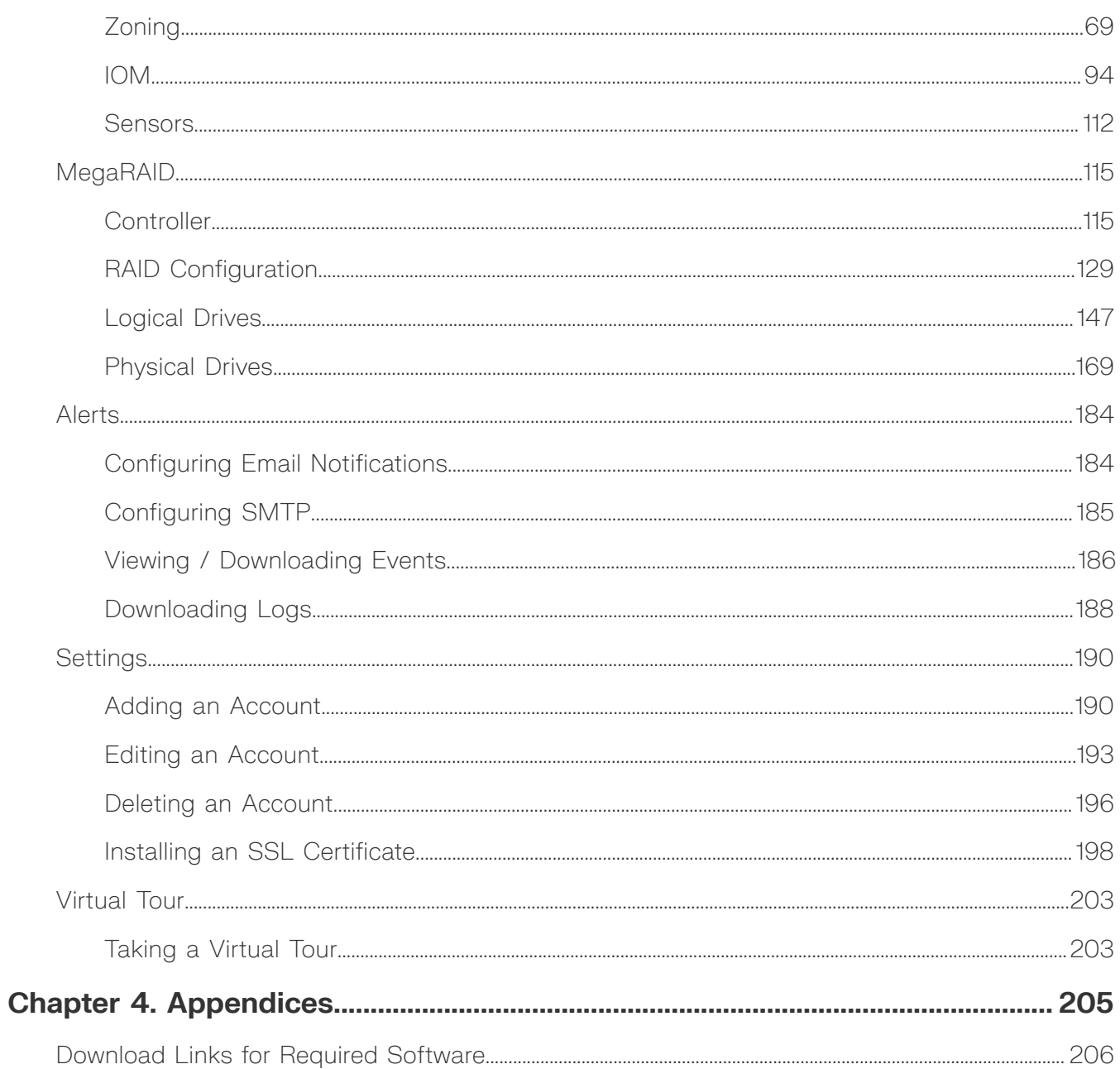

# <span id="page-3-0"></span>**Revision History**

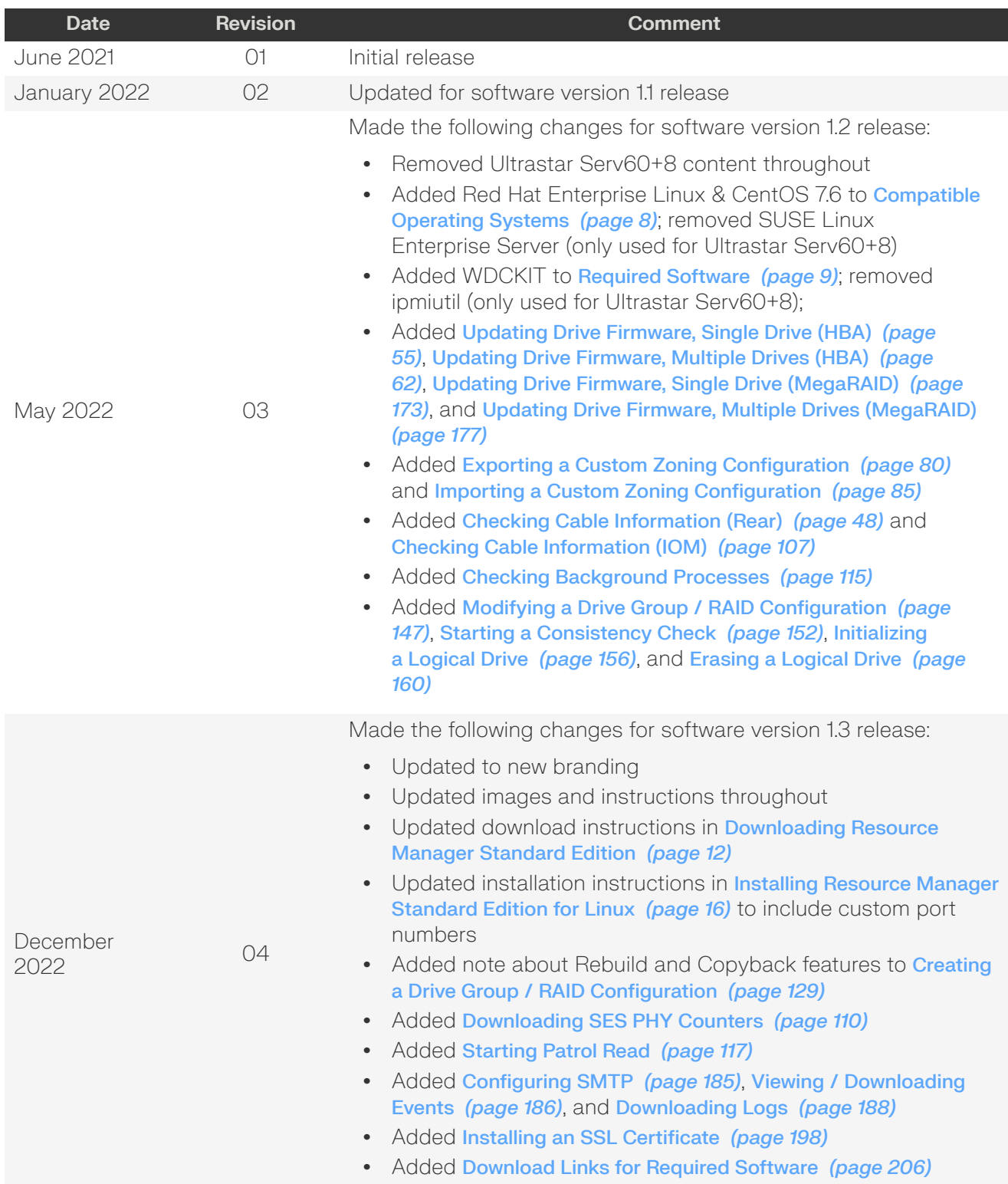

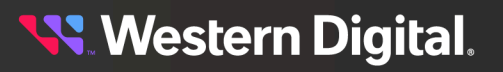

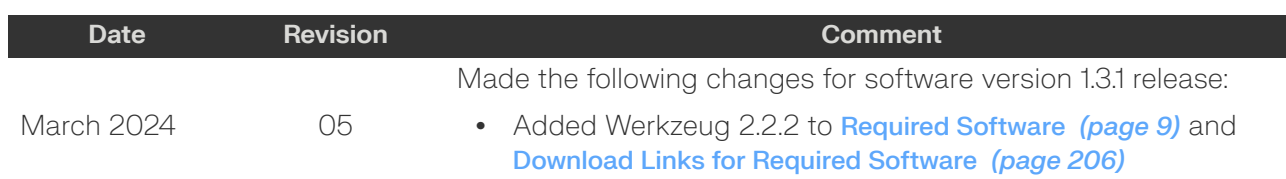

## <span id="page-5-0"></span>**Notices**

Western Digital Technologies, Inc. or its affiliates' (collectively "Western Digital") general policy does not recommend the use of its products in life support applications wherein a failure or malfunction of the product may directly threaten life or injury. Per Western Digital Terms and Conditions of Sale, the user of Western Digital products in life support applications assumes all risk of such use and indemnifies Western Digital against all damages.

This document is for information use only and is subject to change without prior notice. Western Digital assumes no responsibility for any errors that may appear in this document, nor for incidental or consequential damages resulting from the furnishing, performance or use of this material.

Absent a written agreement signed by Western Digital or its authorized representative to the contrary, Western Digital explicitly disclaims any express and implied warranties and indemnities of any kind that may, or could, be associated with this document and related material, and any user of this document or related material agrees to such disclaimer as a precondition to receipt and usage hereof.

Each user of this document or any product referred to herein expressly waives all guaranties and warranties of any kind associated with this document any related materials or such product, whether expressed or implied, including without limitation, any implied warranty of merchantability or fitness for a particular purpose or non-infringement. Each user of this document or any product referred to herein also expressly agrees Western Digital shall not be liable for any incidental, punitive, indirect, special, or consequential damages, including without limitation physical injury or death, property damage, lost data, loss of profits or costs of procurement of substitute goods, technology, or services, arising out of or related to this document, any related materials or any product referred to herein, regardless of whether such damages are based on tort, warranty, contract, or any other legal theory, even if advised of the possibility of such damages.

This document and its contents, including diagrams, schematics, methodology, work product, and intellectual property rights described in, associated with, or implied by this document, are the sole and exclusive property of Western Digital. No intellectual property license, express or implied, is granted by Western Digital associated with the document recipient's receipt, access and/or use of this document or the products referred to herein; Western Digital retains all rights hereto.

Western Digital, the Western Digital design, the Western Digital logo, and Ultrastar are registered trademarks or trademarks of Western Digital Corporation or its affiliates in the US and/or other countries. Apache HTTP Server is either a registered trademark or trademark of the Apache Software Foundation in the United States and/or other countries. Chrome is a trademark of Google LLC. Firefox is a trademark of the Mozilla Foundation in the U.S. and other countries. Linux<sup>®</sup> is the registered trademark of Linus Torvalds in the U.S. and other countries. MegaRAID is among the trademarks of Broadcom. MongoDB is a trademark of MongoDB, Inc. Oracle is a registered trademark of Oracle and/or its affiliates. "Python" is a trademark or registered trademark of the Python Software Foundation. Red Hat Enterprise Linux is a registered trademark of Red Hat, Inc. in the U.S. and other countries. All other marks are the property of their respective owners. Not all products are available in all regions of the world. Pictures shown may vary from actual products. Product specifications subject to change without notice.

Western Digital 5601 Great Oaks Parkway San Jose, CA 95119

**© 2024 Western Digital Corporation or its affiliates. All Rights Reserved.**

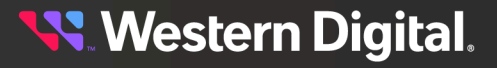

# <span id="page-6-0"></span>**Points of Contact**

For further assistance with a Western Digital product, contact Western Digital Datacenter Platforms technical support. Please be prepared to provide the following information, as applicable: part number (P/N), serial number (S/N), product name and/or model number, software version, and a brief description of the issue.

#### **Website**:

<https://portal.wdc.com/s/>

**Email**: [enterprisesupport@wdc.com](mailto:enterprisesupport@wdc.com)

## **UK Import Representation Contact**

### **Western Digital UK Limited**

PO Box 471 Leatherhead KT22 2LU UK

**Telephone:** +44 1372 366000

## **EU Import Representation Contact**

## **Western Digital EU Limited**

PO Box 13379 Swords, Co Dublin, Ireland

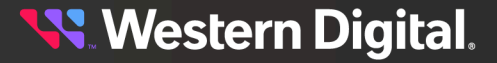

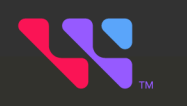

# <span id="page-7-0"></span>**Overview**

## In This Chapter:

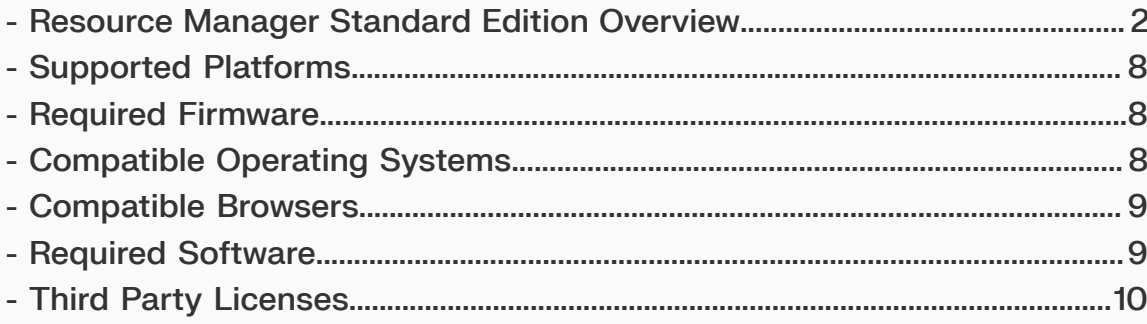

# <span id="page-8-0"></span>**1.1 Resource Manager Standard Edition Overview**

Resource Manager Standard Edition is an in-band monitoring and management application for Western Digital storage platforms. It runs on the host operating system (Windows® or Linux®), using a RESTful interface to present a real-time status of the platform's storage health and management controls to the browser in the form of an intuitive GUI.

## **Dashboard**

The dashboard is a consolidated monitoring page displaying the most critical enclosure data, such as populated/unpopulated storage capacity, system information, IOM information, the last 10 minutes of sensor readings, and events. For more information, see [Dashboard](#page-40-0) *[\(page](#page-40-0) [34\)](#page-40-0)*.

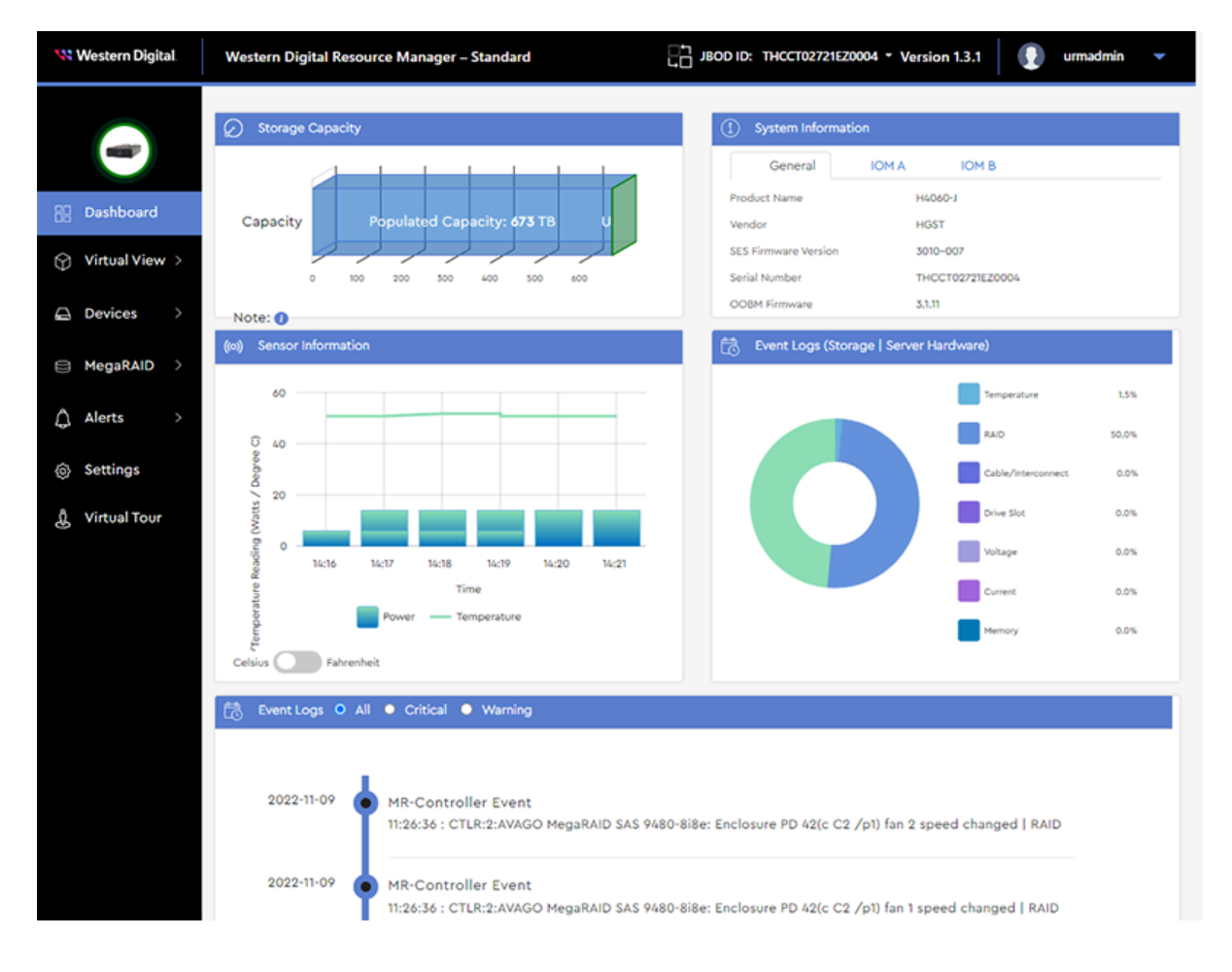

**Western Digital.** 

## **Virtual View**

The **Virtual View** section provides real-time health status and sensor information for the components visible or accessible from different perspectives, such as drives, system fans, IOMs, and PSUs. Front and rear views also provide enclosure LED management controls. For more information, see [Virtual](#page-45-0) View *[\(page](#page-45-0) [39\)](#page-45-0)*.

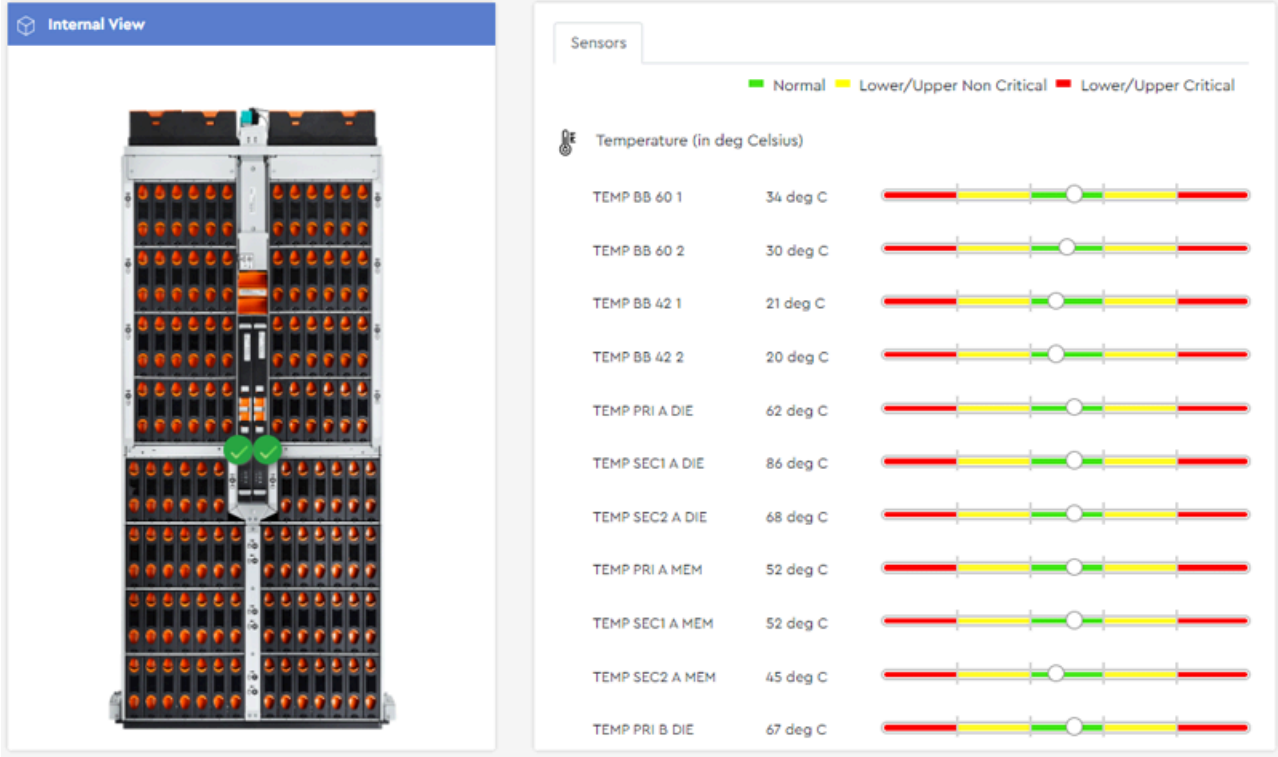

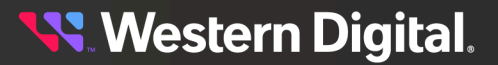

## **Devices**

The **Devices** section provides information about the enclosure's sensors and major components, as well as management controls for drives, zoning, and IOM(s). If drives are managed through an HBA, or a MegaRAID controller in JBOD mode, the **Devices** section also provides drive LED management controls. For more information, see [Devices](#page-57-0) *[\(page](#page-57-0) [51\)](#page-57-0)*.

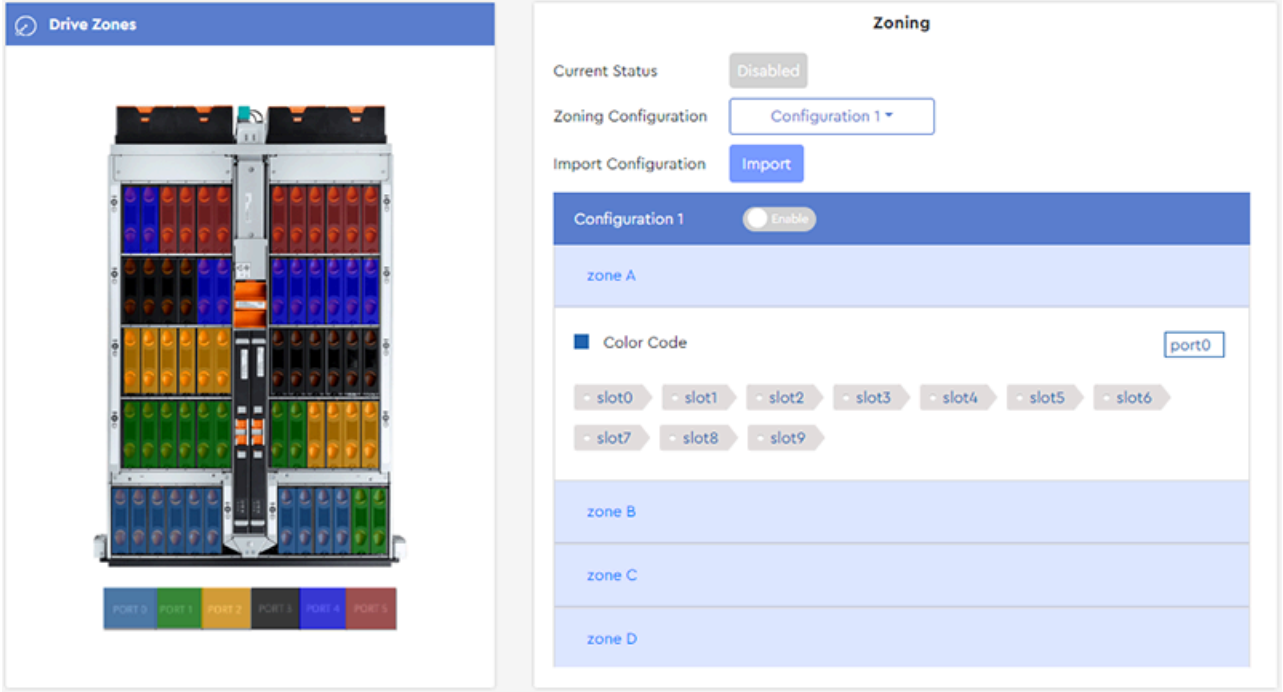

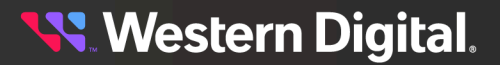

## **MegaRAID**

The **MegaRAID** section provides information about all MegaRAID controllers detected in the host, and management controls for drive identification LEDs, grouping drives, assigning RAID levels, and allocating capacity to logical drives. For more information, see [MegaRAID](#page-121-0) *[\(page](#page-121-0) [115\)](#page-121-0)*.

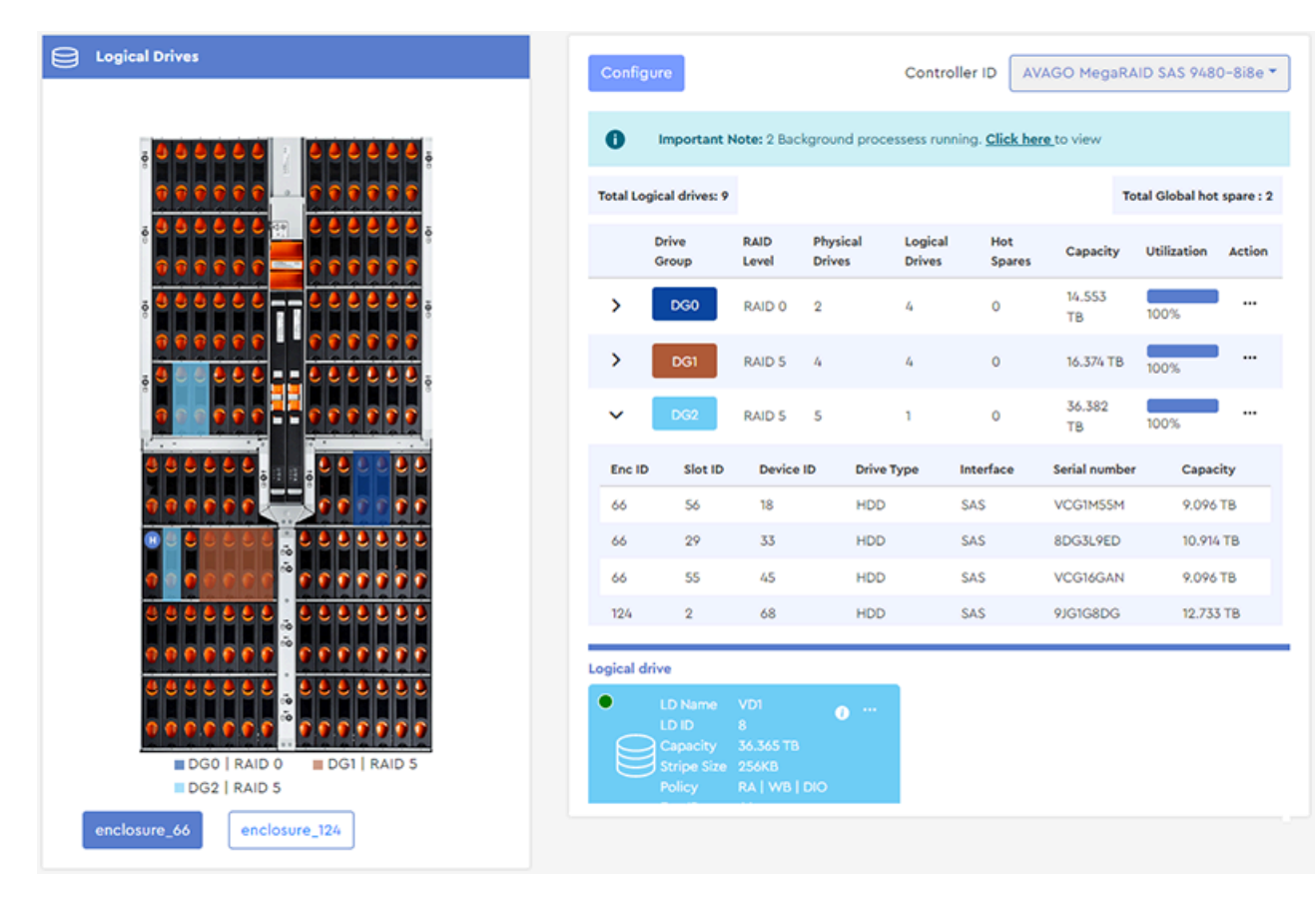

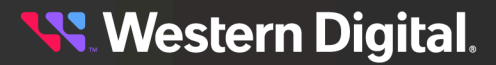

## **Alerts**

The **Alerts** section provides information and controls for setting up email notifications, configuring SMTP settings, checking event logs, and downloading SES firmware and system log files. For more information, see [Alerts](#page-190-0) *[\(page](#page-190-0) [184\)](#page-190-0)*.

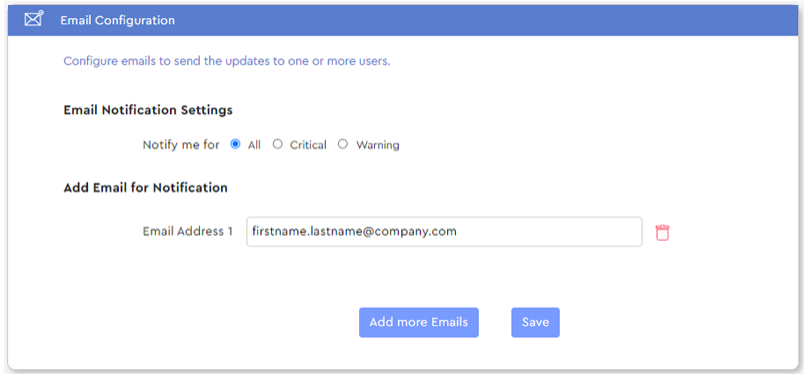

## **User Settings**

The **Settings** section allows configuration of user account details such as IDs, roles, email addresses, and passwords. For more information, see [Settings](#page-196-0) *[\(page](#page-196-0) [190\)](#page-196-0)*.

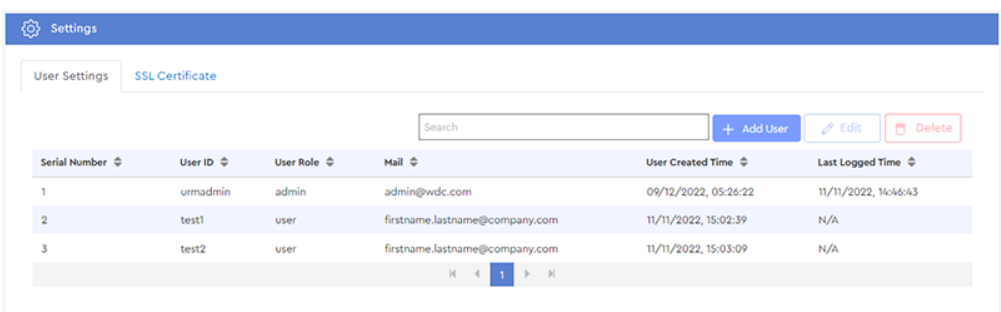

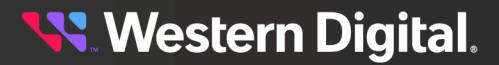

## **Virtual Tour**

The **Virtual Tour** section guides users through the Resource Manager Standard Edition graphical interface, providing tooltip explanations of menu options and page sections. For more information, see [Virtual](#page-209-0) Tour *[\(page](#page-209-0) [203\)](#page-209-0)*.

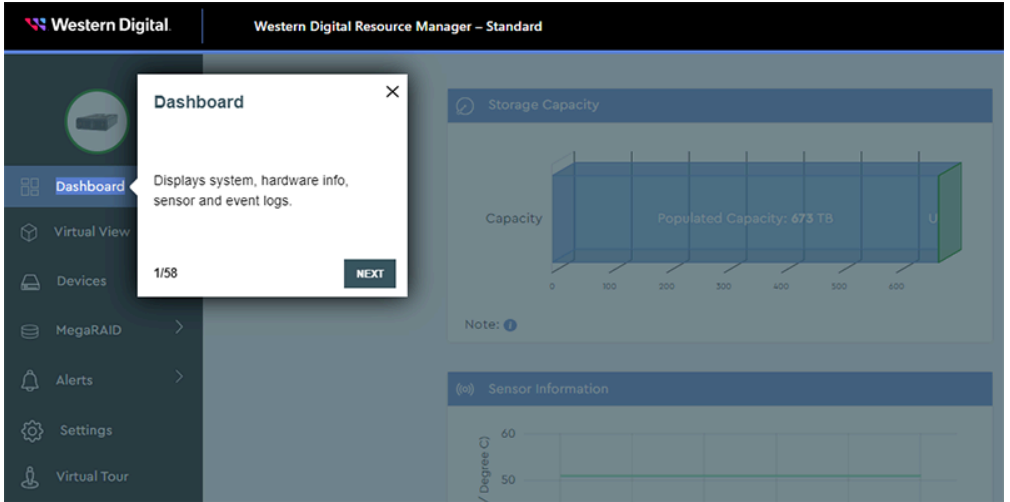

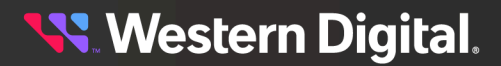

# <span id="page-14-0"></span>**1.2 Supported Platforms**

The Resource Manager Standard Edition application supports storage management of the following platforms.

- **•** Ultrastar® Data102
- **•** Ultrastar Data60

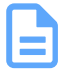

**Note:** For supported hardware components, please refer to your platform's *Compatibility Matrix* and the Resource Manager Standard Edition *Release Notes*. Unless otherwise noted, the Resource Manager Standard Edition is compatible with each platform's supported components.

# <span id="page-14-1"></span>**1.3 Required Firmware**

Supported platforms require the following firmware versions for compatibility with the Resource Manager Standard Edition application.

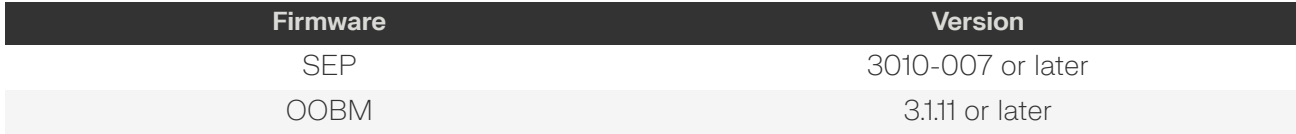

# <span id="page-14-2"></span>**1.4 Compatible Operating Systems**

The server must be running one of the following operating systems in order to host the Resource Manager Standard Edition application.

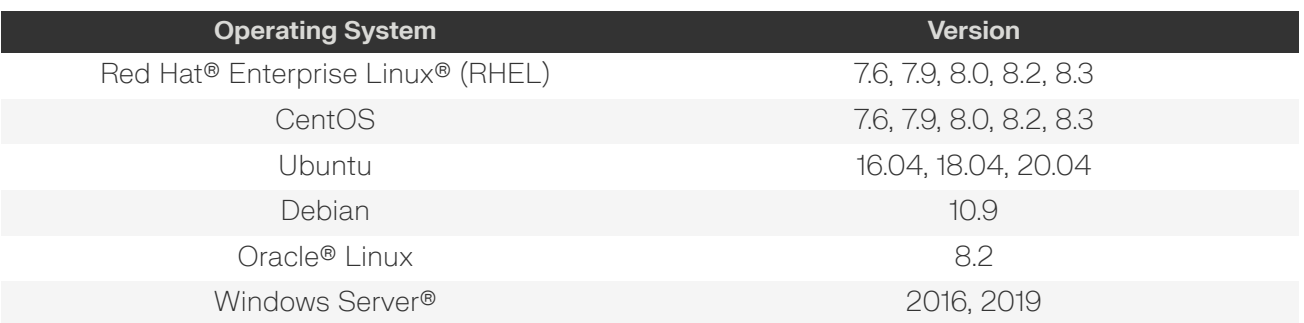

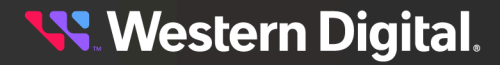

# <span id="page-15-0"></span>**1.5 Compatible Browsers**

The host server requires one of the following browsers to run the Resource Manager Standard Edition application.

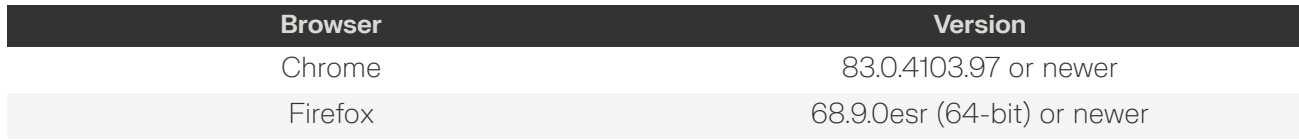

# <span id="page-15-1"></span>**1.6 Required Software**

The following software (listed versions or later) must be installed on the host server for it to run the Resource Manager Standard Edition application.

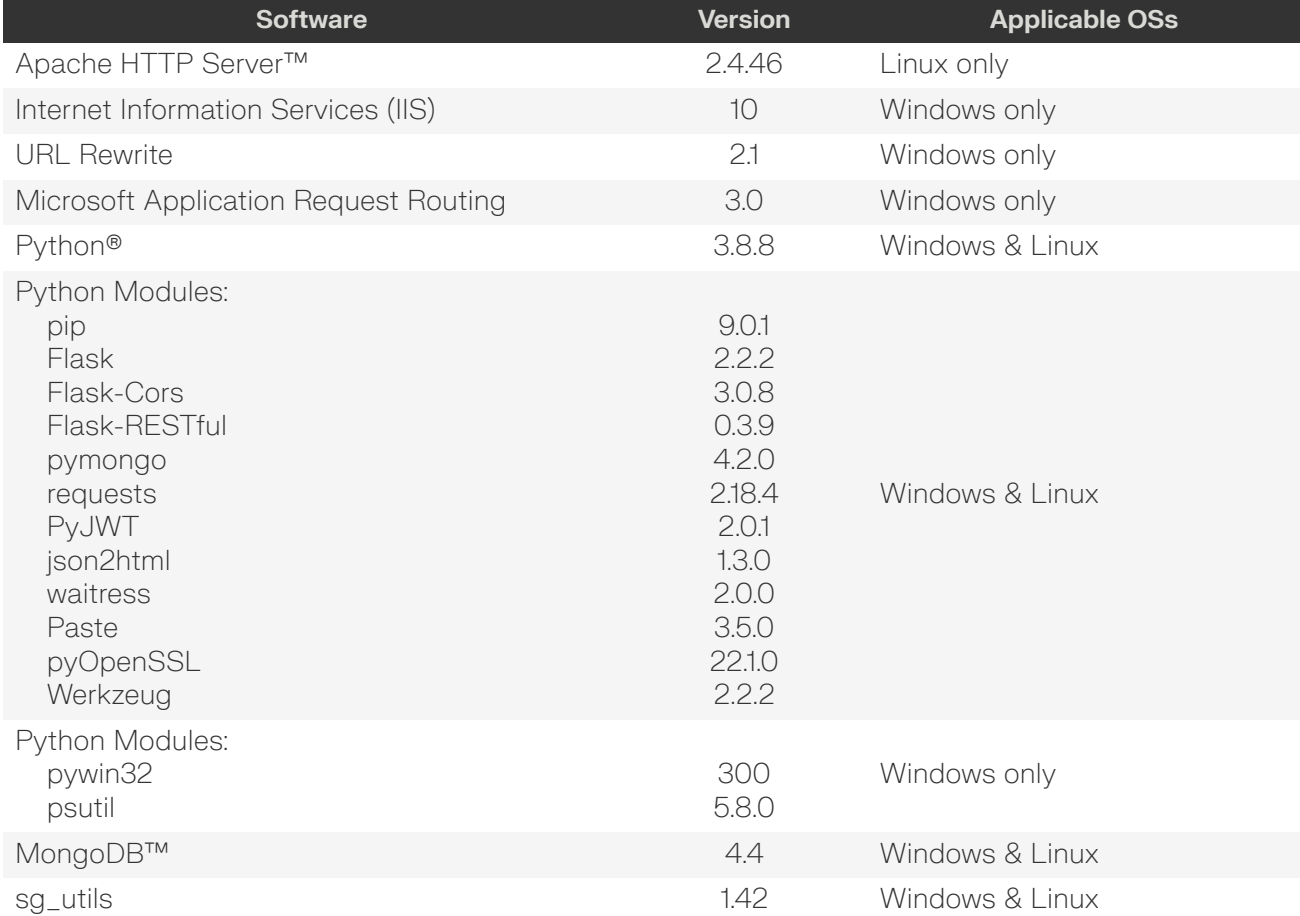

## **Linux Installation Notes**

**Important:** If python3, 8 is already installed, but the python3 --version command returns a version number different from 3.8.X, do the following to activate the python3.8.X version: Run the which python3.8 command to get the location path where python3.8 is installed. Copy the path from the command output and use it to set the symbolic links in /usr/bin/.

## **Windows Installation Notes**

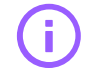

**Important:** Python38, Python38\Scripts, and sg3\_util will not be added to the system PATH environment variable by default; please add them manually.

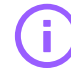

**Important:** After installing pywin32 using pip install, from a command prompt, change directory to Python\Python38\Scripts\; the exact path may vary depending on the location where Python is installed on your operating system. Then run the following command:

python pywin32\_postinstall.py -install

# <span id="page-16-0"></span>**1.7 Third Party Licenses**

This product may include or use open source software subject to open source licenses. If required by the applicable open source license, Western Digital may provide the open source code to you on request either electronically or on a physical storage medium for a charge covering the cost of performing such distribution, which may include the cost of media, shipping, and handling.

For open source licensing information, please visit [https://www.westerndigital.com/company/innovation/](https://www.westerndigital.com/company/innovation/open-source/product-compliance) [open-source/product-compliance](https://www.westerndigital.com/company/innovation/open-source/product-compliance).

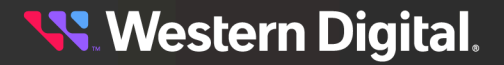

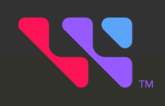

# <span id="page-17-0"></span>**Installation**

## **In This Chapter:**

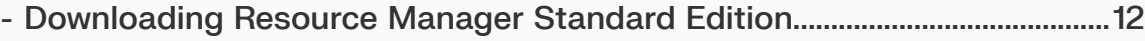

- [-](#page-22-0) Installing [Resource](#page-22-0) Manager Standard Edition for Linu[x...............................16](#page-22-0)
- [-](#page-24-0) Installing [Resource](#page-24-0) Manager Standard Edition for Window[s........................18](#page-24-0)

# <span id="page-18-0"></span>**2.1 Downloading Resource Manager Standard Edition**

This procedure provides instructions for downloading the Resource Manager Standard Edition application and documentation from the Western Digital Business Support Center.

**Step 1:** Open a web browser and navigate to: <https://portal.wdc.com/s/>.

The login page for the **Western Digital Business Support Center** will be displayed:

#### *Figure 8: Login Page*

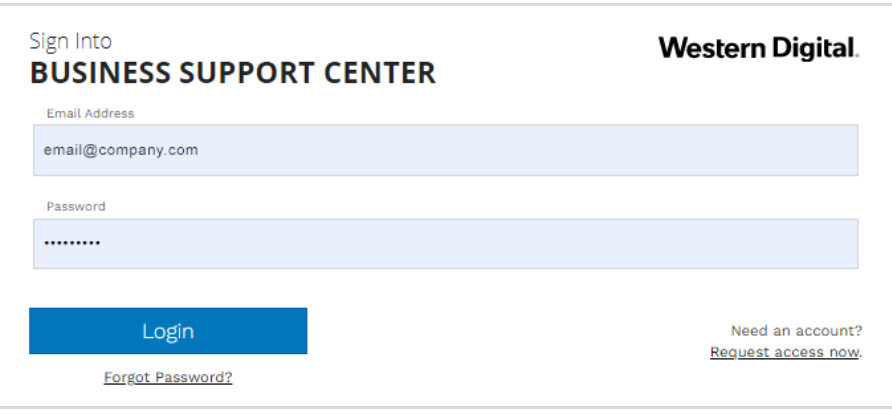

**Step 2 :** Enter a valid email address and password into the **Email Address** and **Password** fields. Then click the **Login** button.

The **Western Digital B2B Portal** page will be displayed:

Western Digital. B2B PORTAL Case Assets RMAS Downloads User 合 Ů Welcome to the Western Digital Business Support Center Your access to online tools and resources in one convenient location. Enter Search Keywords

*Figure 9: Western Digital B2B Portal*

**Step 3 :** Click **Downloads** at the top of the page:

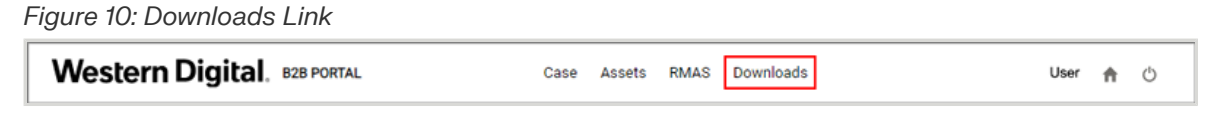

The **Download Resource** page will be displayed:

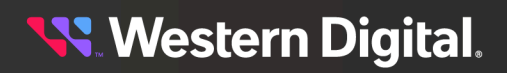

*Figure 11: Download Resource Page*

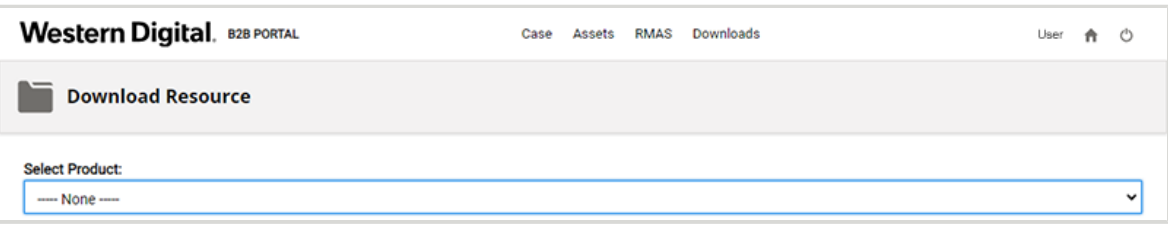

**Step 4 :** Use the **Select Product** drop-down list to select the **Resource Manager** option:

*Figure 12: Resource Manager Option*

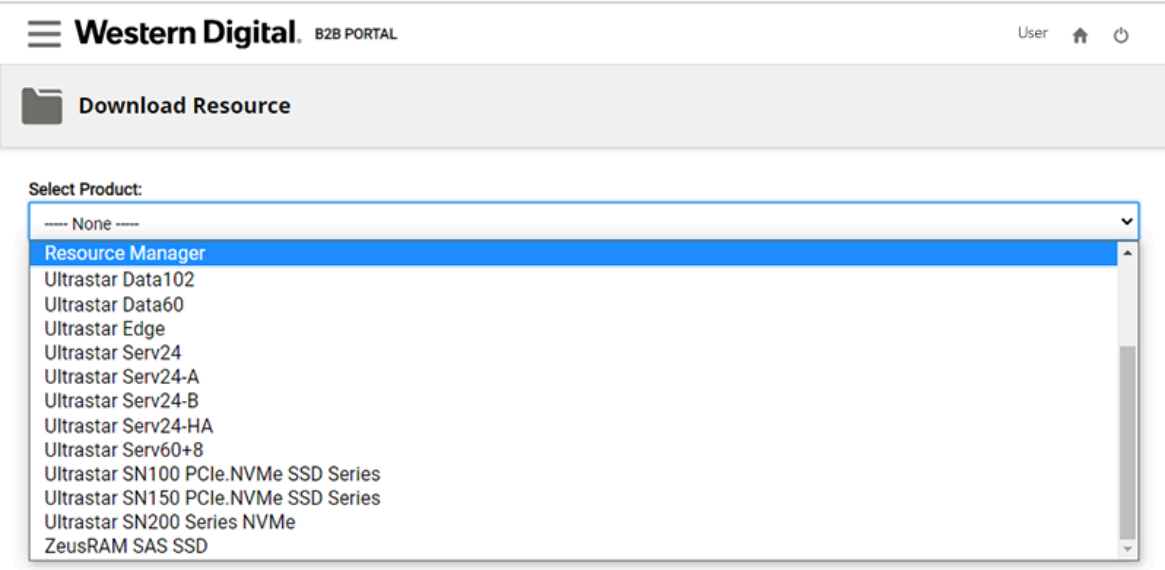

An operating system selection list will appear:

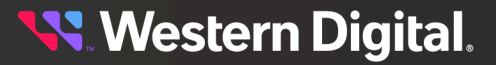

*Figure 13: Operating System Selection List*

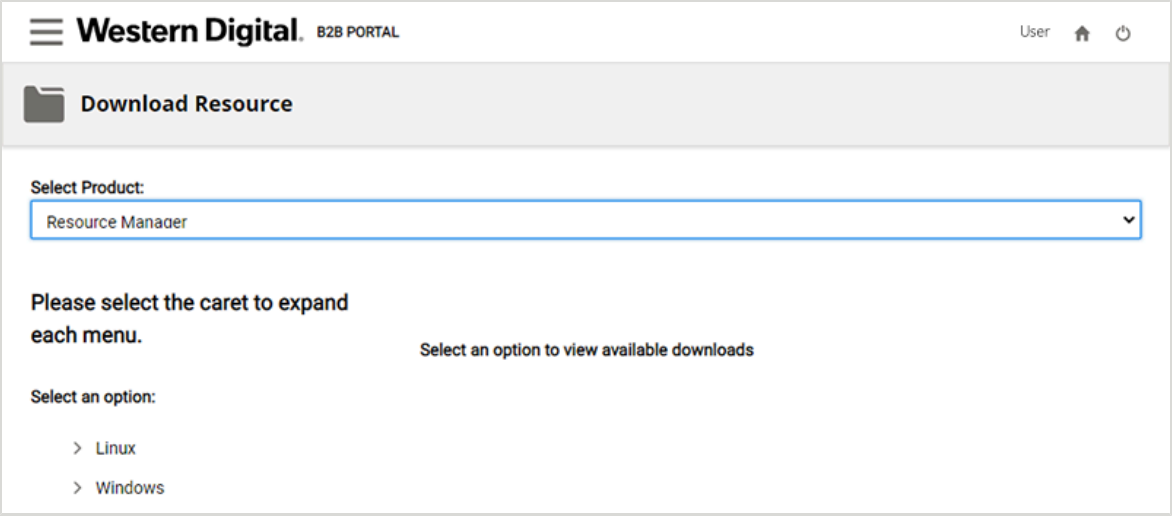

- **Step 5 :** Under **Select an option**, use the arrows to select all of the following:
	- **a.** Your operating system
	- **b.** The current version of Resource Manager Standard Edition
	- **c.** The **Software Binaries** option

The software binary files for supported platforms will be displayed on the right:

#### *Figure 14: Software Binaries*

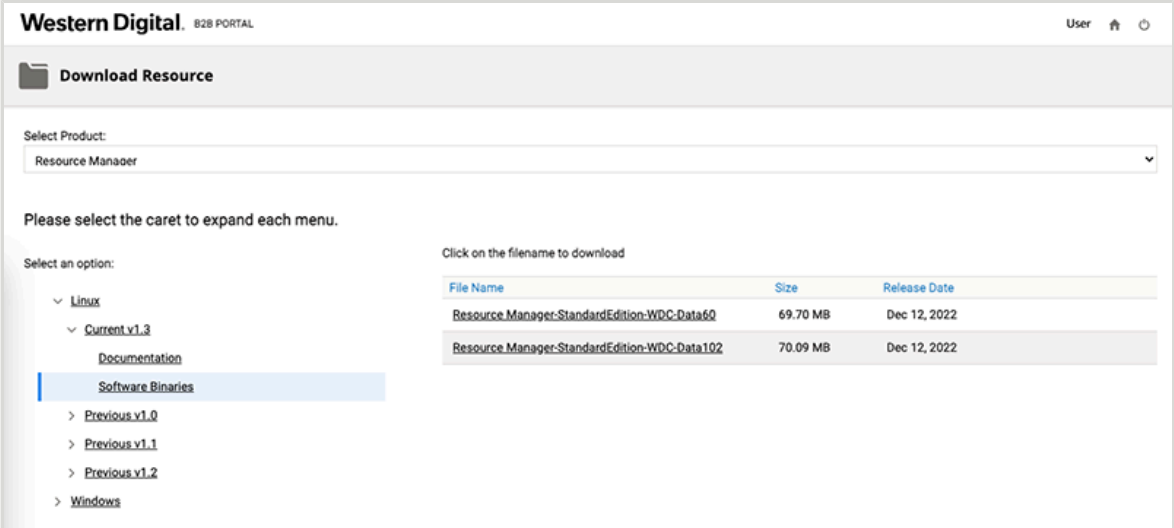

**Step 6 :** Click on the filename to download the binary file for your platform.

**Step 7:** Unzip/extract the archive file to the desired directory on the host server.

The following example shows the unzipped/extracted file structure and contents of **all** binary file options:

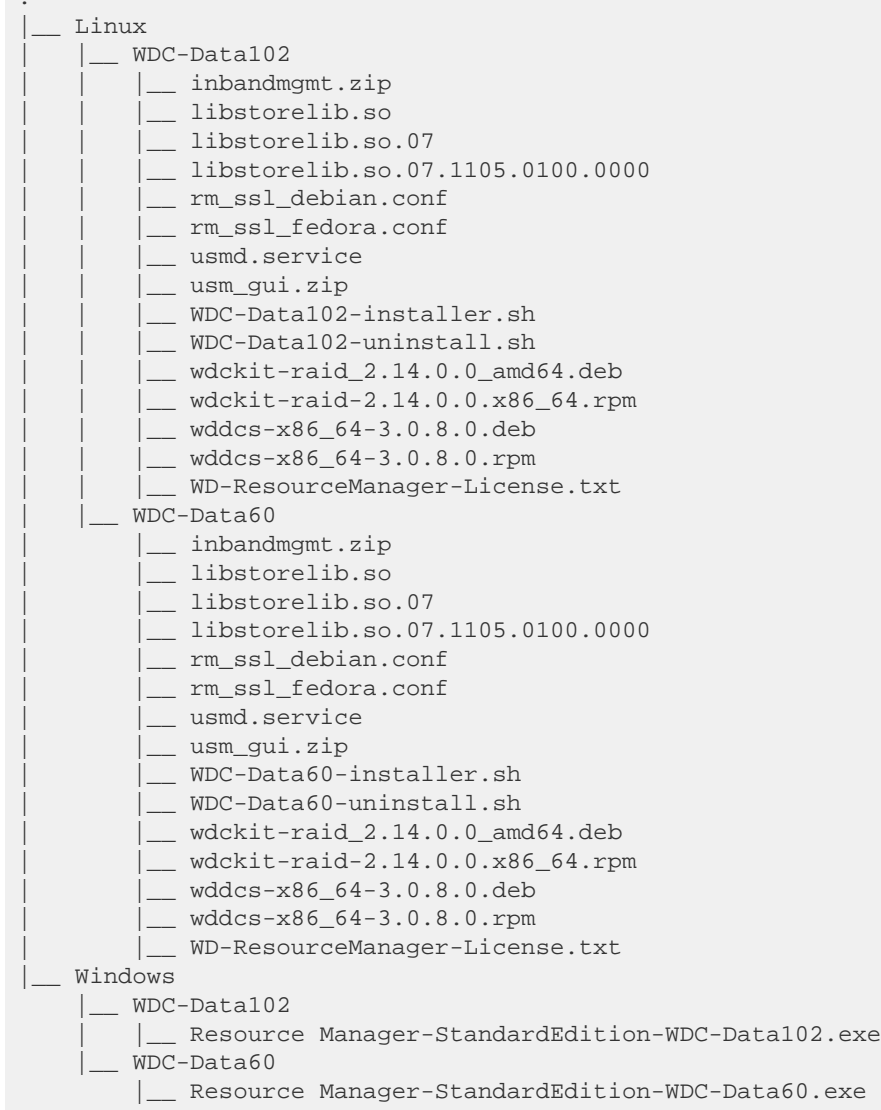

**Western Digital.** 

# <span id="page-22-0"></span>**2.2 Installing Resource Manager Standard Edition for Linux**

This procedure provides instructions for installing the Resource Manager Standard Edition application on a Linux operating system.

### **Before you begin:**

- **• Ensure all required software has been installed. See** Required [Software](#page-15-1) *[\(page](#page-15-1) [9\)](#page-15-1)* **for details.**
- **•** Complete the instructions for [Downloading](#page-18-0) Resource Manager Standard Edition *[\(page](#page-18-0) [12\)](#page-18-0)*.
- **•** Resource Manager Standard Edition uses HTTP ports 80 and 8080 on the host operating system. If a firewall is enabled on the host, ensure that these TCP ports are open before installing the product.
- **•** All commands in this procedure should be executed with sudo privileges.
- **Step 1:** From a command terminal on the host server, navigate to the appropriate unzipped/extracted directory for your platform:
	- **•** Linux/WDC-Data102/
	- **•** Linux/WDC-Data60/

**Step 2:** Run the installation script for your platform:

- **•** # ./WDC-Data102-installer.sh
- **•** # ./WDC-Data60-installer.sh
- **Step 3:** When prompted, review the end-user license agreement. Then enter y to accept it:

```
Do you agree All License Agreement Terms and Conditions?(y/n)y
```
The installation script will check for pre-requisites and update or install as needed, along with installing the Resource Manager Standard Edition. You will then be prompted for a Web Server port number:

```
Pre-requisites check start for Western Digital Resource Manager.
Python version 3.8.12 is already installed. Requirement satisfied.
sq utils version 2.07 is already installed. Requirement satisfied.
Flask version 2.2.2 is already installed. Requirement satisfied.
Pre-requisites check end for Western Digital Resource Manager.
Verifying... ################################# [100%]
Preparing... ################################# [100%]
Updating / installing...
   1:wddcs-3.0.8.0-1 ################################# [100%]
Verifying... ################################# [100%]
Preparing... ################################# [100%]
Updating / installing...
   1:wdckit-raid-2.14.0.0-1 ################################# [100%]
Please enter custom Web Server port number or press ENTER to continue with
  default 8080 :
```
**Note:** The output text in your terminal may differ from this example.

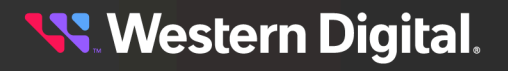

**Step 4:** As prompted, either enter a custom port number for the Web Server, or press ENTER to continue with the default port of 8080.

You will then be prompted for a Resource Manager Service port number:

Please enter custom Resource Manager Service port number or press ENTER to continue with default 8081 :

**Step 5 :** As prompted, either enter a custom port number for the Resource Manager Service, or press ENTER to continue with the default port of 8081.

You will be notiified that the installation is now complete:

Installation completed.

**Step 6 :** After the installation is finished, use the systemctl command with the status option to check the status of the web server and verify that the application is running:

```
# systemctl status usmd
usmd.service - Western Digital Resource Manager Web Application HTTP server
  (running in port 8080)
  Loaded: loaded (/etc/systemd/system/usmd.service; static; vendor preset:
  enabled)
  Active: active (running) since Thu 2020-12-31 11:28:26 IST; 1h 18min ago
Main PID: 35459 (python3)
   Tasks: 7 (limit: 7372)
   CGroup: /system.slice/usmd.service
           |-- 2650 /bin/sh -c wdds /dev/sg2 show handles
           |-- 2651 wddcs /dev/sg2 show handles
           |--19819 /usr/bin/python3 /opt/usm/inbandmgmt/middleware/main.py
```
**Result:** The Resource Manager Standard Edition application is now installed.

**What to do next:** Proceed to [Accessing](#page-36-0) Resource Manager Standard Edition *[\(page](#page-36-0) [30\)](#page-36-0)*.

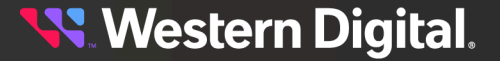

# <span id="page-24-0"></span>**2.3 Installing Resource Manager Standard Edition for Windows**

This procedure provides instructions for installing Resource Manager Standard Edition on a Windows operating system.

## **Before you begin:**

- **• Ensure all required software has been installed. See** Required [Software](#page-15-1) *[\(page](#page-15-1) [9\)](#page-15-1)* **for details.**
- **•** Complete the instructions for [Downloading](#page-18-0) Resource Manager Standard Edition *[\(page](#page-18-0) [12\)](#page-18-0)*.
- **•** Resource Manager Standard Edition uses HTTP ports 80 and 8080 on the host operating system. If a firewall is enabled on the host, ensure that these TCP ports are open before installing the product.

**Step 1:** On the host server, navigate to the appropriate unzipped/extracted directory for your platform:

- **•** Windows\WDC-Data102\
- **•** Windows\WDC-Data60\
- **Step 2 :** Run the Resource Manager Standard Edition application file for your platform:
	- **•** Resource Manager-StandardEdition-WDC-Data102.exe
	- **•** Resource Manager-StandardEdition-WDC-Data60.exe

This will launch the Resource Manager Standard Edition setup wizard. The setup wizard will check for installed prerequisite WD software and lead the user through one of three different paths, depending on what it finds.

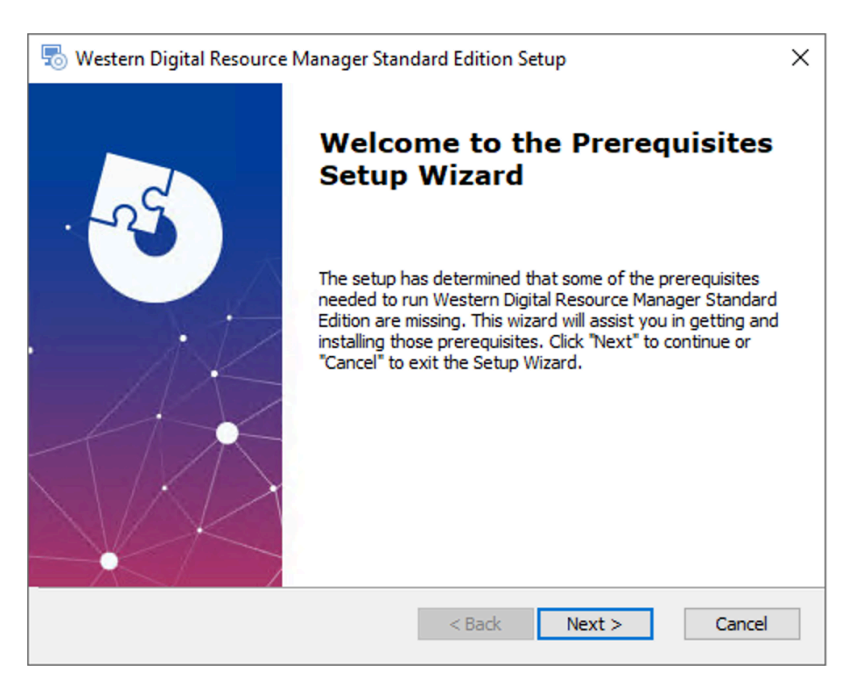

#### **Step 3 :** Click **Next >**.

The **Prerequisites** window will be displayed, listing the required software and version, the version currently installed (if applicable), and the required action:

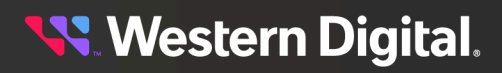

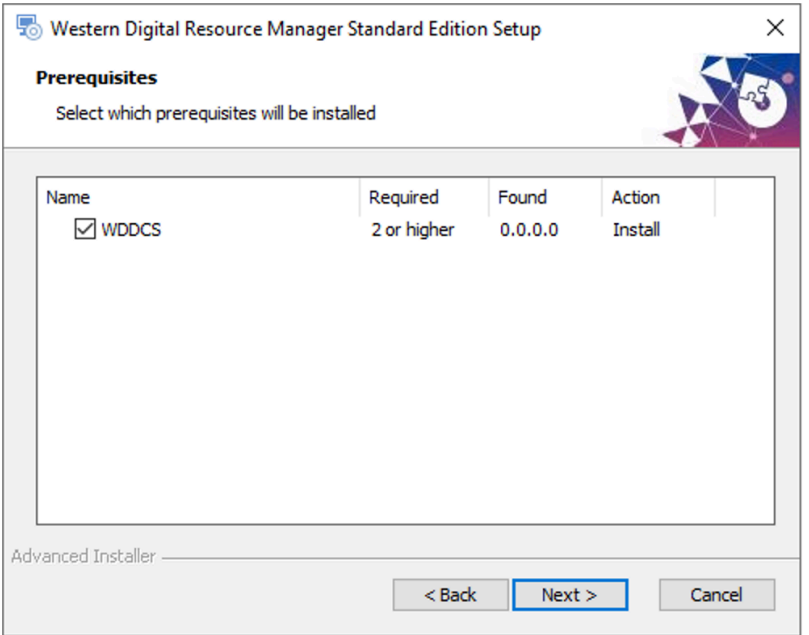

- **• Path 1**: If a current version of the WDDCS Tool is installed, click to remove the checkmark next to **WDDCS**. Then click **Next >**. The Resource Manager Standard Edition setup wizard will be displayed to begin the installation process. Proceed to **[Installing](#page-32-0) [Resource](#page-32-0) Manager** [Standard](#page-32-0) Edition *[\(page](#page-32-0) [26\)](#page-32-0)* for further instructions.
- **• Path 2**: If the WDDCS Tool is not installed, click **Next >**. The **wddcs Setup** wizard will be launched to install the current version. Proceed to [Installing](#page-29-0) the WDDCS Tool *[\(page](#page-29-0) [23\)](#page-29-0)* for further instructions.
- **• Path 3**: If an old version of the WDDCS Tool is installed, click **Next >**. The **wddcs Setup** wizard will be launched to uninstall the old version and install the current version. Proceed to [Uninstalling](#page-25-0) the WDDCS Tool *[\(page](#page-25-0) [19\)](#page-25-0)* for further instructions.

## <span id="page-25-0"></span>**Uninstalling the WDDCS Tool**

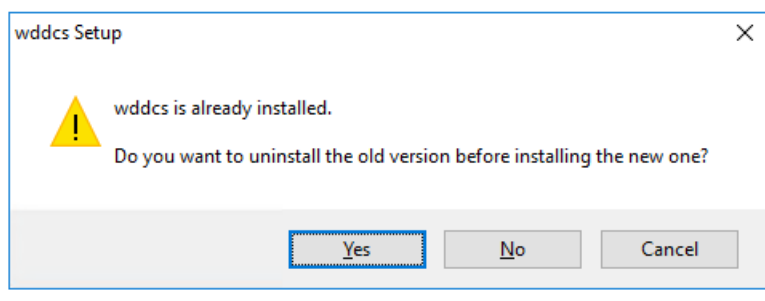

## **Step 4 :** Click **Yes** to confirm the uninstallation.

The **Uninstall wddcs** window will be displayed, showing from which directory the old version will be uninstalled.

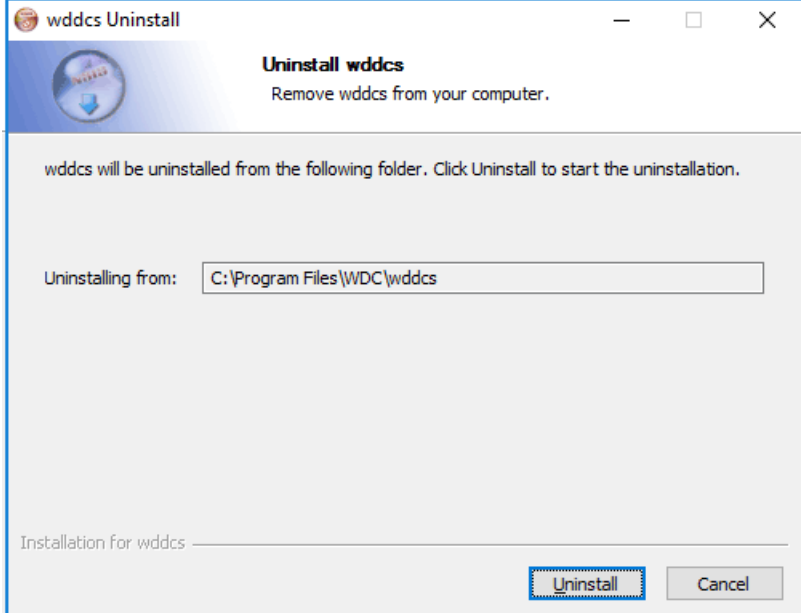

### **Step 5 :** Click **Uninstall**.

The **wddcs Uninstall** window will update, showing that the WDDCS Tool is being uninstalled:

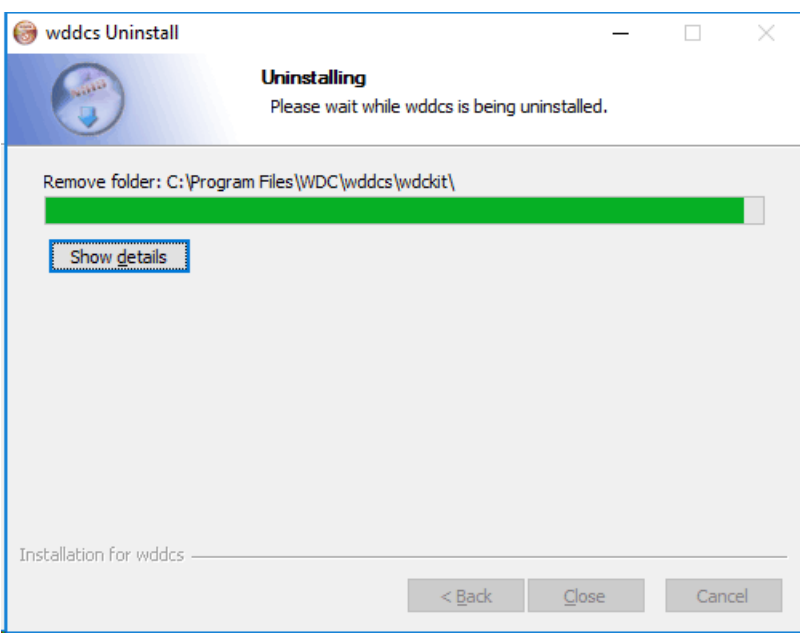

After a few seconds, the **wddcs Uninstall** window will update again, showing that the uninstallation is complete:

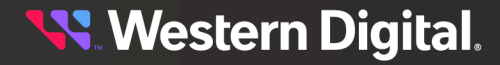

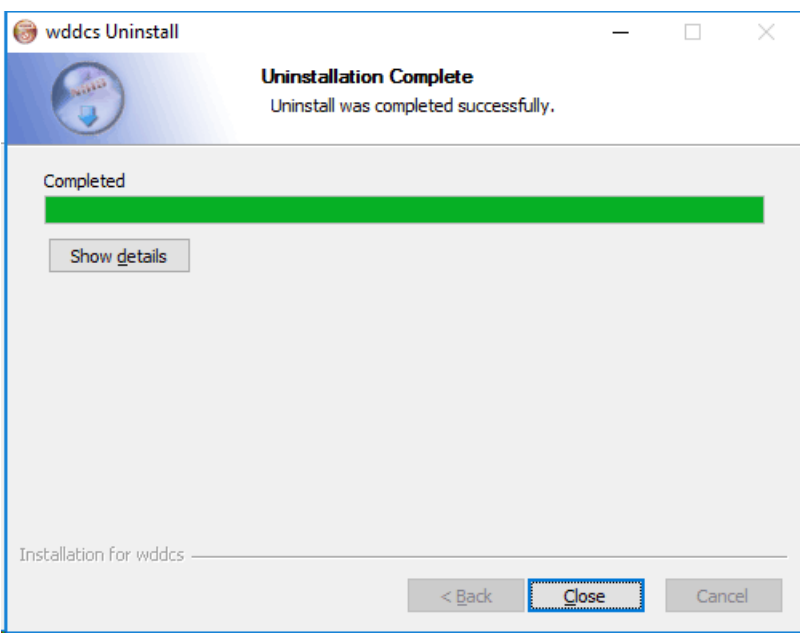

#### **Step 6 :** Click **Close**.

The **wddcs Setup** window will reappear, prompting the user to exit and run the installation again:

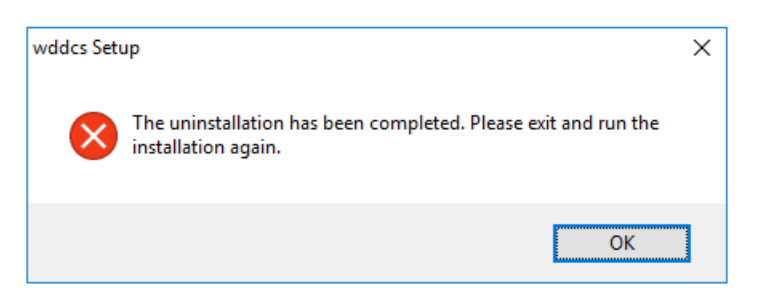

- **Step 7 :** Click **OK** to exit the **wddcs Setup** window.
- **Step 8:** Close all setup windows for the Resource Manager Standard Edition.
- **Step 9:** Reopen the Resource Manager Standard Edition application (.exe) file again. The welcome prerequisites window will be displayed:

**Western Digital.** 

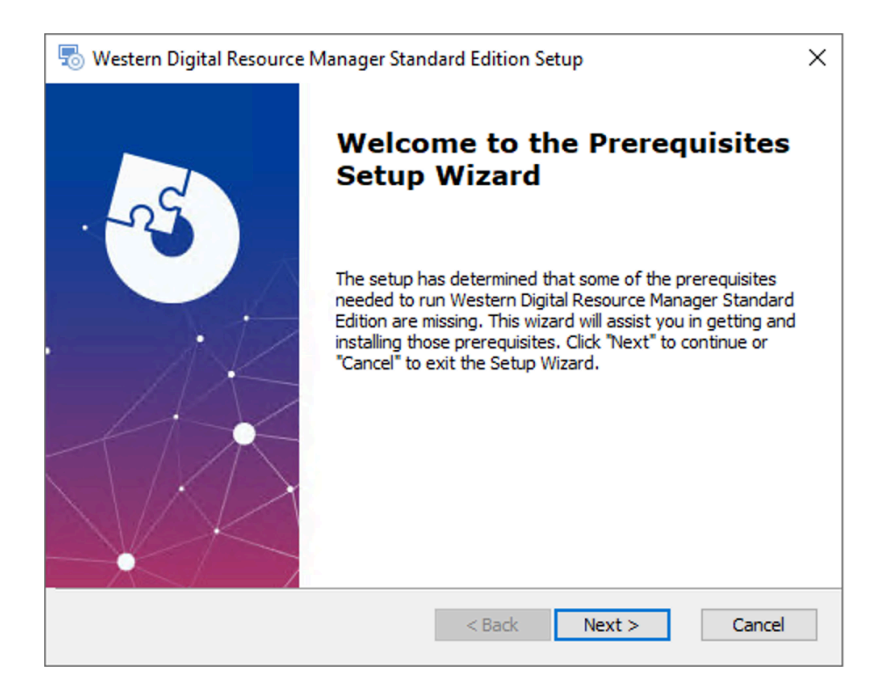

#### **Step 10 :** Click **Next >**.

The **Prerequisites** window will update, showing the required version of the WDDCS Tool to be installed:

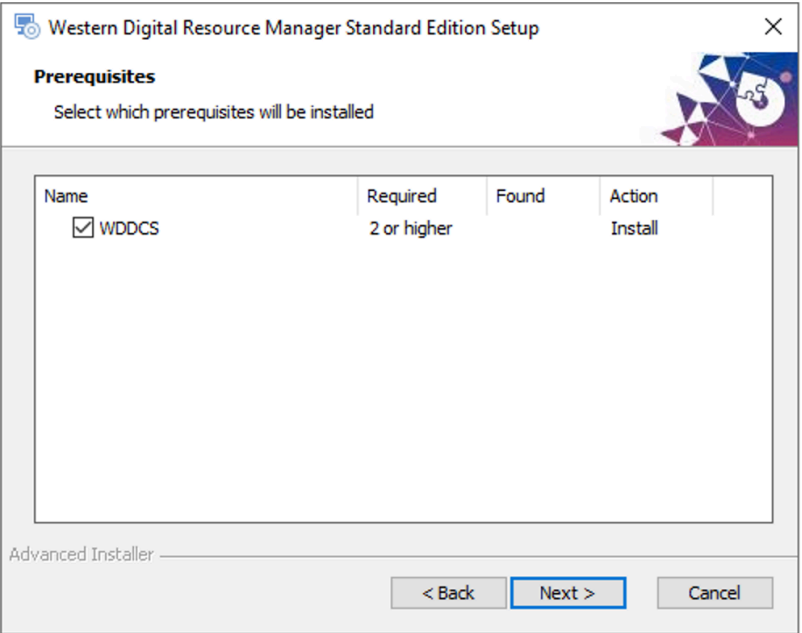

## **Step 11 :** Click **Next >**.

The **wddcs Setup** wizard will be launched.

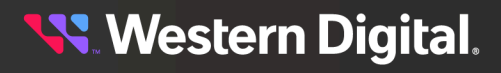

## <span id="page-29-0"></span>**Installing the WDDCS Tool**

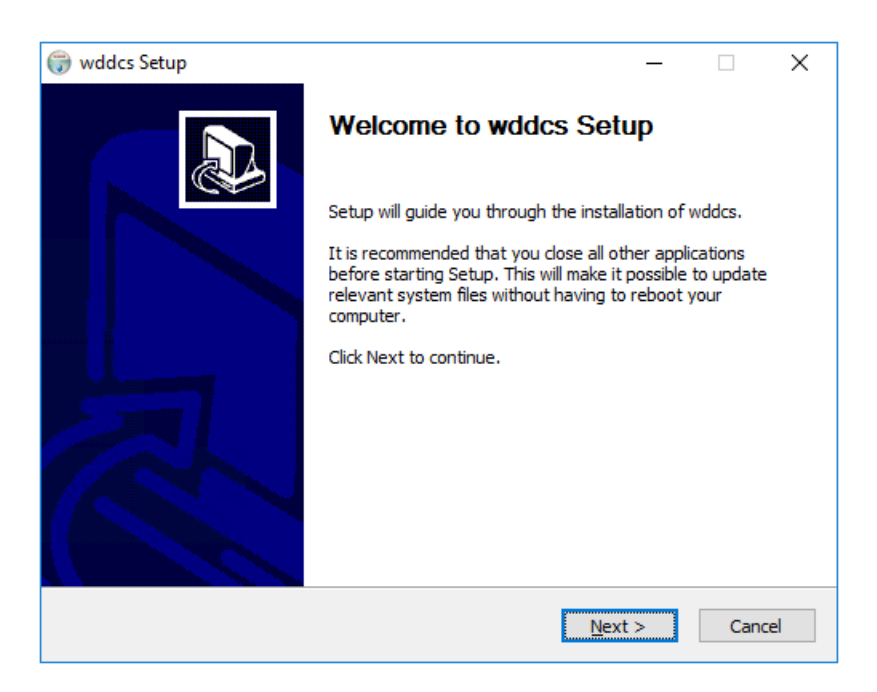

#### **Step 12 :** Click **Next >**.

The **wddcs Setup** window will update, showing the WDDCS Tool **License Agreement**:

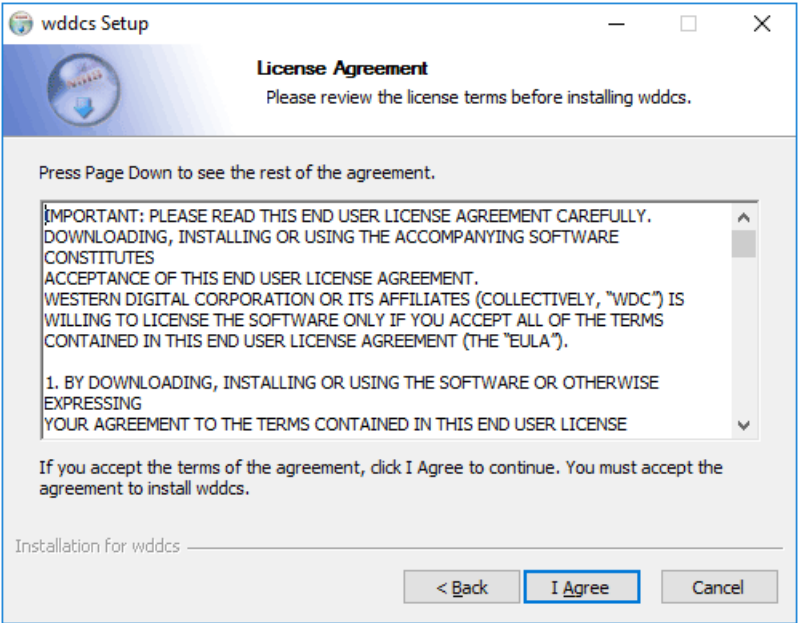

**Step 13 :** Read through the license agreement and click **I Agree**.

The **wddcs Setup** window will update, prompting the user to choose a system PATH option. The **Add wddcs to the system PATH for all users** option is selected by default:

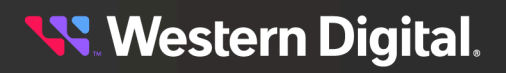

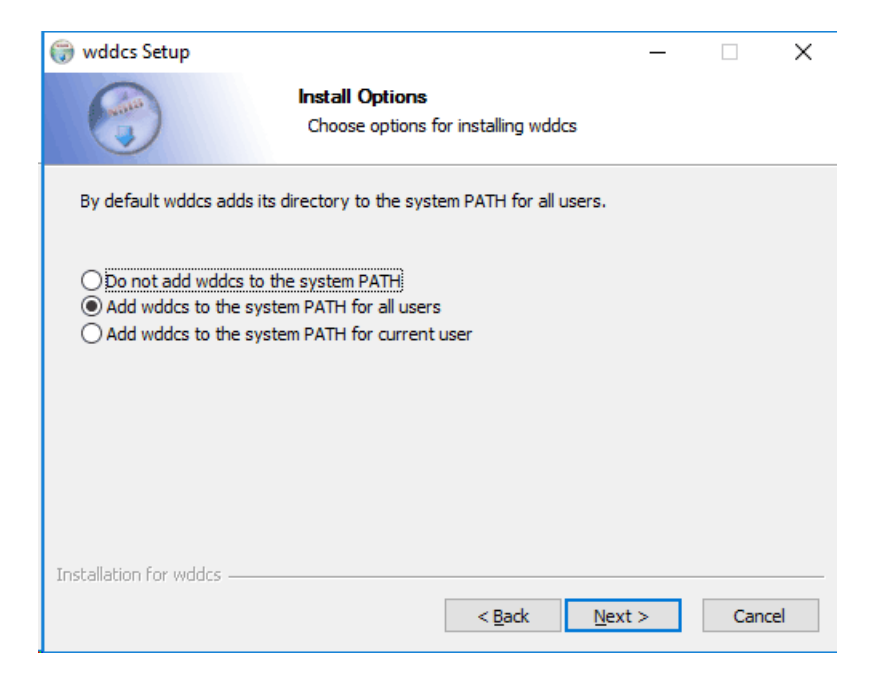

#### **Step 14 :** Click **Next >**.

The **wddcs Setup** window will update, prompting the user to accept the default installation directory or choose another:

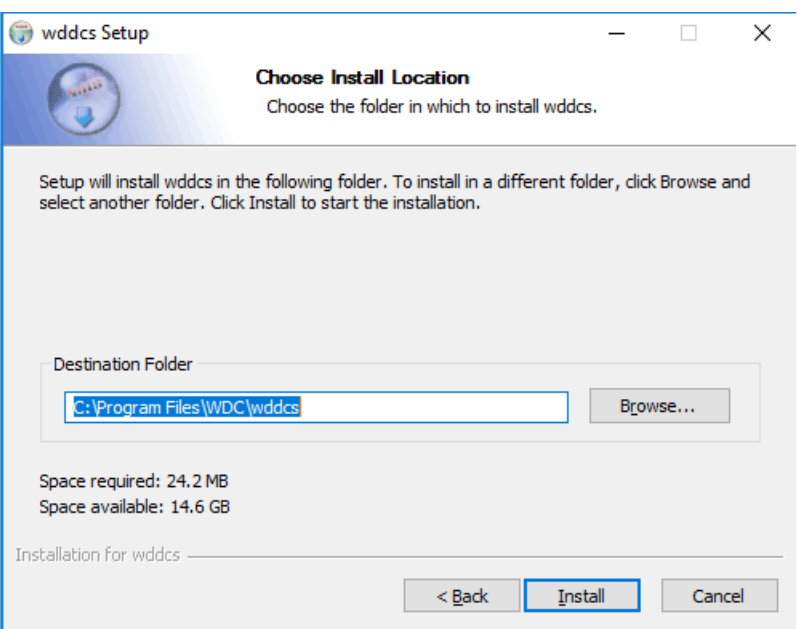

#### **Step 15 :** Click **Install**.

The **wddcs Setup** window will update, showing the installation progress:

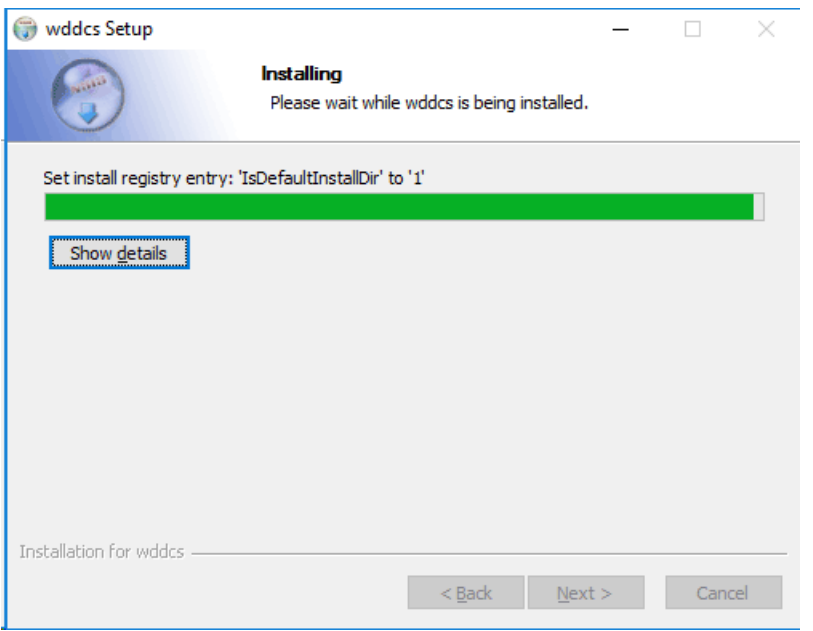

After a few seconds, the **wddcs Setup** window will update again, showing that the installation is complete:

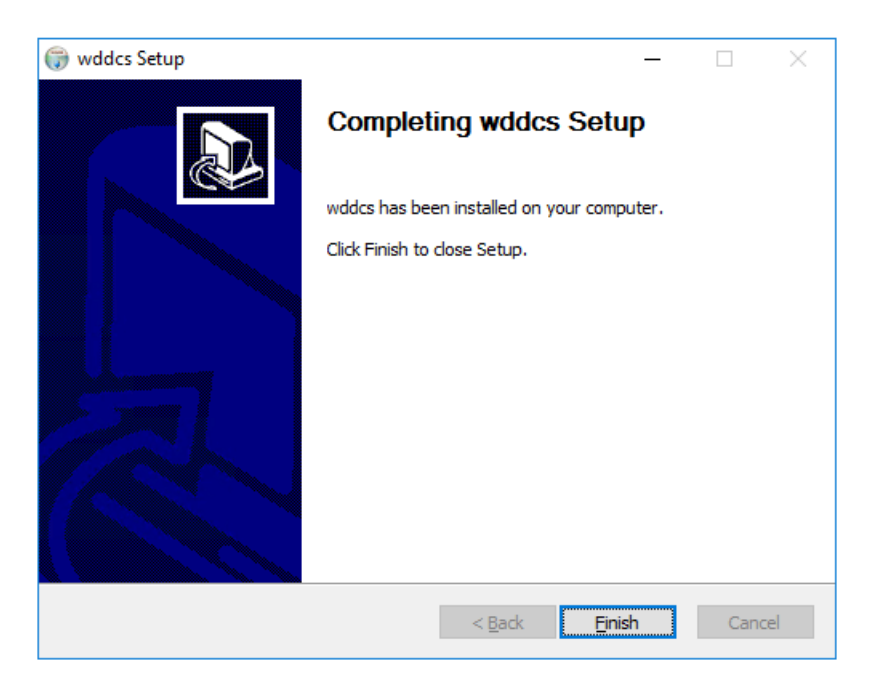

#### **Step 16 :** Click **Finish**.

The Resource Manager Standard Edition setup wizard will be displayed again.

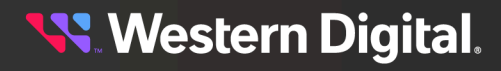

## <span id="page-32-0"></span>**Installing Resource Manager Standard Edition**

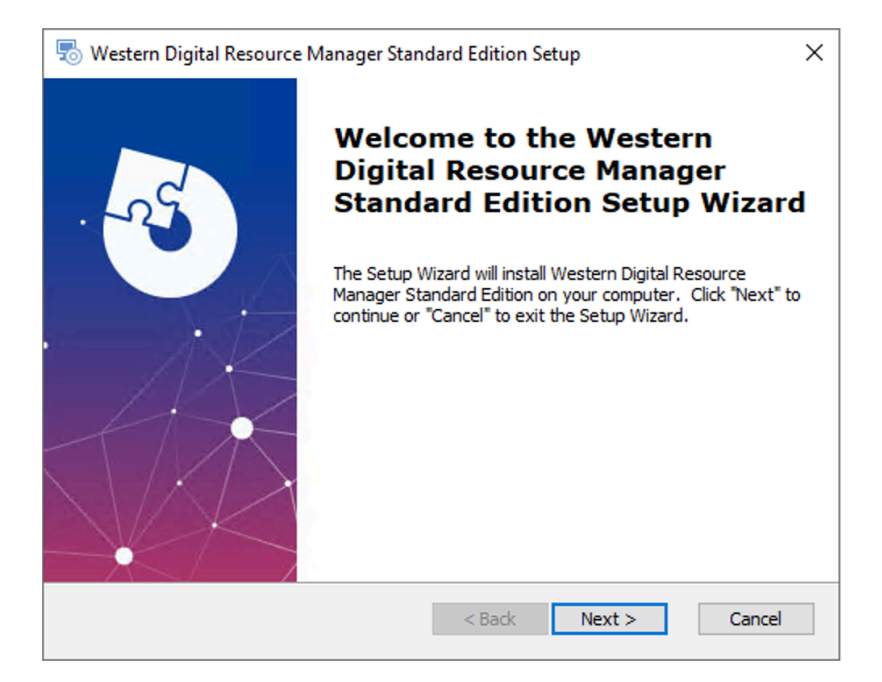

#### **Step 17 :** Click **Next >**.

The Resource Manager Standard Edition **End-User License Agreement** window will be displayed.

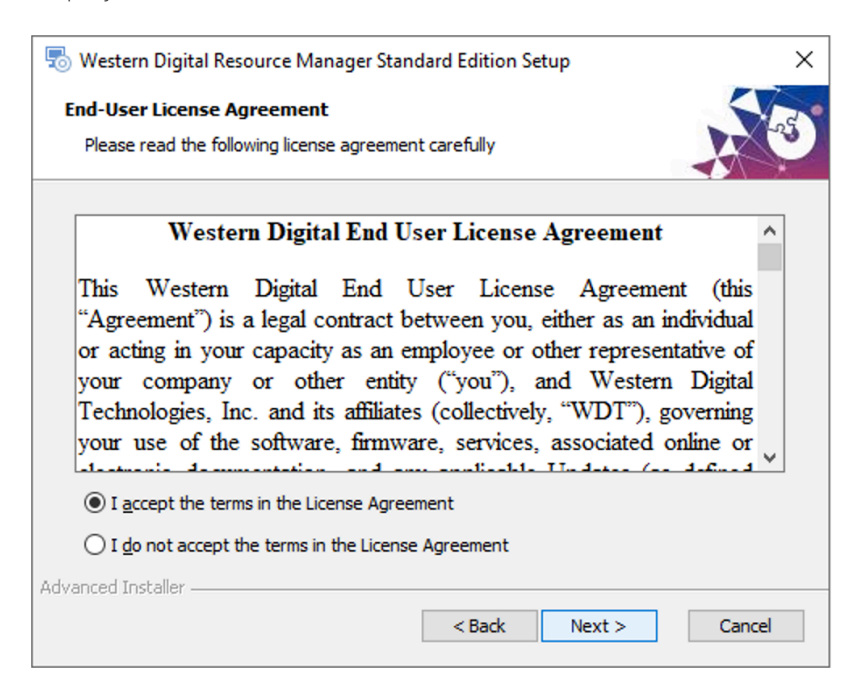

**Step 18 :** Read through the end-user license agreement, click the radio button for **I accept the terms in the License Agreement**, and click **Next >**.

The **Select Installation Folder** window will be displayed:

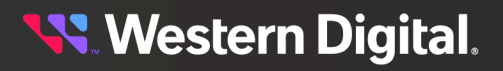

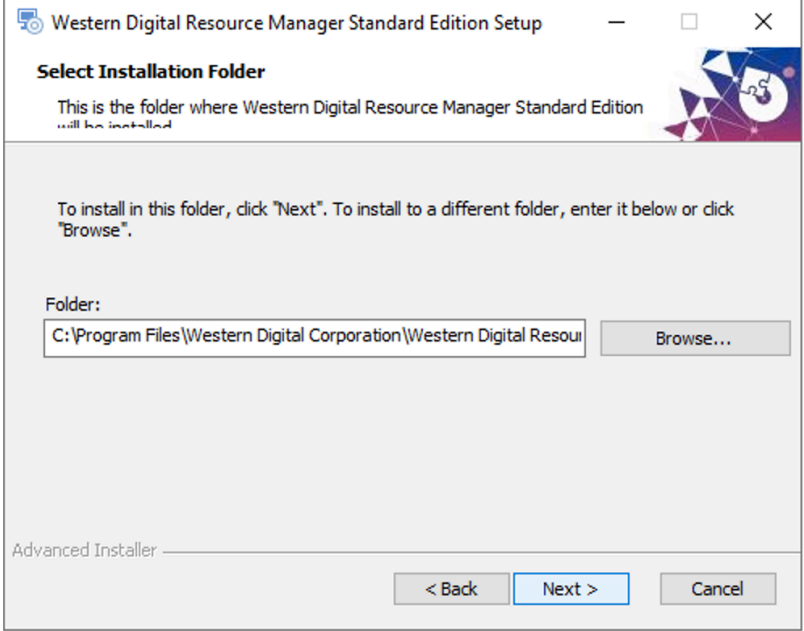

**Step 19 :** Either keep the default installation folder or click **Browse...** to select a different installation folder. Then click **Next >**.

The **Ready To Install** window will be displayed:

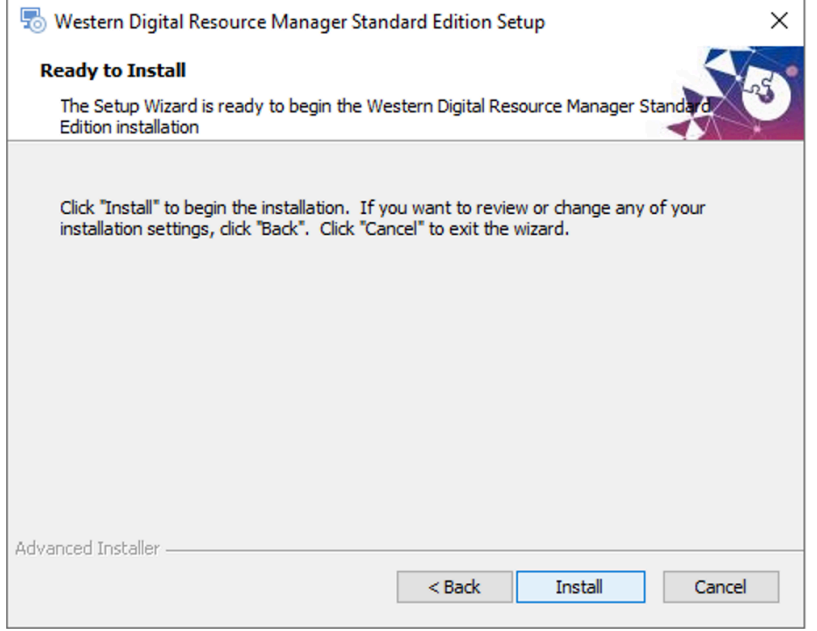

#### **Step 20 :** Click **Install**.

The **Installing Western Digital Resource Manager Standard Edition** window will be displayed, showing the status of the installation:

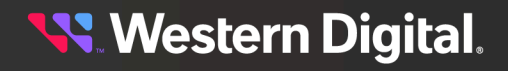

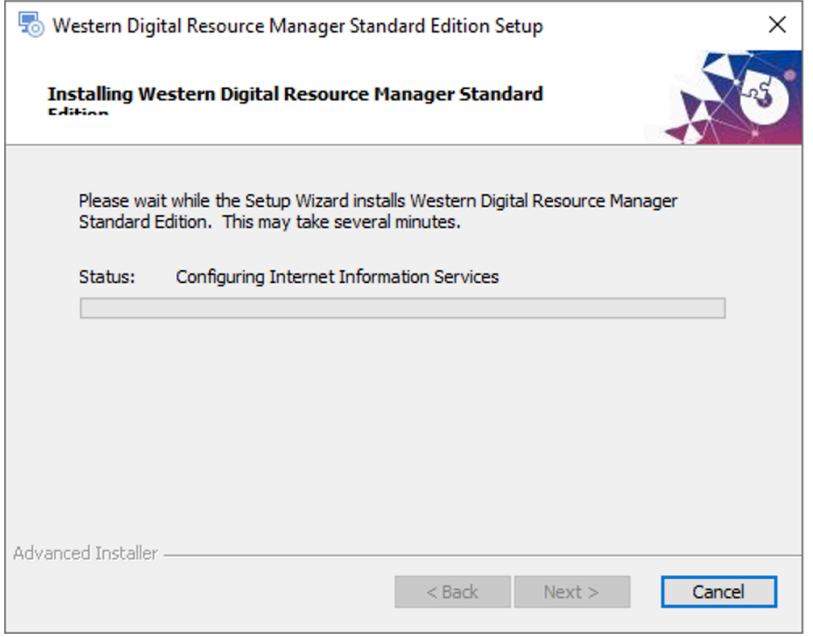

When the installation is complete, the setup wizard will proceed to a completion window:

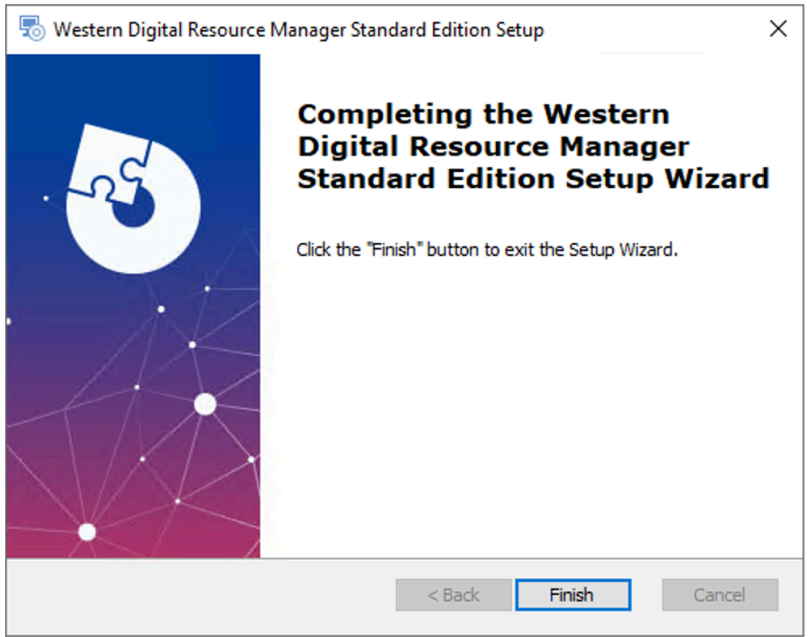

**Step 21 :** Click **Finish** to exit the setup wizard.

**Result:** The Resource Manager Standard Edition application is now installed.

**What to do next:** Proceed to [Accessing](#page-36-0) Resource Manager Standard Edition *[\(page](#page-36-0) [30\)](#page-36-0)*.

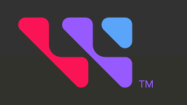

# <span id="page-35-0"></span>Management

## In This Chapter:

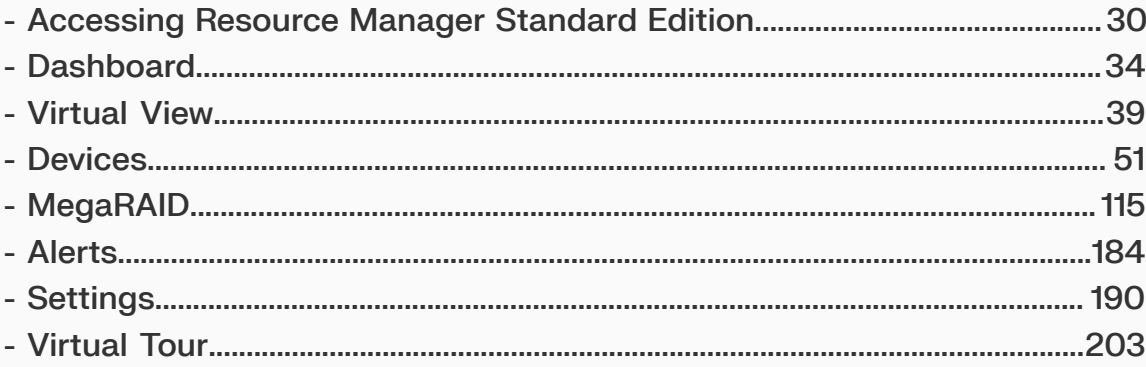
# <span id="page-36-0"></span>**3.1 Accessing Resource Manager Standard Edition**

This procedure provides instructions for logging in to the Resource Manager Standard Edition application.

**Step 1:** Open a browser and navigate to the appropriate address for the host operating system:

- **•** For Linux https://<server\_ip>/#/
- **•** For Windows https://<server\_ip>/unifiedapp/

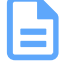

**Note:** Replace <server\_ip> with the IP address of the server hosting the Resource Manager Standard Edition software.

The login page will appear:

*Figure 36: Login Page*

Western **Digital Resource** Manager-Standard.

Monitoring and Management **Capabilities for Western Digital** platforms.

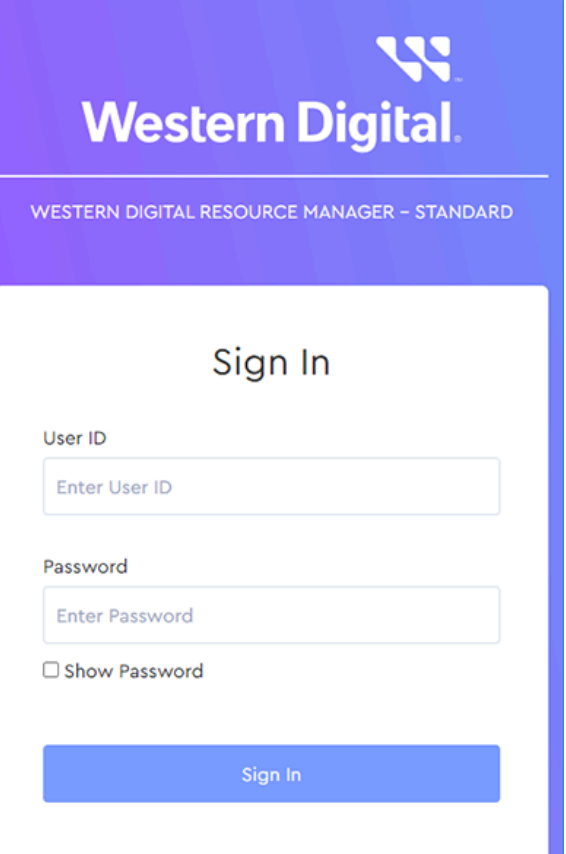

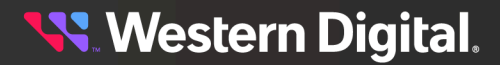

**Step 2 :** Enter a valid username and password into the **User ID** and **Password** fields. Then click the **Sign In** button.

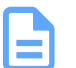

**Note:** The default username/password is urmadmin/admin@123.

**a.** If the host server is connected to a **single** enclosure, that enclosure's dasboard will appear:

*Figure 37: Enclosure Dashboard*

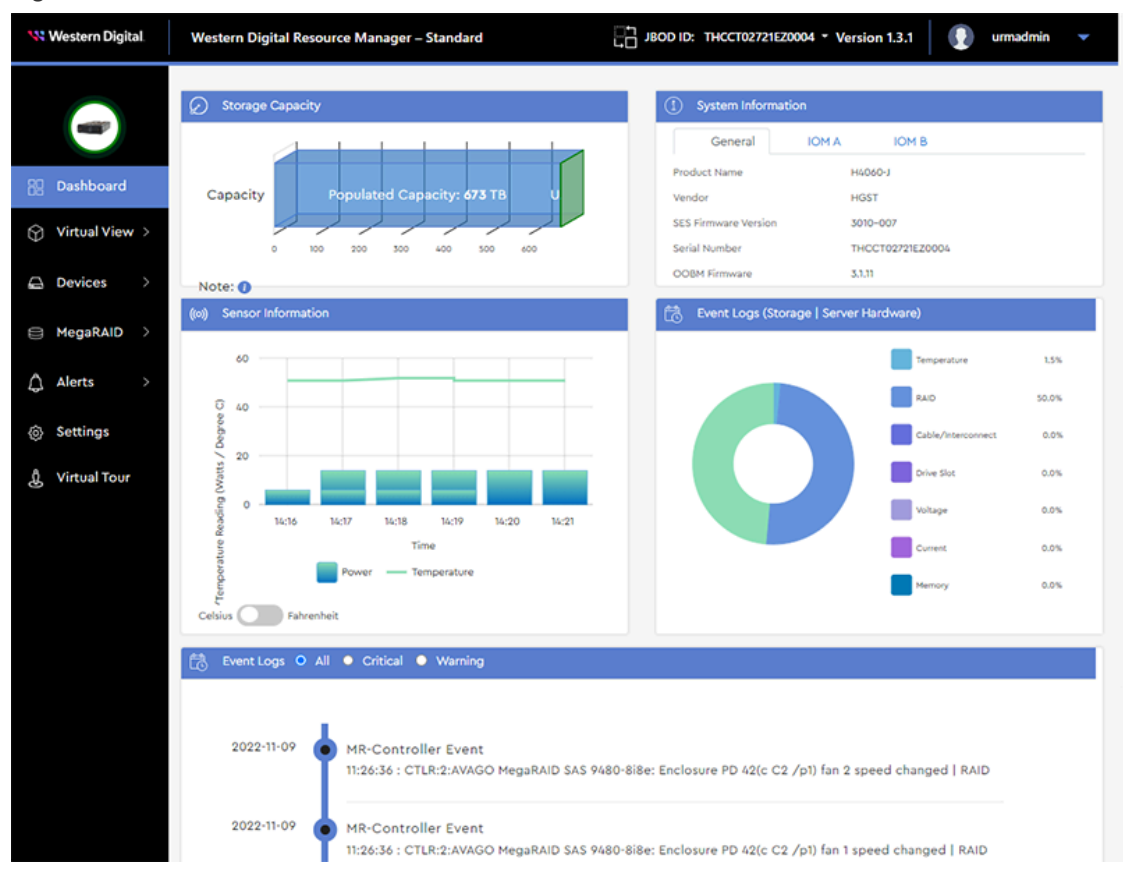

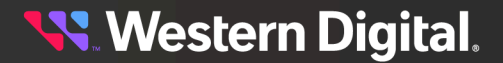

**b.** If the host server is connected to **multiple** enclosures, the **JBOD** selection page will appear:

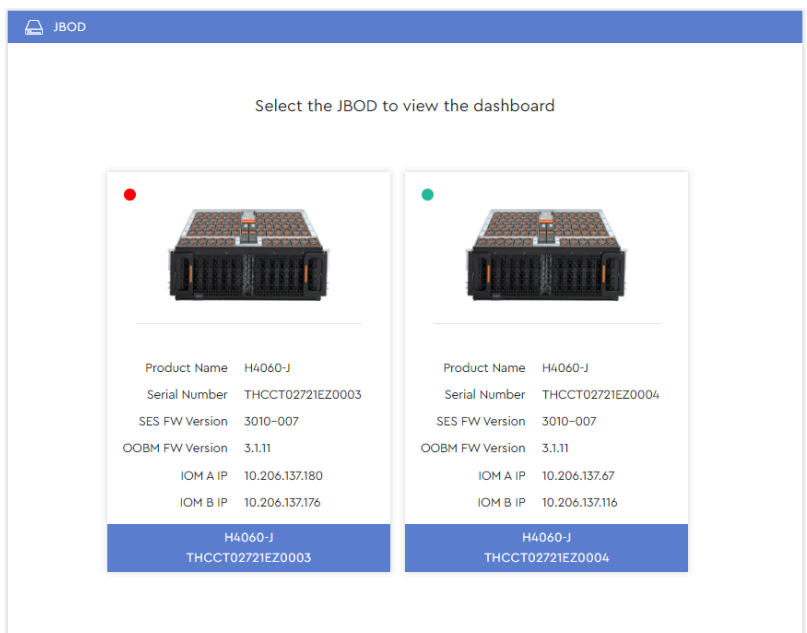

*Figure 38: JBOD Selection Page*

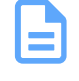

**Note:** The colored dot in the upper-left corner of each JBOD section indicates the health of the enclosure. The dot will also provide a tooltip explanation of the health status when hovered over:

- **• Green** OK
- **• Amber** WARNING
- **• Red** CRITICAL

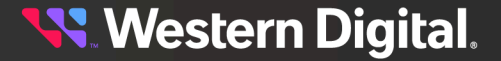

**c.** Click to select the desired enclosure from the available options. Then click the **Go to Dashboard** button.

**Western Digital** JBOD ID: THCCT02721EZ0004 \* Version 1.3.1 Western Digital Resource Manager - Standard  $\bullet$  um Storage Capacity System Informati **SERV** General **IOMA** IOM B H4060-J Product Name 8 Dashboard Capacity Capacity: Vendor HGST  $\circledR$  Virtual View SES Firmware Versic 3010-007 100  $200 -$ 300 400 500 Serial Number THCCT02721EZ0004  $400$ **OOBM Firmware** 3,1,11 △ Devices Note: O ((o) Sensor Info Event Logs (Storage | Server Hardware) MegaRAID 60 Temperature 1,5%  $\bigcirc$  Alerts 50.0% ୍ 40 Settings 0.0%  $\bf{20}$ & Virtual Tour 0.0% 0.0% 14:16  $14c17$ 14:18 14:19 14:20  $14:21$ Time 0.0% Temperature 0.0% Celsius **Call Back** Event Logs O All . Critical . Warning 2022-11-09 MR-Controller Event 11:26:36 : CTLR:2:AVAGO MegaRAID SAS 9480-8i8e: Enclosure PD 42(c C2 /p1) fan 2 speed changed | RAID 2022-11-09 MR-Controller Event 11:26:36 : CTLR:2:AVAGO MegaRAID SAS 9480-8i8e: Enclosure PD 42(c C2 /p1) fan 1 speed changed | RAID

*Figure 39: Enclosure Dashboard*

That enclosure's dashboard will appear:

**Result:** You are now logged in to the desired enclosure using the Resource Manager Standard Edition application.

**What to do next:** Proceed with management of the enclosure.

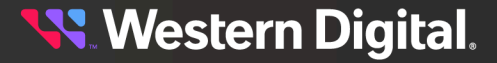

# **3.2 Dashboard**

The **Dashboard** is a consolidated monitoring page displaying the most critical enclosure data, such as populated/unpopulated storage capacity, system information (serial number, SEP & OOBM FW versions), IOM information (MAC & IP addresses), and the last 10 minutes of sensor readings (refreshed approximately every 60 seconds). Events are displayed in a categorized pie chart as well as a chronological list, filterable by severity.

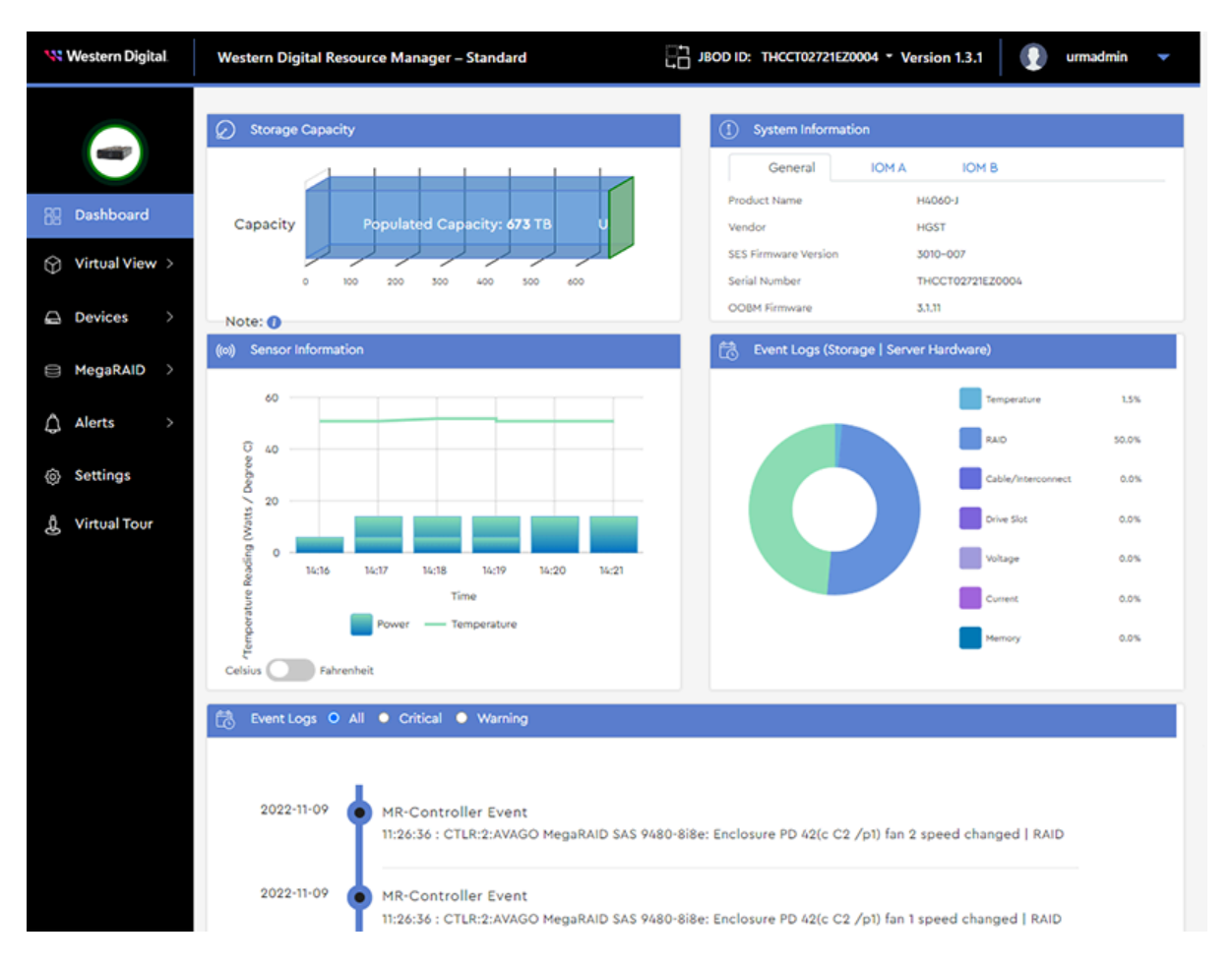

<span id="page-40-1"></span>**Note:** If the enclosure is connected to a non-RAID HBA, the **Storage Capacity** section displays unpopulated capacity based on the highest capacity drive model supported by the platform, while populated capacity is based on the capacity of the drives installed. For example, the Ultrastar Data60 supports up to sixty (60) 20TB drives<sup>[1](#page-40-0)</sup>, for a total of 1200TB of unpopulated capacity. If thirty (30) slots are populated with 20TB drives, the populated capacity would be 600TB, and the unpopulated capacity would also be 600TB. Hovering over the graph will produce a tooltip that shows the number of populated and unpopulated drive slots.

<span id="page-40-0"></span>[1.](#page-40-1) One terabyte (TB) is equal to one trillion bytes. Actual user capacity may be less due to operating environment.

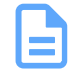

**Note:** For non-RAID HBAs, the controller firmware doesn't report raw capacity. The Resource Manager Standard Edition calculation is based on data received from StorLIB.

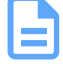

**Note:** If the enclosure is connected to a MegaRAID controller, the populated capacity will be the total capacity of all Logical Drives; unpopulated capacity will be the remaining Physical Drives capacity available for configuring a RAID.

# **3.2.1 Switching Enclosures Using Drop-Down List**

When the host server is connected to multiple enclosures, selecting a specific enclosure can be accomplished during or after login. This procedure provides instructions for selecting a different enclosure after login, using the drop-down list.

**Before you begin:** Follow the instructions in [Accessing](#page-36-0) Resource Manager Standard Edition *[\(page](#page-36-0) [30\)](#page-36-0)* to log into the Resource Manager Standard Edition application.

**Step 1:** At the top of the dashboard, click the drop-down list next to the current enclosure's ID:

#### *Figure 41: Enclosure ID Drop-Down List*

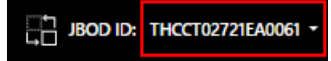

The enclosures attached to the host will be presented in a list format, with the currentlyselected enclosure highlighted:

#### *Figure 42: Enclosure Options*

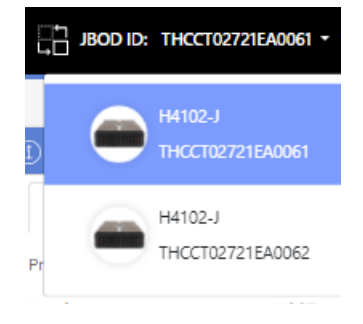

**Step 2:** Click to select another enclosure from the list. That enclosure's dashboard will appear:

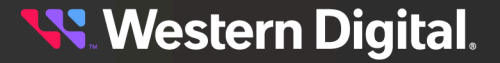

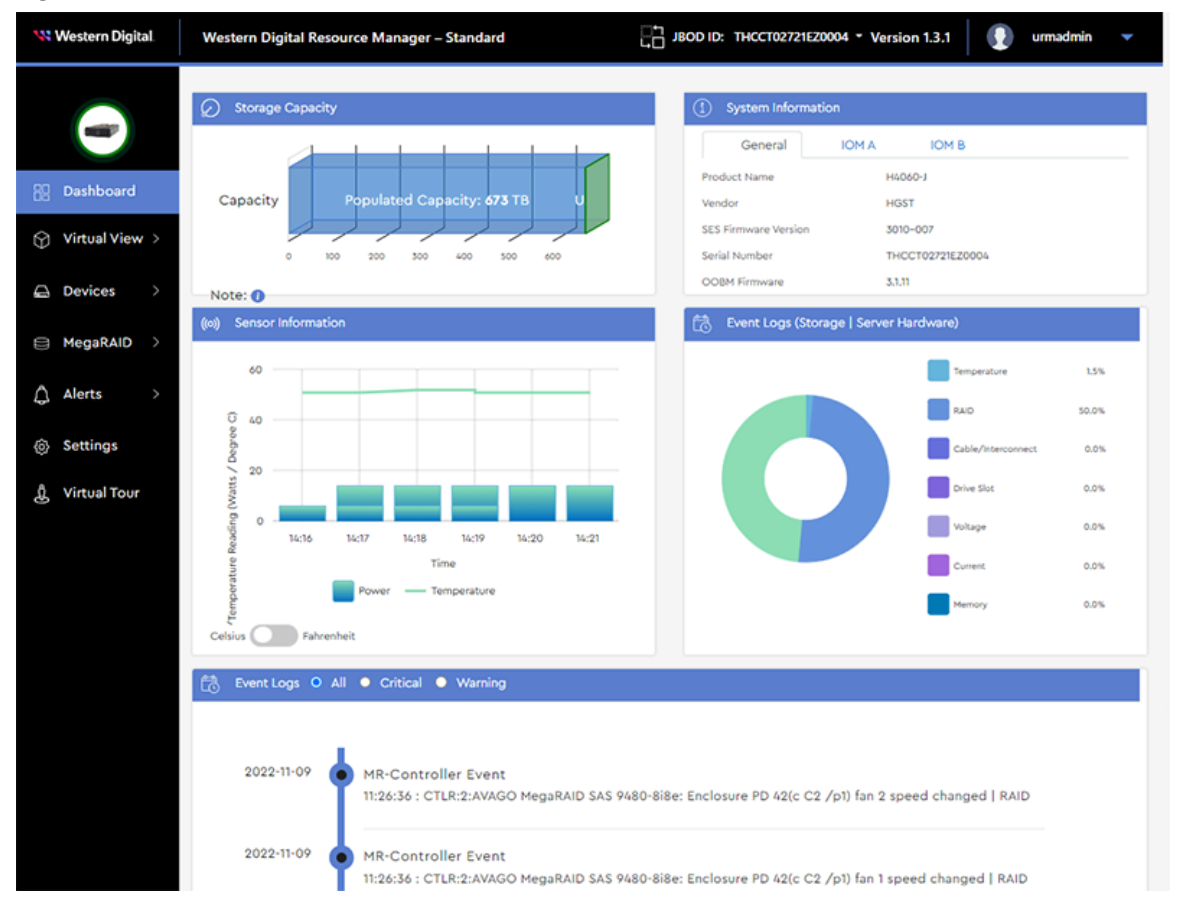

*Figure 43: Other Enclosure's Dashboard*

**Result:** A different enclosure has now been selected using the drop-down list.

# **3.2.2 Switching Enclosures Using Icon**

When the host server is connected to multiple enclosures, selecting a specific enclosure can be done during or after login. This procedure provides instructions for selecting a different enclosure after login using the change-enclosure icon.

**Before you begin:** Follow the instructions in [Accessing](#page-36-0) Resource Manager Standard Edition *[\(page](#page-36-0) [30\)](#page-36-0)* to log into the Resource Manager Standard Edition application.

**Step 1:** At the top of the dashboard, click the change-enclosure icon:

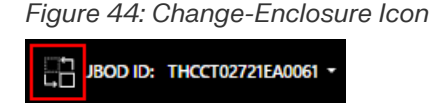

The JBOD selction page will appear (the same one used during login):

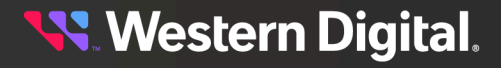

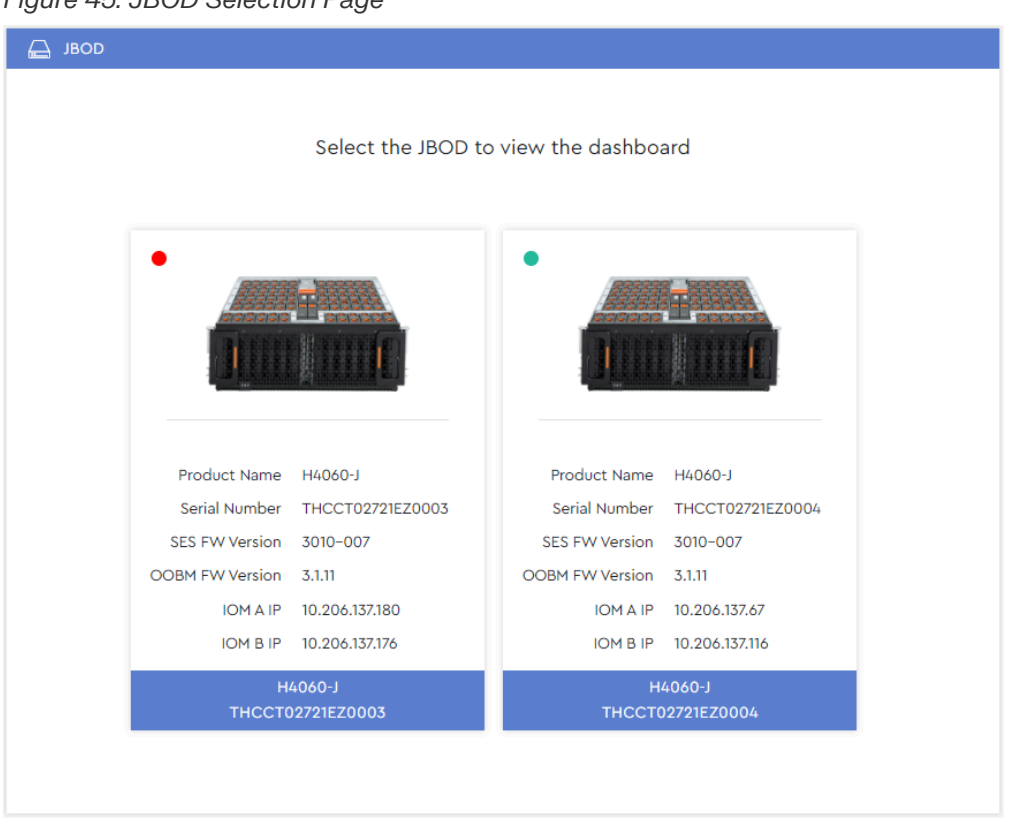

*Figure 45: JBOD Selection Page*

**Step 2 :** Click to select a different enclosure from the available options. Then click the **Go to Dashboard** button.

That enclosure's dashboard will appear:

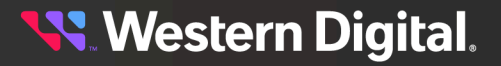

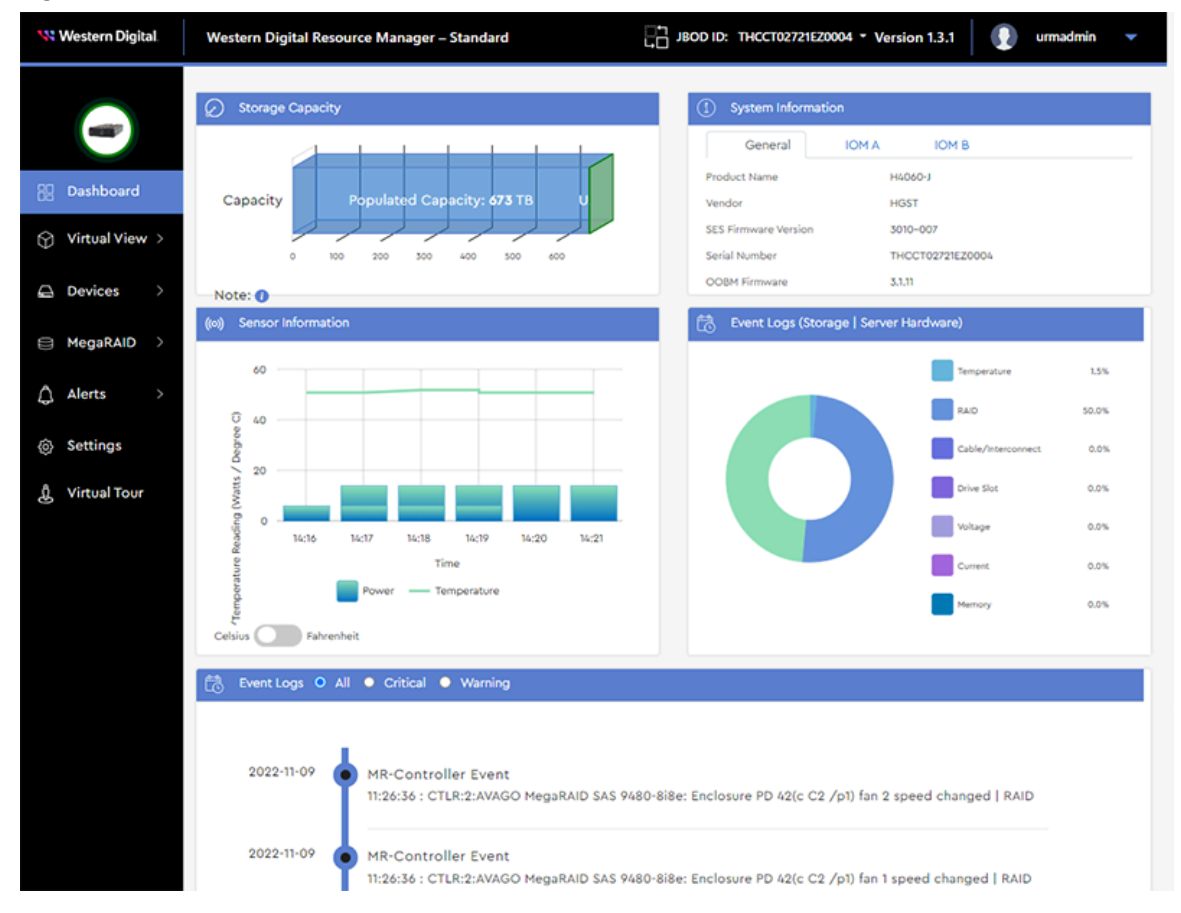

*Figure 46: Other Enclosure's Dashboard*

**Result:** A different enclosure has now been selected using the change-enclosure icon.

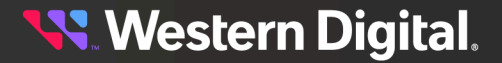

# **3.3 Virtual View**

The **Virtual View** section provides real-time health status and sensor information for the components visible or accessible from different perspectives, such as drives, system fans, IOMs, and PSUs. Front and rear views also provide enclosure LED management controls.

# **3.3.1 Internal View**

The **Internal View** displays IOM health status and temperature readings of baseboard and expander sensors.

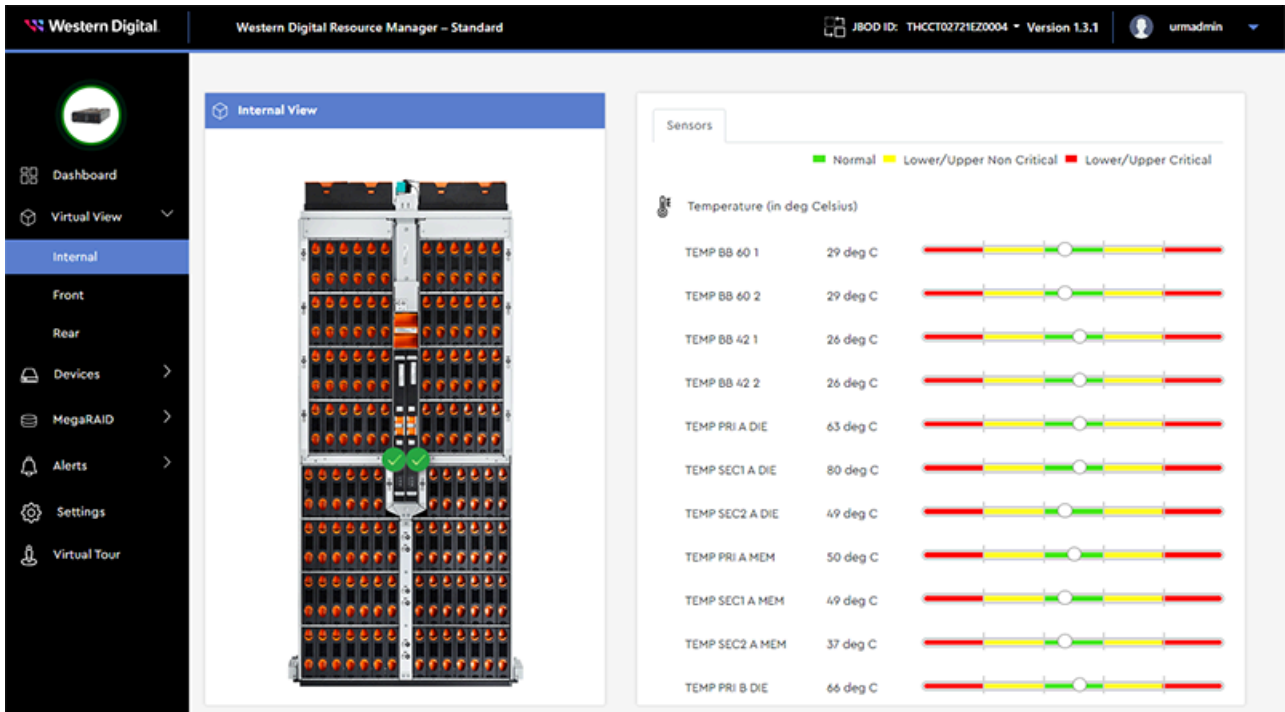

# **3.3.2 Front View**

The **Front View** displays the temperature, voltage, and current readings of IOM sensors, as well as enclosure identification, fault, and power status LEDs.

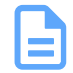

**Note:** The enclosure identification LED image also functions as a control; it can be used to toggle on/off the enclosure's physical identification LED.

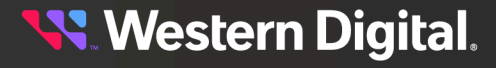

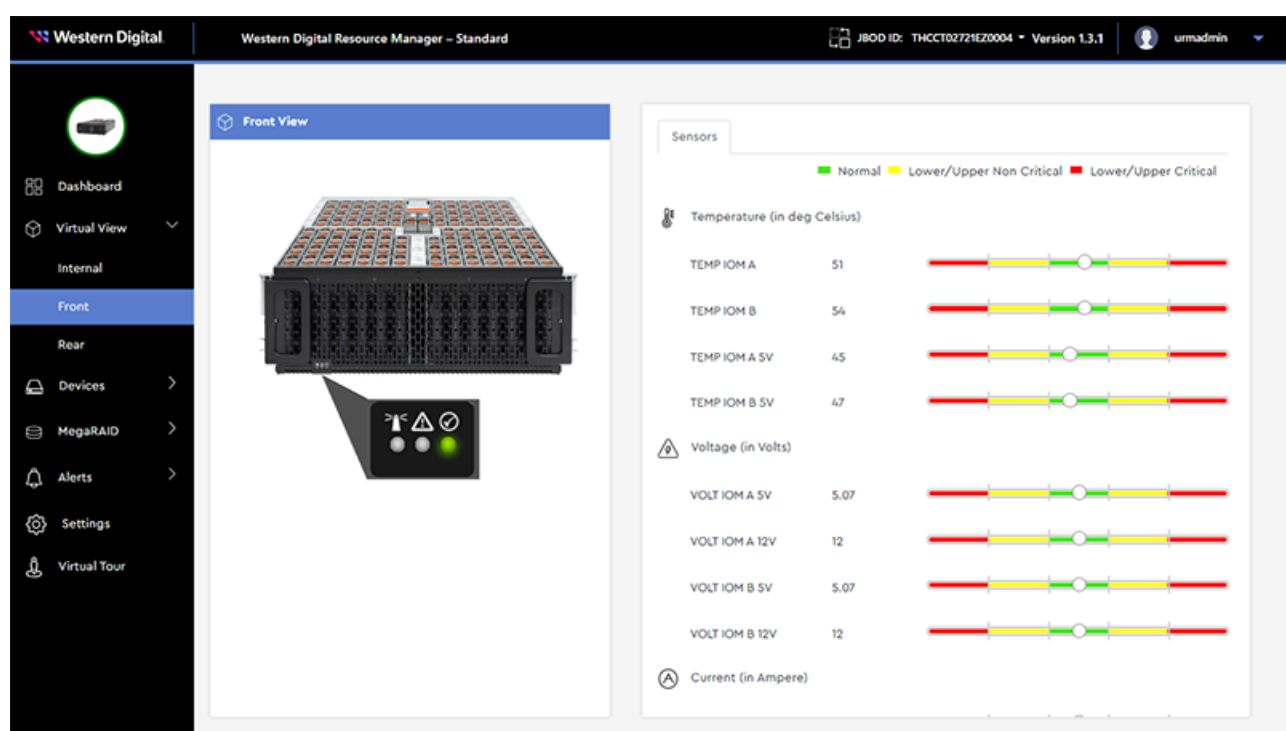

## **3.3.2.1 Enabling / Disabling Enclosure Identification LEDs (Front)**

This procedure provides instructions for enabling (illuminating) and/or disabling the enclosure's identification LEDs from the **Front** virtual view page.

**Before you begin:** Follow the instructions in [Accessing](#page-36-0) Resource Manager Standard Edition *[\(page](#page-36-0) [30\)](#page-36-0)* to log into the Resource Manager Standard Edition application.

### **Enabling the Enclosure's Identification LEDs**

**Step 1 :** From the navigation bar, select **Virtual View** > **Front**.

The **Front** virtual view page will be displayed:

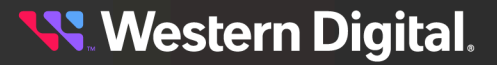

#### *Figure 49: Front View*

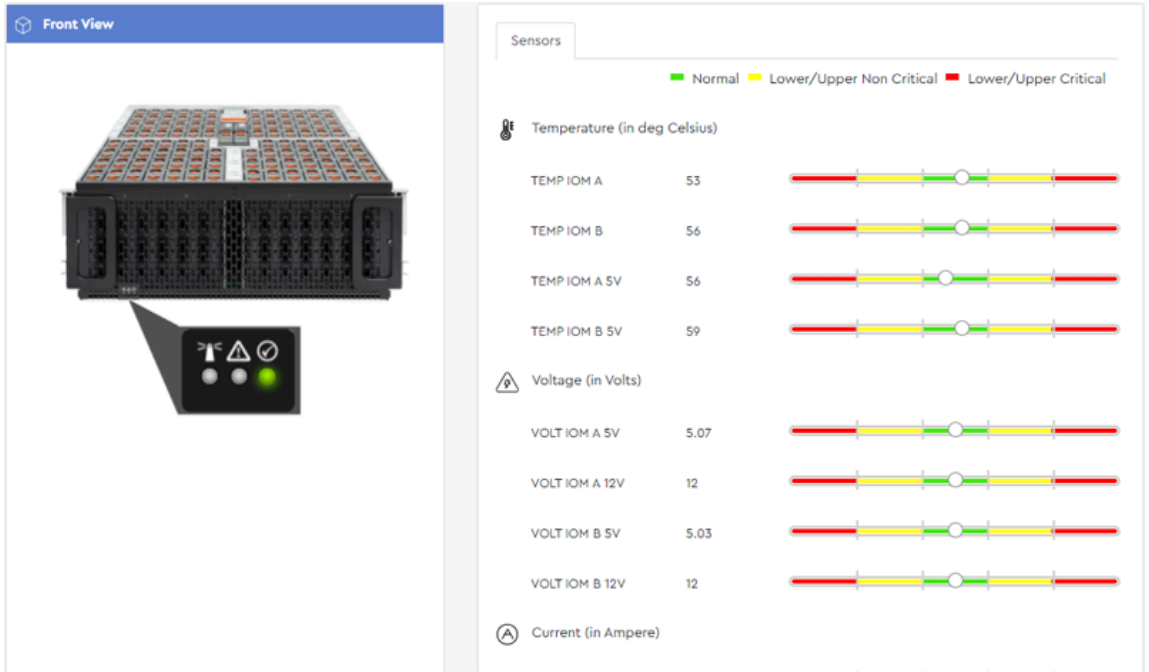

**Step 2 :** The **Front View** image on the left will display the status of the enclosure's Identification, Fault, and Power LEDs.

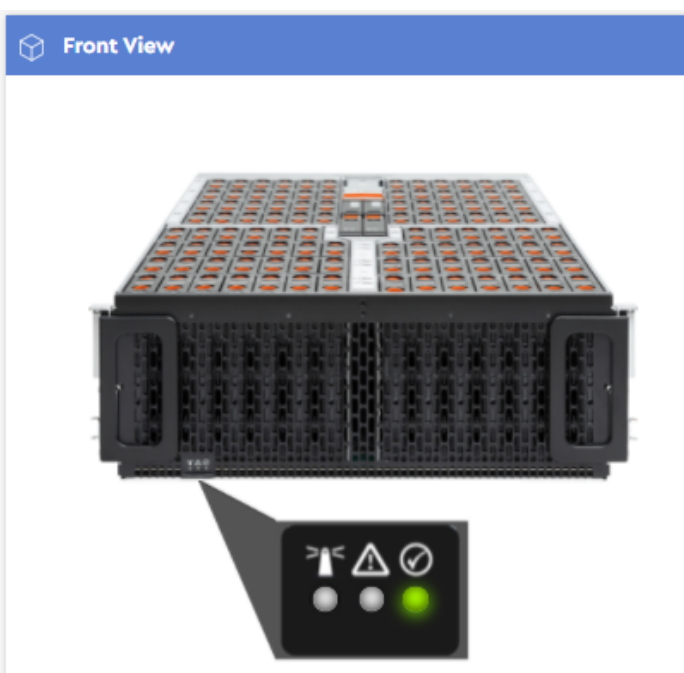

*Figure 50: Front View LEDs*

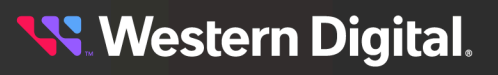

**Step 3:** Hovering your cursor over the Identification LED will produce a tooltip, indictating its current status and that it can be clicked to enable the LED.

*Figure 51: Identification LED Tooltip*

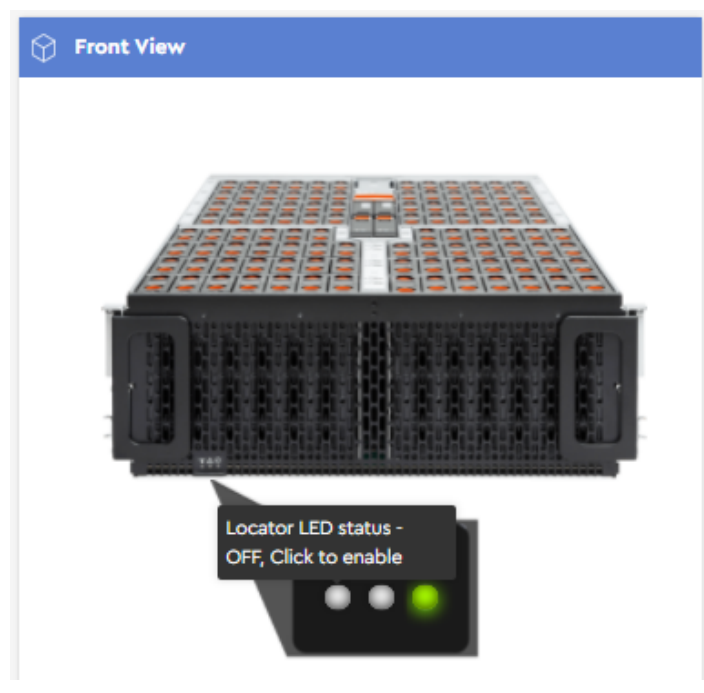

**Step 4 :** As instructed, click the Identification LED.

The blue LED will illuminate to show that the physical enclosure LEDs (both front and rear) have been enabled.

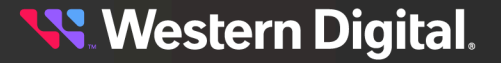

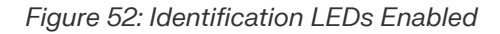

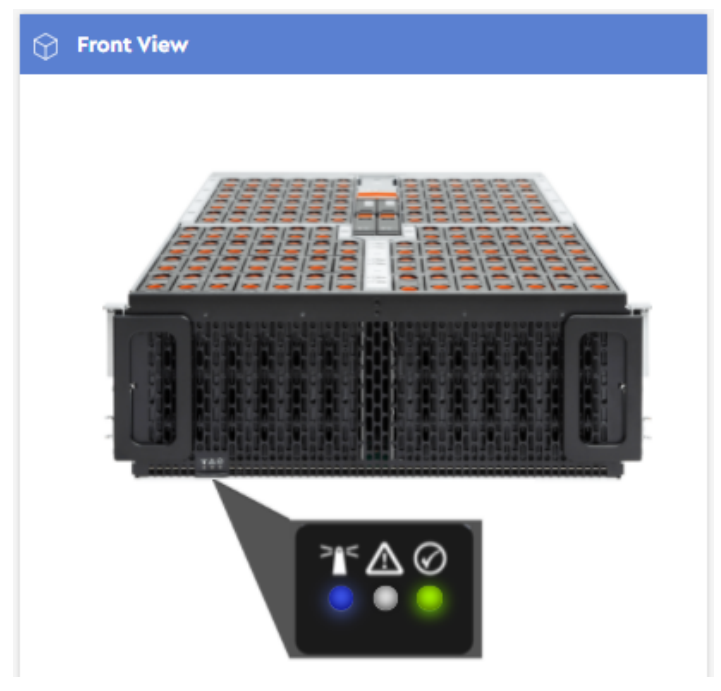

## **Disabling the Enclosure's Identification LEDs**

**Step 5:** Click the blue Identification LED to disable it.

The LED will turn off to show that the physical enclosure LEDs (front and rear) have been disabled.

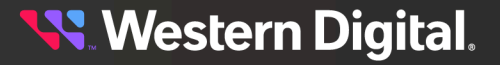

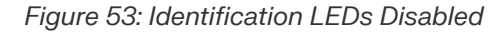

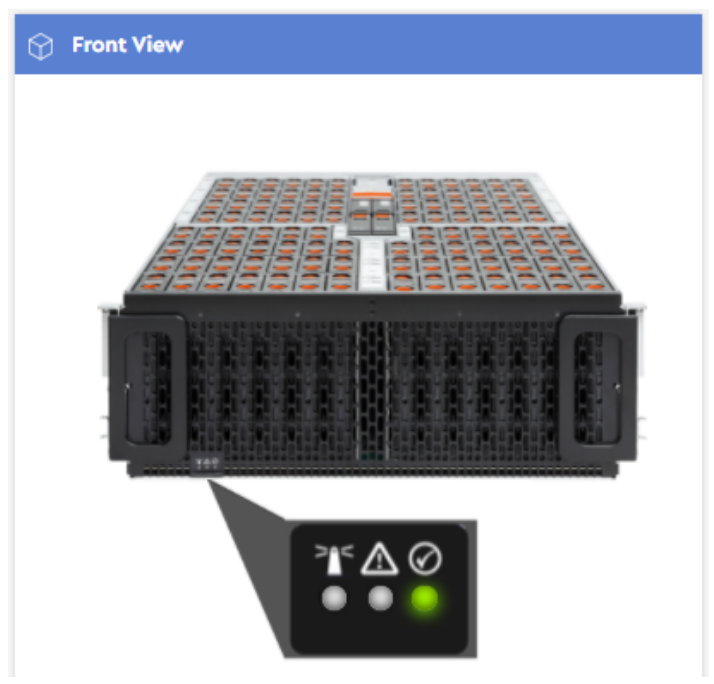

**Result:** The enclosure's identification LEDs have now been enabled and/or disabled.

# **3.3.3 Rear View**

The **Rear View** displays PSU health status and temperature, voltage, and current readings of PSU sensors, as well as enclosure identification, fault, and power status LEDs.

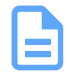

**Note:** The enclosure identification LED image also functions as a control; it can be used to toggle on/off the enclosure's physical identification LED.

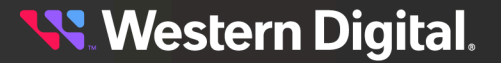

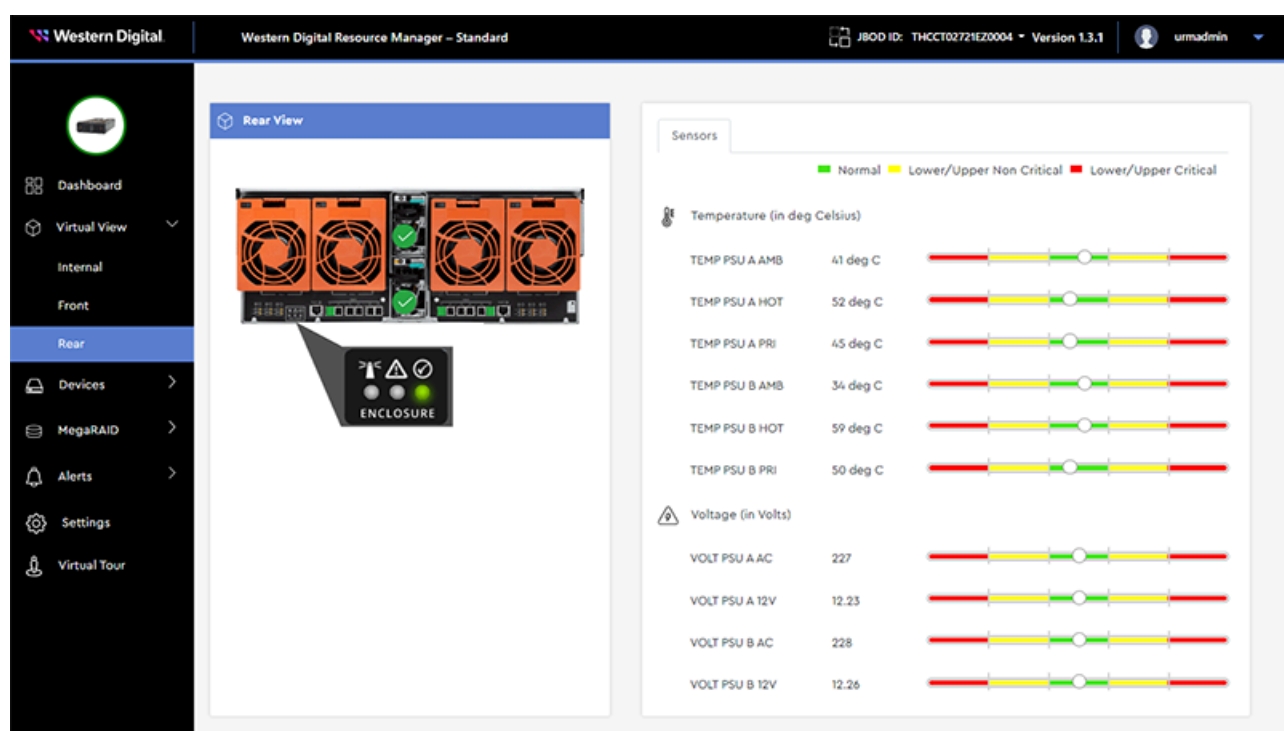

## **3.3.3.1 Enabling / Disabling Enclosure Identification LEDs (Rear)**

This procedure provides instructions for enabling (illuminating) and/or disabling the enclosure's identification LEDs from the **Rear** virtual view page.

**Before you begin:** Follow the instructions in [Accessing](#page-36-0) Resource Manager Standard Edition *[\(page](#page-36-0) [30\)](#page-36-0)* to log into the Resource Manager Standard Edition application.

### **Enabling the Enclosure's Identification LEDs**

**Step 1 :** From the navigation bar, select **Virtual View** > **Rear**.

The **Rear** virtual view page will be displayed:

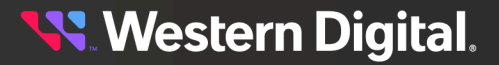

#### *Figure 55: Rear View*

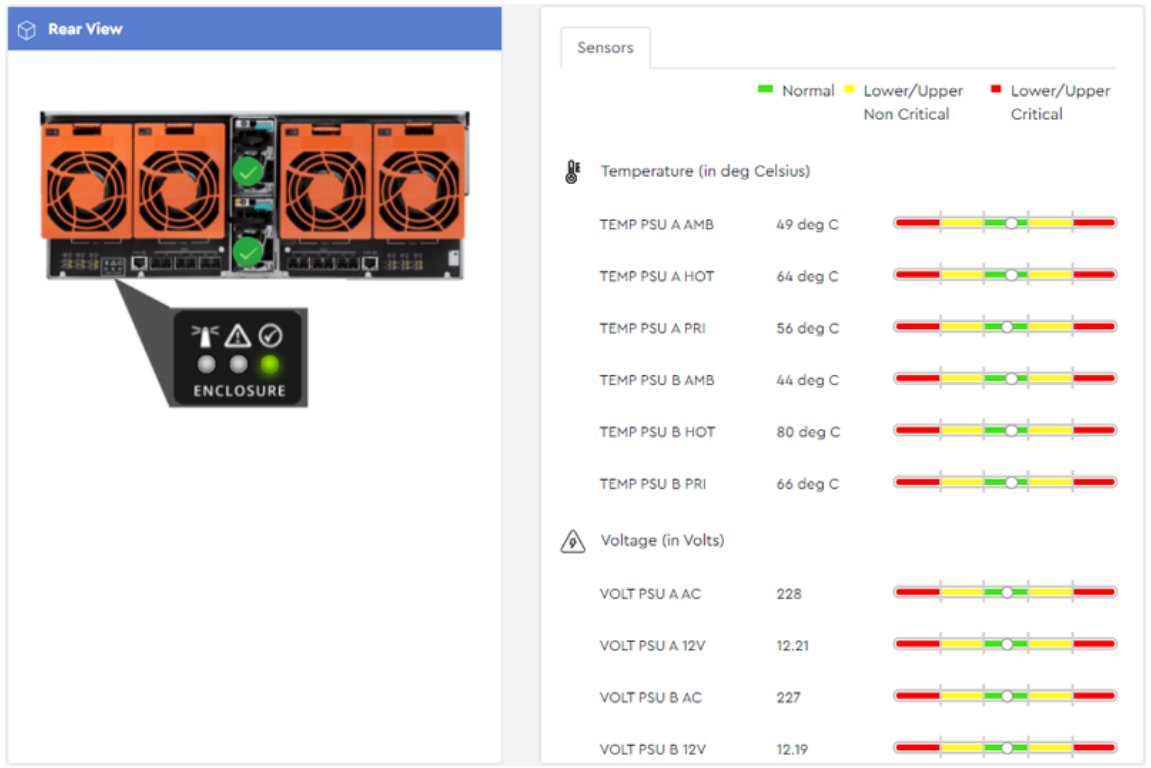

**Step 2 :** The **Rear View** image on the left will display the status of the enclosure's Identification, Fault, and Power LEDs.

*Figure 56: Rear View LEDs*

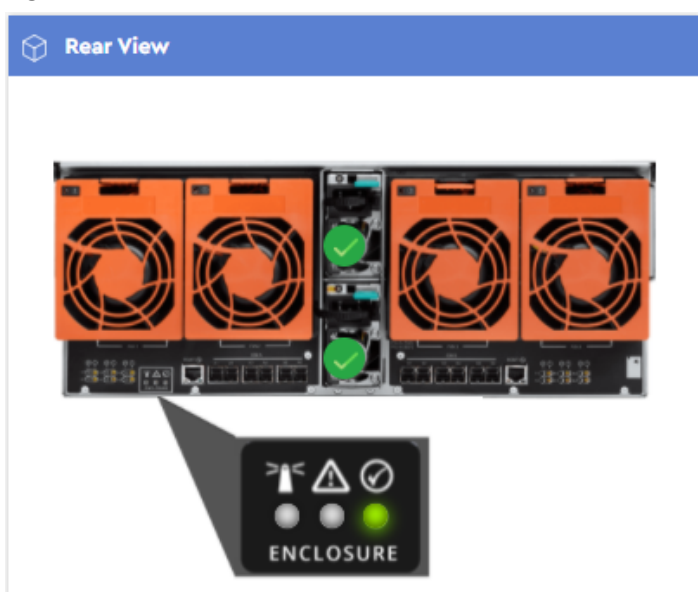

**Western Digital.** 

**Step 3:** Hovering your cursor over the Identification LED will produce a tooltip, indictating its current status and that it can be clicked to enable the LED.

*Figure 57: Identification LED Tooltip*

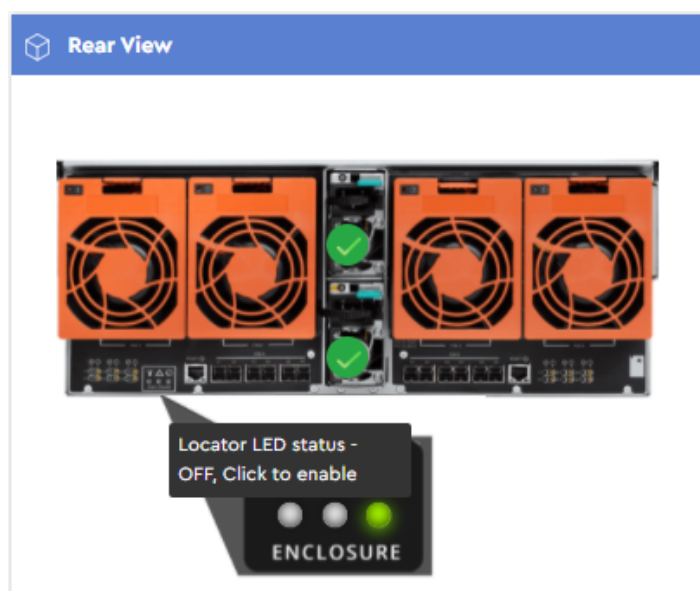

**Step 4 :** As instructed, click the Identification LED.

The blue LED will illuminate to show that the physical enclosure LEDs (both front and rear) have been enabled.

*Figure 58: Identification LEDs Enabled*

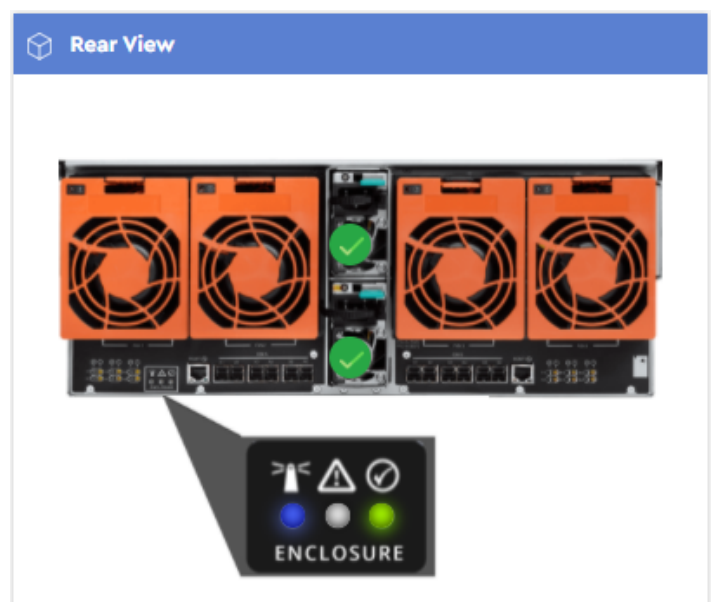

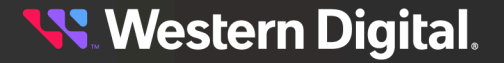

## **Disabling the Enclosure's Identification LEDs**

**Step 5:** Click the blue Identification LED to disable it.

The LED will turn off to show that the physical enclosure LEDs (front and rear) have been disabled.

*Figure 59: Identification LEDs Disabled*

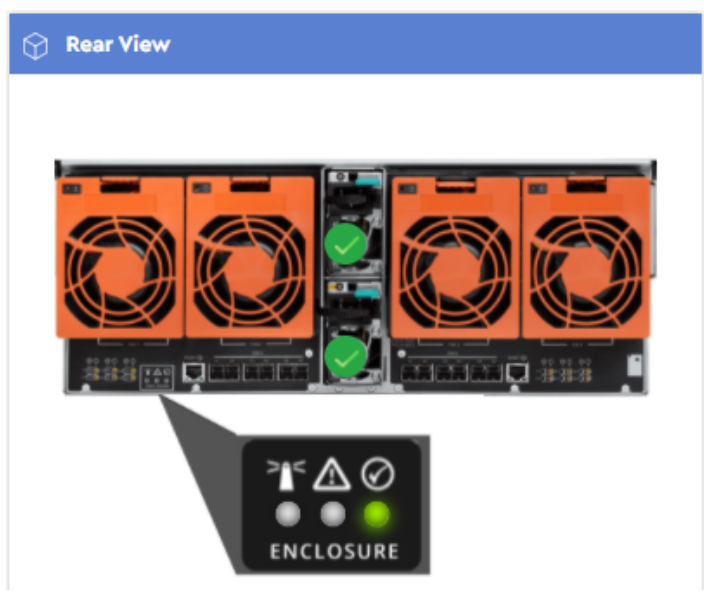

**Result:** The enclosure's identification LEDs have now been enabled and/or disabled.

### **3.3.3.2 Checking Cable Information (Rear)**

This procedure provides instructions for checking summary information about attached cables from the **Rear** virtual view page.

**Before you begin:** Follow the instructions in [Accessing](#page-36-0) Resource Manager Standard Edition *[\(page](#page-36-0) [30\)](#page-36-0)* to log into the Resource Manager Standard Edition application.

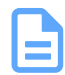

**Note:** To view detailed information about attached cables, see Checking Cable [Information](#page-113-0) [\(IOM\)](#page-113-0) *[\(page](#page-113-0) [107\)](#page-113-0)*.

**Step 1 :** From the navigation bar, select **Virtual View** > **Rear**.

The **Rear** virtual view page will be displayed:

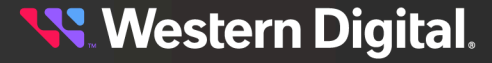

#### *Figure 60: Rear View*

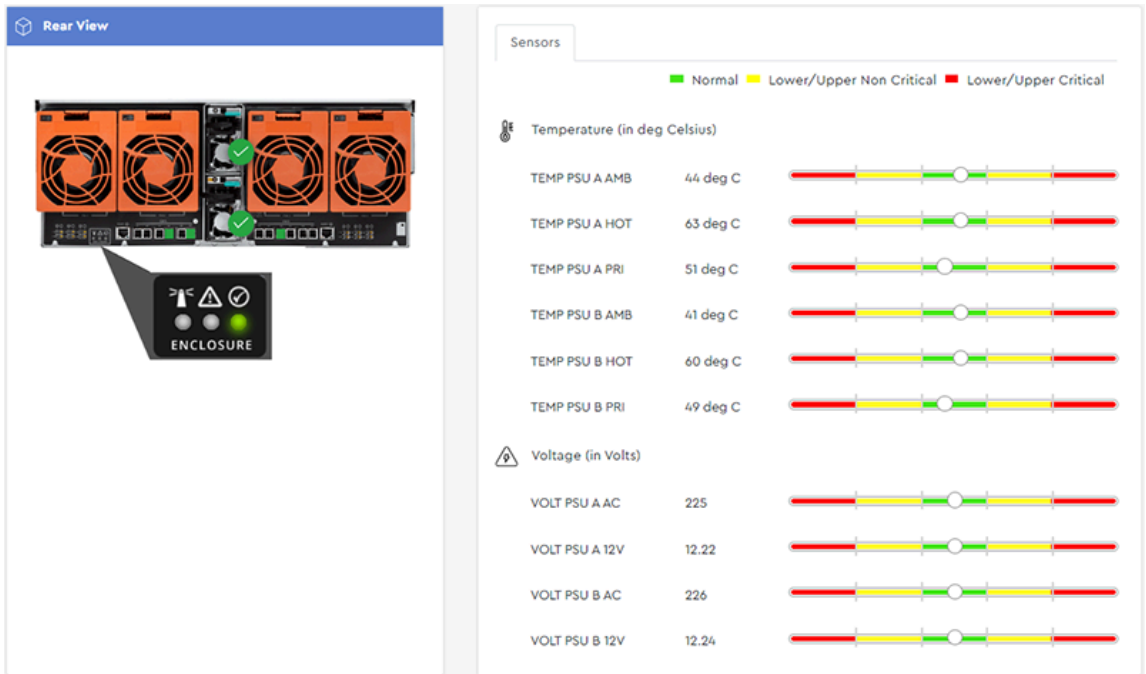

**Step 2 :** The **Rear View** image on the left will display the status of the enclosure's I/O ports.

*Figure 61: Rear View I/O Ports*

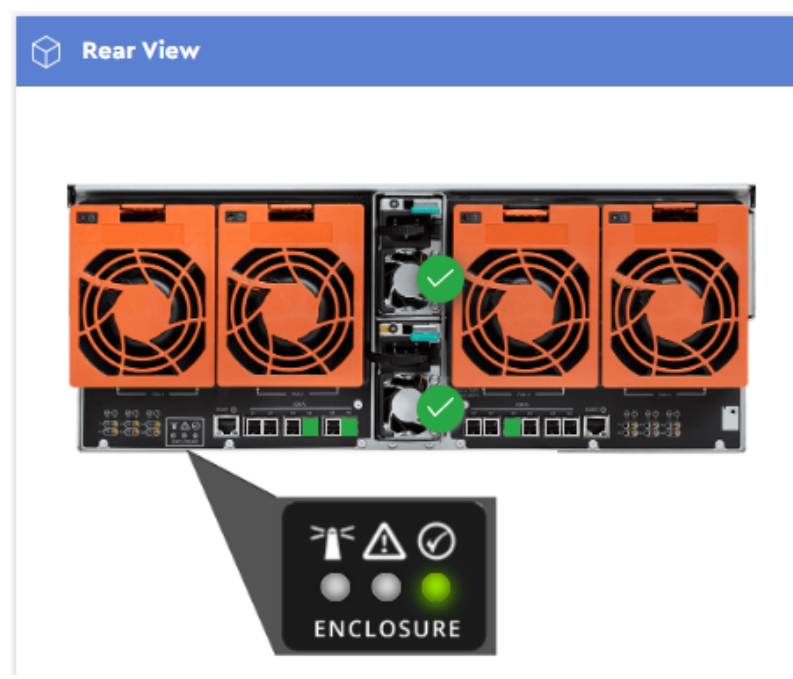

The ports will be highlighted as follows to indicate their cable attachment/health status:

**• Black** – Not installed

- **• Green** OK
- **• Amber** Non-Critical / Warning
- **• Red** Critical
- **Step 3:** Hover your cursor over a port to view a tooltip, indictating the attached cable's health, length, manufacturer, and model.

*Figure 62: Cable Tooltip*

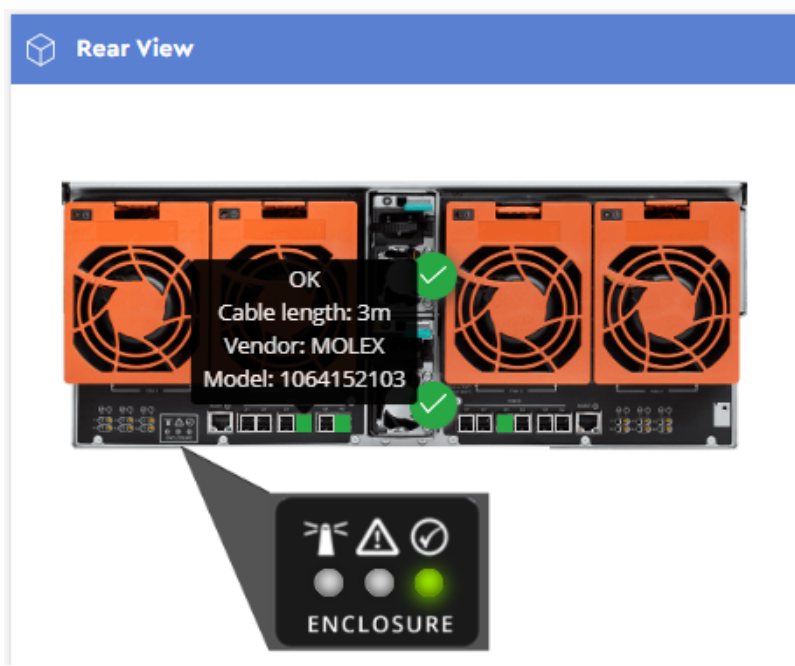

**Result:** Summary information about attached cables has now been viewed.

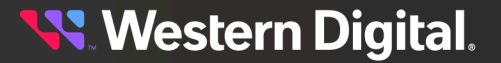

# **3.4 Devices**

The **Devices** section provides information about the enclosure's sensors and major components, as well as management controls for drives, zoning, and IOM(s). If drives are managed through an HBA, or a MegaRAID controller in JBOD mode, the **Devices** section also provides drive LED management controls.

# **3.4.1 Drives**

The **Drives** page provides an at-a-glance status of all drives in the enclosure, as well as general information, sensor data, and performance statistics for any specific drive.

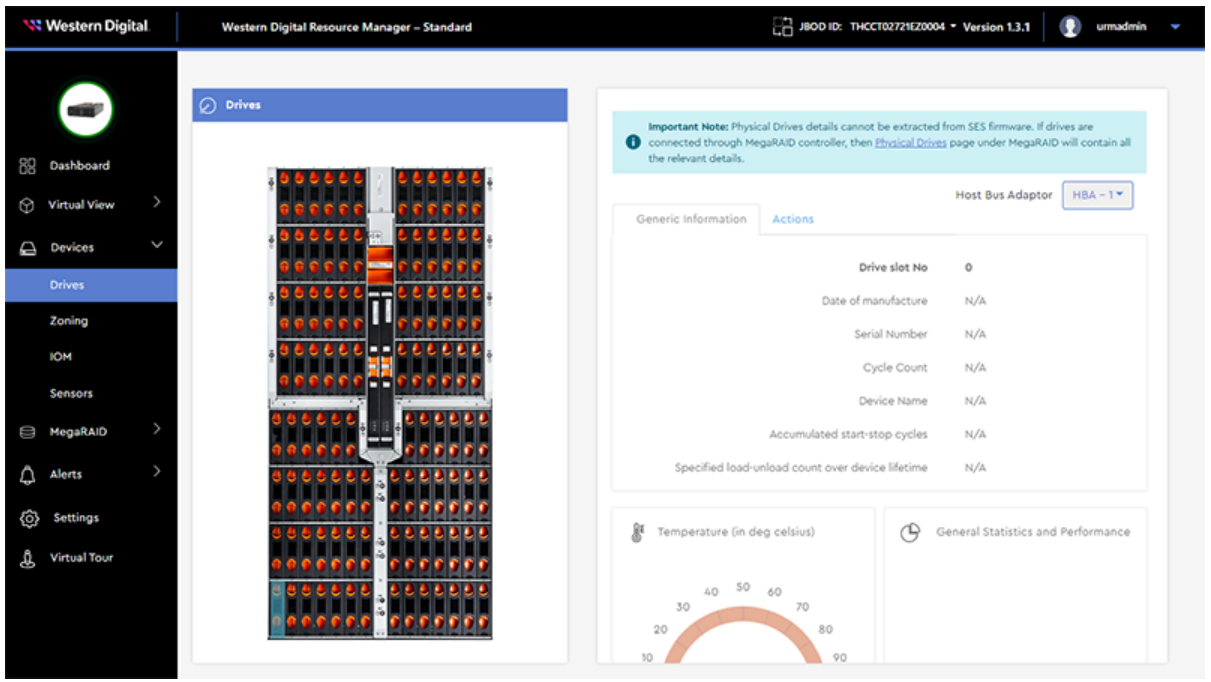

**Note:** If a MegaRAID controller is detected in the host, drive details will **not** be available in this section of the Resource Manager Standard Edition. Instead, see [Physical](#page-175-0) Drives *[\(page](#page-175-0) [169\)](#page-175-0)* in the **MegaRAID** section.

# **3.4.1.1 Enabling / Disabling a Drive Identification LED (HBA)**

This procedure provides instructions for enabling (illuminating) and/or disabling a drive's identification LED when the drive is managed through an HBA.

**Before you begin:** Follow the instructions in [Accessing](#page-36-0) Resource Manager Standard Edition *[\(page](#page-36-0) [30\)](#page-36-0)* to log into the Resource Manager Standard Edition application.

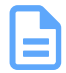

**Note:** To enable/disable a drive's LED through a MegaRAID controller, see [Enabling /](#page-175-1) Disabling a Drive [Identification](#page-175-1) LED (MegaRAID) *[\(page](#page-175-1) [169\)](#page-175-1)*.

# **Western Digital.**

## **Enabling a Drive Identification LED**

**Step 1 :** From the navigation bar, select **Devices** > **Drives**. The **Drives** page will be displayed:

#### *Figure 64: Drives Page*

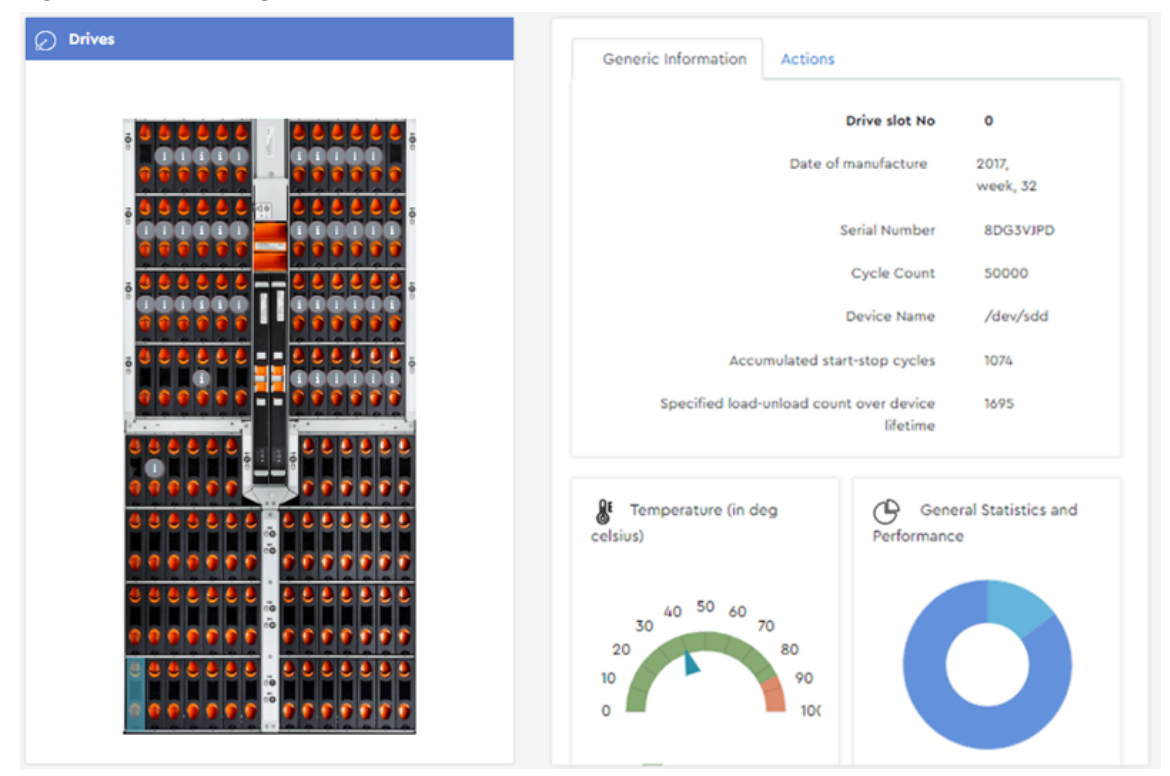

**Step 2:** From the **Drives** image on the left, click to select a drive slot.

The **Generic Information** tab will display the available information about the drive installed in the selected slot:

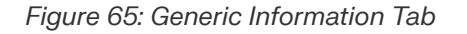

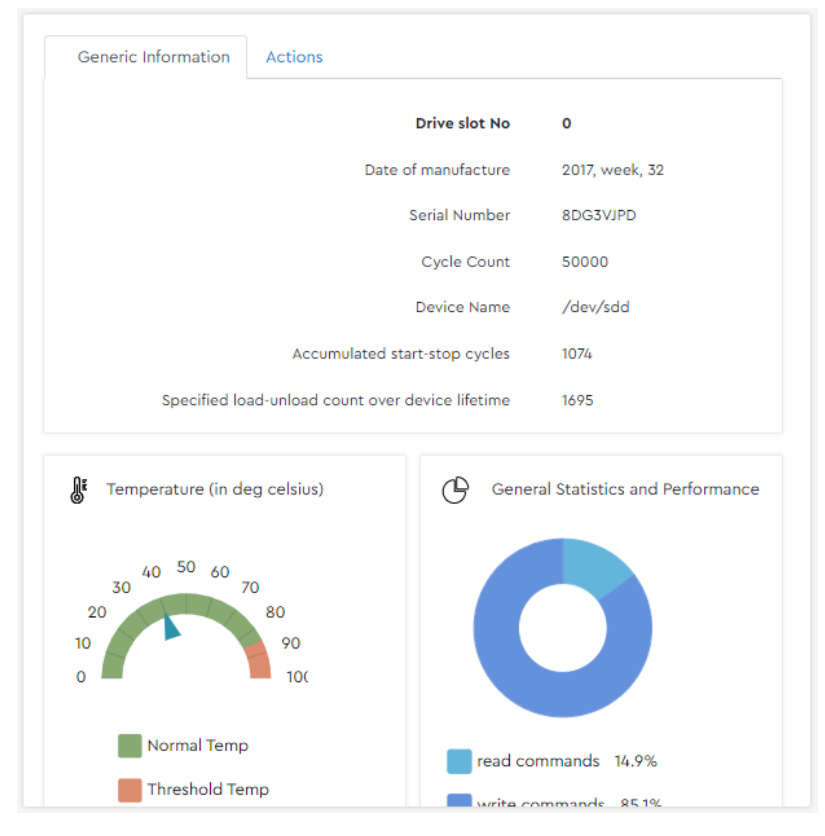

#### **Step 3 :** Click the **Actions** tab.

The **Actions** tab will be displayed:

*Figure 66: Actions Tab*

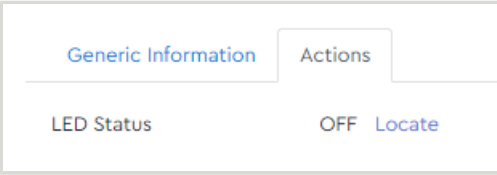

**Step 4 :** In the **LED Status** section, click the **Locate** link.

#### *Figure 67: Locate Link*

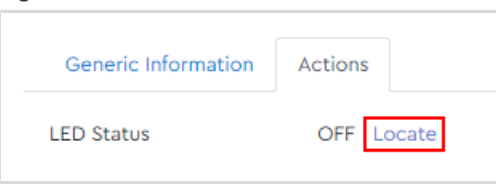

A dialogue box will appear, prompting the user to confirm enabling the drive's identification LED:

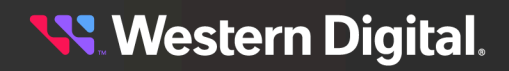

*Figure 68: Confirm Enabling LED*

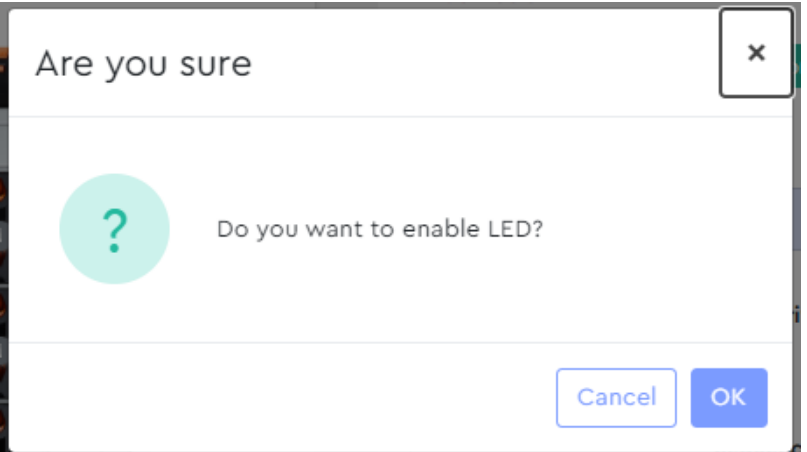

**Step 5 :** Click the **OK** button.

A success notification will appear at the top of the page:

*Figure 69: Success Notification*

 $\blacktriangledown$ 

### **Disabling a Drive Identification LED**

**Step 6 :** In the **LED Status** section, click the **Stop Locating** link.

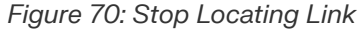

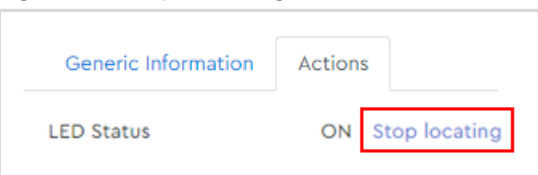

A dialogue box will appear, prompting the user to confirm disabling the drive's identification LED:

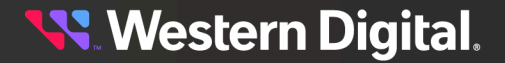

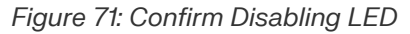

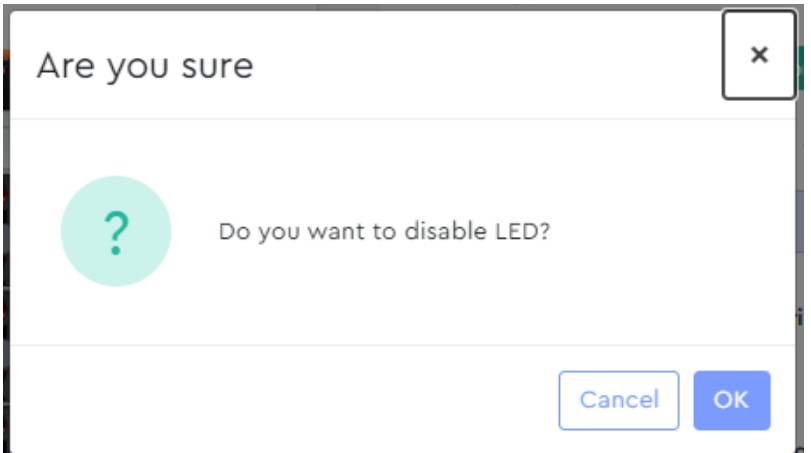

#### **Step 7 :** Click the **OK** button.

A success notification will appear at the top of the page:

#### *Figure 72: Success Notification*

 $\blacktriangledown$ 

**Result:** The selected drive's identification LED has now been enabled and/or disabled.

### **3.4.1.2 Updating Drive Firmware, Single Drive (HBA)**

This procedure provides instructions for updating firmware on a single drive, when the drive is managed through an HBA.

**Before you begin:** Follow the instructions in [Accessing](#page-36-0) Resource Manager Standard Edition *[\(page](#page-36-0) [30\)](#page-36-0)* to log into the Resource Manager Standard Edition application.

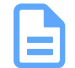

**Note:** To update a single drive's firmware through a MegaRAID controller, see [Updating](#page-179-0) Drive Firmware, Single Drive [\(MegaRAID\)](#page-179-0) *[\(page](#page-179-0) [173\)](#page-179-0)*.

**Step 1 :** From the navigation bar, select **Devices** > **Drives**.

The **Drives** page will be displayed:

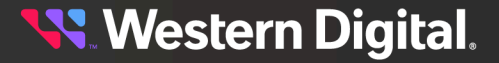

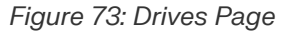

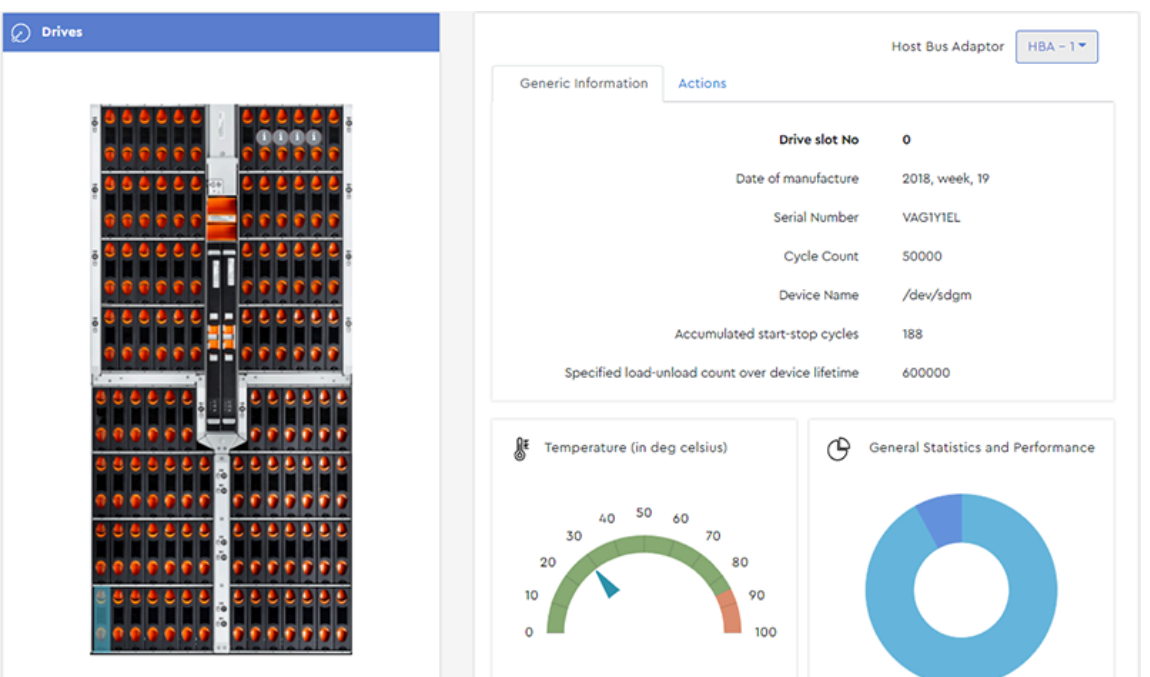

**Step 2 :** From the **Drives** section on the left, click to select a drive slot.

The drive will be highlighted, and the **Generic Information** tab on the right will display details about the drive installed in that slot:

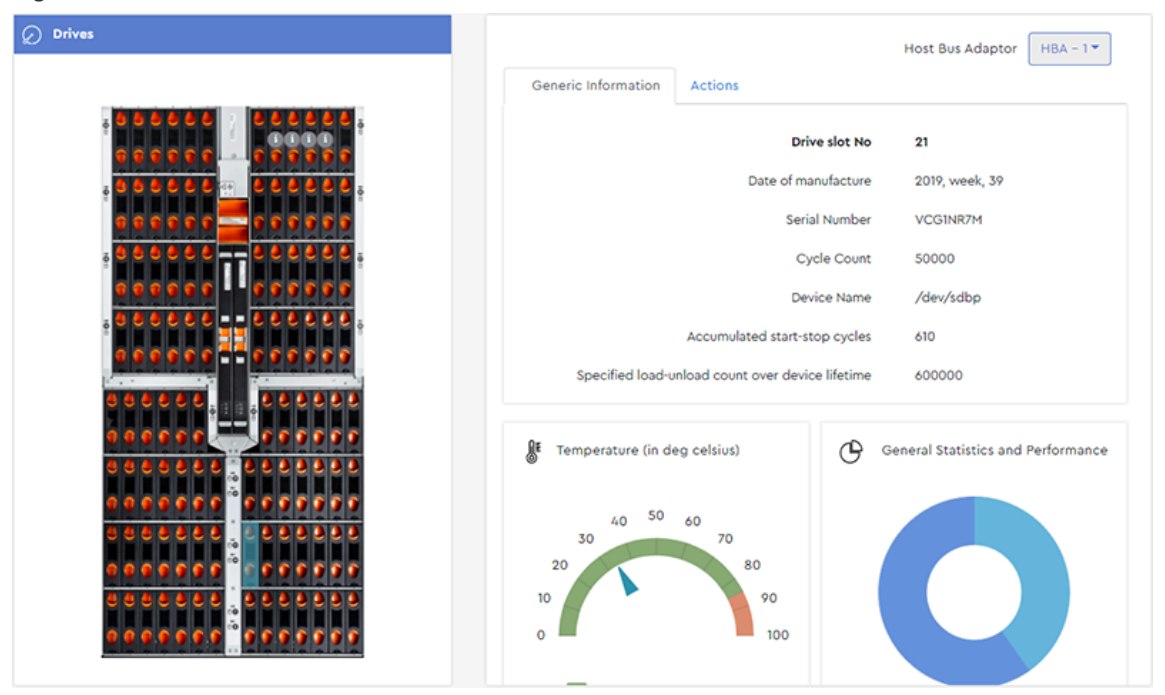

*Figure 74: Selected Slot*

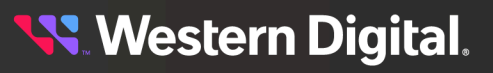

#### **Step 3 :** Click the **Actions** tab.

The **Actions** section will appear, displaying information about the installed drive and available actions:

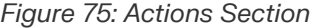

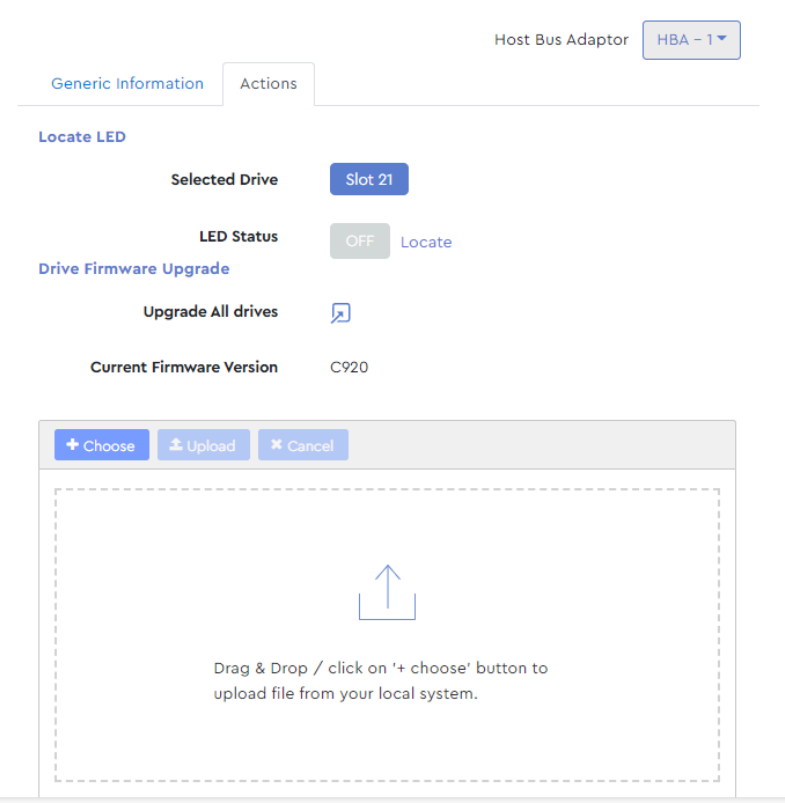

Take note of the **Current Firmware Version** for this drive, as this will be used to confirm a successful update at the end of this procedure:

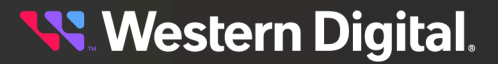

*Figure 76: Current Firmware Version*

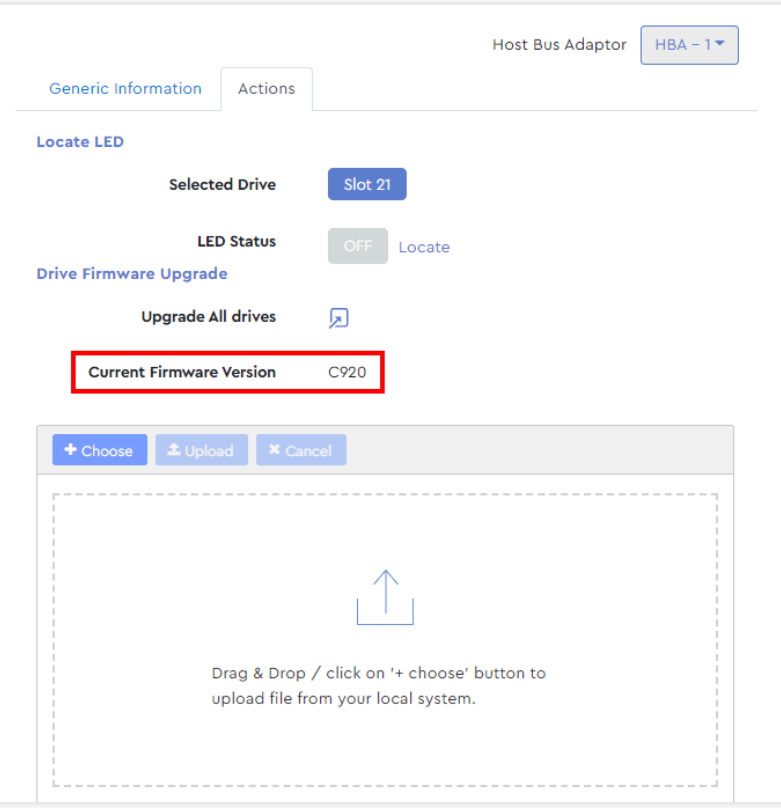

**Step 4 :** Either drag & drop the drive firmware file onto the **Drag & Drop** section, or click the **Choose** button, which will open your operating system's file browser and allow you to browse and select the firmware file.

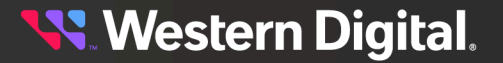

*Figure 77: Choose Button*

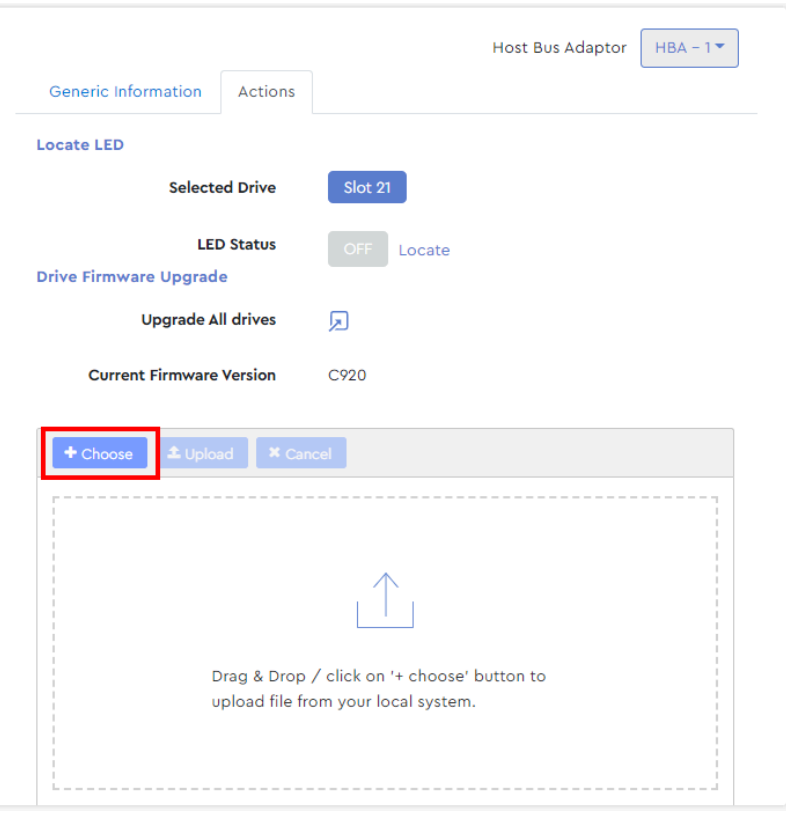

**Step 5 :** Once selected, the drive firmware file will appear in the **Drag & Drop** section.

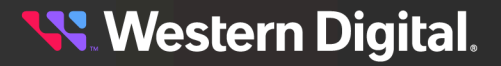

*Figure 78: Firmware File Selected*

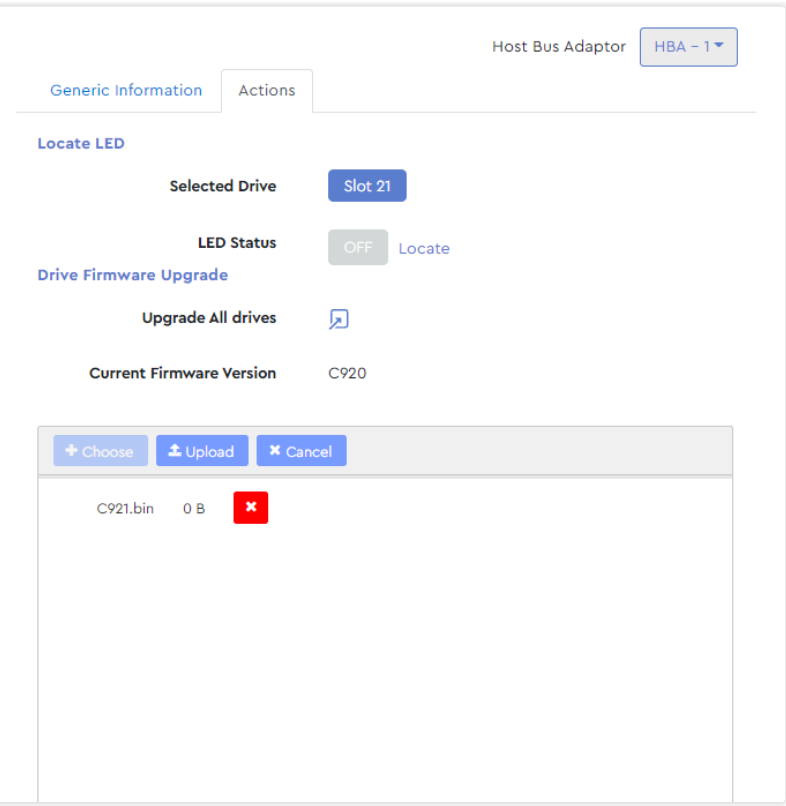

**Step 6:** Click the **Upload** button to upload the firmware to the drive.

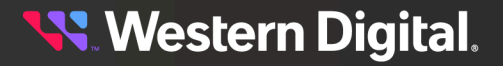

*Figure 79: Upload Firmware*

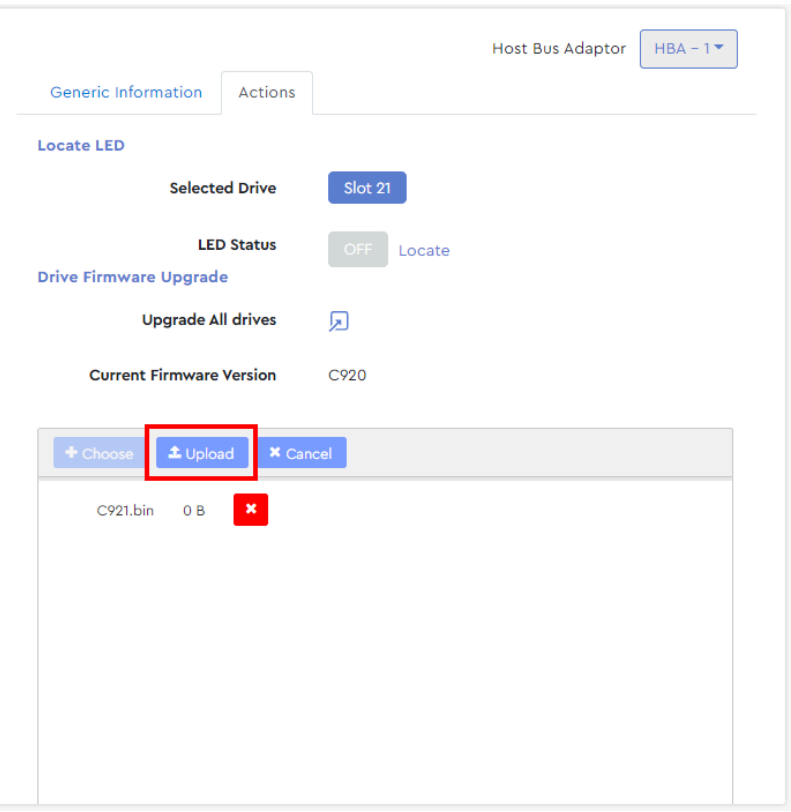

After the firmware is uploaded, a success notification will appear at the top of the page:

*Figure 80: Success Notification*

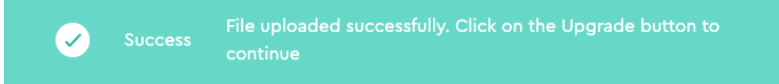

**Step 7 :** As prompted, click the **Upgrade** button to upgrade the firmware:

*Figure 81: Upgrade Button* Upgrade

**Step 8 :** After the firmware has been updated, compare the **Current Firmware Version** to the version noted at the beginning of this procedure:

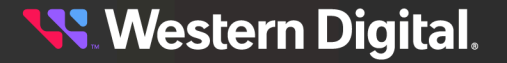

*Figure 82: Updated Firmware*

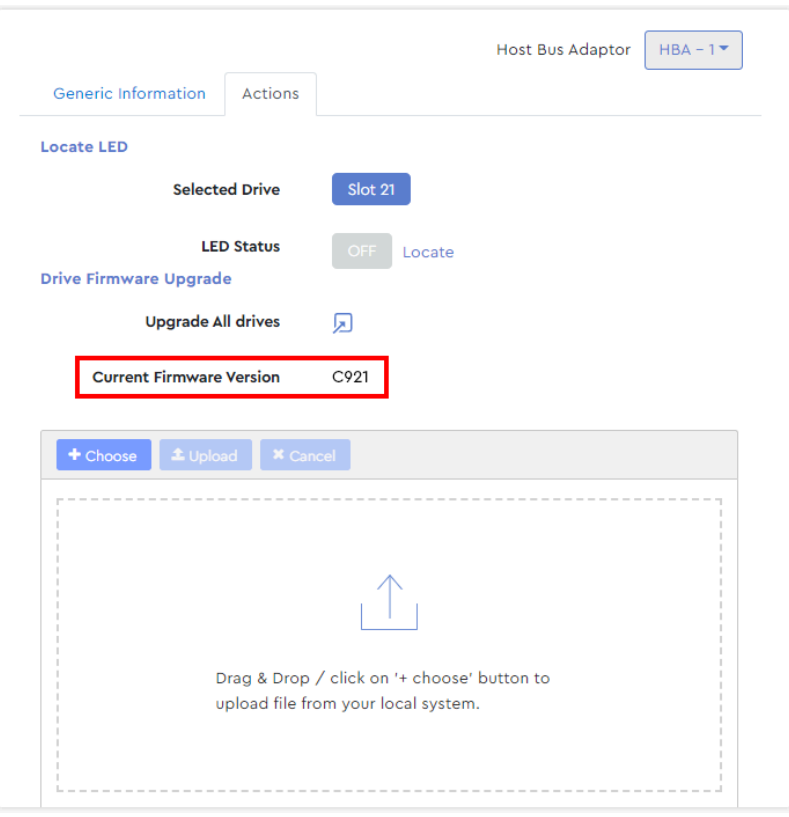

**Result:** The drive's firmware has now been updated.

### **3.4.1.3 Updating Drive Firmware, Multiple Drives (HBA)**

This procedure provides instructions for updating firmware on multiple drives (of the same drive model), when those drives are managed through an HBA.

**Before you begin:** Follow the instructions in [Accessing](#page-36-0) Resource Manager Standard Edition *[\(page](#page-36-0) [30\)](#page-36-0)* to log into the Resource Manager Standard Edition application.

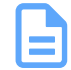

**Note:** To update firmware on multiple drives through a MegaRAID controller, see [Updating](#page-183-0) Drive Firmware, Multiple Drives [\(MegaRAID\)](#page-183-0) *[\(page](#page-183-0) [177\)](#page-183-0)*.

**Step 1 :** From the navigation bar, select **Devices** > **Drives**.

The **Drives** page will be displayed:

**Western Digital.** 

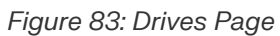

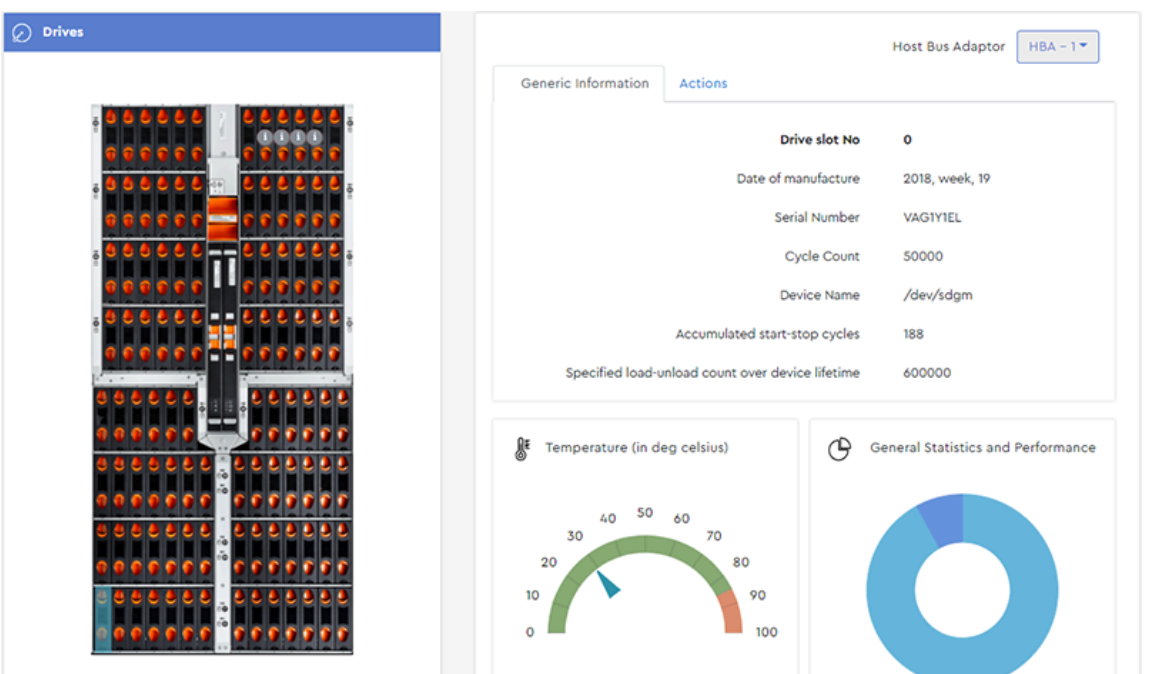

**Step 2 :** On the right-hand side of the page, click the **Actions** tab. The **Actions** tab will be displayed:

*Figure 84: Actions Tab*

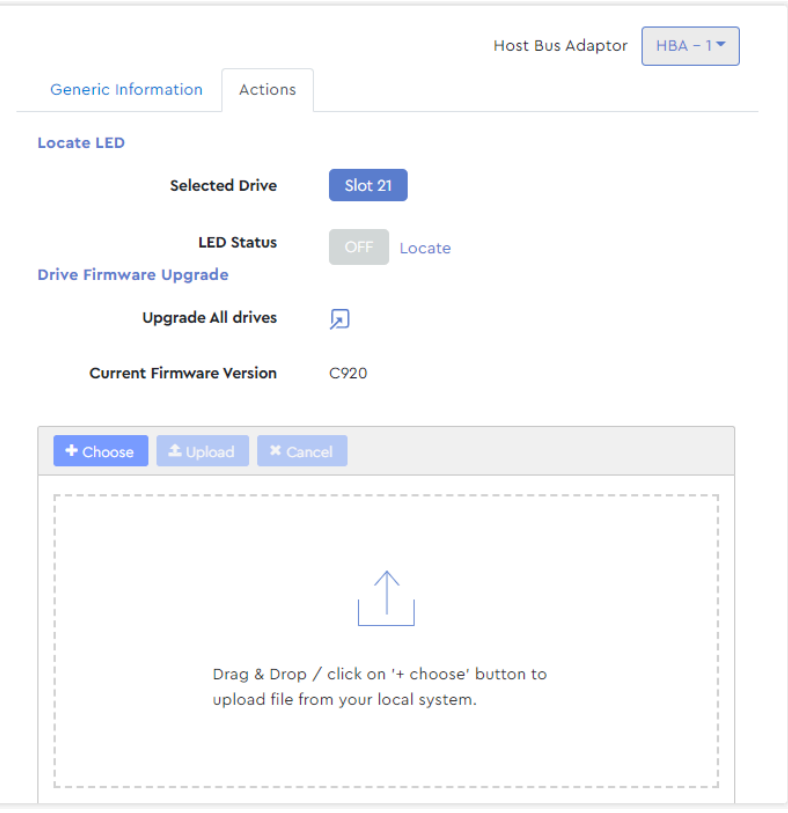

**Step 3 :** In the **Drive Firmware Upgrade** section, click the **Upgrade All drives** icon:

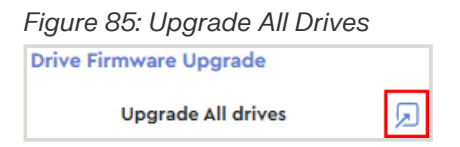

A **Drive Firmware Upgrade** window will appear, displaying a list of installed drive models, the quantity of each model, and the slot numbers where they are installed.

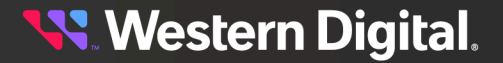

#### *Figure 86: Drive Firmware Upgrade*

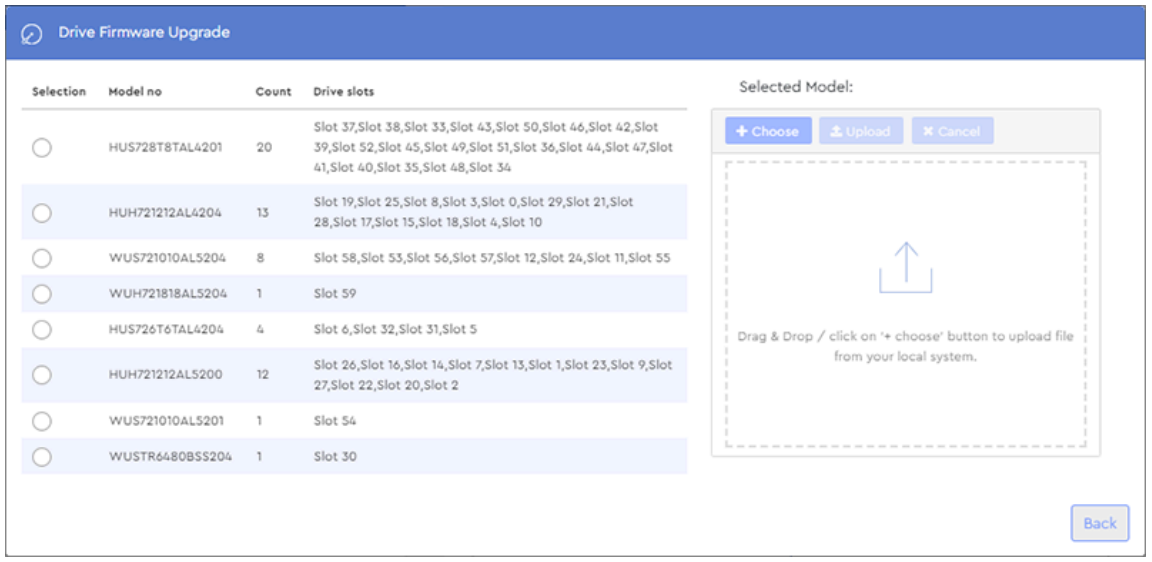

**Step 4 :** Click one of the radio buttons in the **Selection** column to select a drive model (and the associated drives). Then click the **Choose** button:

*Figure 87: Choose Button*

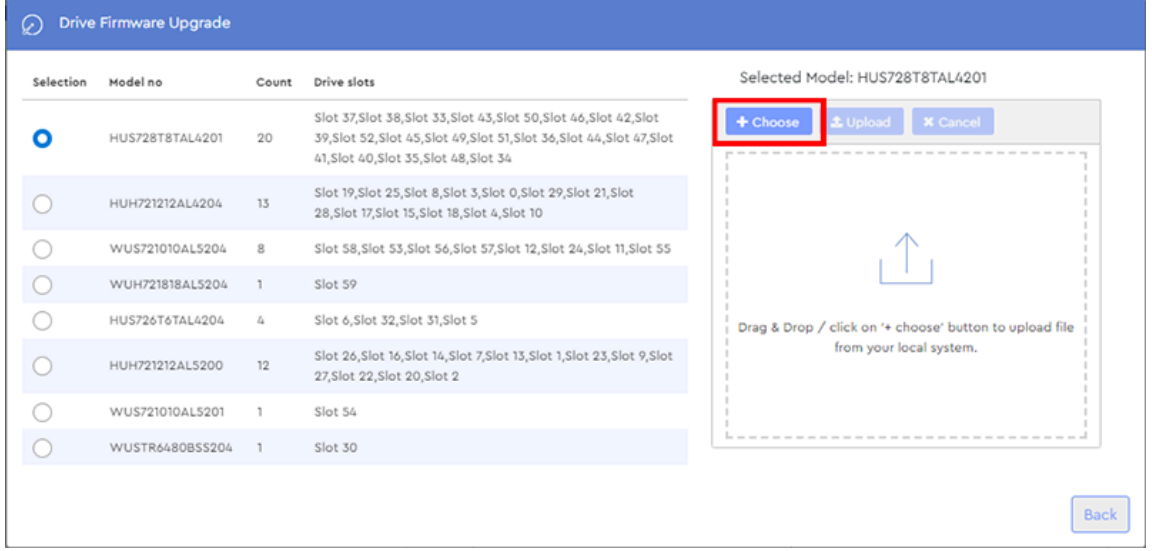

This will open your operating system's file browser and allow you to locate and select the firmware file.

**Step 5 :** Once selected, the drive firmware file will appear in the **Drag & Drop** section:
#### *Figure 88: Firmware File Selected*

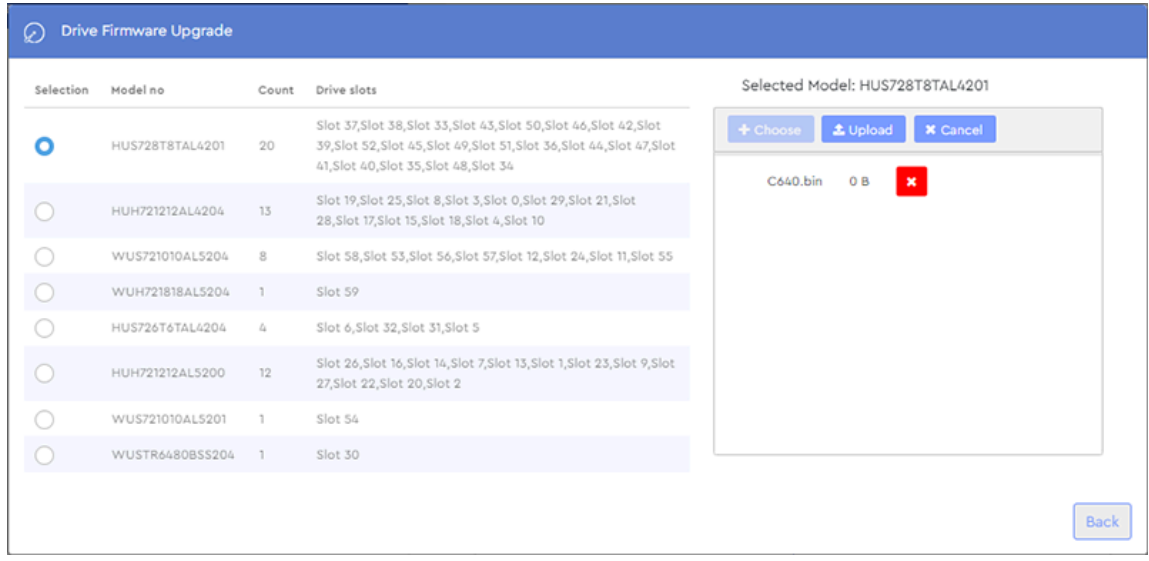

**Step 6:** Click the **Upload** button to upload the firmware to the drives.

#### *Figure 89: Upload Firmware*

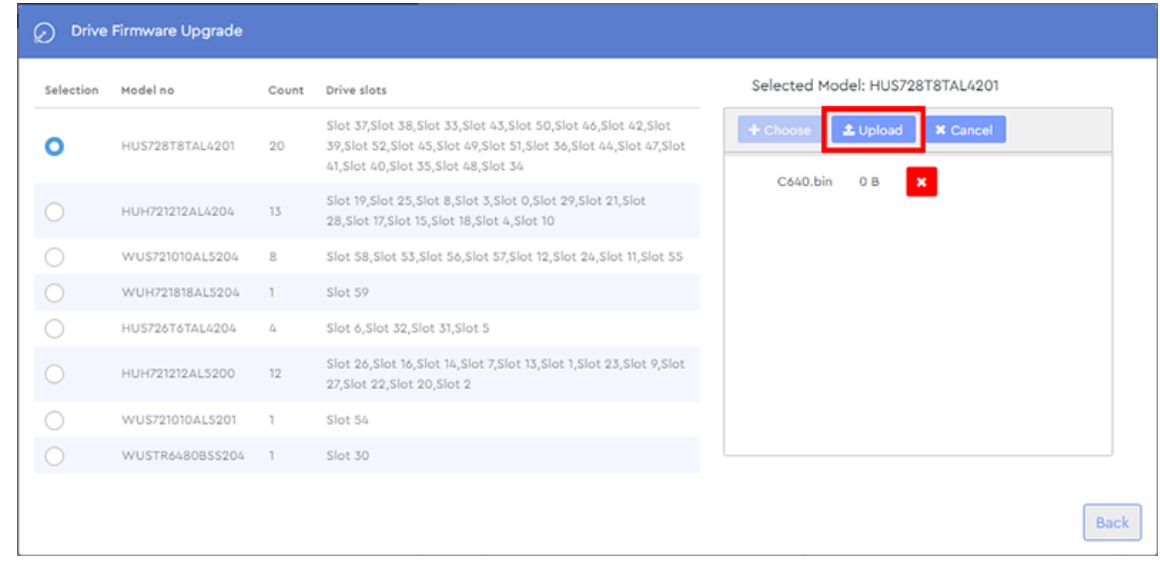

**Step 7 :** After the firmware is uploaded, click the **Upgrade** button to upgrade the firmware:

#### *Figure 90: Upgrade Button*

Upgrade

A notification will appear on the page during the upgrade:

*Figure 91: Upgrade In Progress*

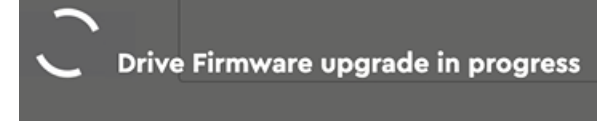

When the upgrade is finished, a success notification will be displayed:

#### *Figure 92: Upgrade Success*

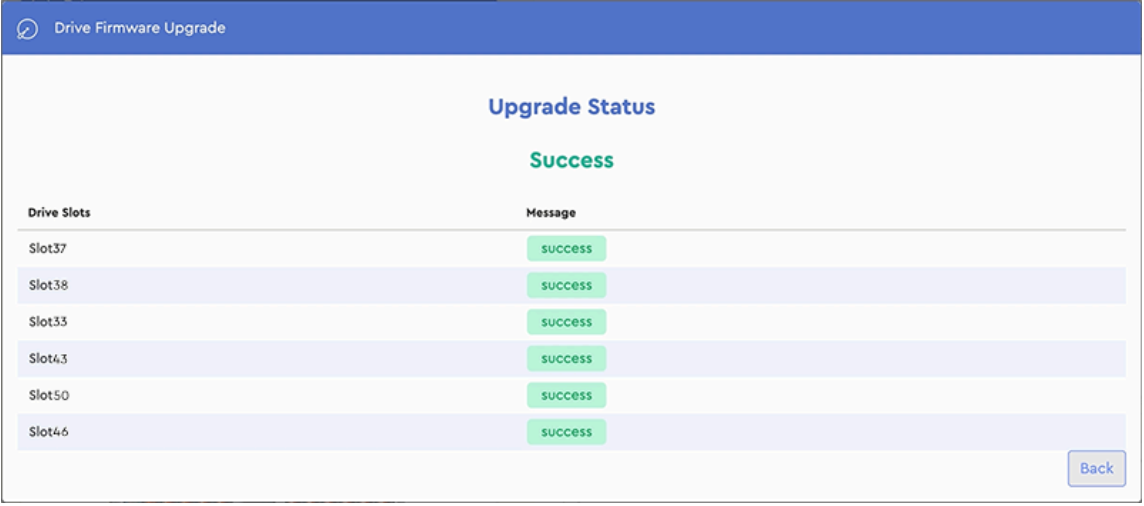

- **Step 8 :** Click the **Back** button, return to the **Actions** tab, and select one of the slots that was included in the group.
- **Step 9 :** Review the **Current Firmware Version** to verify that it matches the uploaded drive firmware:

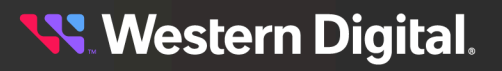

*Figure 93: Current Firmware Version*

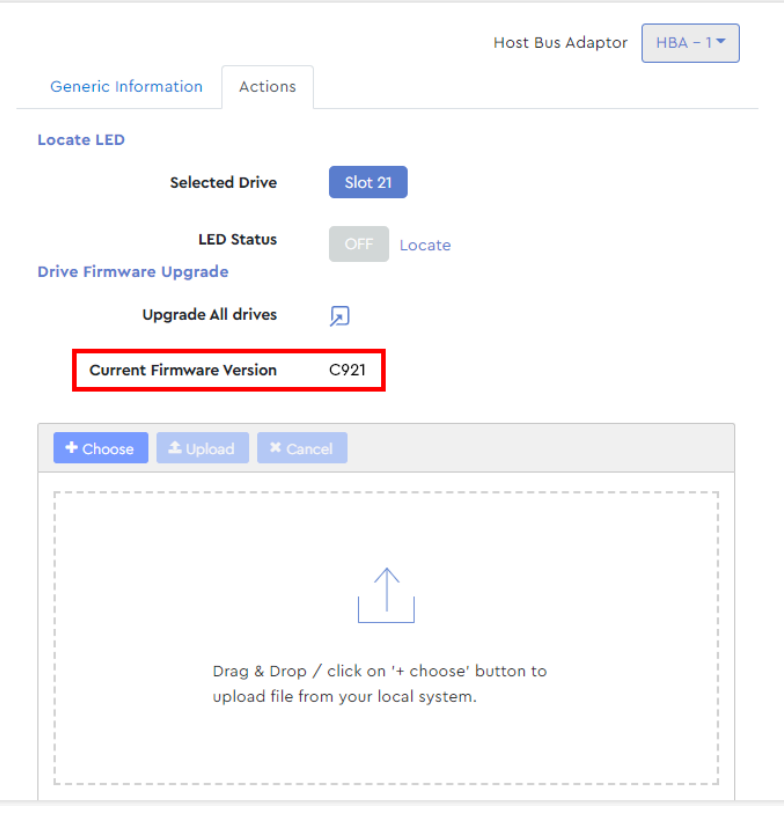

**Result:** The drives' firmware has now been updated.

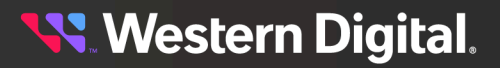

# **3.4.2 Zoning**

The **Zoning** page provides controls for configuring drive zones. Select a predefined zoning configuration, or group specific drives to create your own. Custom configurations can be imported or exported in JSON or Hjson formats. File-based configurations are stored on the enclosure's baseboard, making them persistent through power cycles. See your platform's User Guide for more information about file-based zoning.

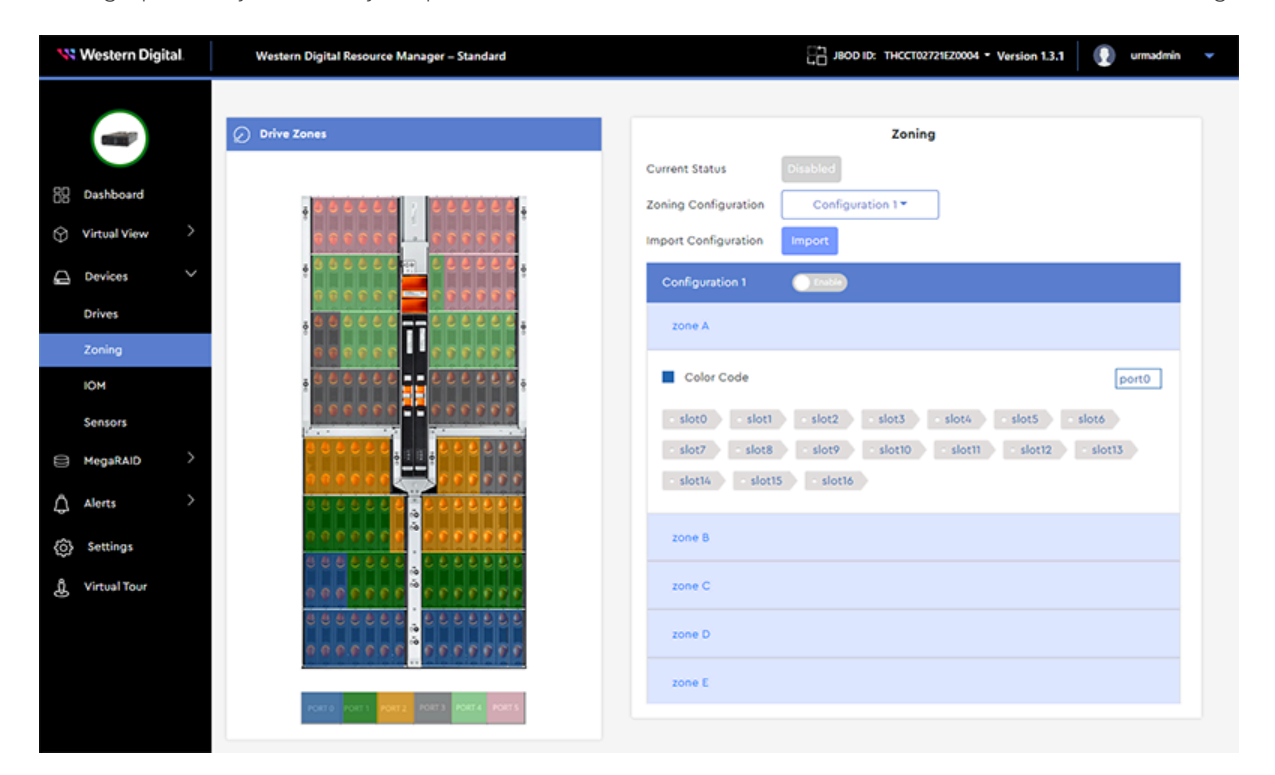

# **3.4.2.1 Selecting a Predefined Zoning Configuration**

This procedure provides instructions for selecting and enabling a predefined drive zoning configuration using the Resource Manager Standard Edition application.

**Before you begin:** Follow the instructions in [Accessing](#page-36-0) Resource Manager Standard Edition *[\(page](#page-36-0) [30\)](#page-36-0)* to log into the Resource Manager Standard Edition application.

**Step 1 :** From the navigation bar, select **Devices** > **Zoning**.

The zoning page will be displayed:

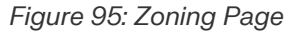

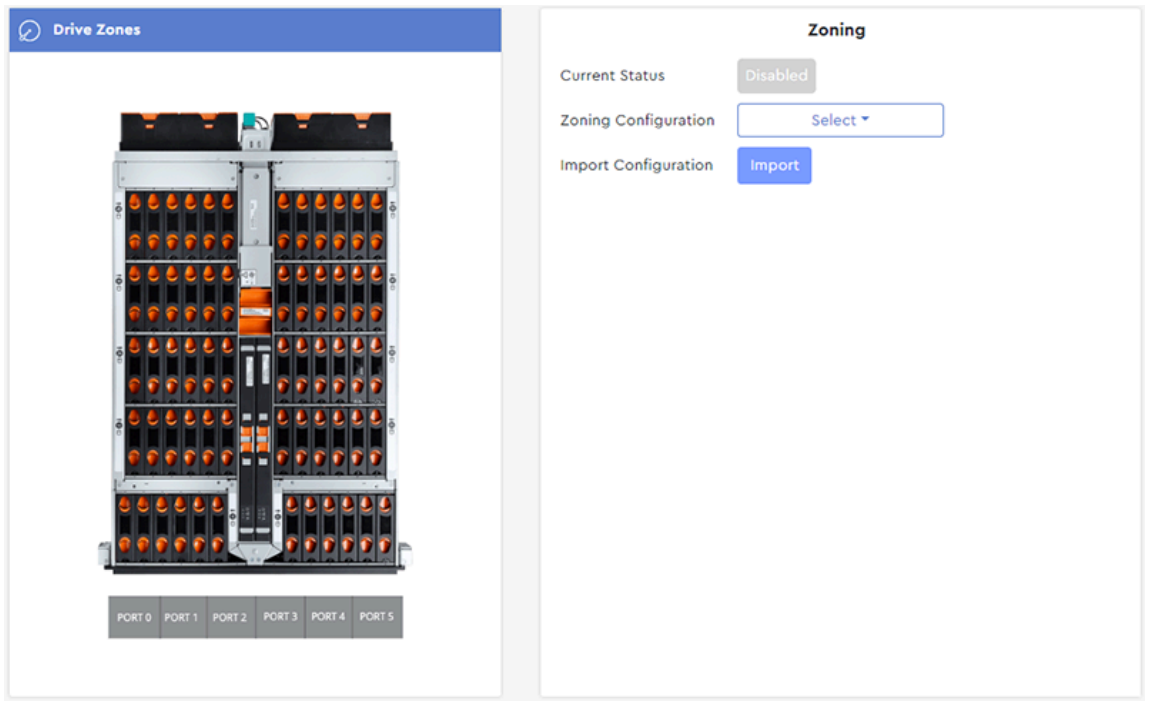

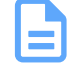

**Note:** The enclosure image on the zoning page will depend on your platform model. This example shows the Ultrastar Data60.

**Step 2 :** From the **Zoning Configuration** drop-down list, select **Configuration 1**, **2**, or **3**:

*Figure 96: Zoning Configuration Drop-Down List*

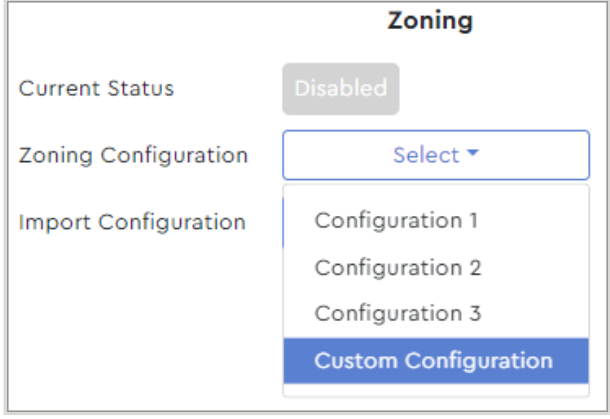

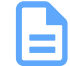

**Note:** See the *Predefined Zoning Configurations* section of your platform's *User Guide* for a detailed explanation of each predefined zoning configuration.

The **Zoning** section will display the details for the selected configuration:

#### *Figure 97: Configuration Details*

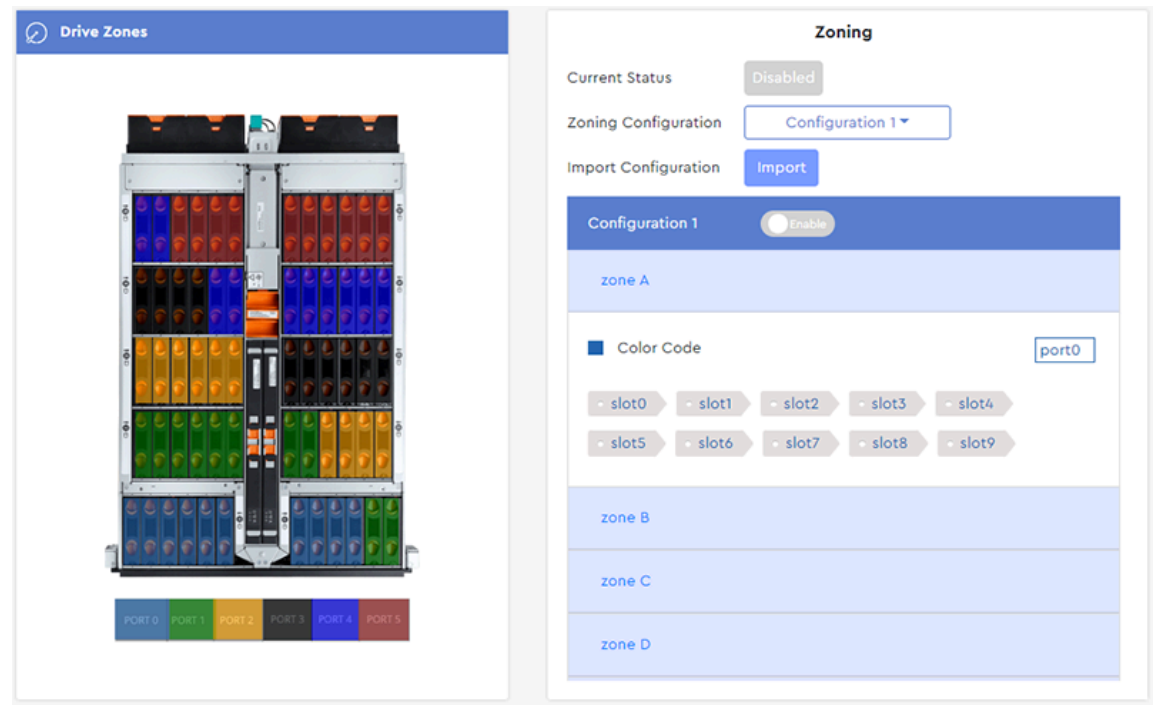

**Step 3:** Click the toggle switch next to the configuration name to enable the configuration.

### *Figure 98: Configuration Toggle Switch*

Configuration 1

A dialogue box will appear, prompting the user to confirm the configuration:

### *Figure 99: Confirm Configuration Dialogue Box*

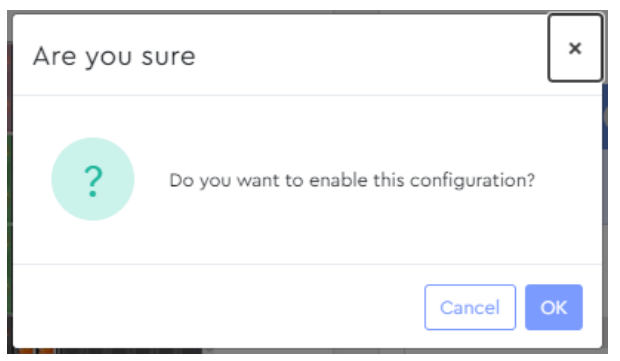

**Step 4 :** Click the **OK** button to enable the configuration.

**Result:** The selected zoning configuration is now enabled.

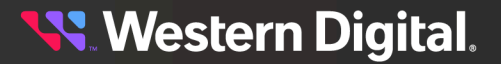

# <span id="page-79-0"></span>**3.4.2.2 Creating a Custom Zoning Configuration**

This procedure provides instructions for creating and enabling a custom drive zoning configuration using the Resource Manager Standard Edition application.

**Before you begin:** Follow the instructions in [Accessing](#page-36-0) Resource Manager Standard Edition *[\(page](#page-36-0) [30\)](#page-36-0)* to log into the Resource Manager Standard Edition application.

## **Creating a Custom Zoning Configuration**

**Step 1 :** From the navigation bar, select **Devices** > **Zoning**.

The zoning page will be displayed:

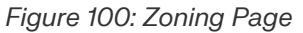

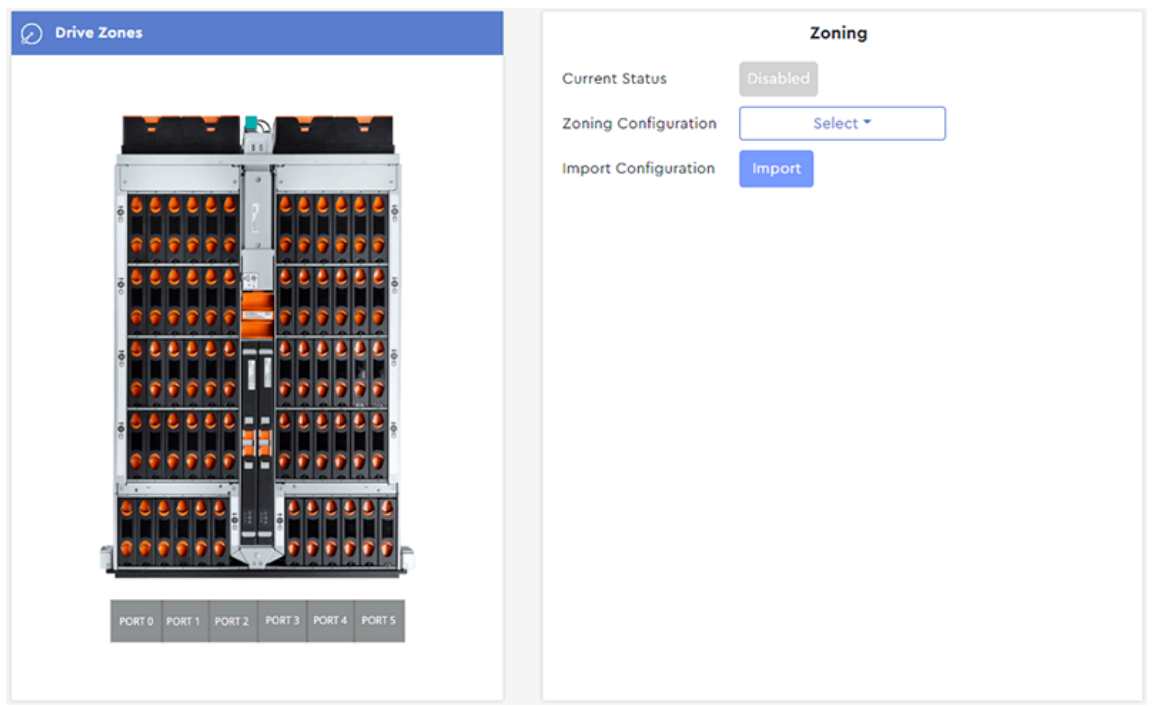

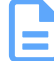

**Note:** The enclosure image on the zoning page will depend on your platform model. This example shows the Ultrastar Data60.

**Step 2 :** From the **Zoning Configuration** drop-down list, select **Custom Configuration**:

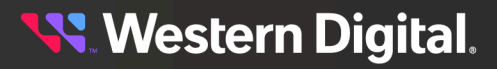

*Figure 101: Zoning Configuration Drop-Down List*

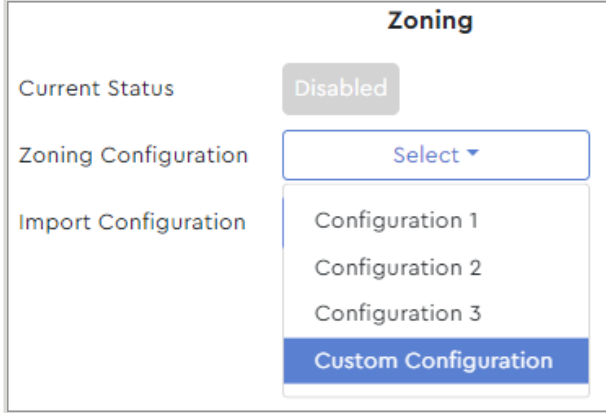

A **Create New** button will appear in the **Custom Configuration** section:

*Figure 102: Create New Button*

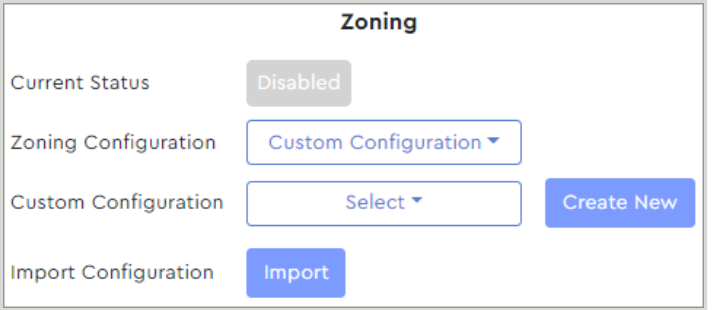

**Step 3 :** Click the **Create New** button.

A **Create Configuration** dialogue box will appear:

*Figure 103: Create Configuration Dialogue Box*

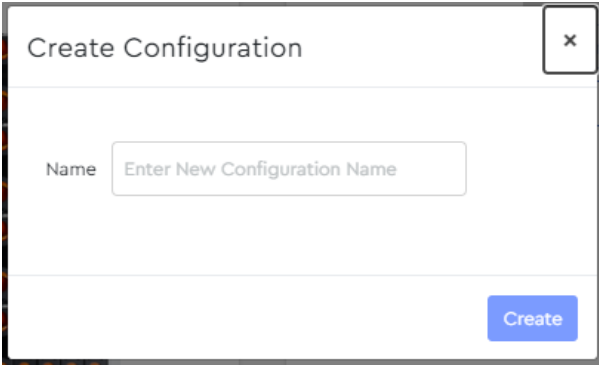

**Step 4 :** Type a name for the new configuration into the **Name** field, and click the **Create** button. A new section will appear, with controls for adding zones to the new configuration:

### *Figure 104: New Configuration*

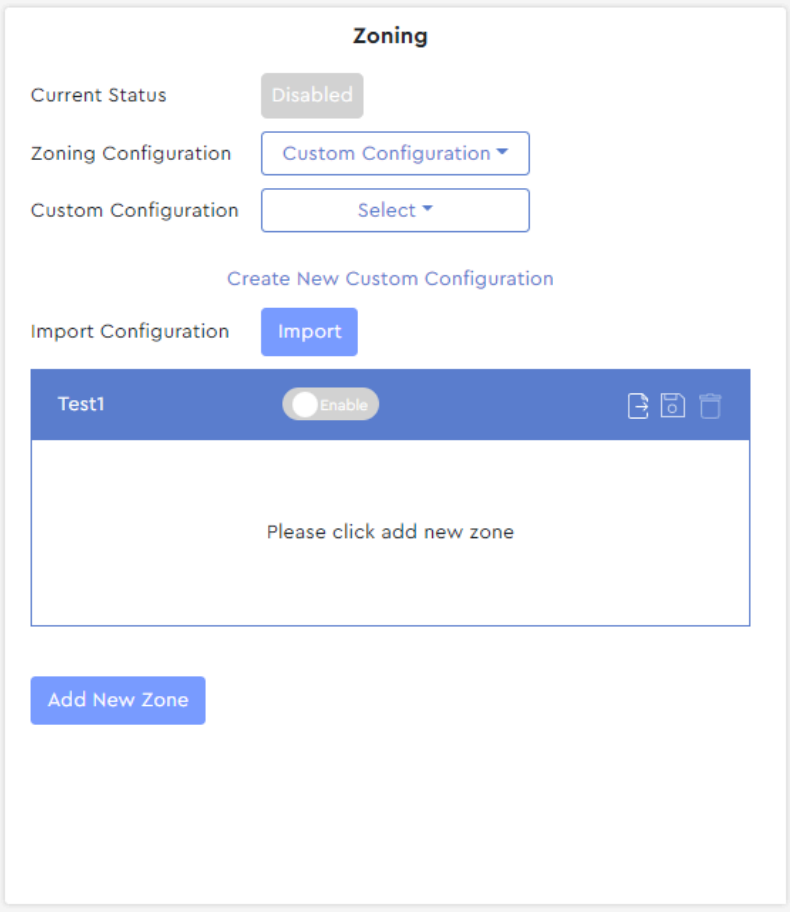

<span id="page-81-0"></span>**Step 5 :** As prompted, click the **Add New Zone** button.

A **New Zone** section will be added to the configuration:

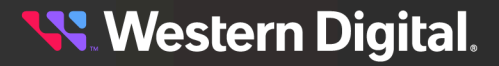

#### *Figure 105: New Zone*

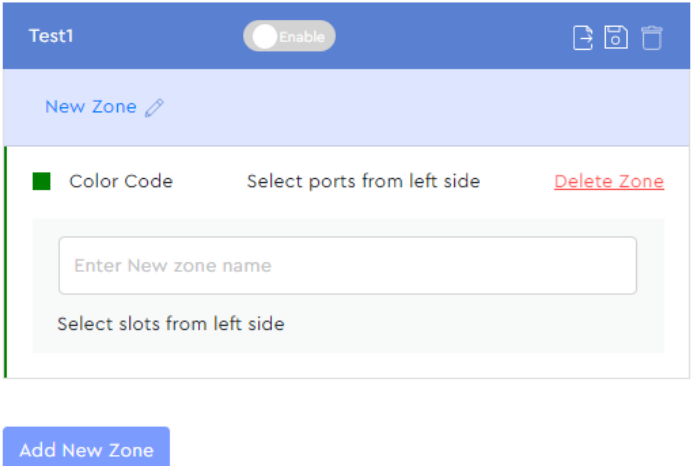

**Step 6 :** From the **Drive Zones** section on the left, click the drive slots to be included in this zone. The slots will be colored to match the pre-selected color for the zone:

*Figure 106: Color-Coded Drive Slots*

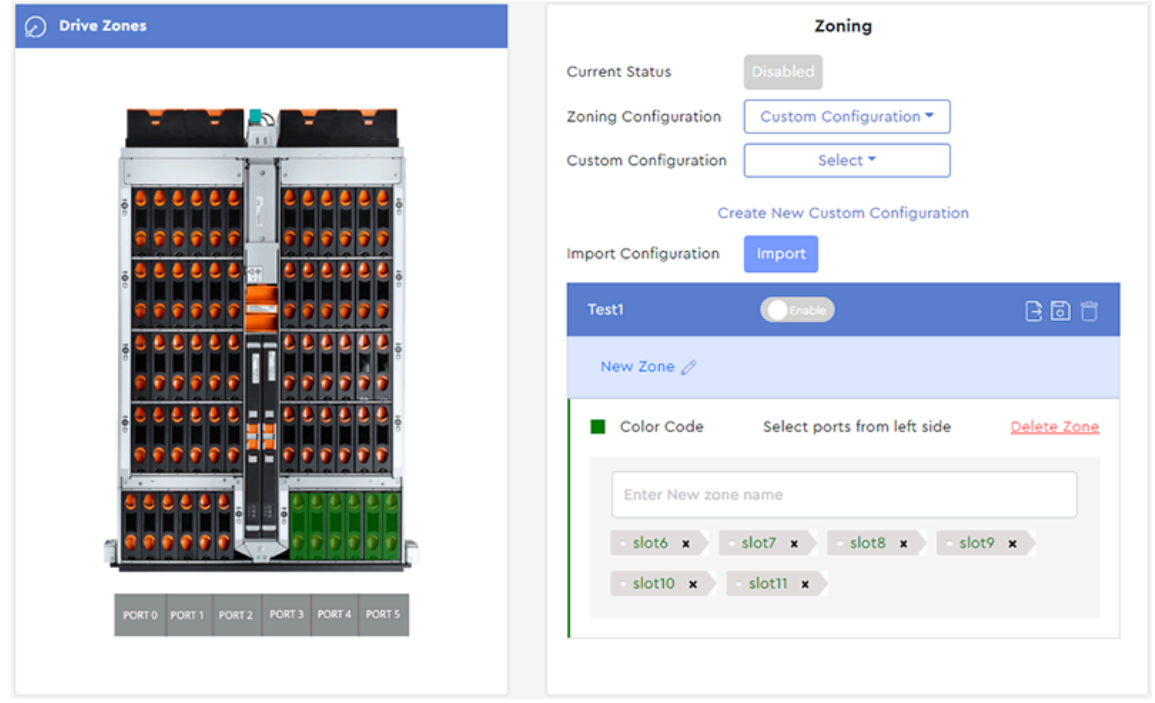

**Step 7 :** At the bottom of the **Drive Zones** section, click a port to assign it to this zone. The port will be color-coded to match the drive slots:

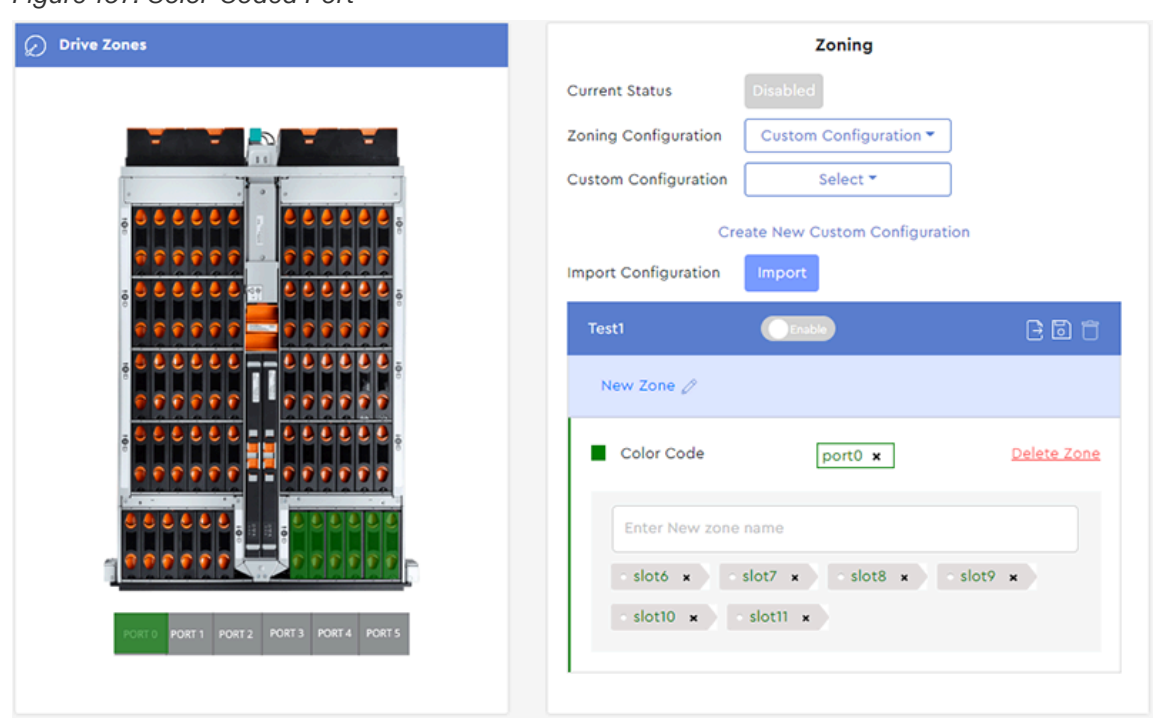

*Figure 107: Color-Coded Port*

**Step 8 :** Type a name for this new zone into the text field labeled **Enter New zone name**:

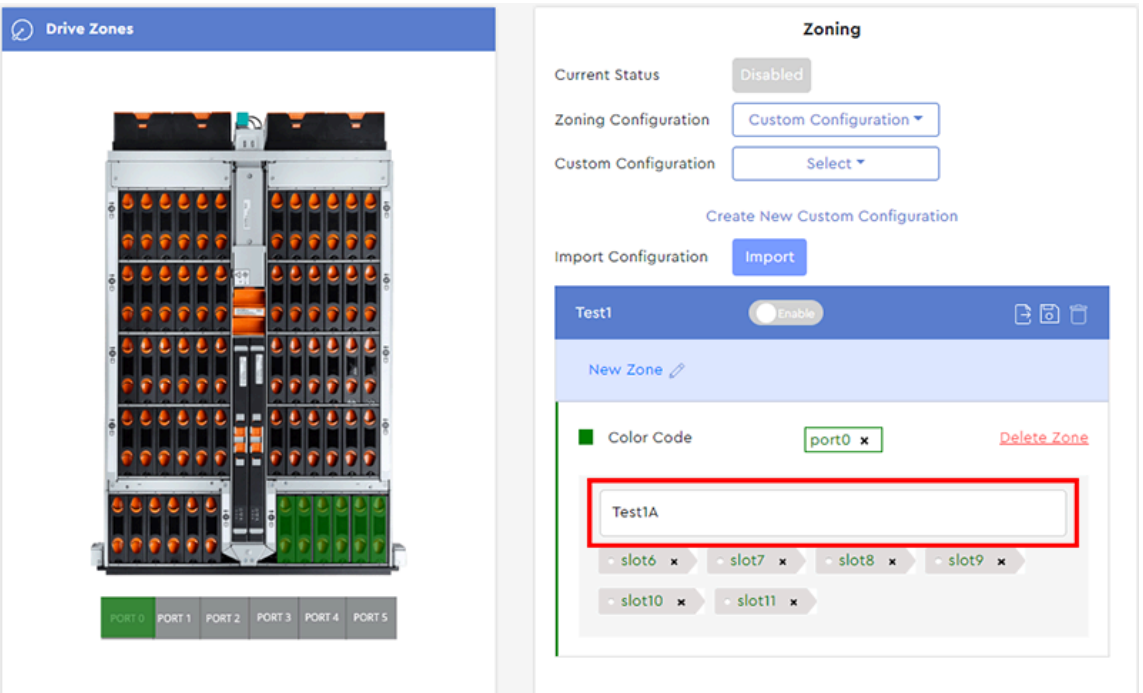

*Figure 108: Zone Name*

- **Step 9 :** If needed, repeat these instructions beginning at step [5](#page-81-0) *[\(page](#page-81-0) [75\)](#page-81-0)* to create additional zones with associated drive slots and ports.
- **Step 10 :** When all zones for the new configuration have been created, save the configuration by clicking the **Save** icon in the configuration header:

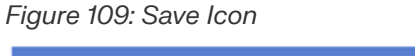

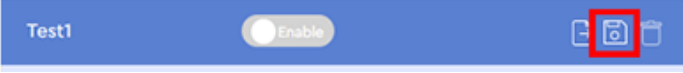

A dialogue box will appear, prompting the user to confirm saving the configuration:

*Figure 110: Save Configuration Dialogue Box*

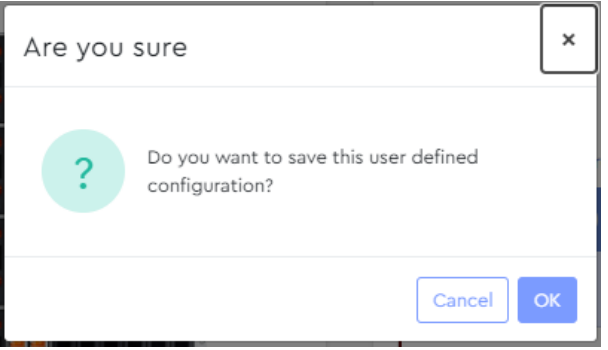

**Step 11 :** Click the **OK** button to save the configuration.

A success notification will appear at the top of the page:

#### *Figure 111: Success Message*

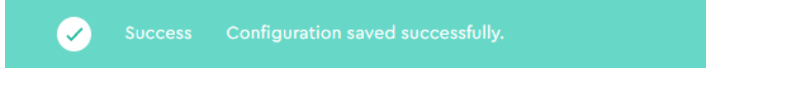

**Note:** The new configuration will now be a selectable option from the **Custom Configuration** drop-down list.

### **Enabling the Custom Zoning Configuration**

**Step 12:** To enable the newly-created zoning configuration, click the toggle switch next to the configuration name:

#### *Figure 112: Configuration Toggle Switch*

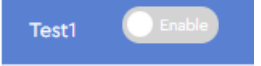

A dialogue box will appear, prompting the user to confirm enabling the configuration:

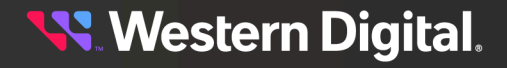

*Figure 113: Enable Configuration Dialogue Box*

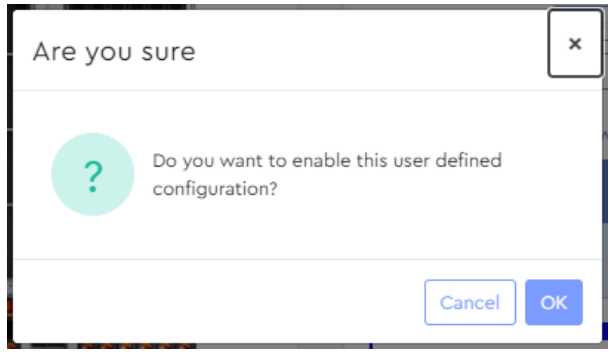

**Step 13:** Click the OK button to enable the zoning configuration.

**Result:** The custom zoning configuration is now created and enabled.

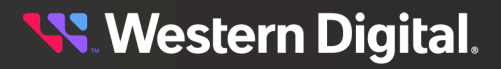

# **3.4.2.3 Exporting a Custom Zoning Configuration**

This procedure provides instructions for exporting a **previously-created** custom zoning configuration using the Resource Manager Standard Edition application.

**Before you begin:** Follow the instructions in [Accessing](#page-36-0) Resource Manager Standard Edition *[\(page](#page-36-0) [30\)](#page-36-0)* to log into the Resource Manager Standard Edition application.

**Step 1 :** From the navigation bar, select **Devices** > **Zoning**.

The zoning page will be displayed:

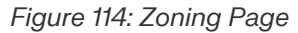

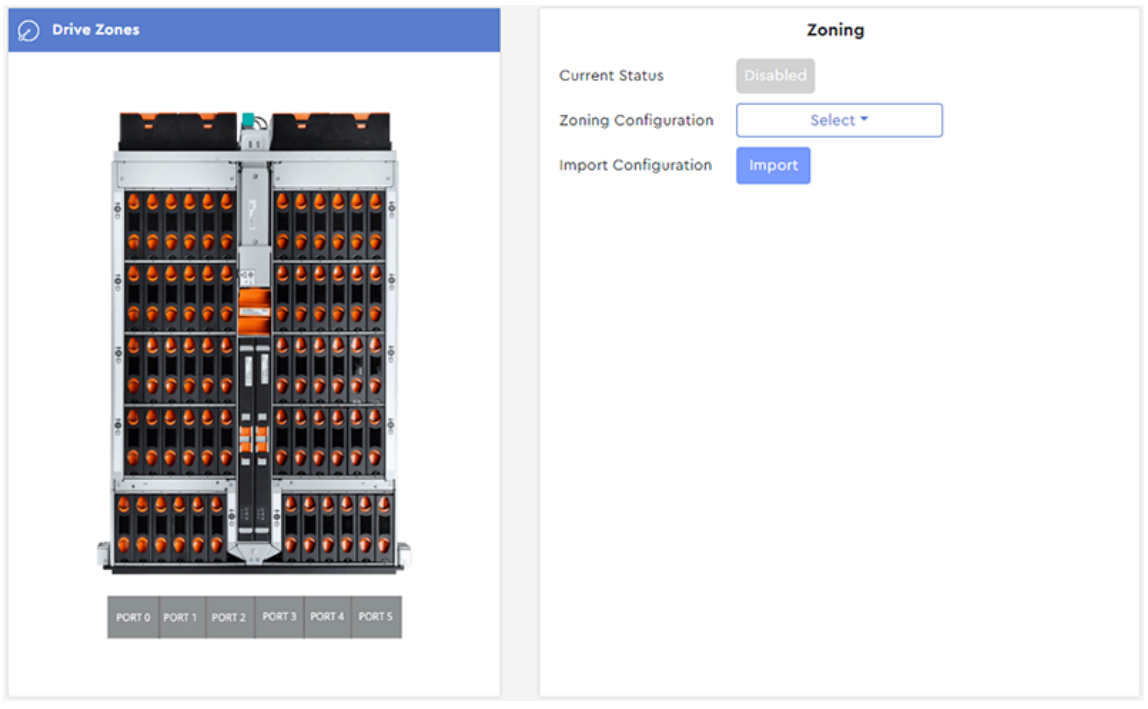

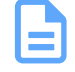

**Note:** The enclosure image on the zoning page will depend on your platform model. This example shows the Ultrastar Data60.

**Step 2 :** From the **Zoning Configuration** drop-down list, select **Custom Configuration**:

*Figure 115: Zoning Configuration Drop-Down List*

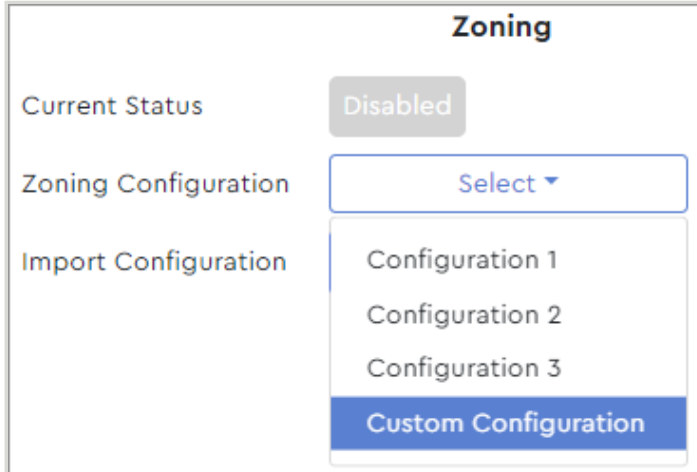

A **Custom Configuration** section will appear:

*Figure 116: Custom Configuration Section*

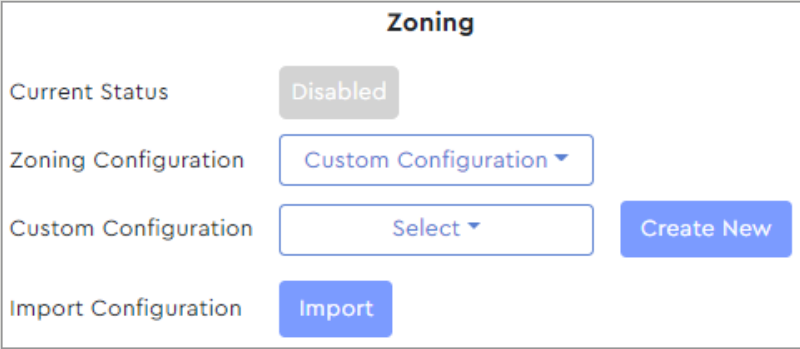

**Step 3 :** From the **Custom Configuration** drop-down list, select a previously-created custom configuration:

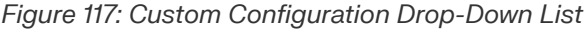

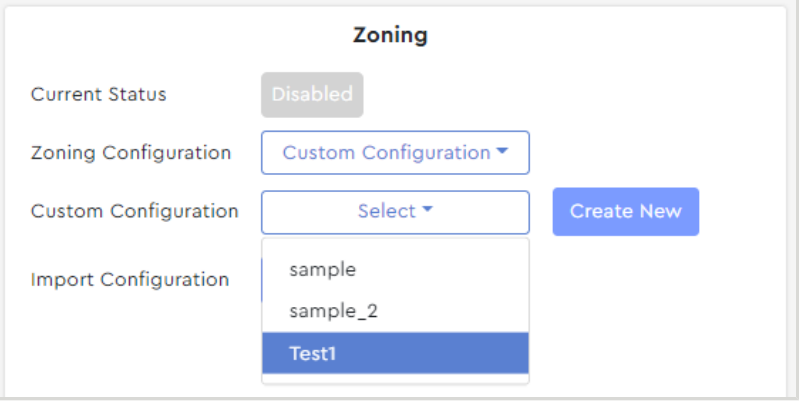

The custom configuration will appear in a new section, locked for editing:

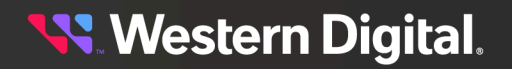

*Figure 118: Custom Configuration, Locked*

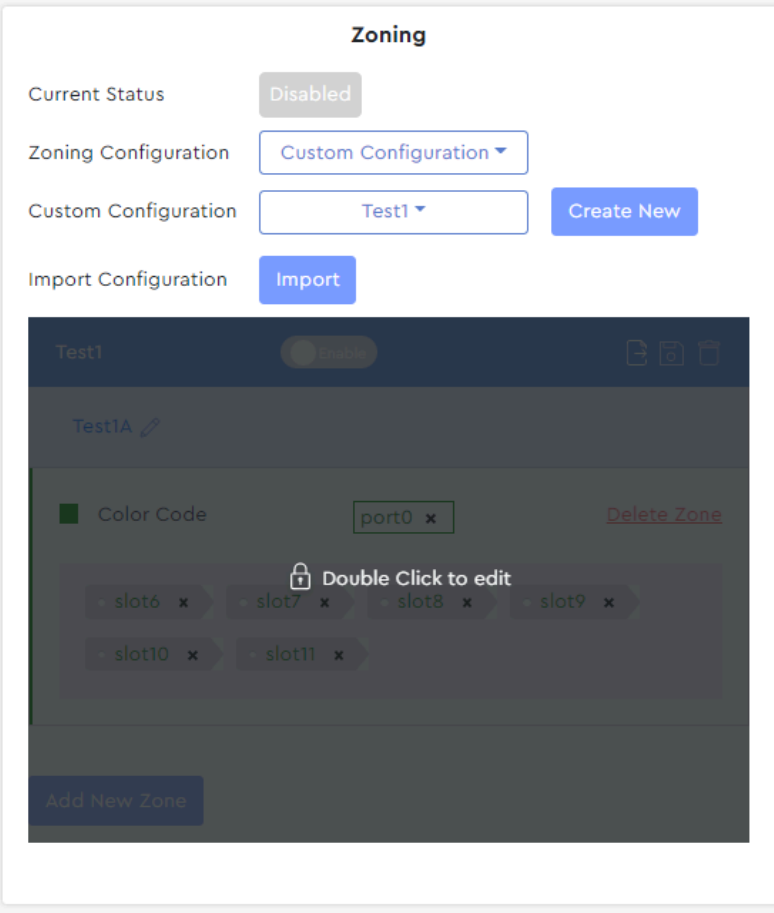

**Step 4 :** Double-click the configuration to unlock it:

*Figure 119: Custom Configuration, Unlocked*

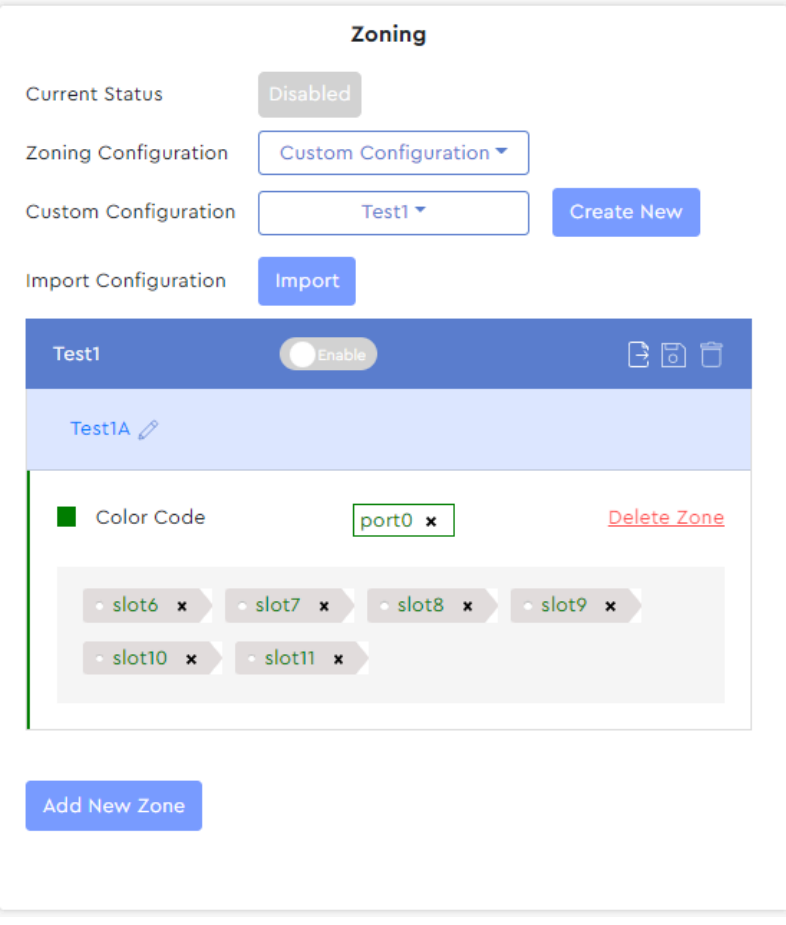

**Step 5:** Click the **Export** icon in the configuration header to export the configuration:

### *Figure 120: Export Icon*

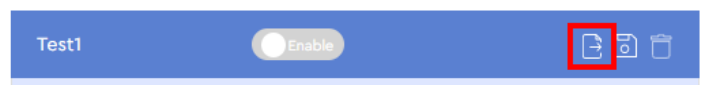

A dialogue box will appear, prompting the user to confirm exporting the configuration:

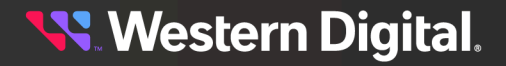

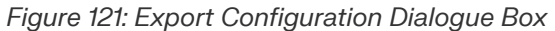

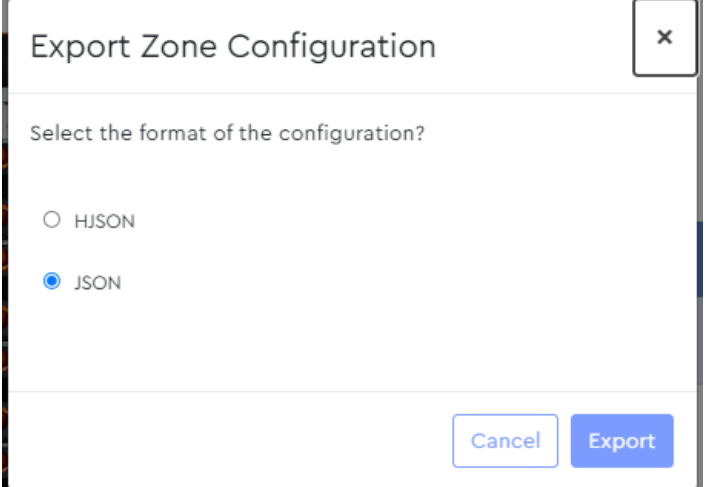

**Step 6 :** Click the appropriate radio button to select the desired file format, then click the **Export** button. The configuration file will be saved in the Downloads directory on both Windows and Linux operating systems.

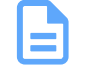

**Note:** A datestamp and timestamp will be appended to the filename to indicate when the configuration was exported.

**Result:** The selected zoning configuration is now exported.

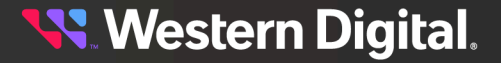

# **3.4.2.4 Importing a Custom Zoning Configuration**

This procedure provides instructions for importing a custom zoning configuration using the Resource Manager Standard Edition application.

**Before you begin:** Follow the instructions in [Accessing](#page-36-0) Resource Manager Standard Edition *[\(page](#page-36-0) [30\)](#page-36-0)* to log into the Resource Manager Standard Edition application.

**Step 1 :** From the navigation bar, select **Devices** > **Zoning**.

The zoning page will be displayed:

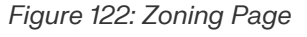

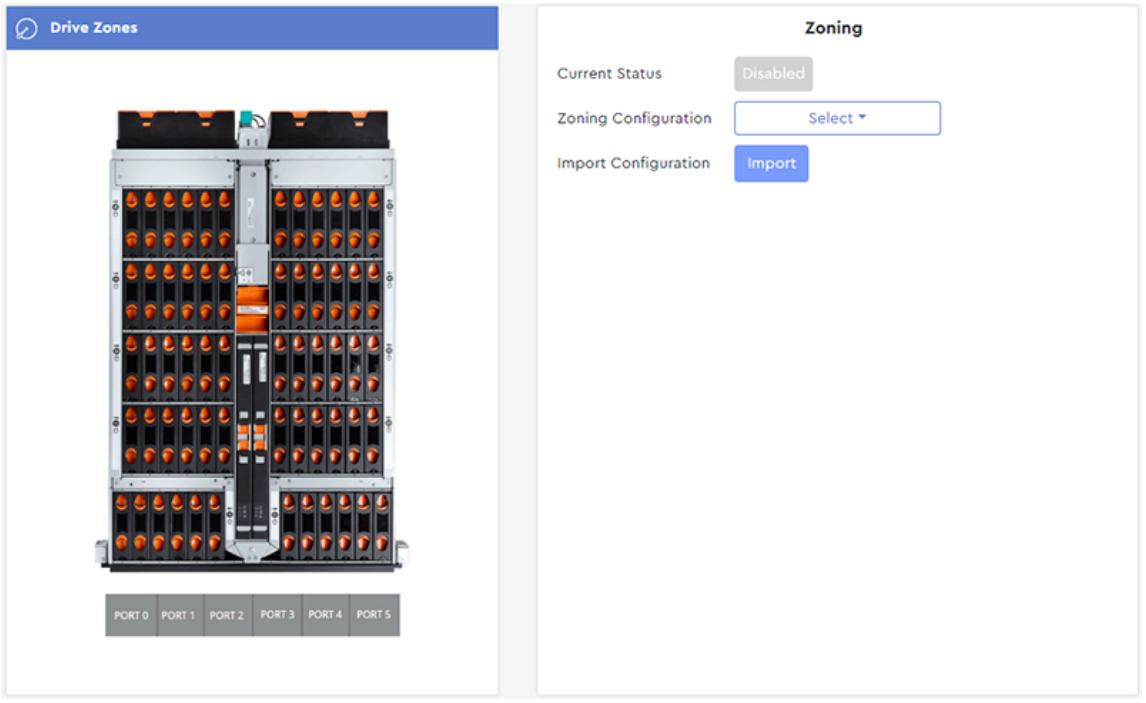

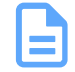

**Note:** The enclosure image on the zoning page will depend on your platform model. This example shows the Ultrastar Data60.

#### **Step 2 :** In the **Import Configuration** section, click the **Import** button:

# *Figure 123: Import Button*

**Import Configuration** Import

A **Zoning Import** dialogue box will appear:

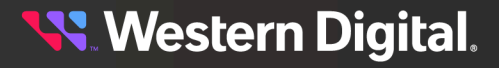

#### *Figure 124: Zoning Import Dialogue Box*

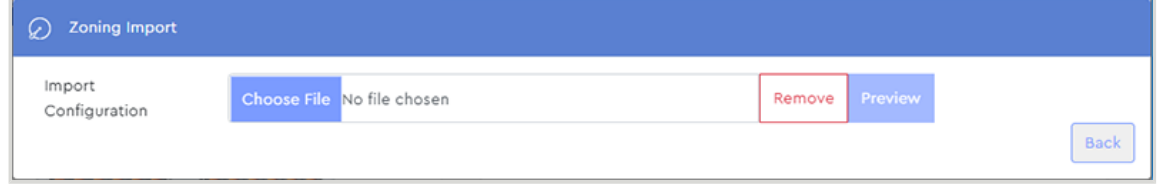

**Step 3 :** Click the **Choose File** button:

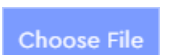

This will open your operating system's file browser.

**Step 4 :** Browse to the configuration file and select it.

*Figure 125: Choose File Button*

Once selected, the configuration file name will appear in the dialogue box:

### *Figure 126: Configuration File Selected*

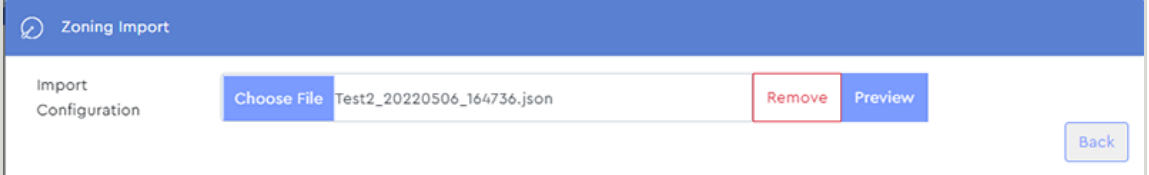

#### **Step 5 :** Click the **Preview** button:

#### *Figure 127: Preview Button*

Preview

The dialogue box will expand to show a preview of the configuration details:

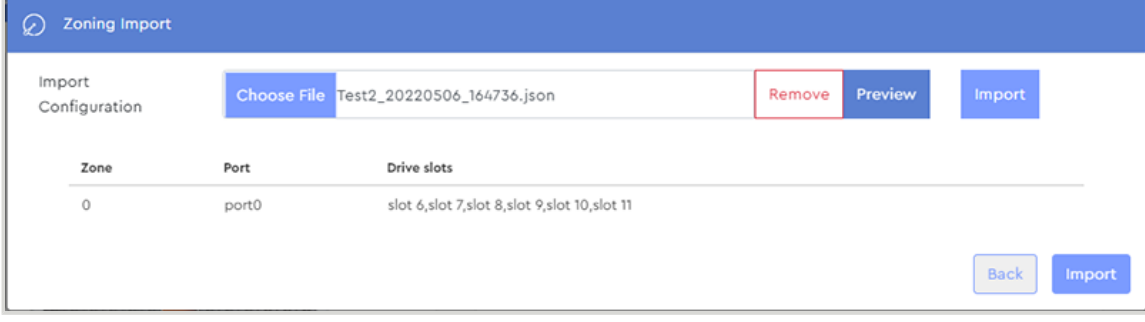

#### *Figure 128: Imported Configuration Preview*

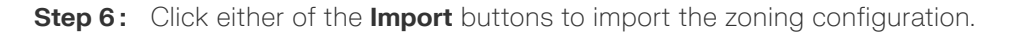

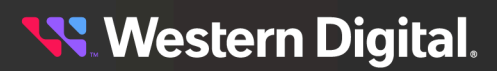

#### *Figure 129: Import Buttons*

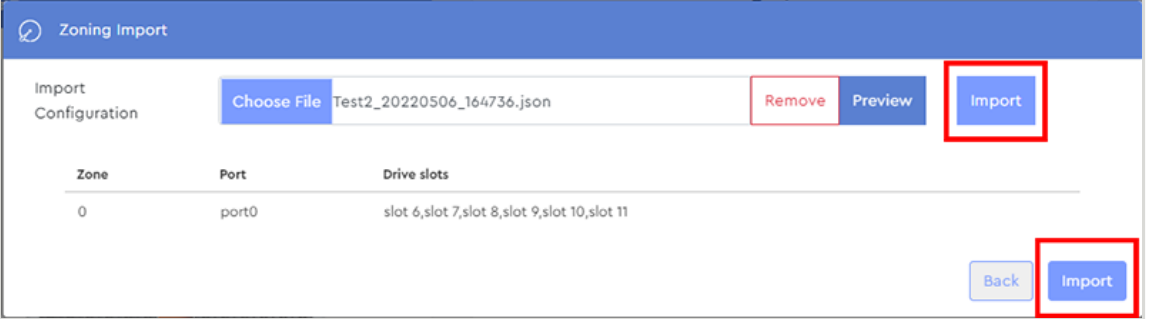

 $\ddot{\phantom{0}}$ 

A dialogue box will appear, prompting the user to confirm importing the configuration:

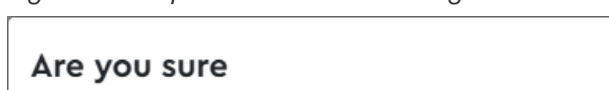

*Figure 130: Import Confirmation Dialogue Box*

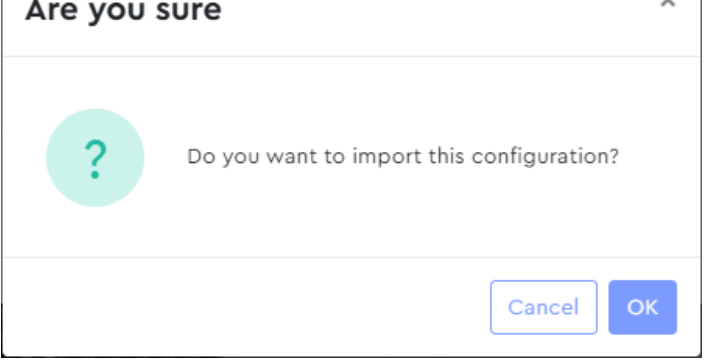

**Step 7 :** Click the **OK** button.

A success notification will appear in the dialogue box:

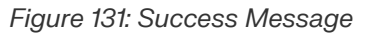

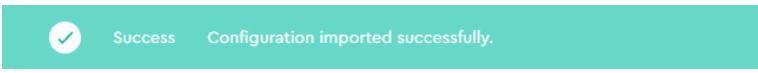

The imported configuration is now a selectable option in the **Custom Configuration** dropdown list:

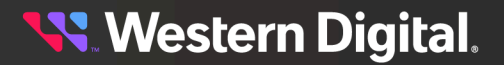

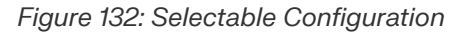

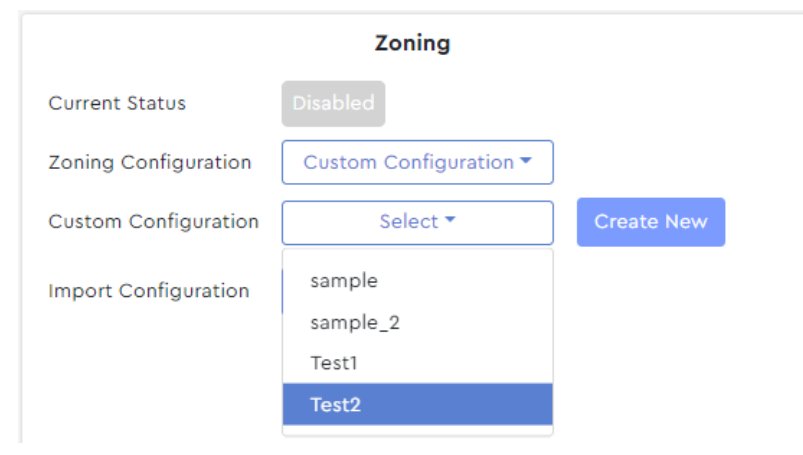

**Result:** The selected zoning configuration is now imported.

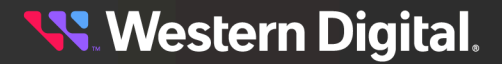

## **3.4.2.5 Selecting a Custom Zoning Configuration**

This procedure provides instructions for selecting and enabling a **previously-created** custom zoning configuration using the Resource Manager Standard Edition application. To create a new custom zoning configuration, see Creating a Custom Zoning [Configuration](#page-79-0) *[\(page](#page-79-0) [73\)](#page-79-0)*.

### **Before you begin:**

- **1.** Follow the instructions in [Accessing](#page-36-0) Resource Manager Standard Edition *[\(page](#page-36-0) [30\)](#page-36-0)* to log into the Resource Manager Standard Edition application.
- **2.** Follow the instructions in Creating a Custom Zoning [Configuration](#page-79-0) *[\(page](#page-79-0) [73\)](#page-79-0)*.

#### **Step 1 :** From the navigation bar, select **Devices** > **Zoning**.

The zoning page will be displayed:

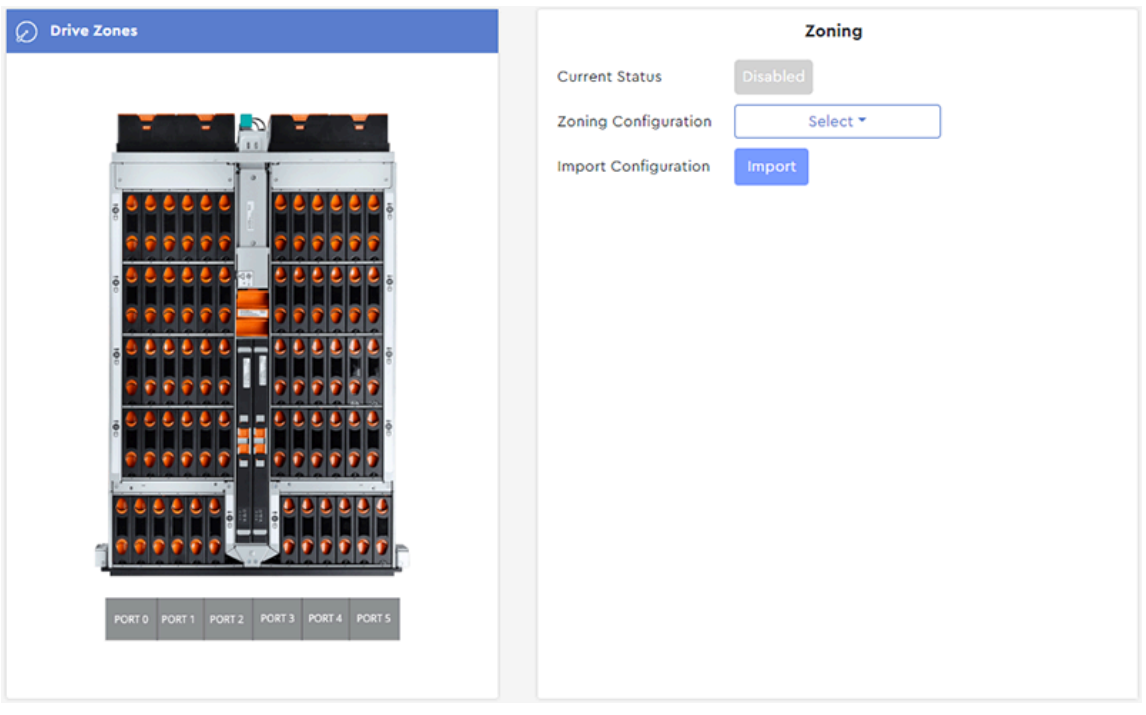

*Figure 133: Zoning Page*

**Note:** The enclosure image on the zoning page will depend on your platform model. This example shows the Ultrastar Data60.

**Step 2 :** From the **Zoning Configuration** drop-down list, select **Custom Configuration**:

*Figure 134: Zoning Configuration Drop-Down List*

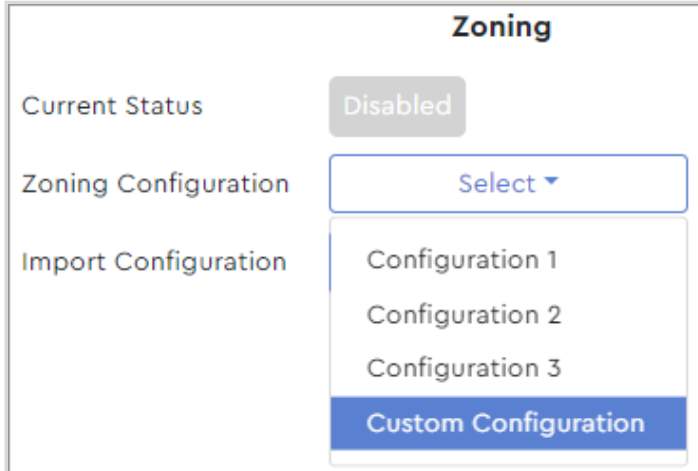

A **Custom Configuration** section will appear:

*Figure 135: Custom Configuration Section*

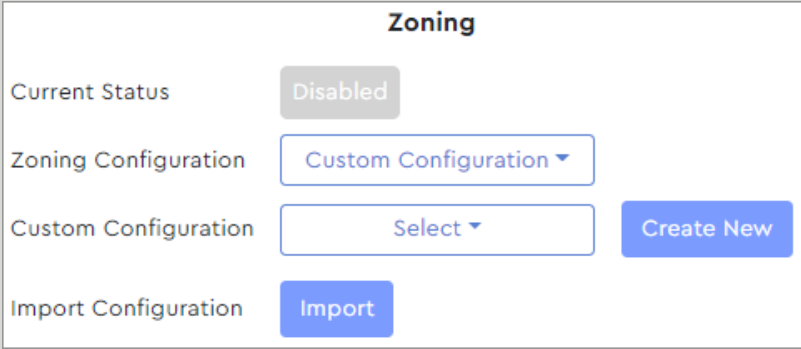

**Step 3 :** From the **Custom Configuration** drop-down list, select the previously-created custom configuration:

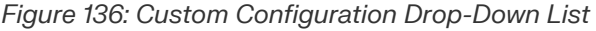

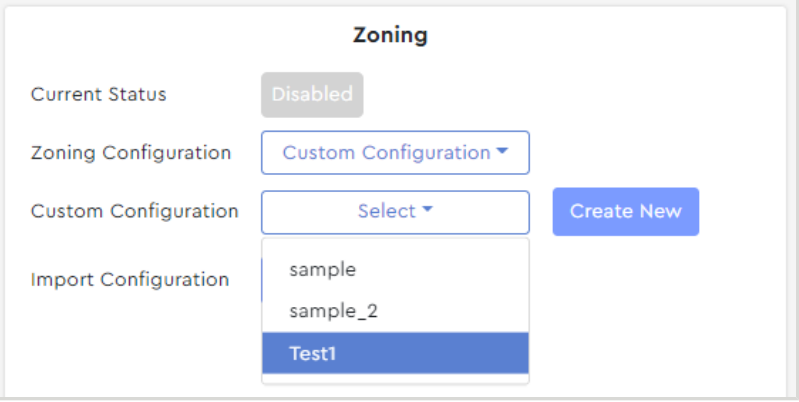

The custom configuration will appear in a new section, locked for editing:

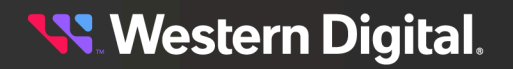

*Figure 137: Custom Configuration, Locked*

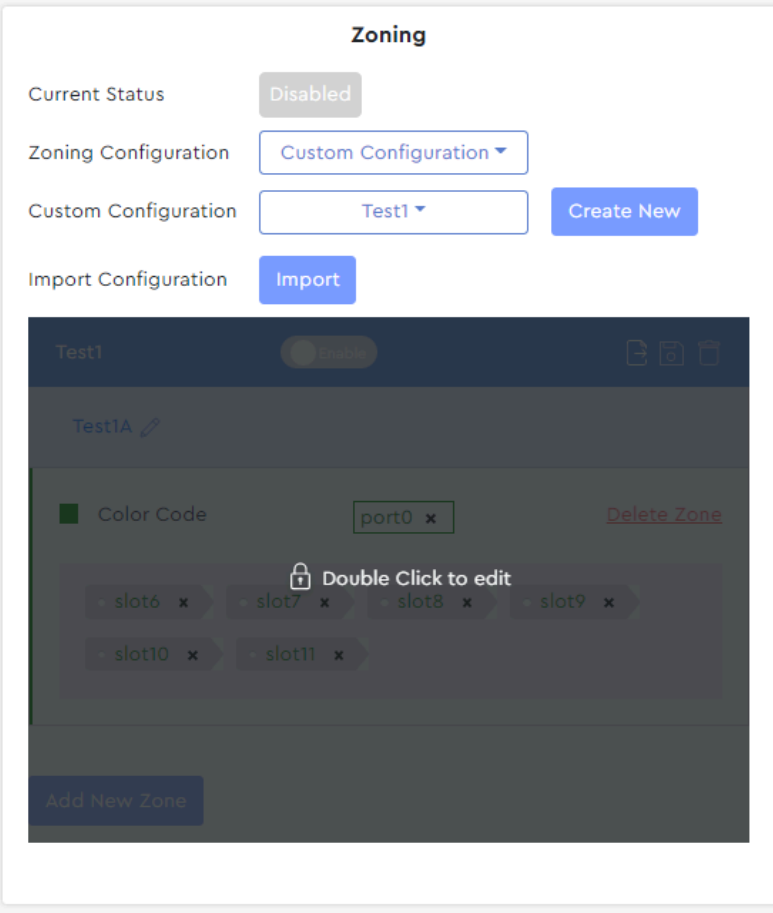

**Step 4 :** Double-click the configuration to unlock it:

*Figure 138: Custom Configuration, Unlocked*

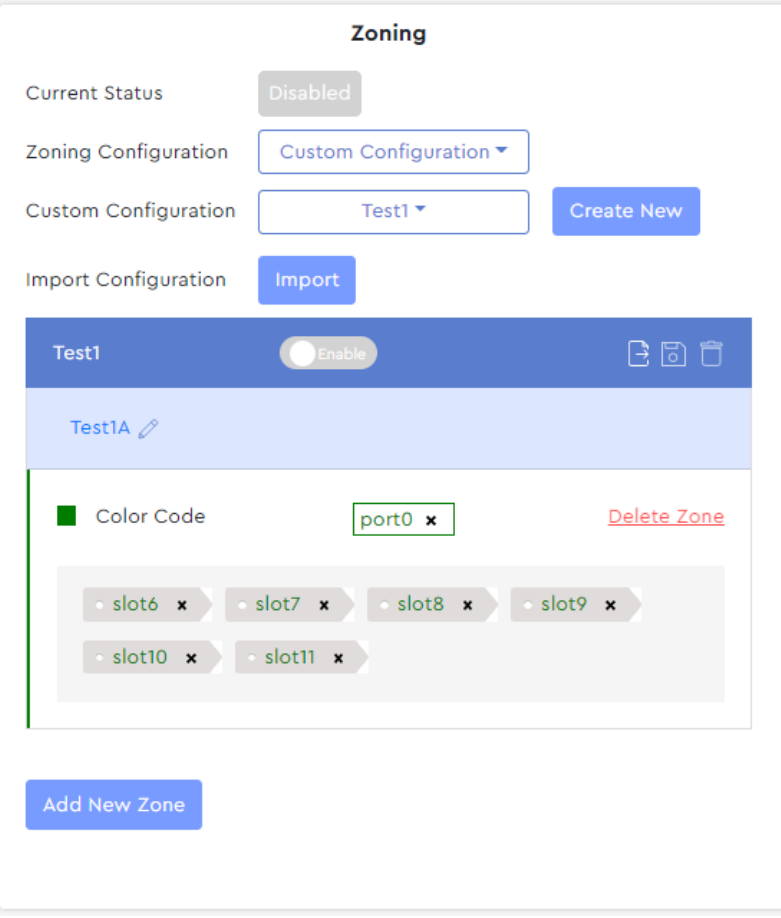

**Step 5:** Click the toggle switch next to the configuration name to enable the configuration:

*Figure 139: Configuration Toggle Switch*

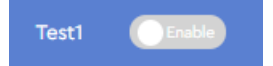

A dialogue box will appear, prompting the user to confirm the configuration:

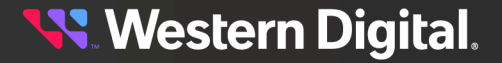

*Figure 140: Enable Configuration Dialogue Box*

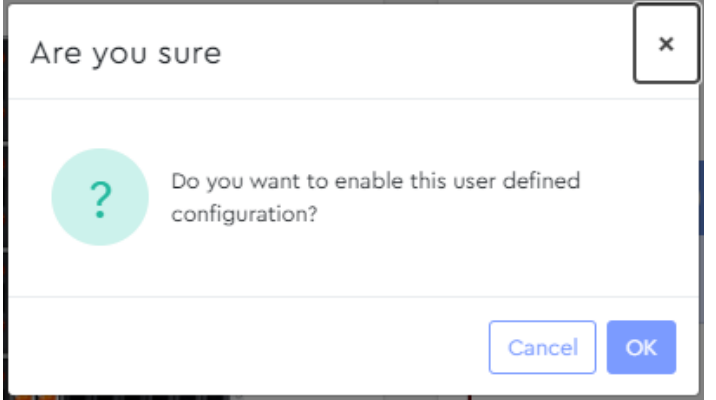

**Step 6 :** Click the **OK** button to enable the configuration. **Result:** The selected zoning configuration is now enabled.

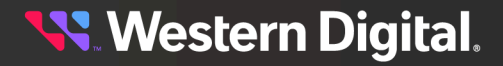

# **3.4.3 IOM**

The **IOM** page provides controls for upgrading firmware, resetting the enclosure and/or IOMs, setting the enclosure nickname, and configuring OOBM settings.

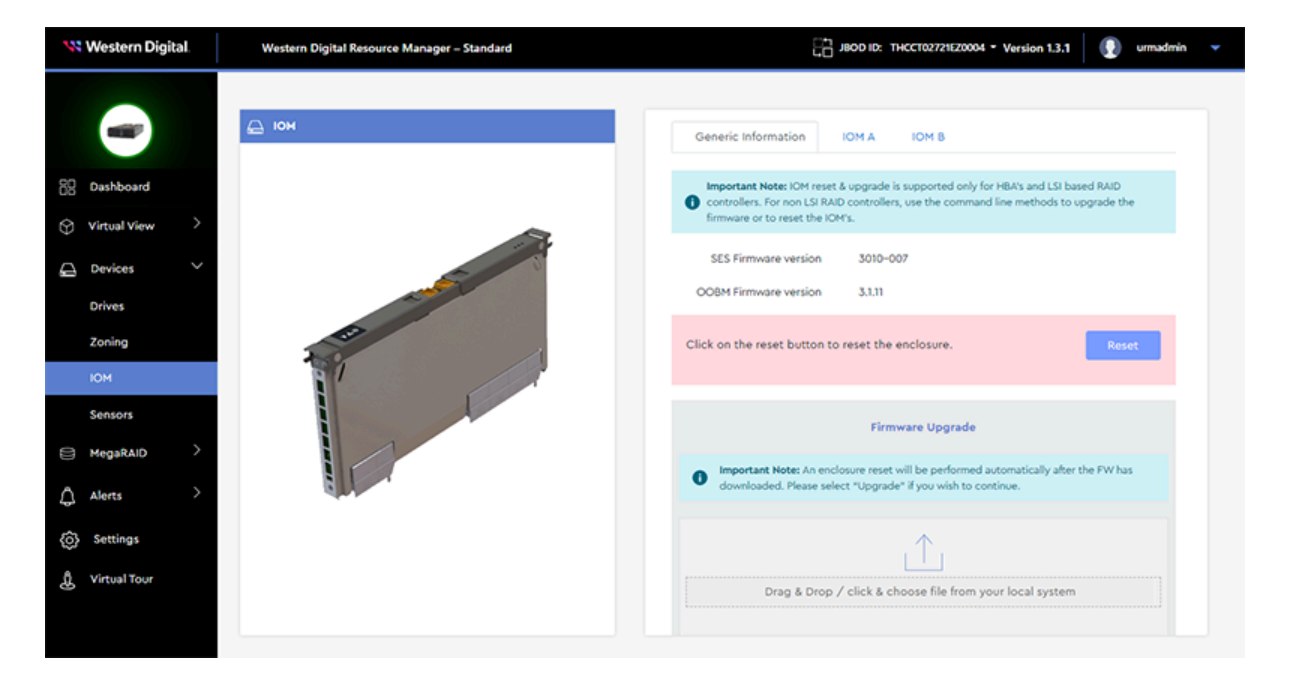

# **3.4.3.1 Upgrading Enclosure Firmware**

This procedure provides instructions for upgrading enclosure firmware using the Resource Manager Standard Edition application.

### **Before you begin:**

- **1.** Follow the instructions in your platform's *User Guide* to download new firmware from the support portal and unzip/extract the files to the host server.
- **2.** Follow the instructions in [Accessing](#page-36-0) Resource Manager Standard Edition *[\(page](#page-36-0) [30\)](#page-36-0)* to log into the Resource Manager Standard Edition application.

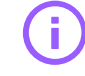

**Important:** IOM reset & upgrade is supported only for HBAs and LSI-based RAID controllers. For non LSI RAID controllers, use command line methods to upgrade the firmware or to reset the IOM's.

**Step 1 :** From the navigation bar, select **Devices** > **IOM**.

The **IOM** page will be displayed:

#### *Figure 142: IOM Page*

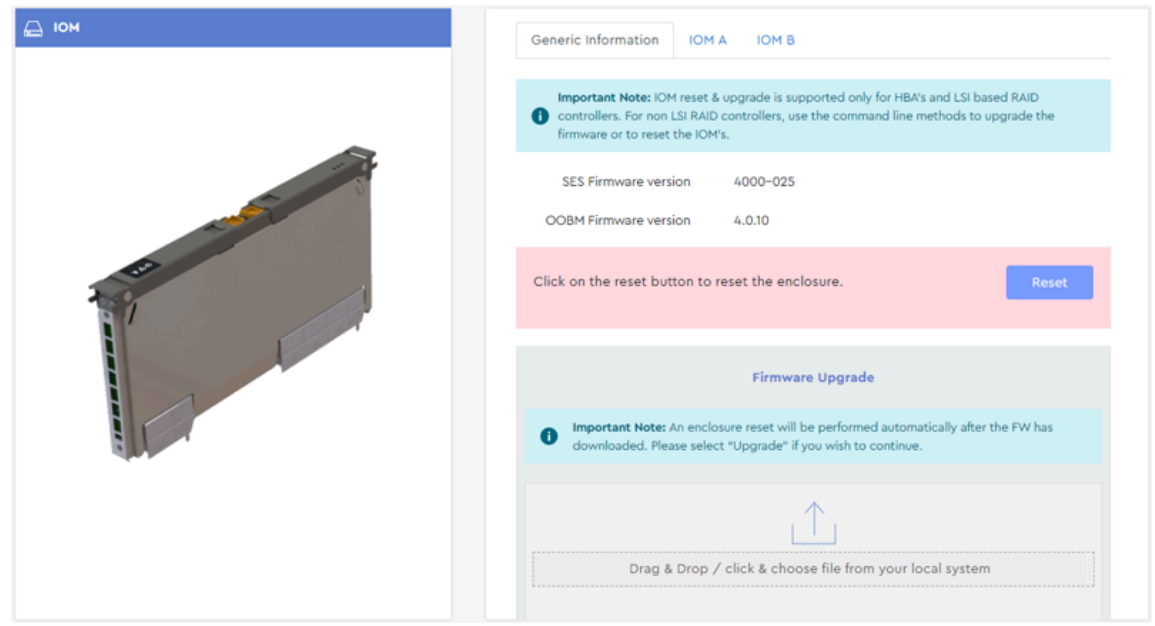

- **Step 2 :** On the **Generic Information** tab, take note of the current **OOBM Firmware version** and **SES Firmware version**. These will be used to verify a successful firmware upgrade at the end of this procedure.
- **Step 3 :** Drag and drop the previously unzipped/extracted firmware file onto the **Drag & Drop** area.
	- **a.** Alternately, click **Drag & Drop**. This will open your operating system's file explorer. Then navigate to the appropriate directory on the host and select the previously unzipped/ extracted firmware file.

An upload status will be displayed, showing the upload progress:

#### *Figure 143: Firmware Upload*

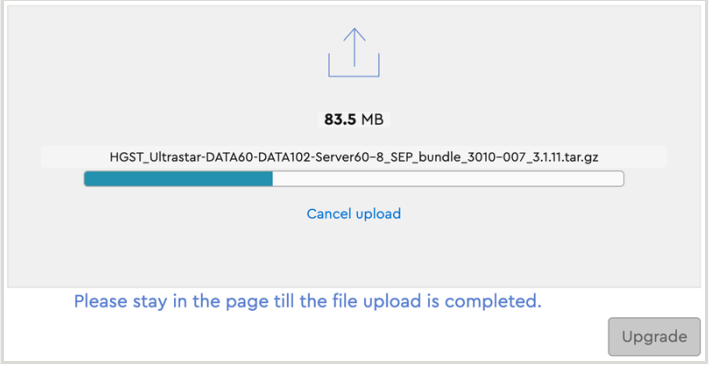

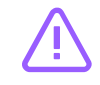

**Caution:** An enclosure reset will be performed automatically after this step!

**Step 4 :** When the firmware file is done uploading, click the **Upgrade** button.

### *Figure 144: Firmware Upgrade*

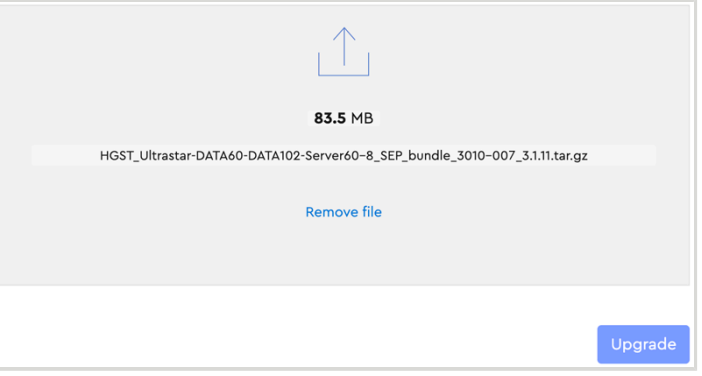

**Important:** Due to the firmware image being a tar.gz file, the enclosure has to unpack and load the firmware onto the respective ICs, which may take up to 15 minutes. Once the **Upgrade** button has been clicked, wait 20 minutes to ensure the enclosure has time to perform this process.

The user is notified that a firmware upgrade is in progress:

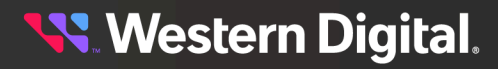

*Figure 145: Upgrade in Progress*

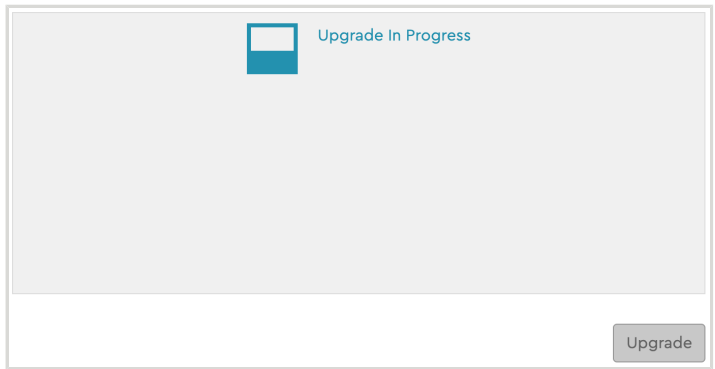

When the upgrade is complete, the user is notified that the firmware will be activated:

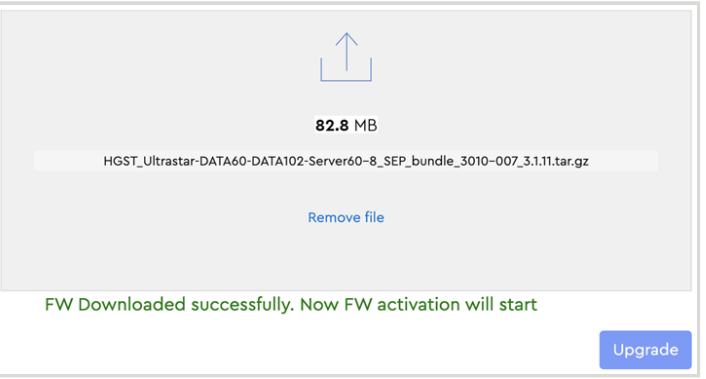

*Figure 146: Upgrade Complete, FW Activation Starting*

When the activation is complete, the user is notified that the activation was successful:

*Figure 147: Activation Complete*

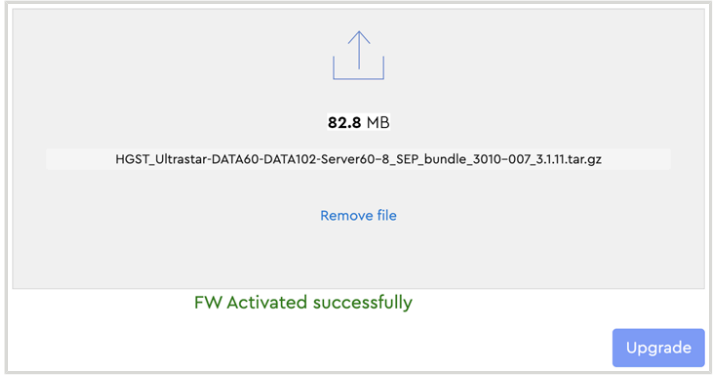

**Step 5 :** On the **Generic Information** tab, compare the upgraded **OOBM Firmware version** and **SES Firmware Version** to the versions noted prior to the upgrade, and verify that the upgrade was successful.

**Result:** The enclosure firmware is now upgraded.

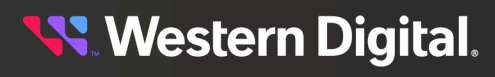

## **3.4.3.2 Resetting the Enclosure**

This procedure provides instructions for resetting the enclosure using the Resource Manager Standard Edition application.

**Before you begin:** Follow the instructions in [Accessing](#page-36-0) Resource Manager Standard Edition *[\(page](#page-36-0) [30\)](#page-36-0)* to log into the Resource Manager Standard Edition application.

#### **Step 1 :** From the navigation bar, select **Devices** > **IOM**.

The **IOM** page will be displayed:

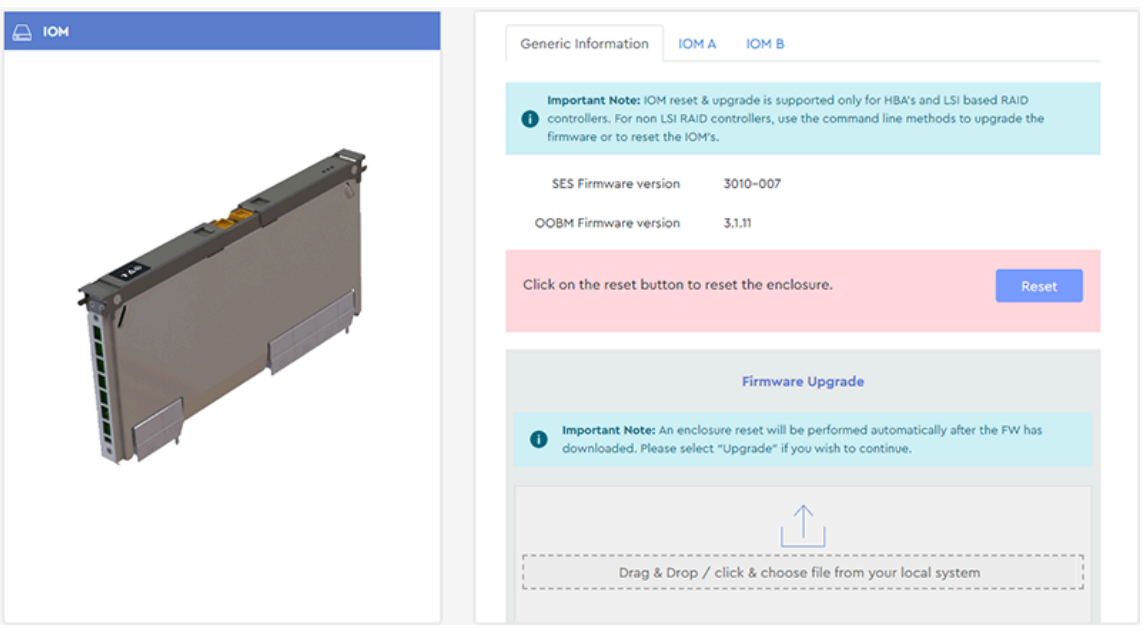

*Figure 148: IOM Page*

**Step 2 :** On the **Generic Information** tab, click the **Reset** button to reset the enclosure:

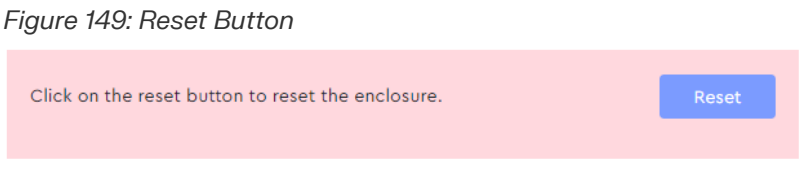

A dialogue box will appear, prompting the user to confirm the reset:

**Western Digital.** 

*Figure 150: Confirm Reset Dialogue Box*

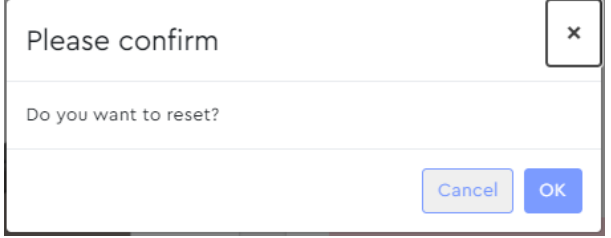

### **Step 3 :** Click the **OK** button.

The user will be notified that an enclosure reset is in-progress:

#### *Figure 151: Reset in Progress*

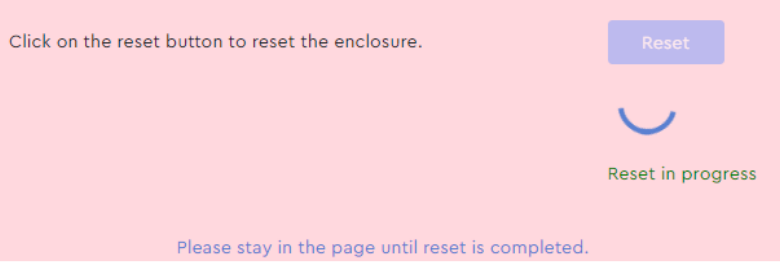

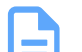

**Note:** Do not navigate away from this page until the enclosure reset is completed.

The user will be notified when the enclosure reset is completed:

#### *Figure 152: Reset Completed*

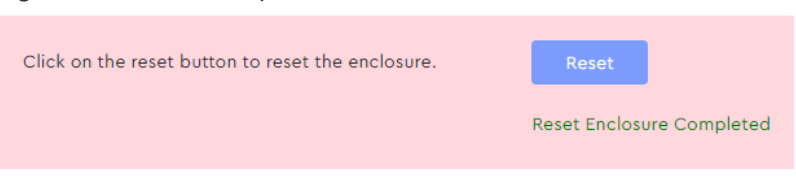

**Result:** The enclosure has now been reset.

# **3.4.3.3 Resetting the IOM(s)**

This procedure provides instructions for resetting the IOM(s) using the Resource Manager Standard Edition application.

**Before you begin:** Follow the instructions in [Accessing](#page-36-0) Resource Manager Standard Edition *[\(page](#page-36-0) [30\)](#page-36-0)* to log into the Resource Manager Standard Edition application.

### **Step 1 :** From the navigation bar, select **Devices** > **IOM**.

The **IOM** page will be displayed:

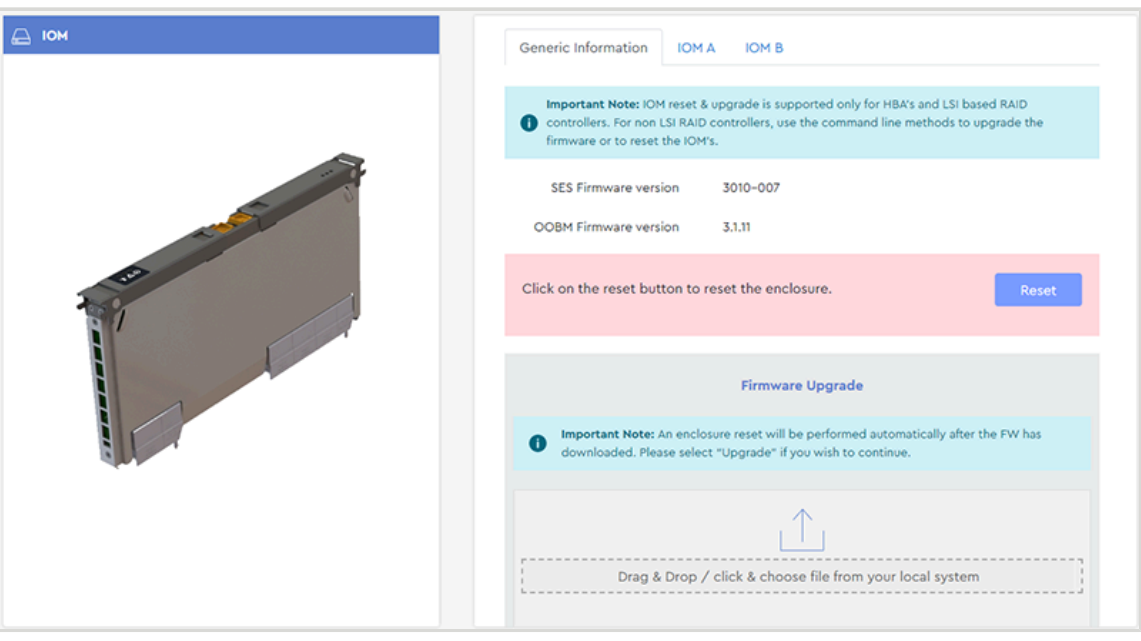

#### *Figure 153: IOM Page*

#### **Step 2 :** Click the **IOM A** or **IOM B** tab.

The page for that IOM will be displayed:

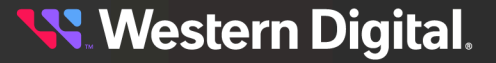

#### *Figure 154: IOM A*

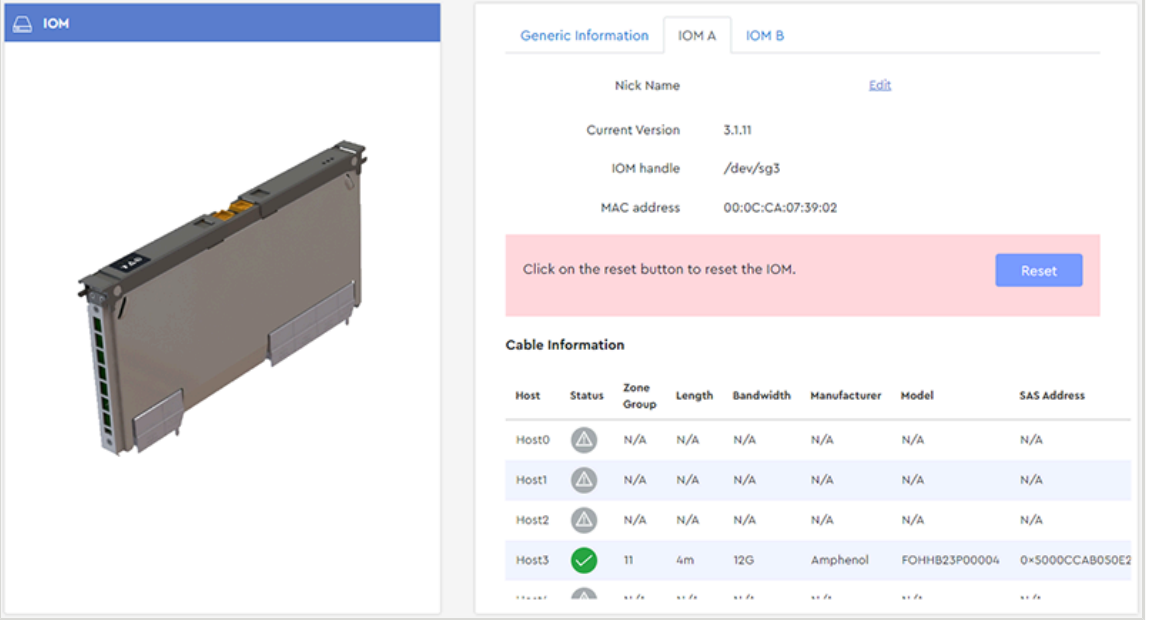

**Step 3 :** Click the **Reset** button to reset the IOM.

#### *Figure 155: Reset IOM*

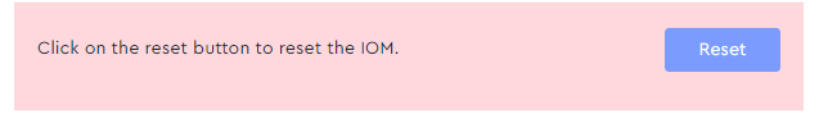

A dialogue box will appear, prompting the user to confirm the reset:

### *Figure 156: Confirm Reset Dialogue Box*

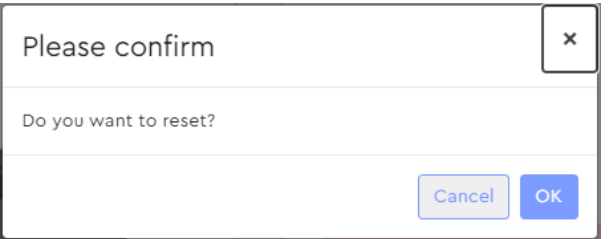

### **Step 4 :** Click the **OK** button.

The user will be notified that an IOM reset is in-progress:

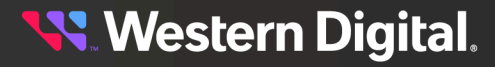
## *Figure 157: Reset in Progress*

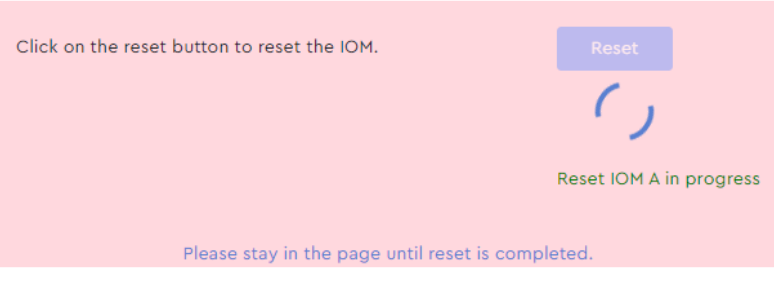

**Note:** Do not navigate away from this page until the IOM reset is completed.

When the IOM reset is completed, the user will be notified:

## *Figure 158: Reset Completed*

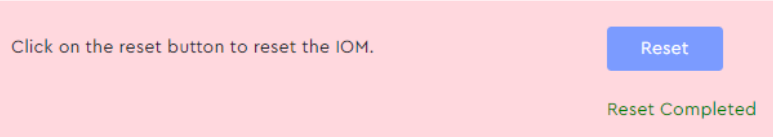

**Result:** The IOM(s) have now been reset.

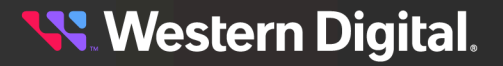

# **3.4.3.4 Setting the Enclosure Nickname**

This procedure provides instructions for setting the enclosure nickname using the Resource Manager Standard Edition application.

**Before you begin:** Follow the instructions in [Accessing](#page-36-0) Resource Manager Standard Edition *[\(page](#page-36-0) [30\)](#page-36-0)* to log into the Resource Manager Standard Edition application.

**Step 1 :** From the navigation bar, select **Devices** > **IOM**.

The IOM page will be displayed:

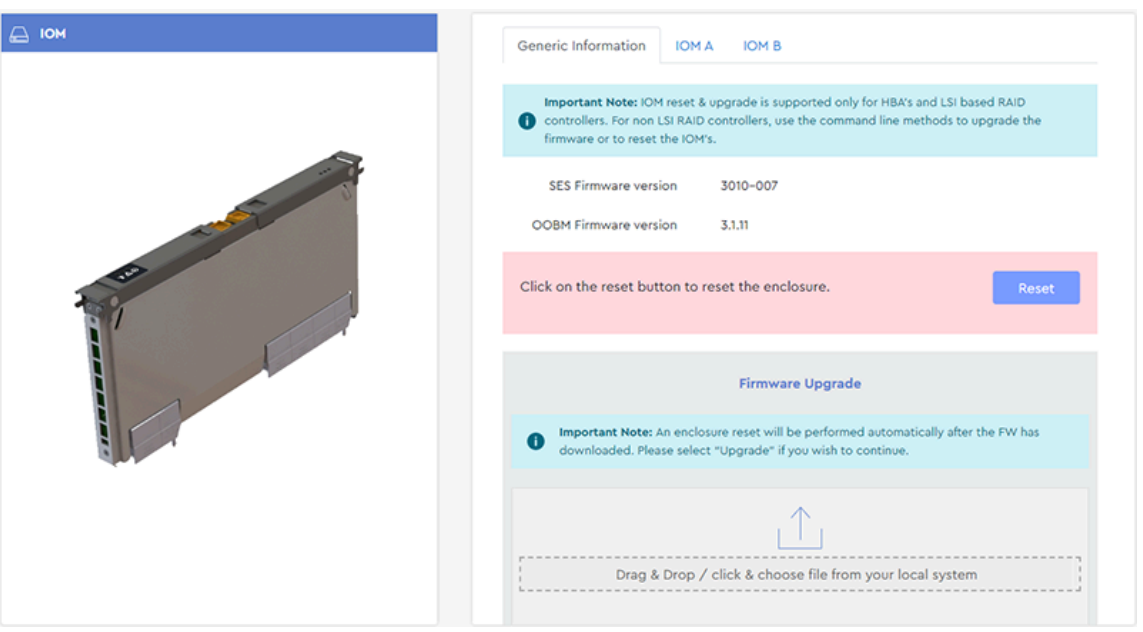

#### *Figure 159: IOM Page*

**Step 2 :** Click the **IOM A** or **IOM B** tab.

**Note:** The enclosure nickname is accessible from either IOM.

The page for that IOM will be displayed:

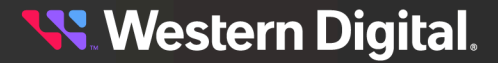

#### *Figure 160: IOM A*

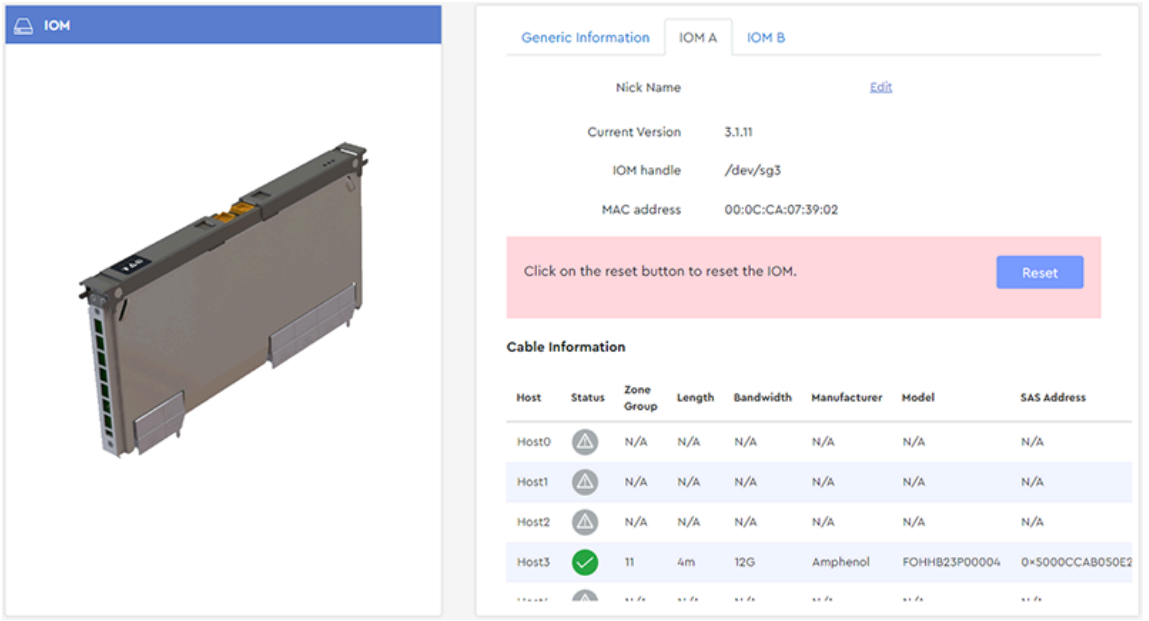

## **Step 3 :** Click **Edit** next to the **Nick Name** field.

This turns the enclosure nickname into an editable field:

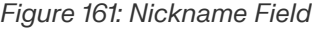

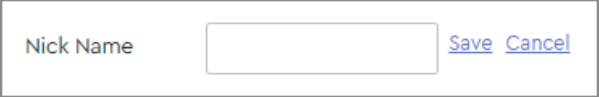

**Step 4 :** Enter the desired name for the enclosure into the **Nick Name** field. Then click **Save**. When the nickname has been saved, the user will be notified:

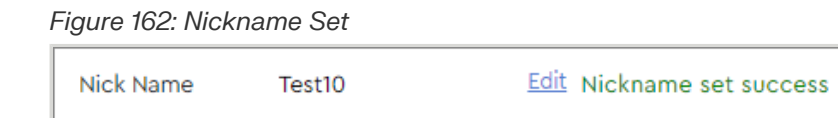

**Result:** The enclosure nickname has now been set.

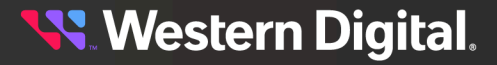

# **3.4.3.5 Configuring OOBM Settings**

This procedure provides instructions for configuring the Out-of-Band Management settings using the Resource Manager Standard Edition application.

**Before you begin:** Follow the instructions in [Accessing](#page-36-0) Resource Manager Standard Edition *[\(page](#page-36-0) [30\)](#page-36-0)* to log into the Resource Manager Standard Edition application.

## **Step 1 :** From the navigation bar, select **Devices** > **IOM**.

The IOM page will be displayed:

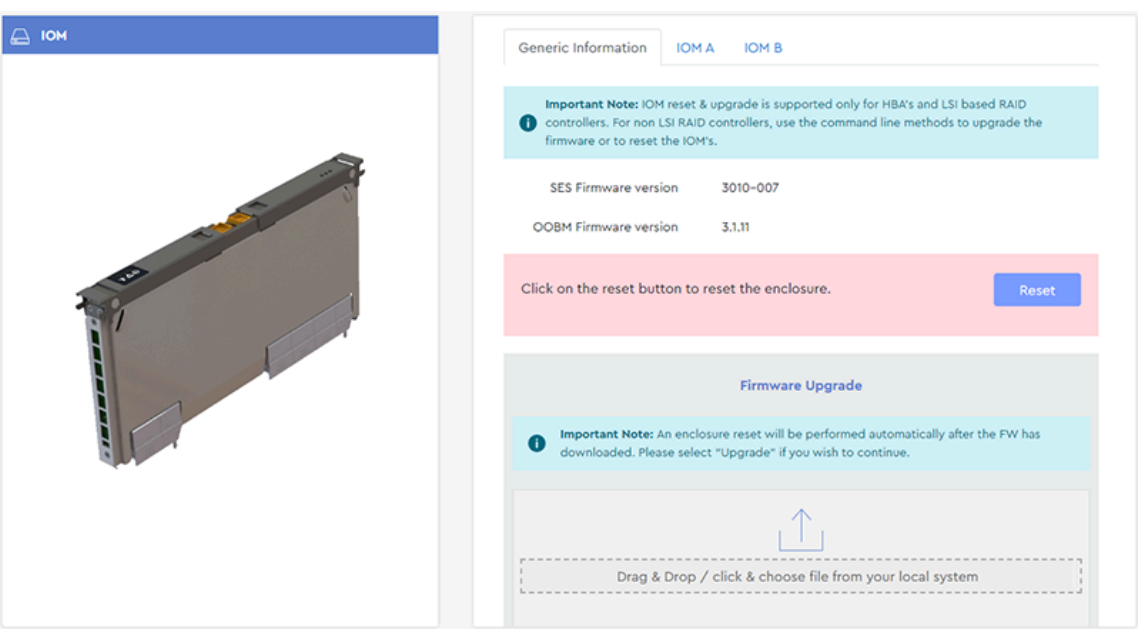

#### *Figure 163: IOM Page*

## **Step 2 :** Click the **IOM A** or **IOM B** tab.

The page for that IOM will be displayed:

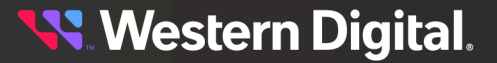

#### *Figure 164: IOM A*

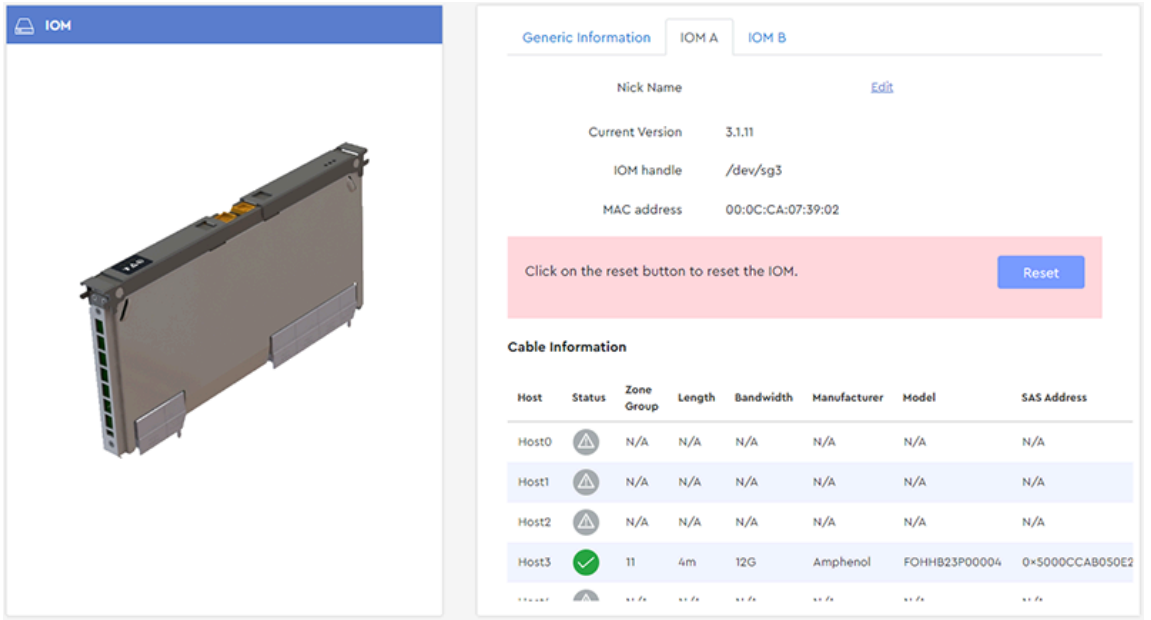

- **Step 3 :** Scroll down to the **OOBM Configuration** section, and select the radio button for either **DHCP** or **Static**.
- **Step 4 :** If you selected **Static**, enter the desired IP address, netmask, and gateway into the **IP address**, **Netmask**, and **Gateway** fields in the **Add/Edit OOBM Configuration** section.
- **Step 5 :** Click the **Save** button.

The user will be notified when the OOBM configuration details have been updated:

*Figure 165: OOBM Configuration Set*

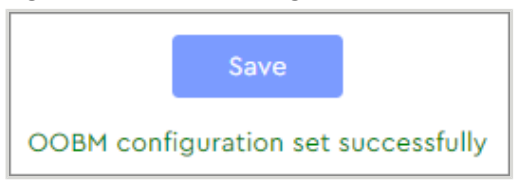

**Result:** The OOBM configuration details have now been set.

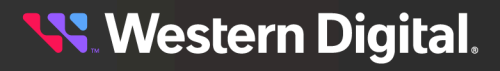

# **3.4.3.6 Checking Cable Information (IOM)**

This procedure provides instructions for checking detailed information about attached cables from the **IOM** device page.

**Before you begin:** Follow the instructions in [Accessing](#page-36-0) Resource Manager Standard Edition *[\(page](#page-36-0) [30\)](#page-36-0)* to log into the Resource Manager Standard Edition application.

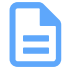

**Note:** To view summary information about attached cables, see Checking Cable [Information](#page-54-0) [\(Rear\)](#page-54-0) *[\(page](#page-54-0) [48\)](#page-54-0)*.

**Step 1 :** From the navigation bar, select **Devices** > **IOM**.

The **IOM** page will be displayed:

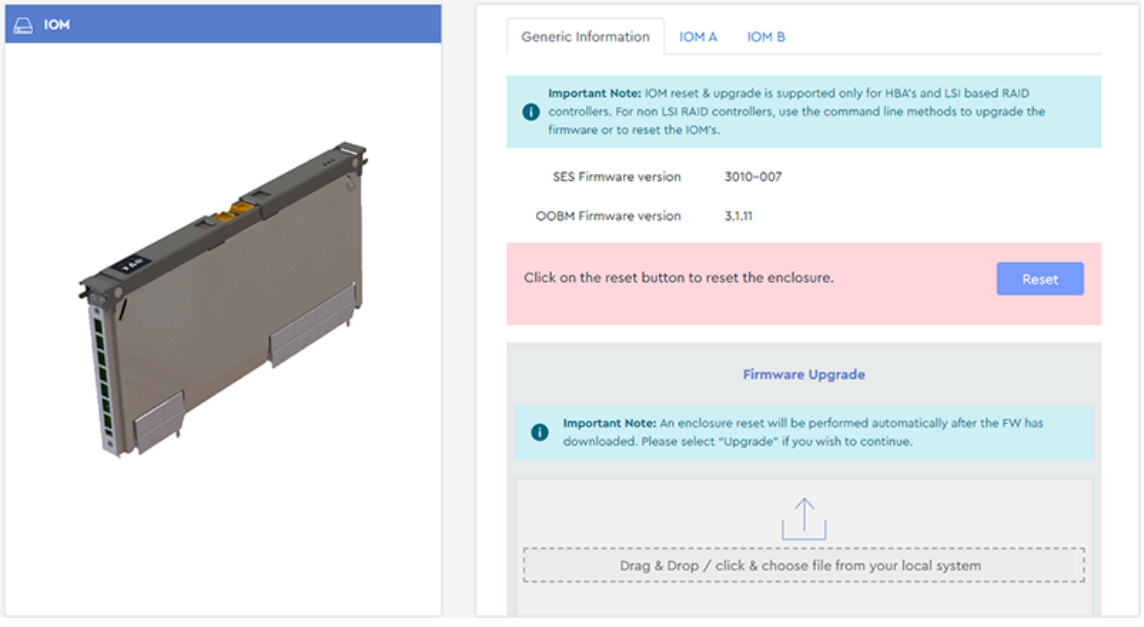

*Figure 166: IOM Page*

**Step 2 :** Click the **IOM A** or **IOM B** tab. The page for that IOM will be displayed:

**Western Digital.** 

## *Figure 167: IOM A Tab*

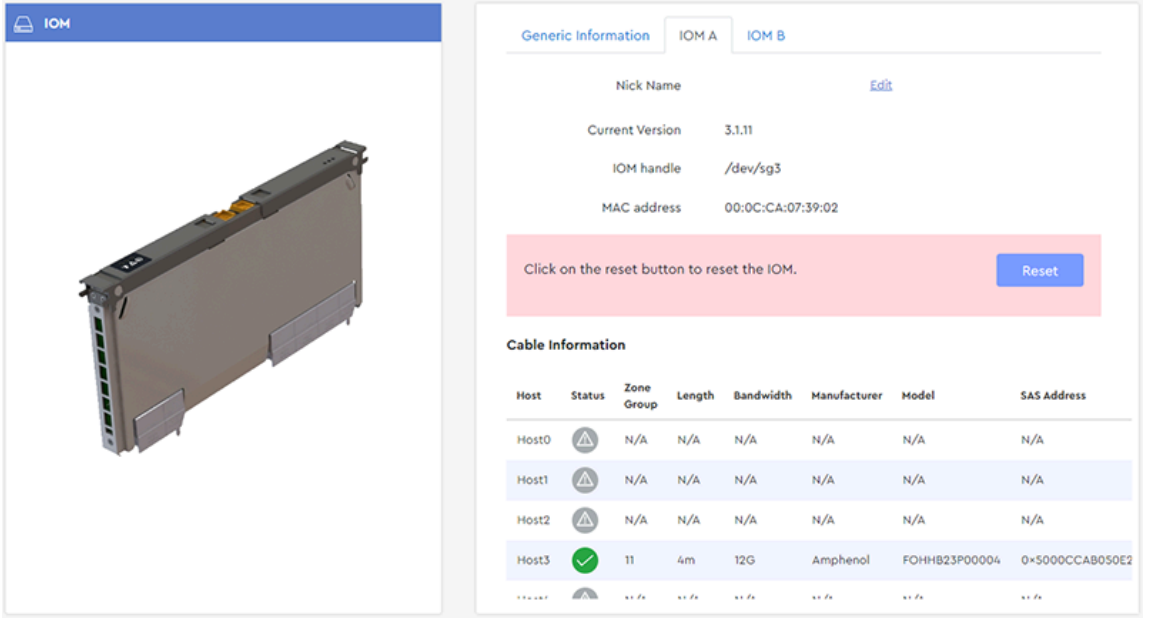

**Step 3 :** Scroll down to the **Cable Information** section to view detailed information about port connectivity status and attached cables.

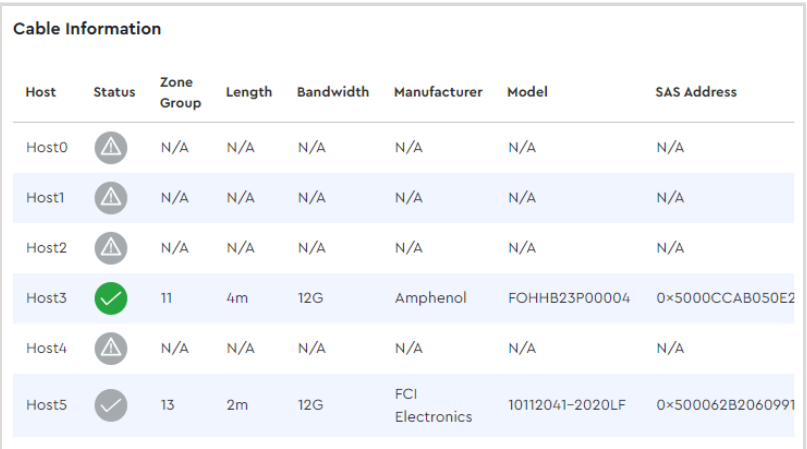

*Figure 168: Cable Information*

**Step 4 :** Hover your cursor over any icon in the **Status** column to view a tooltip, indicating the port connectivity status, cable health, and cable type (passive or active).

**Western Digital.** 

*Figure 169: Tooltip Explanation of Icons*

| <b>Cable Information</b> |               |               |                |                  |                           |                 |                    |
|--------------------------|---------------|---------------|----------------|------------------|---------------------------|-----------------|--------------------|
| <b>Host</b>              | <b>Status</b> | Zone<br>Group | Length         | <b>Bandwidth</b> | Manufacturer              | Model           | <b>SAS Address</b> |
| Host0                    | ΔN            | N/A           | N/A            | N/A              | N/A                       | N/A             | N/A                |
| Host1                    | $\Delta$      | N/A           | N/A            | N/A              | N/A                       | N/A             | N/A                |
| Host2                    | $\Delta$      | N/A           | N/A            | N/A              | N/A                       | N/A             | N/A                |
| Host3                    | $\checkmark$  | 11            | 4m             | 12G              | Amphenol                  | FOHHB23P00004   | 0×5000CCAB050E2    |
| Host4                    | OK Passive    | N/A           | N/A            | N/A              | N/A                       | N/A             | N/A                |
| Host5                    |               | 13            | 2 <sub>m</sub> | 12G              | <b>FCI</b><br>Electronics | 10112041-2020LF | 0×500062B2060991   |
|                          |               |               |                |                  |                           |                 |                    |

**Result:** Detailed information about attached cables has now been viewed.

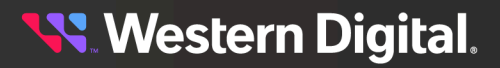

# **3.4.3.7 Downloading SES PHY Counters**

This procedure provides instructions for downloading SES PHY counters.

**Before you begin:** Follow the instructions in [Accessing](#page-36-0) Resource Manager Standard Edition *[\(page](#page-36-0) [30\)](#page-36-0)* to log into the Resource Manager Standard Edition application.

#### **Step 1 :** From the navigation bar, select **Devices** > **IOM**.

The **IOM** page will be displayed:

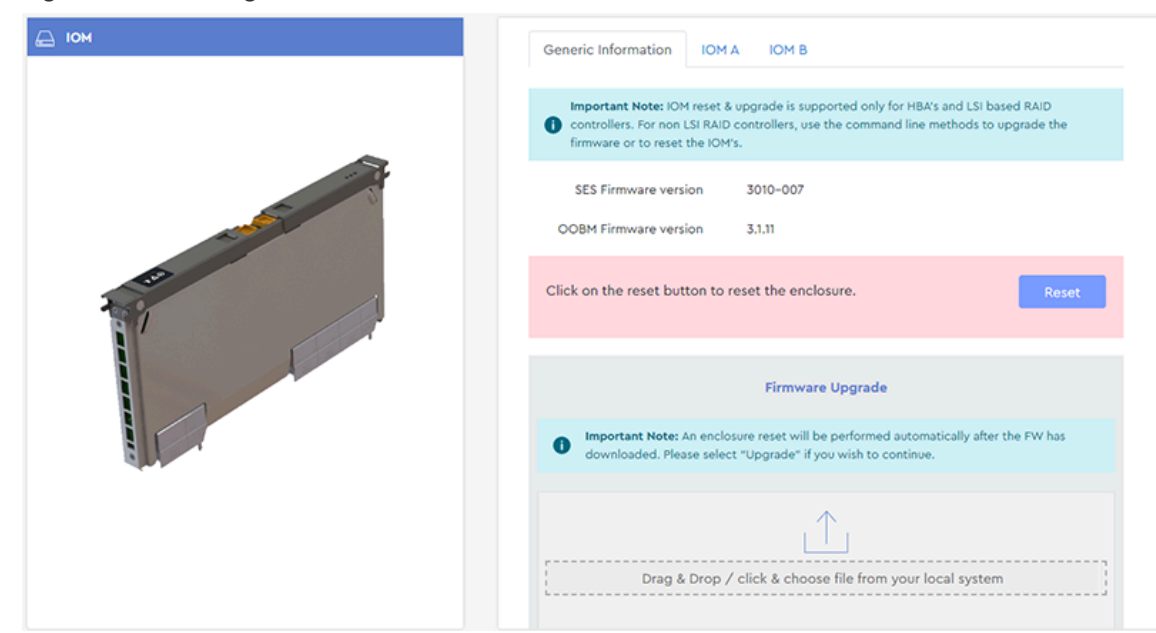

### *Figure 170: IOM Page*

**Step 2 :** Click the **IOM A** or **IOM B** tab.

The page for that IOM will be displayed:

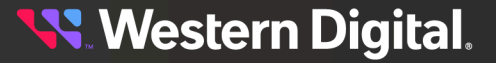

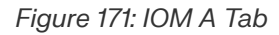

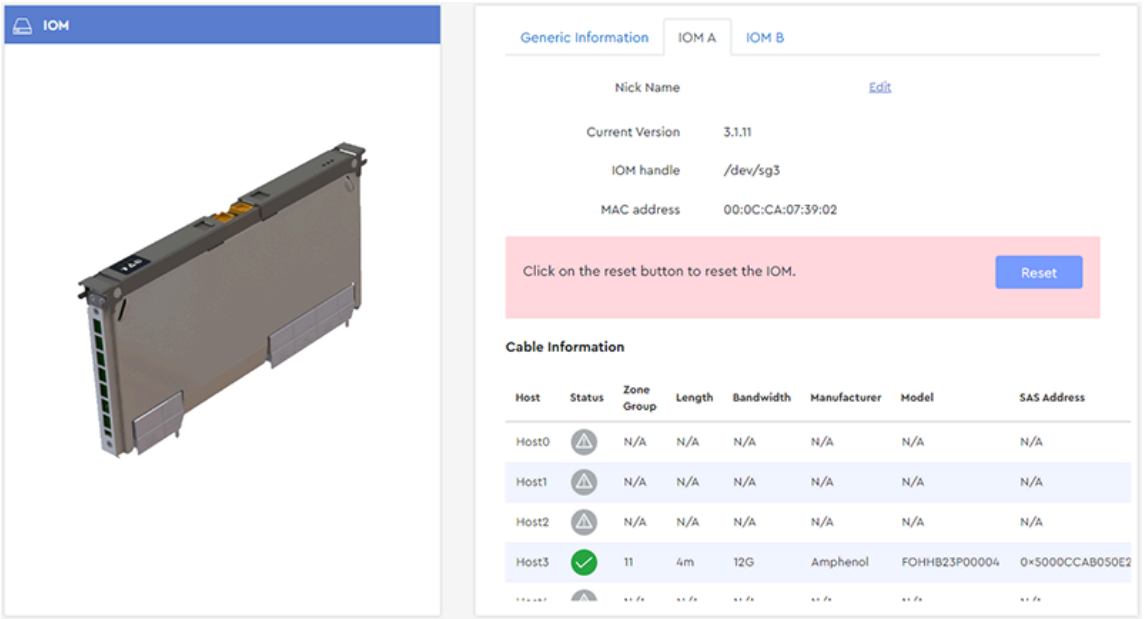

**Step 3 :** Scroll down to the **SES Phy Counters** section.

*Figure 172: SES Phy Counters Section*

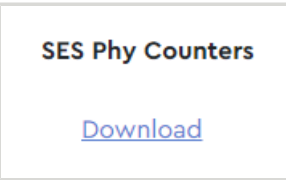

- **Step 4 :** Click the **Download** link to download the SES PHY counters. A .txt file of the SES PHY counters will appear in the download directory.
- **Result:** The SES PHY counters have now been downloaded.

# **3.4.4 Sensors**

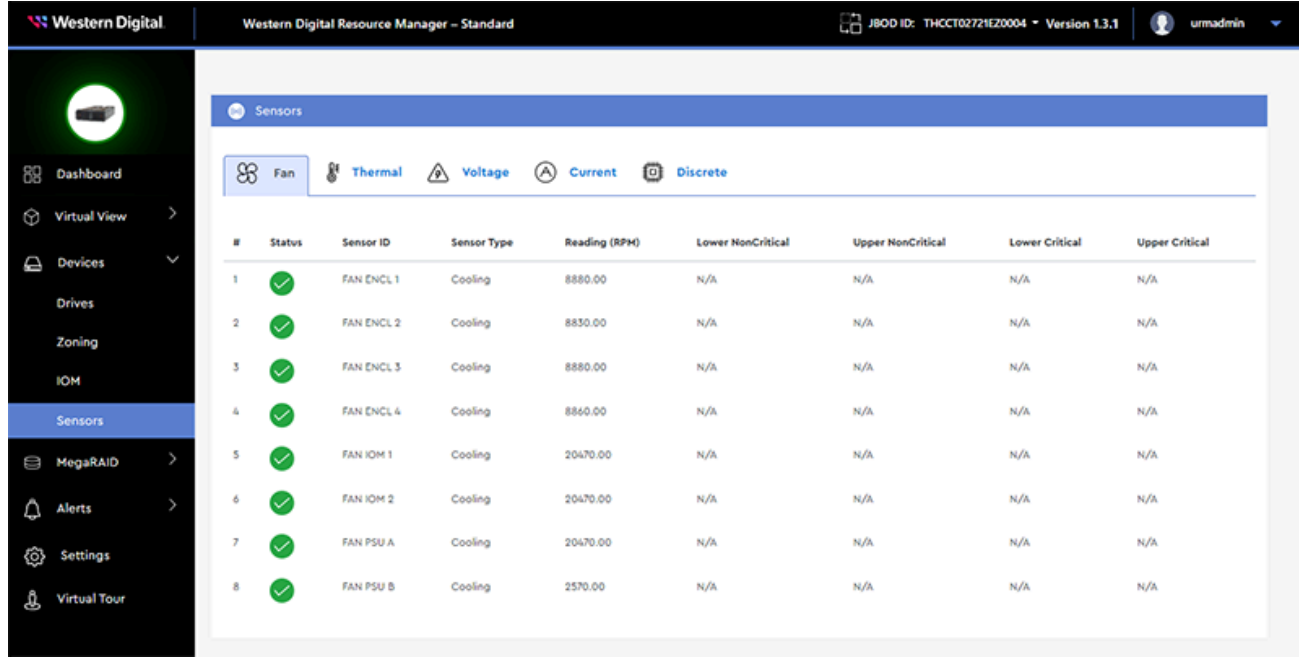

The **Sensors** page provides health status, readings, and limits for all non-discrete sensors in the enclosure.

**Western Digital.** 

# **3.4.4.1 Checking Sensors**

This procedure provides instructions for checking enclosure sensors using the **Sensors** page of the Resource Manager Standard Edition application. To check sensors using the internal, front, and rear virtual views, see [Virtual](#page-45-0) View *[\(page](#page-45-0) [39\)](#page-45-0)*.

**Before you begin:** Follow the instructions in [Accessing](#page-36-0) Resource Manager Standard Edition *[\(page](#page-36-0) [30\)](#page-36-0)* to log into the Resource Manager Standard Edition application.

## **Step 1 :** From the navigation bar, select **Devices** > **Sensors**.

The **Sensors** page will be displayed:

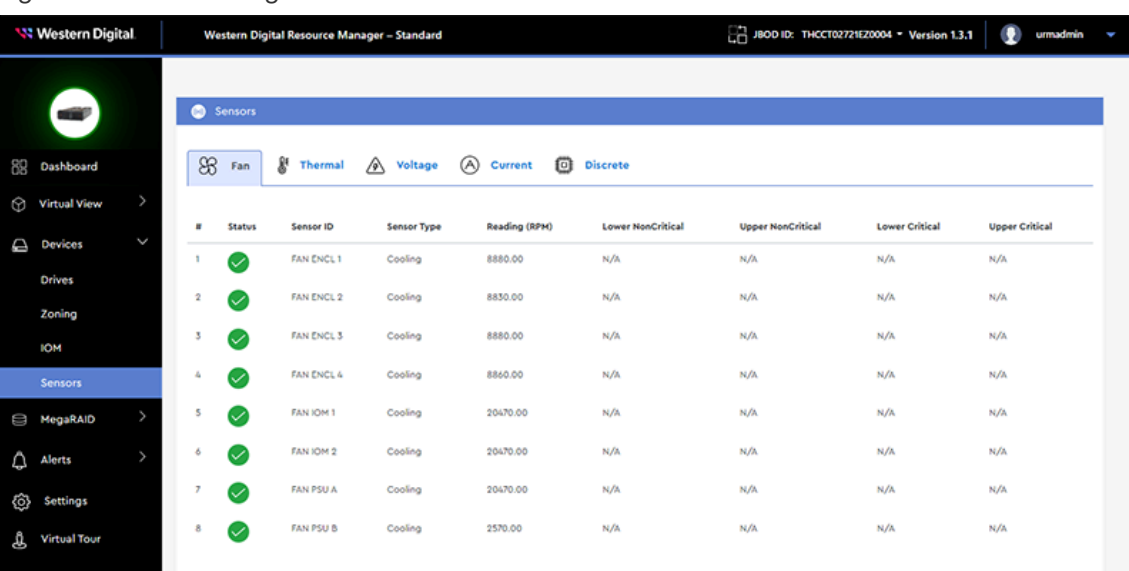

#### *Figure 174: Sensors Page*

Enclosure sensor information is organized into the following tabs by sensor type:

- **• Fan** cooling sensors for enclosure fans, IOM fans, and PSU fans
- **• Thermal** temperature sensors for drive slots, IOMs, baseboard(s), primary and secondary expanders, and PSUs
- **• Voltage** voltage sensors for PSUs and IOMs
- **• Current** current sensors for PSUs and IOMs
- **• Discrete** discrete power supply sensors for PSUs and enclosure cover (door)
- **Step 2 :** Click the tab for the desired sensor type. The following image shows the **Voltage** tab.

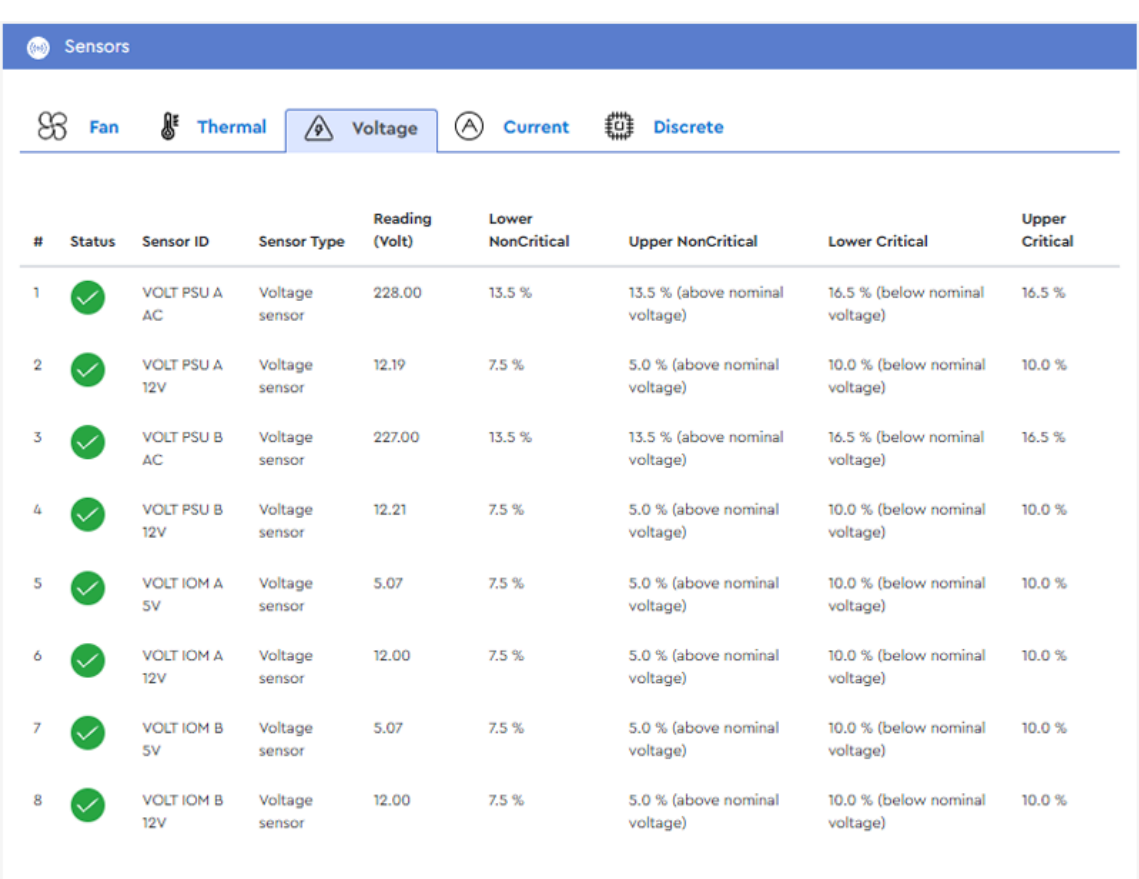

- **Step 3:** Review the information for the desired sensor(s). Each listing contains the sensor's current reading, upper and lower non-critical limits, upper and lower critical limits, and a status based on the current reading in comparison to the limits.
- **Step 4 :** Repeat these steps as needed to check other sensors.

**Result:** Checking enclosure sensors using the **Sensors** page is now complete.

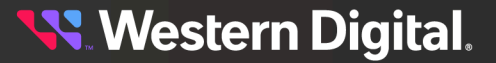

# **3.5 MegaRAID**

The **MegaRAID** section provides information about all MegaRAID controllers detected in the host, and management controls for drive identification LEDs, grouping drives, assigning RAID levels, and allocating capacity to logical drives.

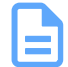

**Note:** The **MegaRAID** section will only be visible (accessible) in the navigation bar if Resource Manager Standard Edition detects a MegaRAID controller installed in the host.

# **3.5.1 Controller**

The **Controller** page displays information for the selected MegaRAID controller, as well as controls for switching between JBOD & RAID modes, enabling the controller alarm, resetting firmware, upgrading firmware, and enabling/disabling SES monitoring.

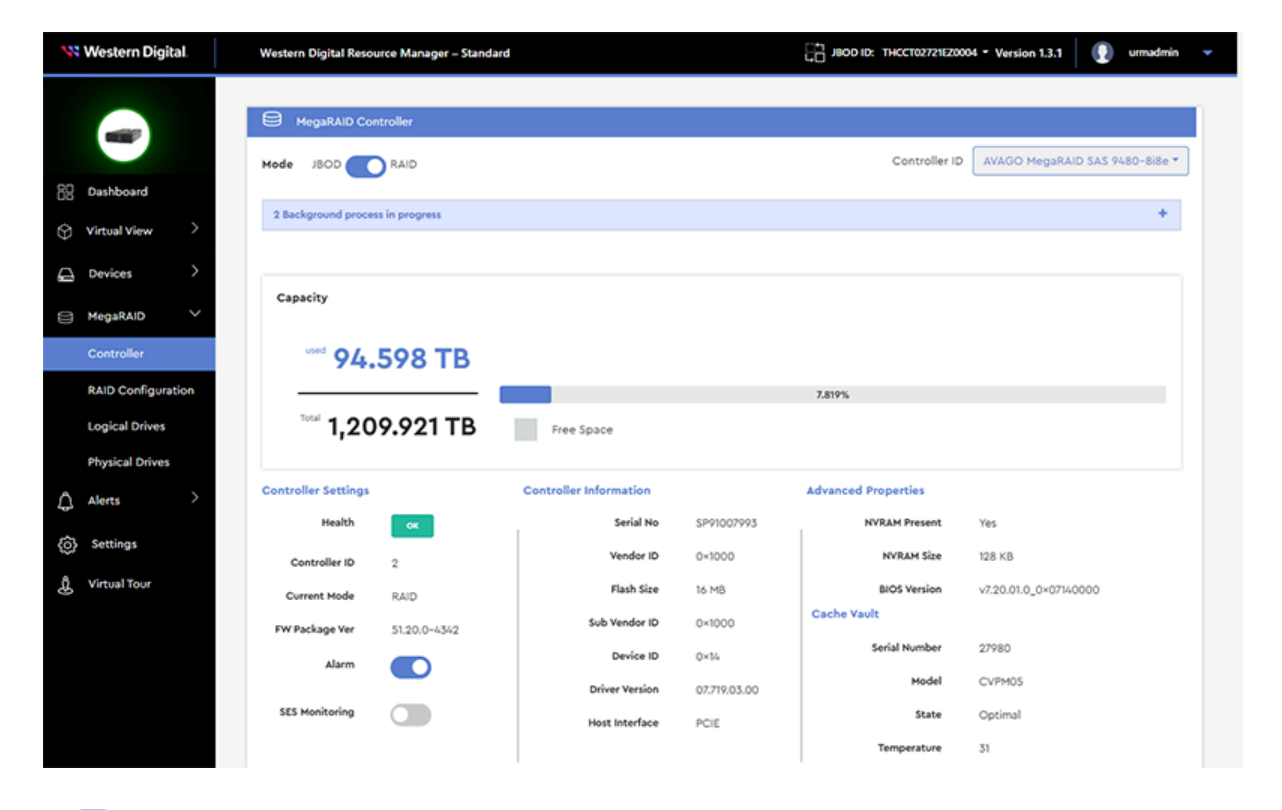

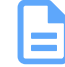

**Note:** Under the **Advanced Properties** section, *N/A* next to **Cache Vault** indicates that the cache vault is not connected.

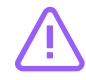

**Caution:** Switching between RAID/JBOD modes requires a host reboot and may result in data loss. Please clear all existing configurations before switching modes.

# **3.5.1.1 Checking Background Processes**

This procedure provides instructions for checking the status of background processes.

**Before you begin:** Follow the instructions in [Accessing](#page-36-0) Resource Manager Standard Edition *[\(page](#page-36-0) [30\)](#page-36-0)* to log into the Resource Manager Standard Edition application.

**Step 1 :** From the navigation bar, select **MegaRAID** > **Controller**.

The **MegaRAID Controller** page will be displayed:

*Figure 177: MegaRAID Controller Page*

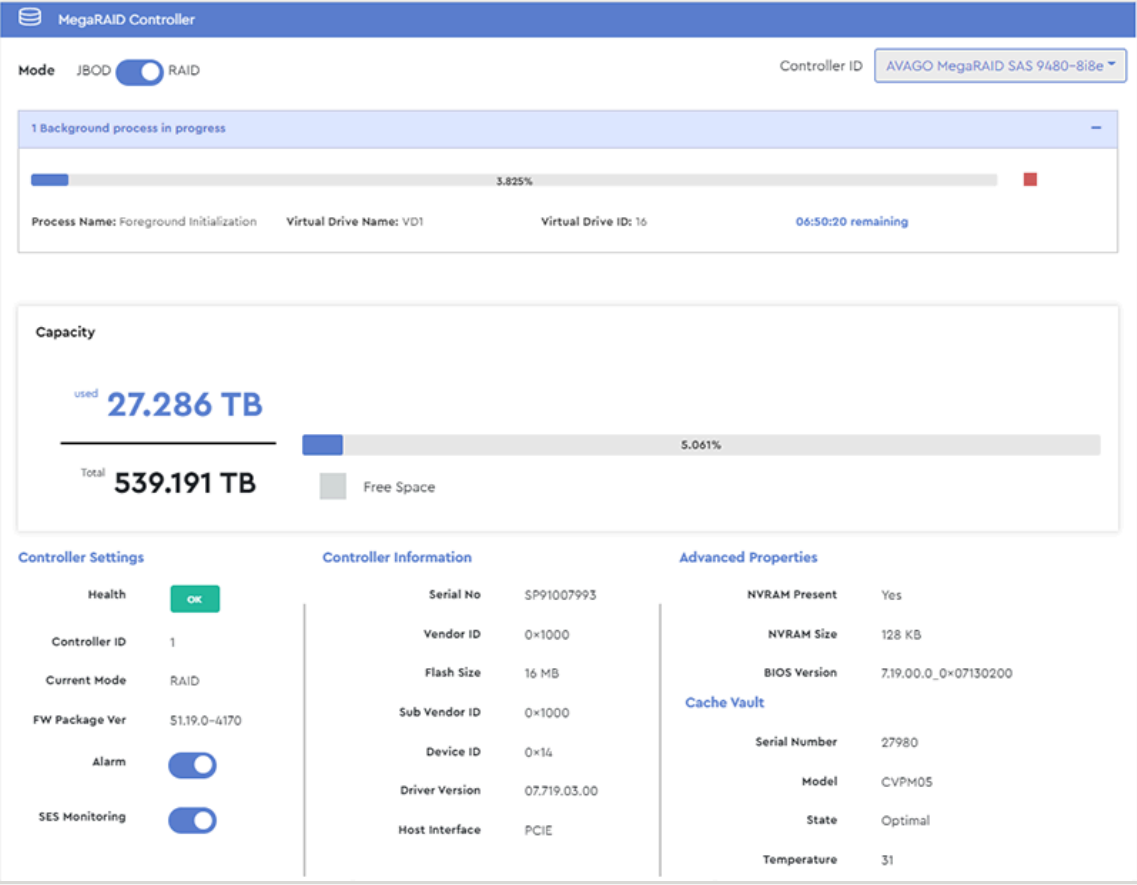

**Step 2:** If any background processes are in progress, they will be listed at the top of the page:

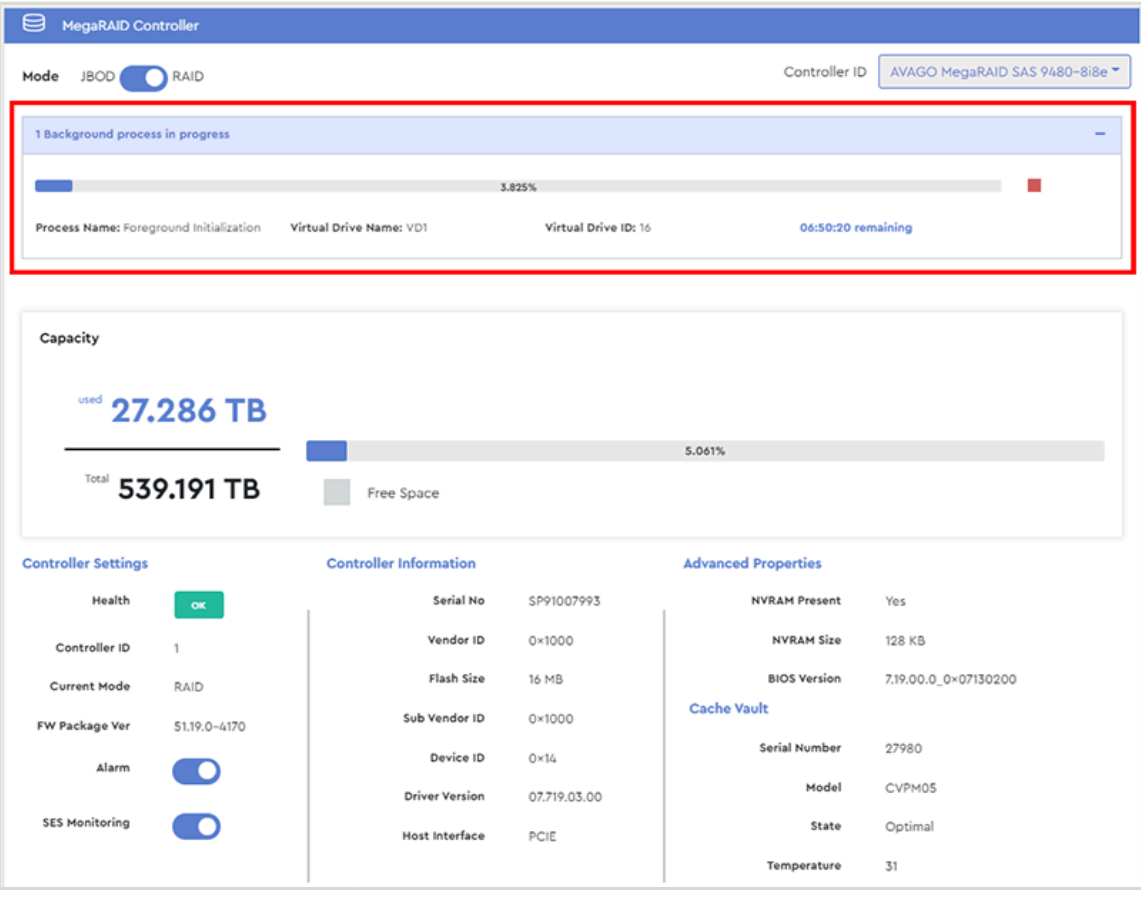

*Figure 178: Background Processes*

**Step 3:** Each background process will have its own window displaying its progress percentage, process name, virtual drive name and ID, and the time remaining until completion.

*Figure 179: Background Process Details*

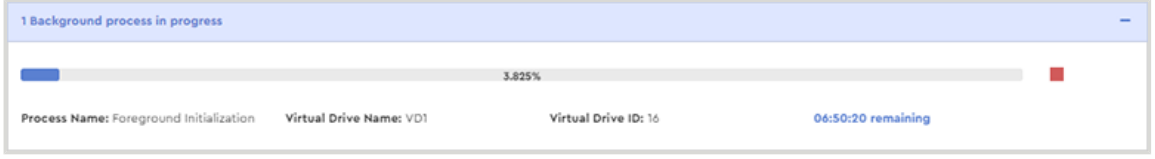

**Result:** The status of background processes has now been checked.

# **3.5.1.2 Starting Patrol Read**

This procedure provides instructions for starting or scheduling a Patrol Read, which will scan all drive sectors of one or multiple virtual drive groups to ensure read/write capability.

## **Before you begin:**

**1.** Follow the instructions in [Accessing](#page-36-0) Resource Manager Standard Edition *[\(page](#page-36-0) [30\)](#page-36-0)* to log into the Resource Manager Standard Edition application.

- **2.** Follow the instructions in Creating a Drive Group / RAID [Configuration](#page-135-0) *[\(page](#page-135-0) [129\)](#page-135-0)* to create at least one drive group/RAID configuration.
- **Step 1 :** From the navigation bar, select **MegaRAID** > **Controller**.

The **MegaRAID Controller** page will be displayed:

#### *Figure 180: MegaRAID Controller Page*

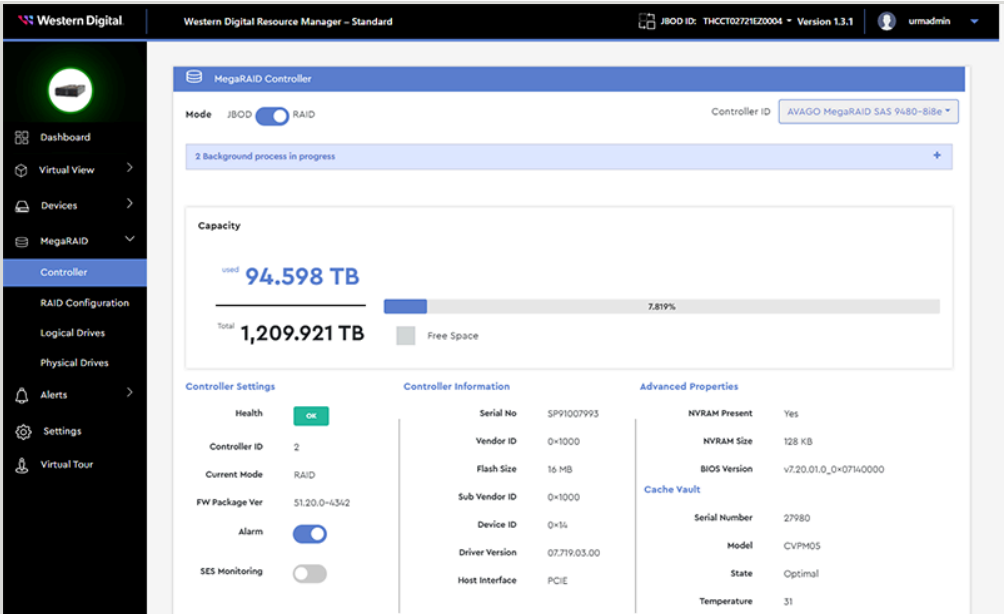

**Step 2 :** Scroll down to the **Patrol Read Settings** section.

#### *Figure 181: Patrol Read Settings*

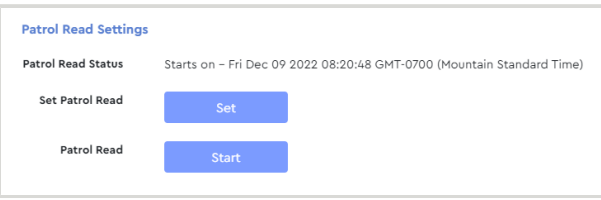

**Step 3 :** To start a Patrol Read scan immediately using existing settings, click the **Start** button and follow the instructions below. To modify the Patrol Read settings, proceed to step [4](#page-125-0) *[\(page](#page-125-0) [119\)](#page-125-0)*.

If you clicked the **Start** button, a confirmation dialog box will appear:

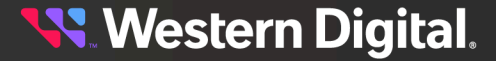

*Figure 182: Patrol Read Confirmation*

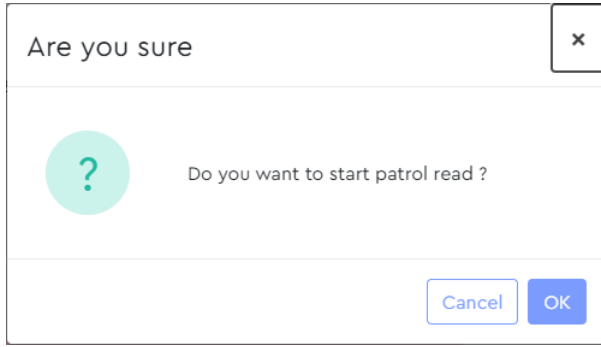

**a.** Click the **OK** button.

A success message will appear, indicating that the Patrol Read scan has started:

*Figure 183: Patrol Read Success*

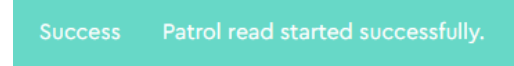

<span id="page-125-0"></span>**Step 4 :** To modify the Patrol Read properties, click the **Set** button.

The **Set Patrol Read Properties** window will appear:

## *Figure 184: Set Patrol Read Properties*

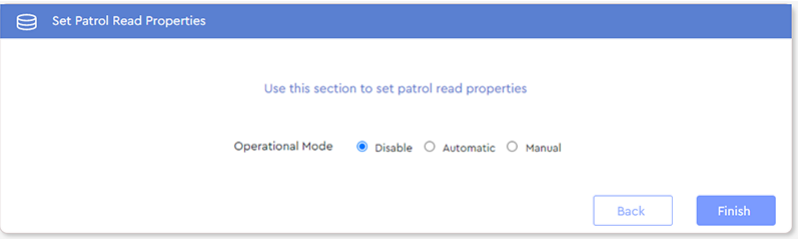

**Step 5 :** To set properties for an automatic scan, select the **Automatic** radio button. The automatic propterties will appear:

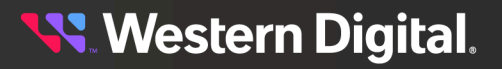

*Figure 185: Automatic Patrol Read Properties*

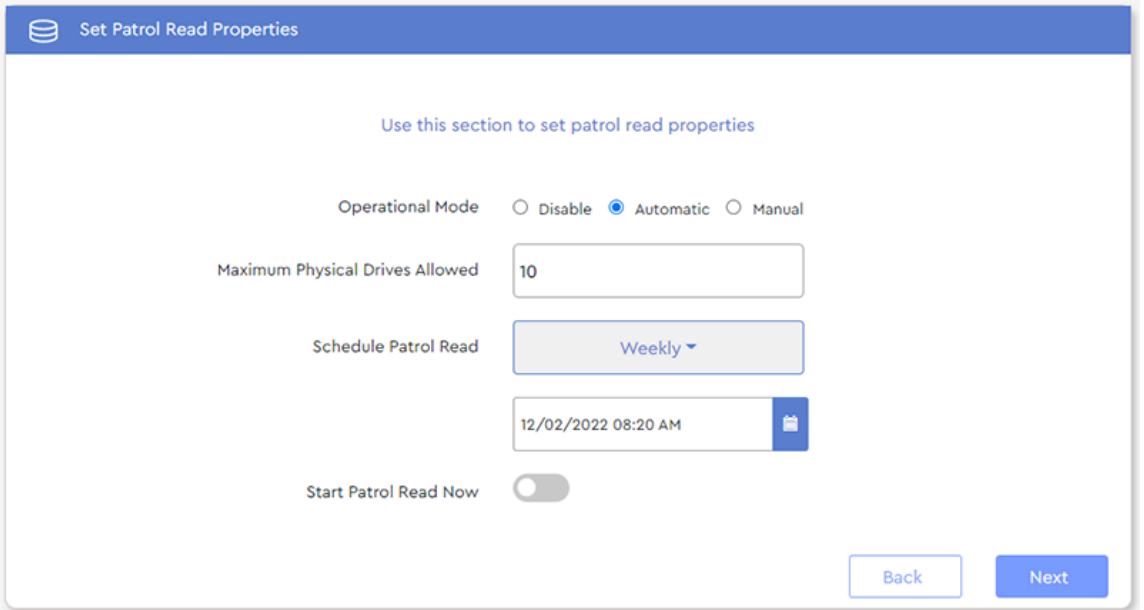

**a.** In the **Maximum Physical Drives Allowed** field, enter the maximum number of drives to be scanned simultaneously.

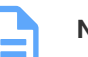

**Note:** The acceptable range is 1 to 240 drives.

**b.** In the **Schedule Patrol Read** section, use the drop-down list to select the frequency of the scan:

*Figure 186: Scan Frequency*

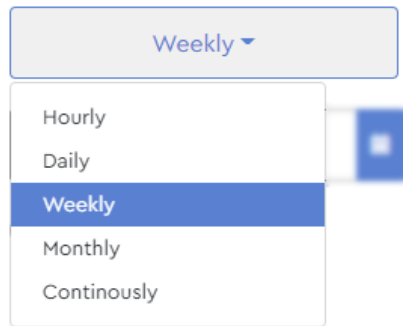

**c.** Use the date/time field to select the starting date and time of the scan:

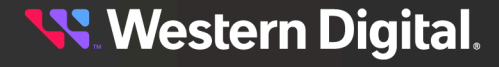

#### *Figure 187: Scan Date/Time*

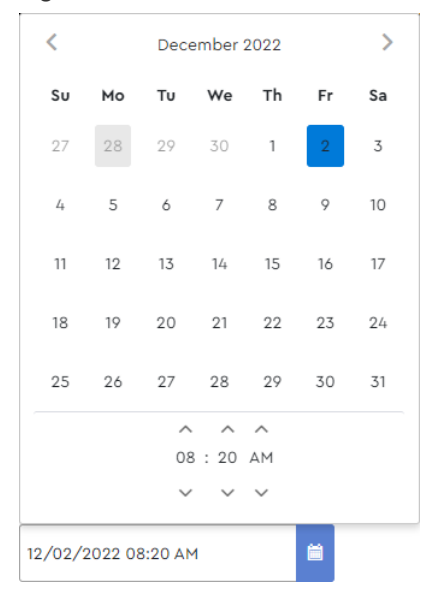

**d.** To start the scan now, click to toggle **Start Patrol Read Now** switch to the **ON** position:

### *Figure 188: Scan Now*

 $\blacksquare$ Start Patrol Read Now

**e.** When you've made your selections, click the **Next** button.

The available drive groups will appear, and all are selected by default:

#### *Figure 189: Automatic Patrol Read Drive Groups*

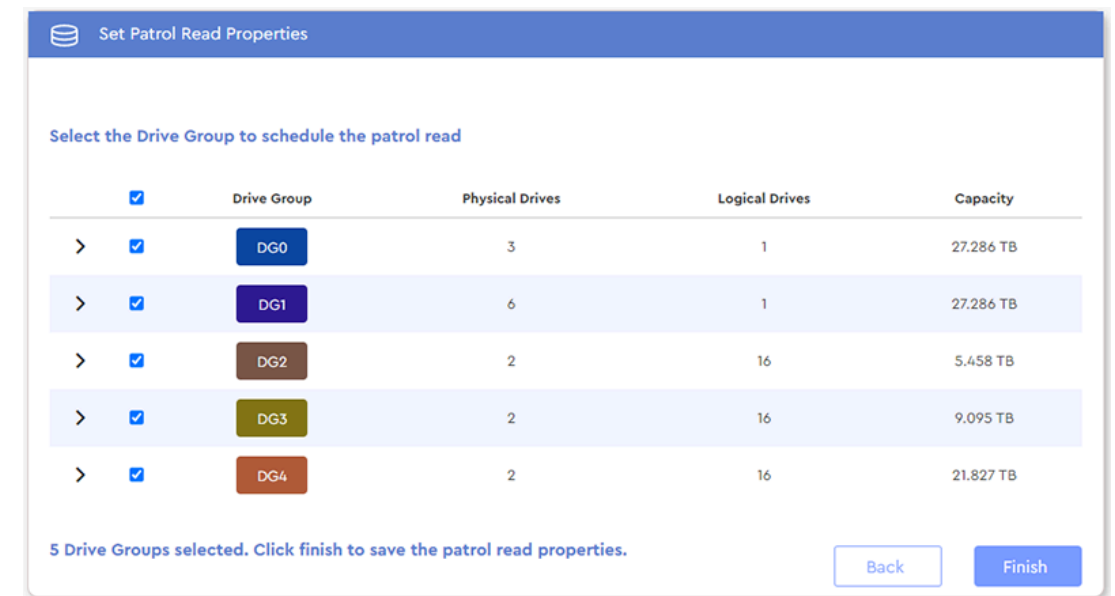

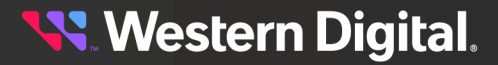

- **f.** If needed, use the arrows to expand the drive groups and examine the associated logical drives. Or use the checkboxes to deselect drive gropus.
- **g.** When all your selections have been made, cllick the **Finish** button.
- **Step 6 :** To set properties for a manual scan, select the **Manual** radio button.

*Figure 190: Manual Patrol Read Properties*

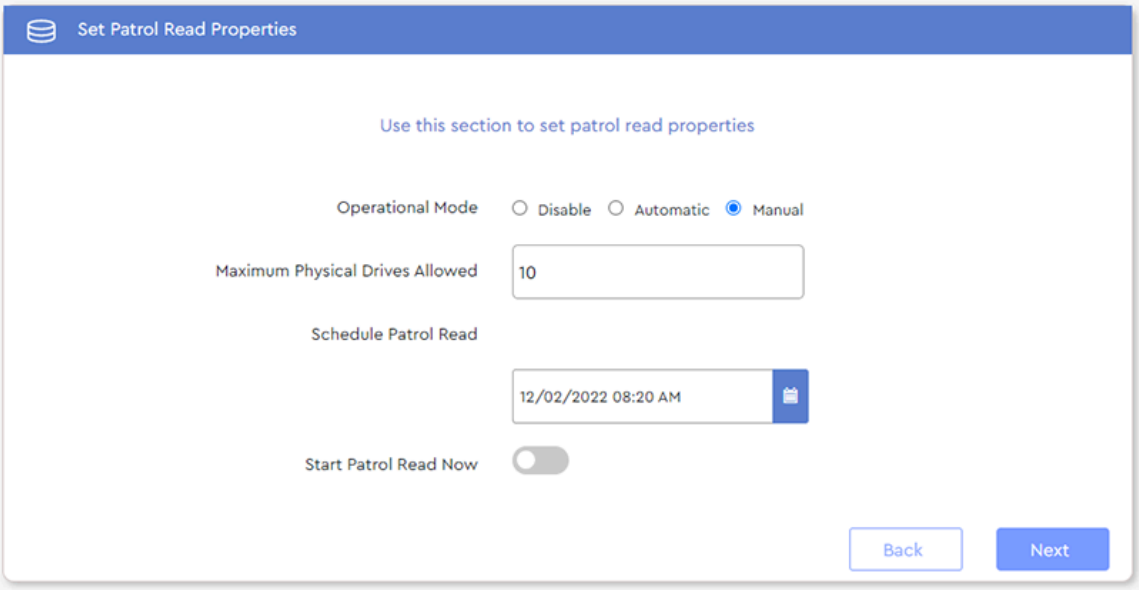

**a.** In the **Maximum Physical Drives Allowed** field, enter the maximum number of drives to be scanned simultaneously.

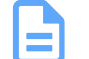

**Note:** The acceptable range is 1 to 240 drives.

**b.** In the **Schedule Patrol Read** section, use the date/time field to select the starting date and time of the scan:

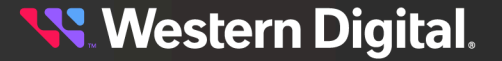

#### *Figure 191: Scan Date/Time*

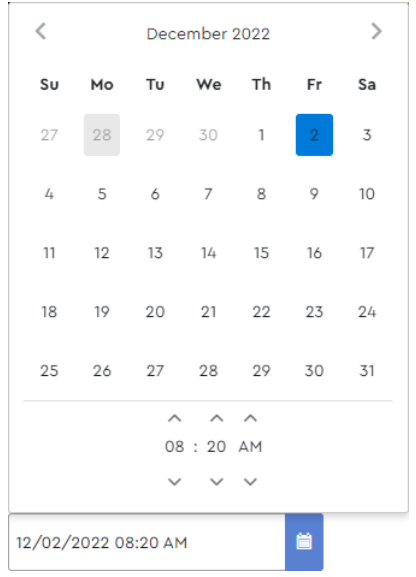

**c.** To start the scan now, click to toggle **Start Patrol Read Now** switch to the **ON** position:

## *Figure 192: Scan Now*

Start Patrol Read Now  $\bullet$ 

**d.** When you've made your selections, click the **Next** button.

The available drive groups will appear, and all are selected by default:

#### *Figure 193: Manual Patrol Read Drive Groups*

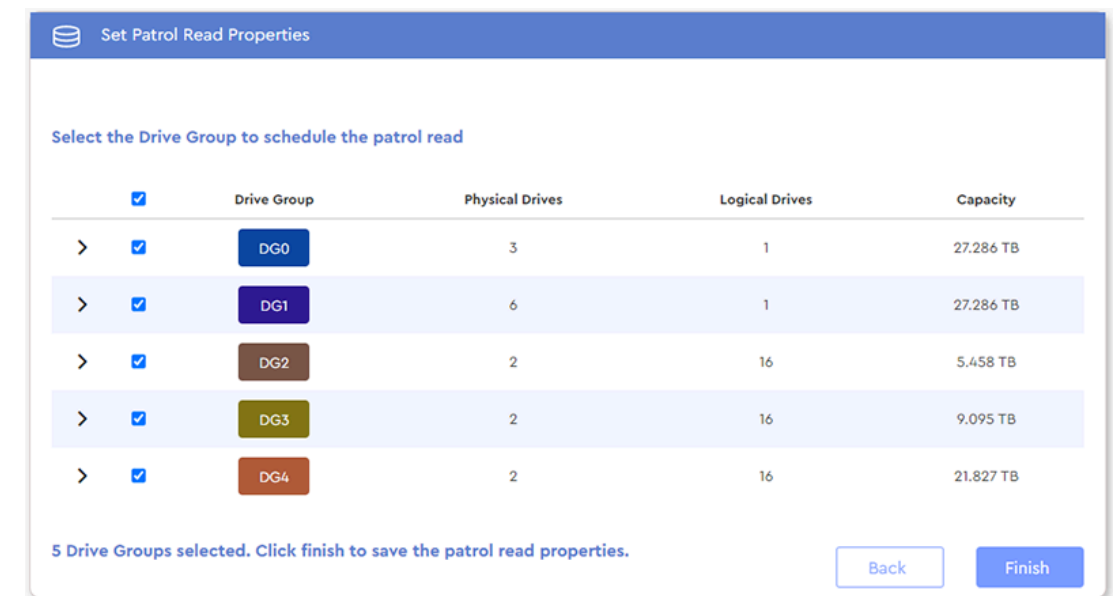

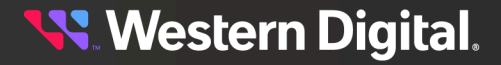

- **e.** If needed, use the arrows to expand the drive groups and examine the associated logical drives. Or use the checkboxes to deselect drive gropus.
- **f.** When all your selections have been made, cllick the **Finish** button.
- **Step 7:** A success message will appear at the top of the screen.

#### *Figure 194: Success Message*

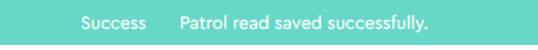

**Result:** The Patrol Read process is now set up.

# **3.5.1.3 Upgrading MegaRAID Controller Firmware**

This procedure provides instructions for upgrading MegaRAID controller firmware using the Resource Manager Standard Edition application.

#### **Before you begin:**

- **1.** Follow the controller manufacturer's instructions to download new MegaRAID firmware and unzip/ extract the files to the host server.
- **2.** Follow the instructions in [Accessing](#page-36-0) Resource Manager Standard Edition *[\(page](#page-36-0) [30\)](#page-36-0)* to log into the Resource Manager Standard Edition application.
- **Step 1 :** From the navigation bar, select **MegaRAID** > **Controller**.

The **MegaRAID Controller** page will be displayed:

#### *Figure 195: MegaRAID Controller Page*

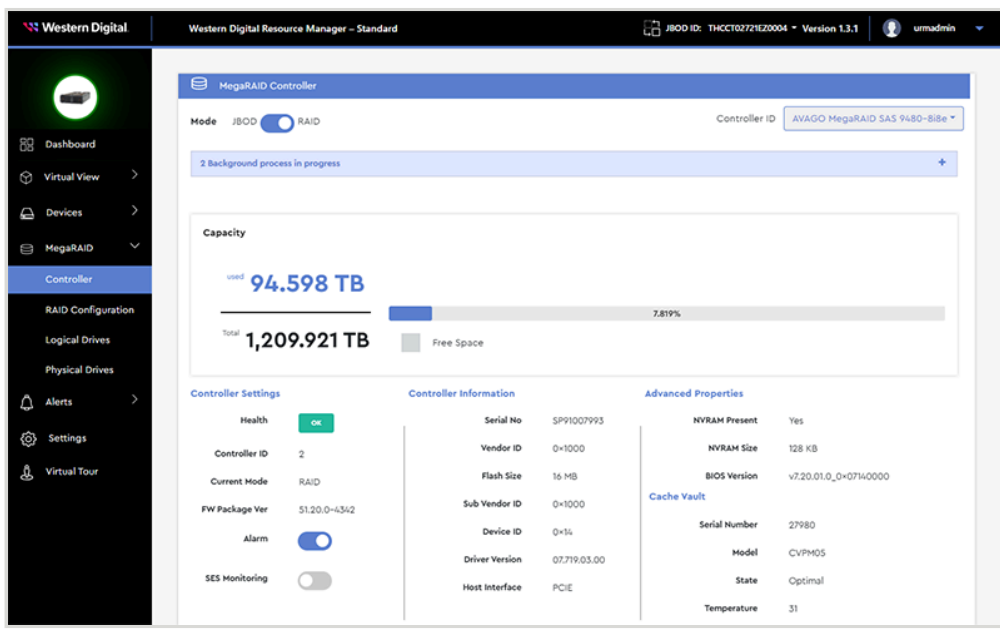

**Step 2 :** Scroll down to the **Firmware Upgrade** section, and take note of the **FW Package Ver**. It will be used to verify a successful firmware upgrade at the end of this procedure.

# **Western Digital.**

*Figure 196: Firmware Package Version*

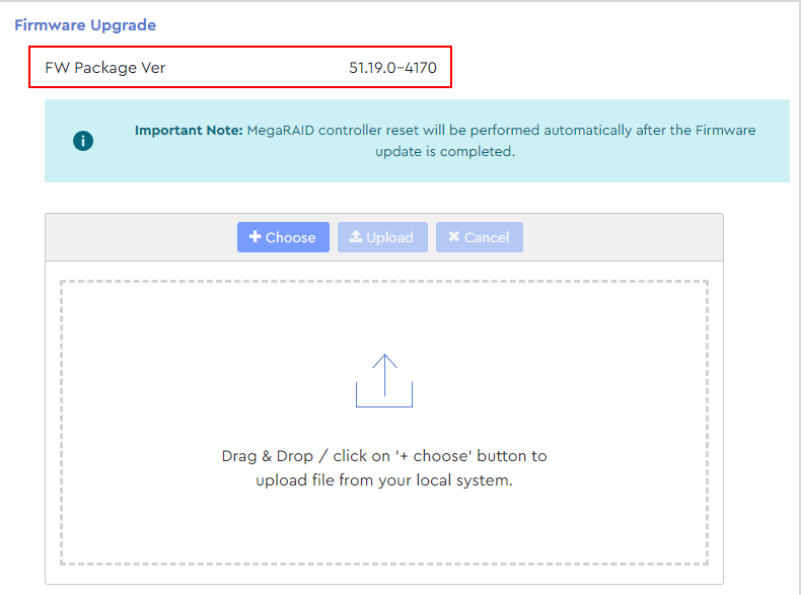

- **Step 3 :** Drag and drop the previously unzipped/extracted firmware file onto the **Drag & Drop** area.
	- **a.** Alternately, click the **Choose** button. This will open the operating system's file explorer and allow you to navigate to the appropriate directory and select the previously unzipped/ extracted firmware file.

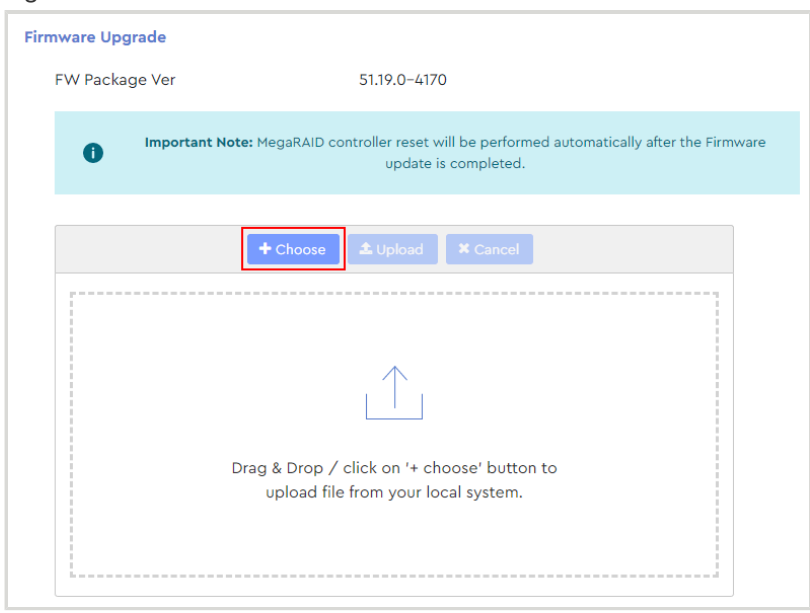

*Figure 197: Choose Button*

The firmware filename will appear in the upload area:

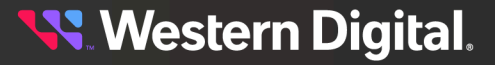

*Figure 198: Firmware Filename*

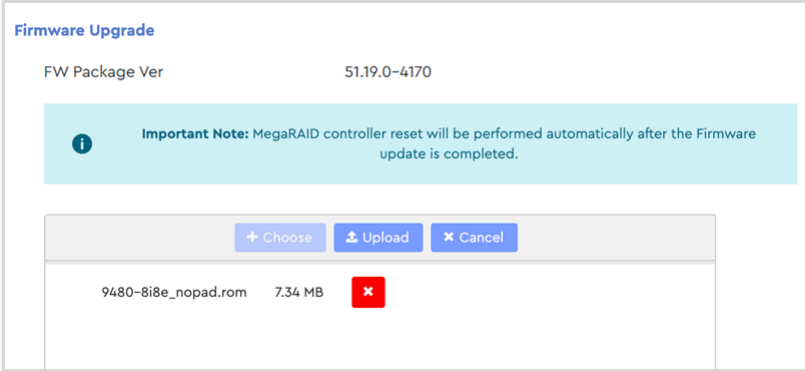

# **Step 4 :** Click the **Upload** button.

A progress bar will appear in the upload area:

*Figure 199: Upload Progress*

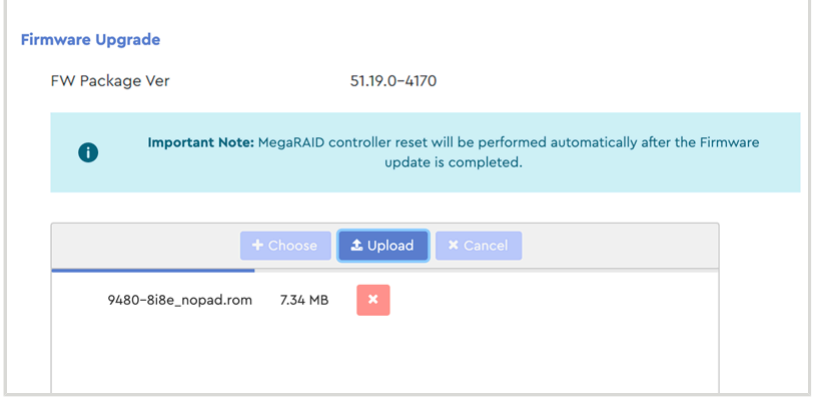

**Step 5:** When the firmware file is done uploading, a success notification will appear:

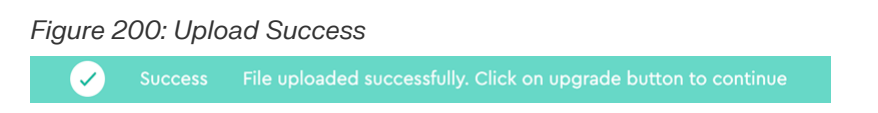

**Step 6 :** As instructed in the success message, click the **Upgrade** button:

### *Figure 201: Upgrade Button*

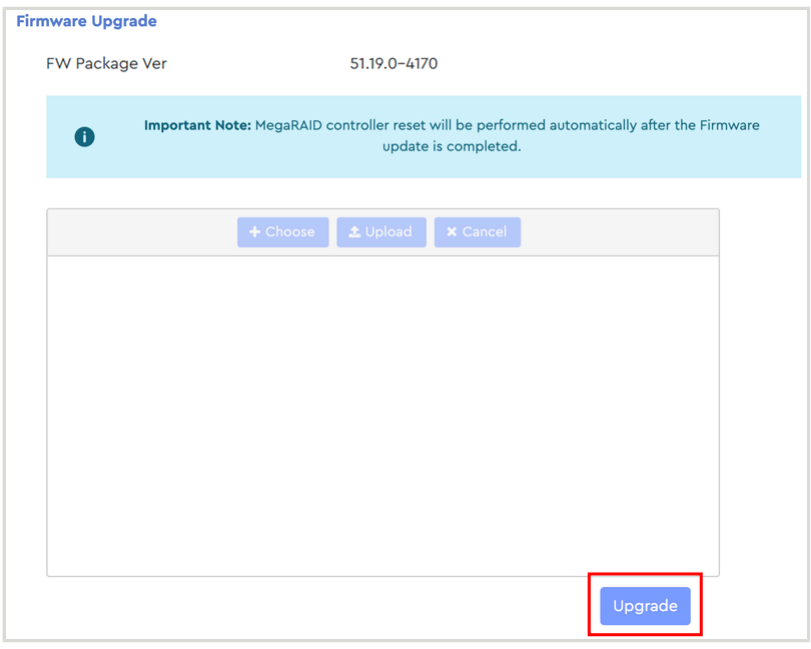

The page will be overlaid with a progress message:

*Figure 202: Upgrade In Progress*

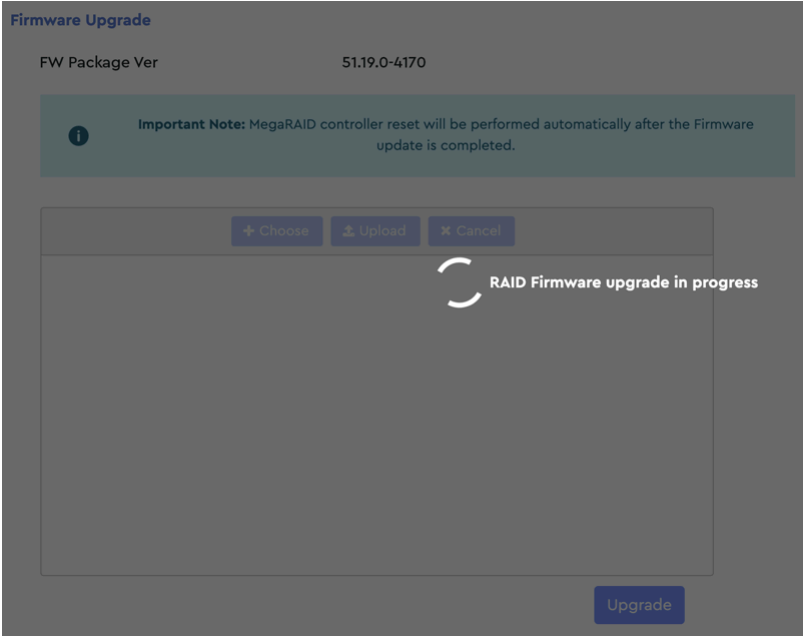

When the upgrade is complete, another success message will be displayed:

*Figure 203: Upgrade Success*

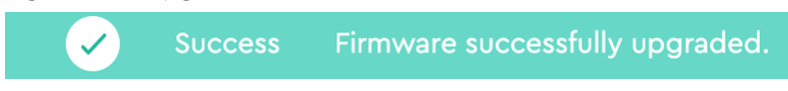

**Step 7 :** In the **Firmware Upgrade** section, check the **Current Firmware Version** to ensure that the firmware was upgraded.

**Result:** The MegaRAID controller firmware is now upgraded.

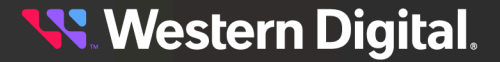

# **3.5.2 RAID Configuration**

The **RAID Configuration** page displays settings and controls for configuring a RAID.

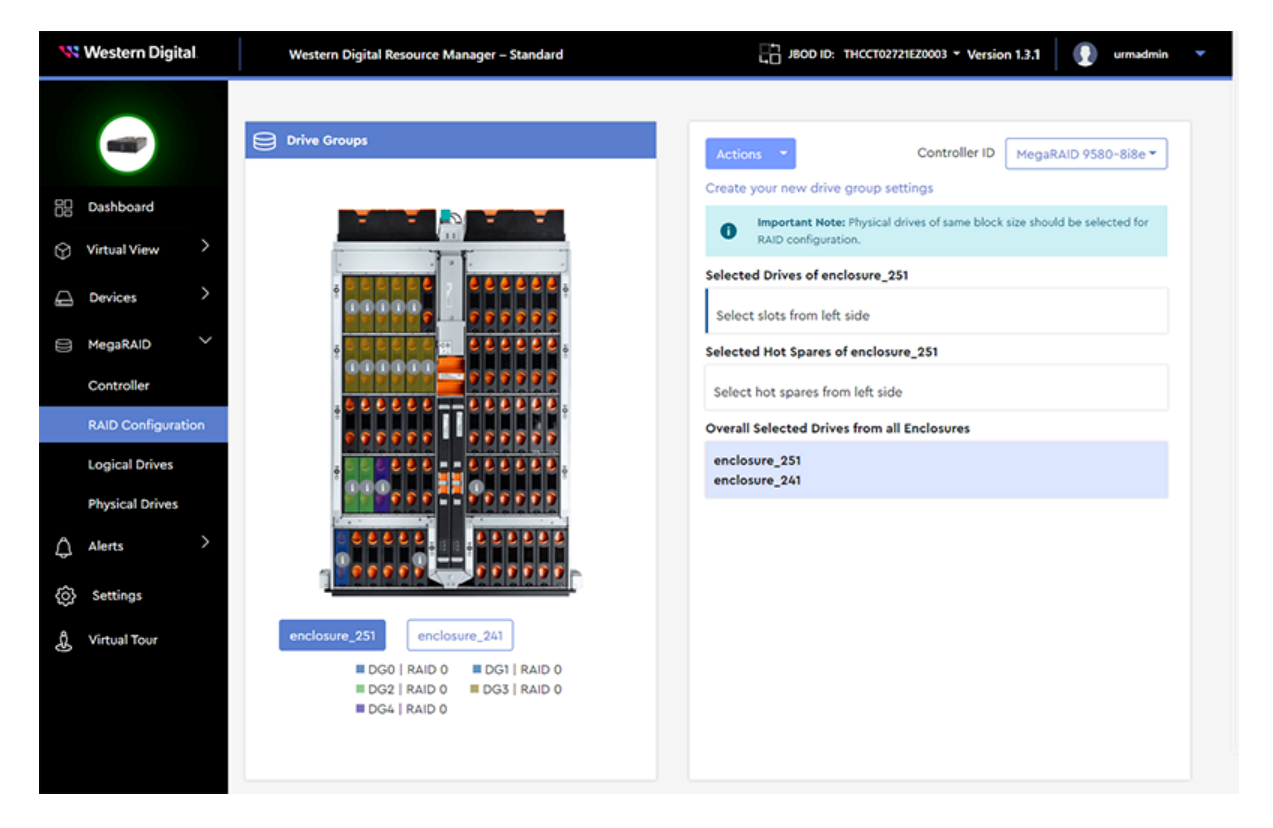

# <span id="page-135-0"></span>**3.5.2.1 Creating a Drive Group / RAID Configuration**

This procedure provides instructions for creating a drive group and configuring a RAID.

**Before you begin:** Follow the instructions in [Accessing](#page-36-0) Resource Manager Standard Edition *[\(page](#page-36-0) [30\)](#page-36-0)* to log into the Resource Manager Standard Edition application.

**Step 1 :** From the navigation bar, select **MegaRAID** > **RAID Configuration**.

The **RAID Configuration** page will be displayed:

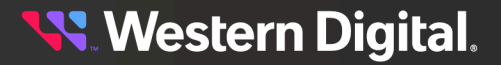

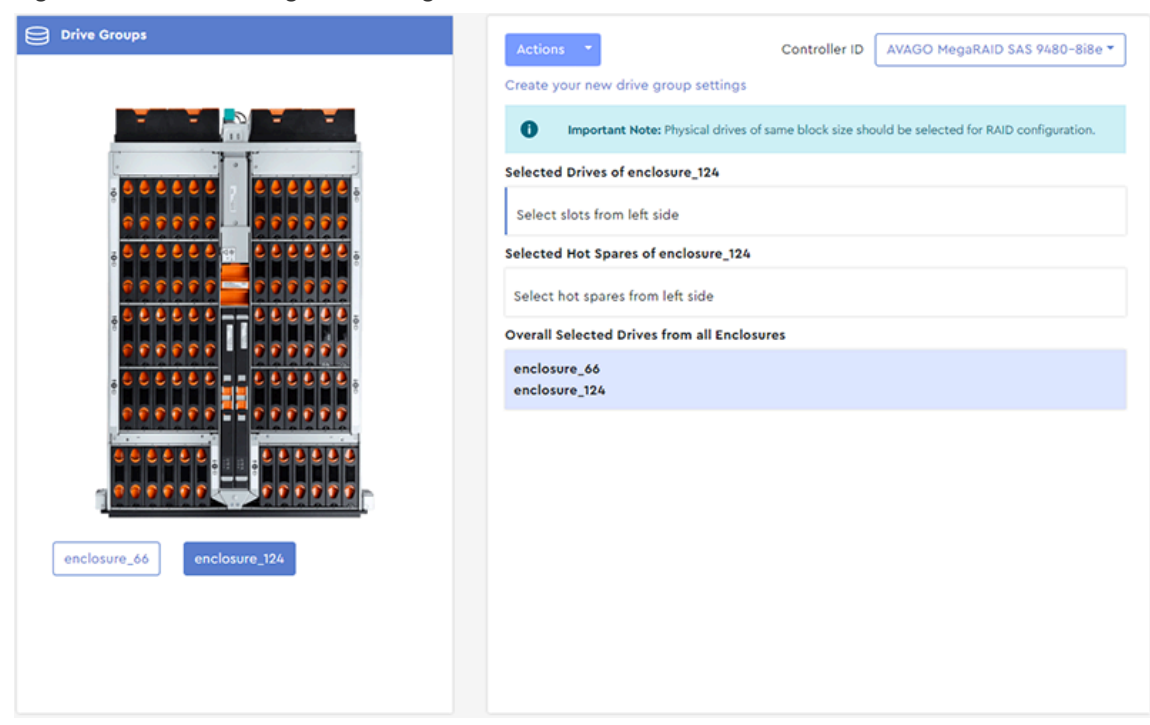

*Figure 205: RAID Configuration Page*

**Step 2 :** In the **Selected Drives** section, click the field labeled **Select slots from left side**.

The drive group will be assigned a color, displayed on the left side of the field:

#### *Figure 206: Selected Drives Field*

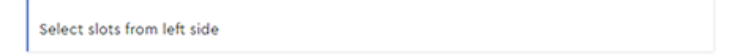

**Step 3 :** From the **Drive Groups** image on the left, click to select which drive slots will be included in the drive group.

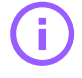

**Important:** As noted on the RAID Configuration page, all drives in a drive group must have the same block size (512B or 4K). Hovering over a drive slot will produce a tooltip that includes the block size for the drive installed in that slot.

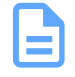

**Note:** The maximum number of physical drives in a RAID10 drive group is sixteen (16). For all other RAID levels, the maximum number of physical drives in a drive group is thirty-two (32).

The drive slots will be color-coded, and the slot numbers will appear in the **Selected Drives** field:

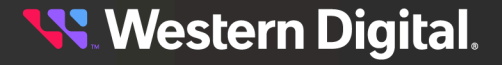

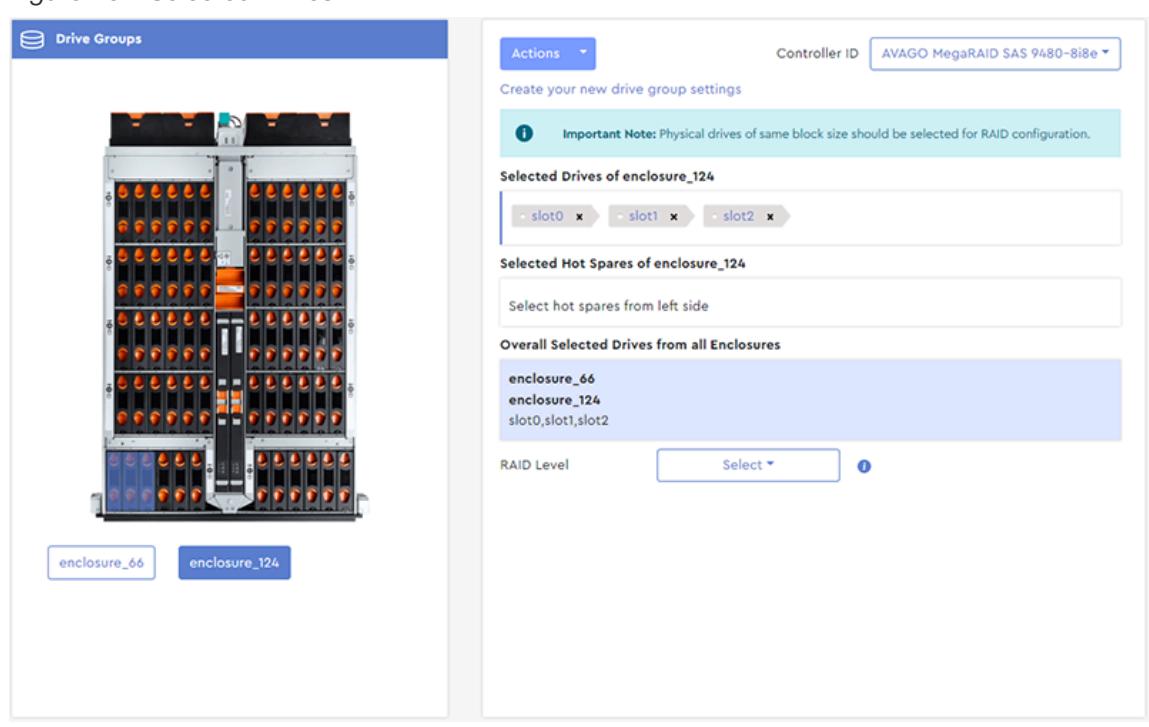

*Figure 207: Selected Drives*

**a.** To remove any drive slot from the drive group, click its **x**:

*Figure 208: Remove Selected Drives*

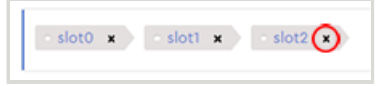

**Step 4 :** To add drive slots from another enclosure, click that enclosure's button at the bottom of the **Drive Groups** section on the left. The image will update to show the other enclosure.

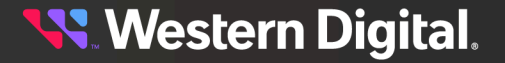

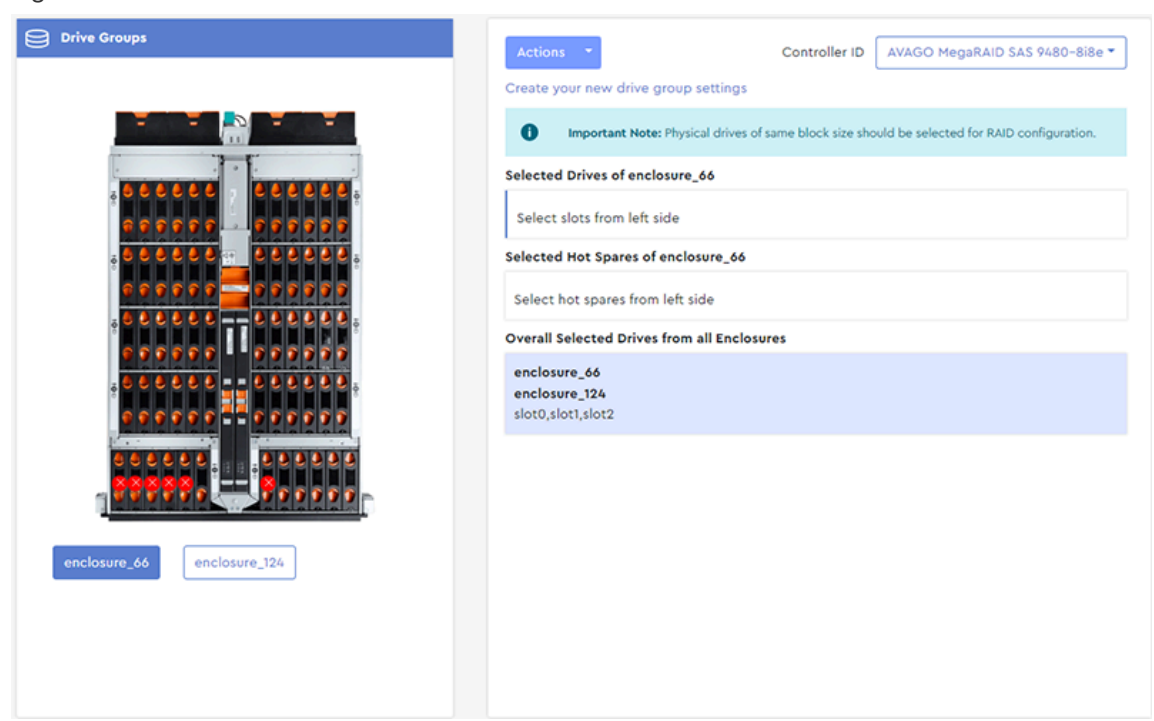

*Figure 209: Another Enclosure*

**Step 5:** Click to select additional drive slots and add them to the drive group. A summary of the drive slots and associated enclosures will be provided in the **Overall Selected Drives from all Enclosures** section.

*Figure 210: Summary of Drives from All Enclosures*

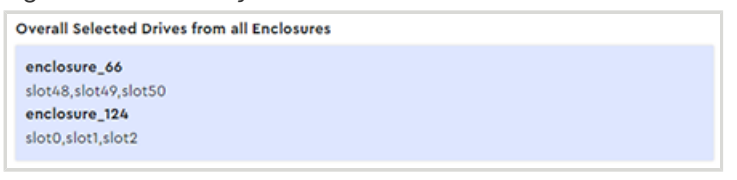

**Step 6 :** In the **Selected Hot Spares** section, click the field labeled **Select hot spares from left side**. The **Selected Hot Spares** field will be highlighted:

#### *Figure 211: Selected Hot Spares Field*

Select hot spares from left side

**Step 7 :** From the **Drive Groups** image on the left, click to select which drive slots will function as hot spares for the drive group.

The drives slots will be color-coded, and the slot numbers will appear in the **Selected Hot Spares** field:

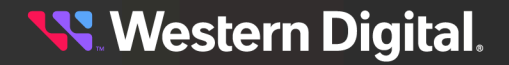

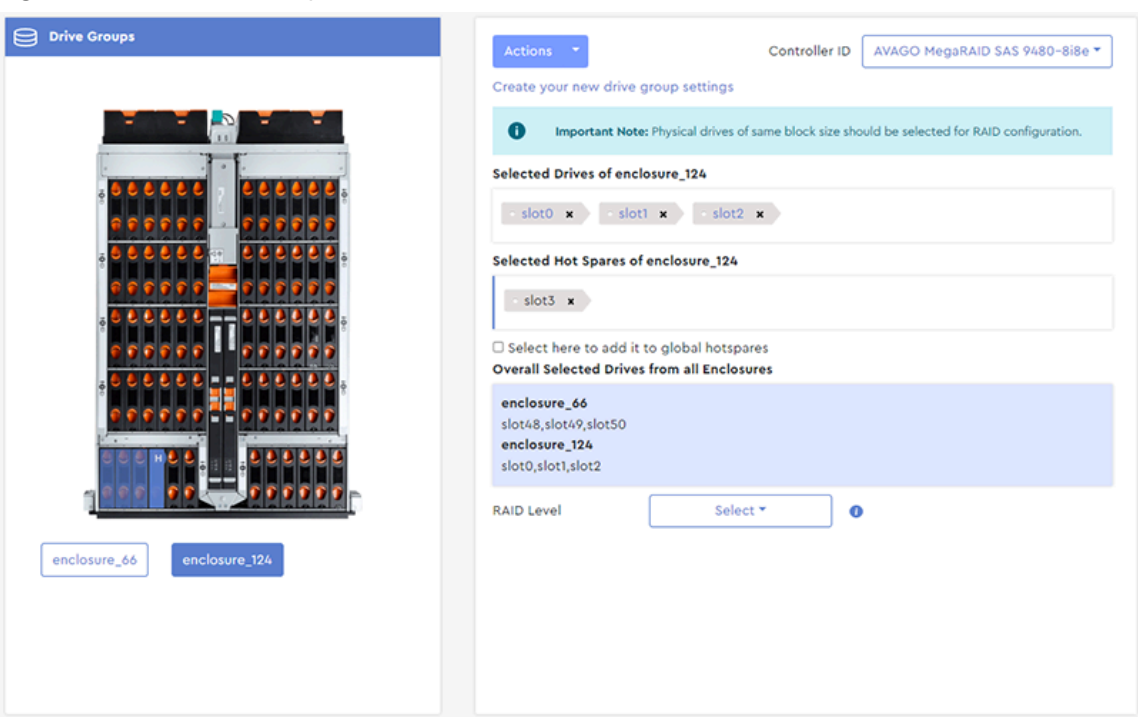

*Figure 212: Selected Hot Spares*

**Important:** Resource Manager Standard Edition includes advanced RAID features such as Rebuild and Copyback. If a drive within a drive group fails, the Rebuild feature will detect the failure and automatically rebuild the drive group using the designated hot spare. When the failing drive is replaced, the Copyback feature will automatically detect the good drive and copy back any data from the hotspare to the new drive. With the drive group fully intact, the hotspare will then return to it original function as a hotspare.

**a.** To remove a drive slot from the hot spares group, click its **x**:

## *Figure 213: Remove Selected Hot Spares*

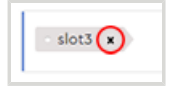

**b.** By default, the selected drive will be a dedicated hot spare for this drive group. To make the selected drive a global hot spare, click the checkbox:

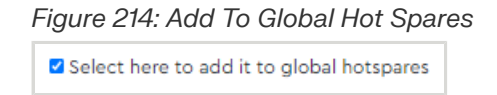

**Step 8 :** From the **RAID Level** drop-down list, select the RAID level for this drive group.

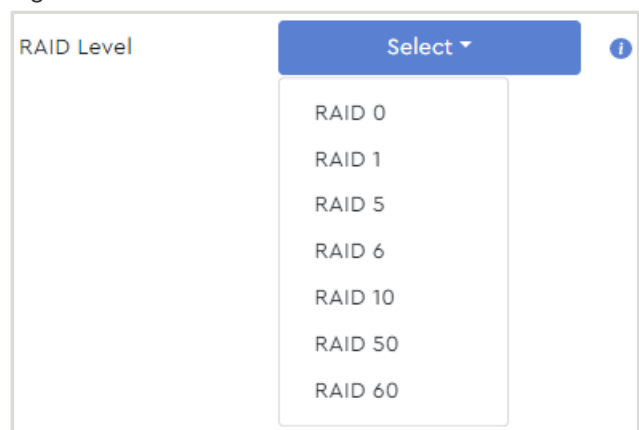

#### *Figure 215: Select RAID Level*

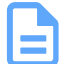

**Note:** Only valid options will be displayed in the drop-down list.

When a RAID level is selected, a **Logical Drive Settings** section will appear, displaying information about the RAID and controls for additional configuration:

#### *Figure 216: Logical Drive Settings*

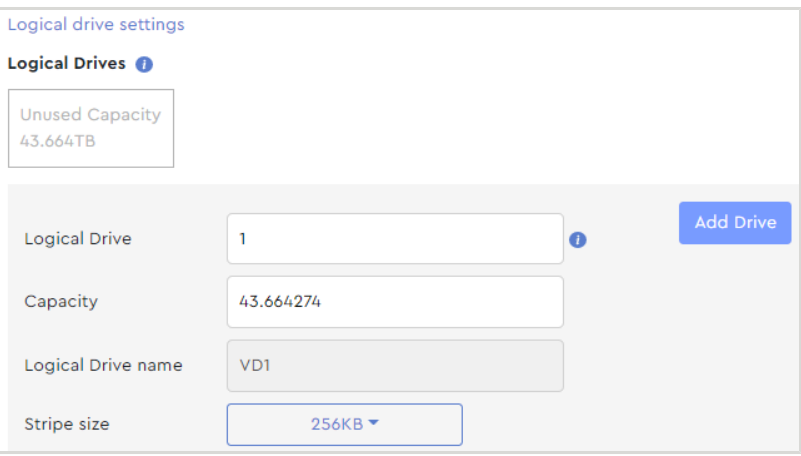

**Step 9 :** In the **Logical Drive** field, select the **quantity** of logical drives to be created from the available capacity of the physical drive group.

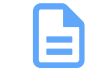

**Note:** By default, the total unused capacity will be divided equally among the selected quantity of logical drives. The maximum quantity of logical drives is sixteen (16) per drive group.

#### *Figure 217: Logical Drive Field*

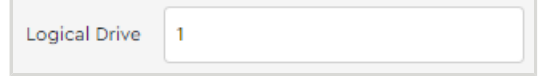

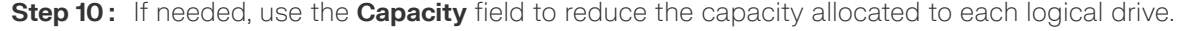

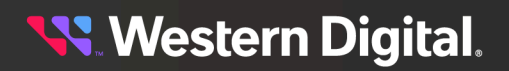

#### *Figure 218: Capacity Field*

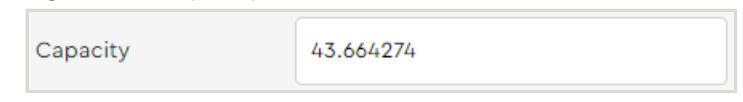

**Step 11 :** From the **Stripe Size** drop-down list, select the stripe size for this RAID.

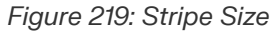

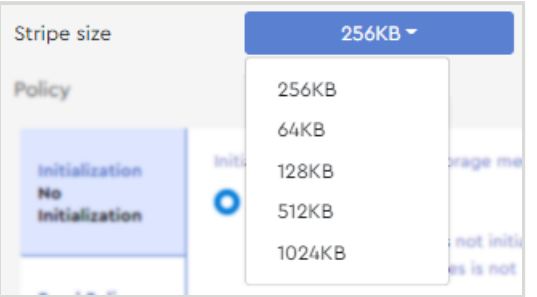

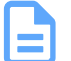

**Note:** Only valid options will be displayed in the drop-down list.

**Step 12 :** In the **Policy** section, select a category from the left column, and choose the associated policy from the list in the right column.

## Initialization prepares the storage medium for use Initialization **No Initialization** No Initialization The new configuration is not initialized, and the existing data on the drives is not Over written. **Read Policy Read Ahead** ◯ Fast Initialization The Firmware erases the first and last 8 MB of the data area of the virtual drive by writing 0×00 to wipe out any remains of Master **Write Policy Write Back** boot record (MBR) or partition tables. This operation is extremely fast, so the virtual drive is almost instantly accessible to the user. **IO Policy Direct IO Disk Cache Policy Disabled**

## *Figure 220: Initialization*

**Western Digital.** 

# *Figure 221: Read Policy*

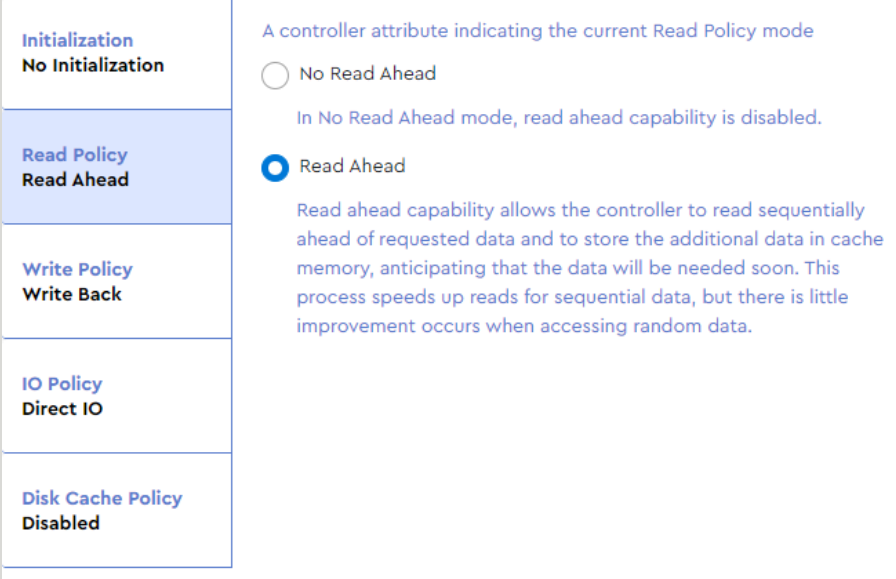

# *Figure 222: Write Policy*

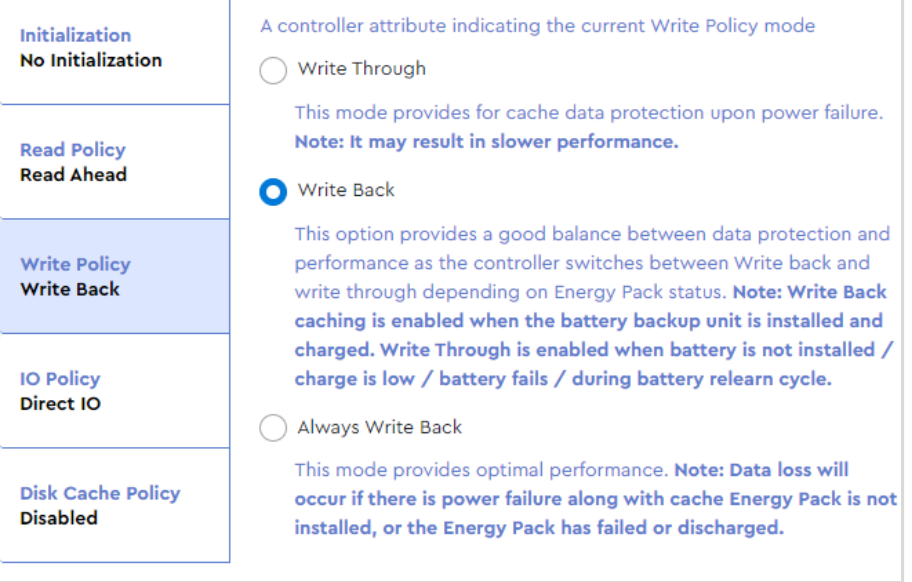

**Western Digital.** 

#### *Figure 223: IO Policy*

| Initialization<br><b>No Initialization</b>  | The IO policy applies to reads on a specific virtual drive. It does not<br>affect the read ahead cache.<br>Direct IO<br>In Direct I/O mode, reads are not buffered in cache memory. Data<br>is transferred to the cache and the host concurrently. If the same<br>data block is read again, it comes from cache memory. This option<br>is the default setting.<br>Cached IO<br>In Cached I/O mode, all reads are buffered in cache memory. |  |  |  |  |
|---------------------------------------------|----------------------------------------------------------------------------------------------------|--|--|--|--|
| <b>Read Policy</b><br><b>Read Ahead</b>     |                                                                                                    |  |  |  |  |
| <b>Write Policy</b><br><b>Write Back</b>    |                                                                                                    |  |  |  |  |
| <b>IO Policy</b><br>Direct IO               |                                                                                                    |  |  |  |  |
| <b>Disk Cache Policy</b><br><b>Disabled</b> |                                                                                                    |  |  |  |  |

*Figure 224: Disk Cache Policy*

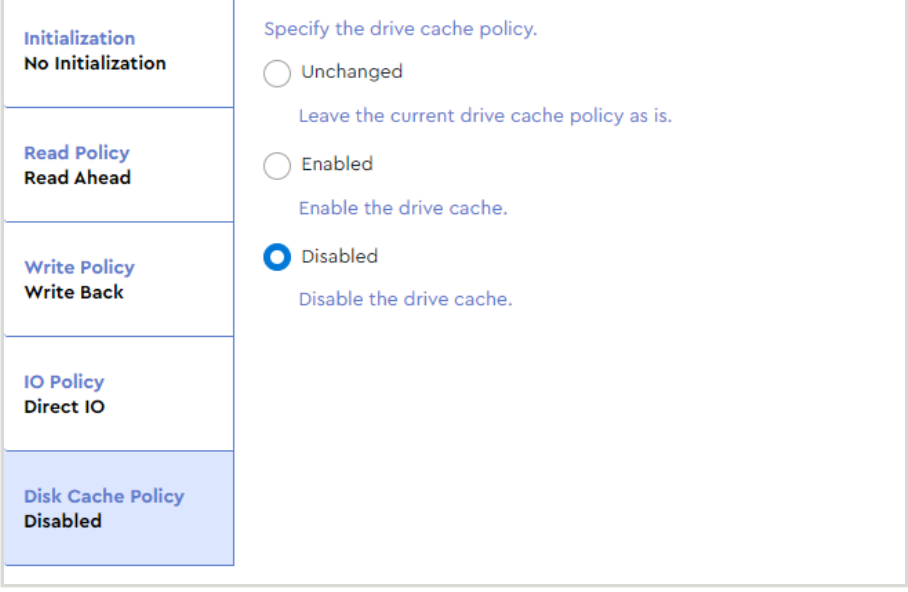

**Step 13 :** After all RAID configuration selections have been made, click the **Add Drive** button.

## *Figure 225: Add Drive Button*

Add Drive

The details of the RAID configuration will be replaced by a colored square, representing the logical drive:

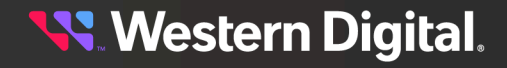
#### *Figure 226: Logical Drive*

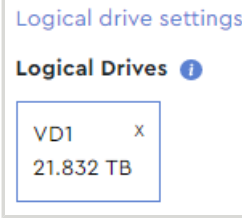

- **a.** To edit the details of the logical drive, click the square.
- **b.** To delete the logical drive, click the **x** in the upper-right corner.

**Step 14 :** Click the **Create Drive Group** button at the bottom of the **Logical Drive Settings** section.

#### *Figure 227: Create Drive Group Button*

A dialogue box will appear, prompting the user to confirm creating the logical drive:

*Figure 228: Confirm Creating Logical Drive*

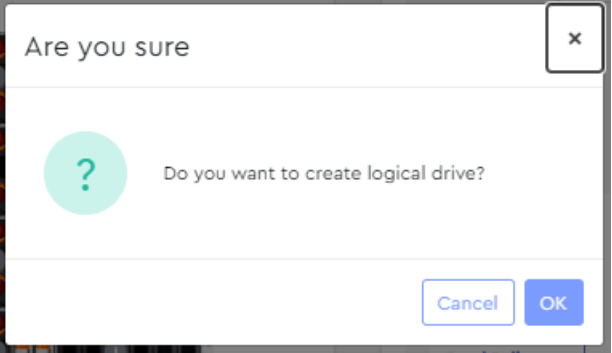

#### **Step 15 :** Click the **OK** button.

A success notification will appear at the top of the page:

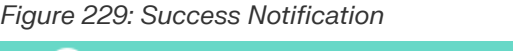

Success Logical drive created successfully.

**Result:** The RAID is now created and will appear as a drive group in [Logical](#page-153-0) Drives *[\(page](#page-153-0) [147\)](#page-153-0)*.

## <span id="page-144-0"></span>**3.5.2.2 Clearing All RAID Configurations**

This procedure provides instructions for clearing **all** RAID configurations from a MegaRAID controller.

**Before you begin:** Follow the instructions in [Accessing](#page-36-0) Resource Manager Standard Edition *[\(page](#page-36-0) [30\)](#page-36-0)* to log into the Resource Manager Standard Edition application.

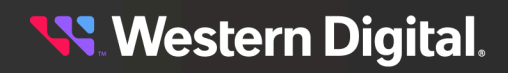

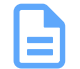

**Note:** To delete only **one** configuration, see [Deleting](#page-171-0) a Logical Drive *[\(page](#page-171-0) [165\)](#page-171-0)*.

#### **Step 1 :** From the navigation bar, select **MegaRAID** > **RAID Configuration**.

The **RAID Configuration** page will be displayed:

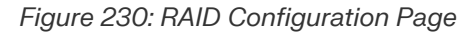

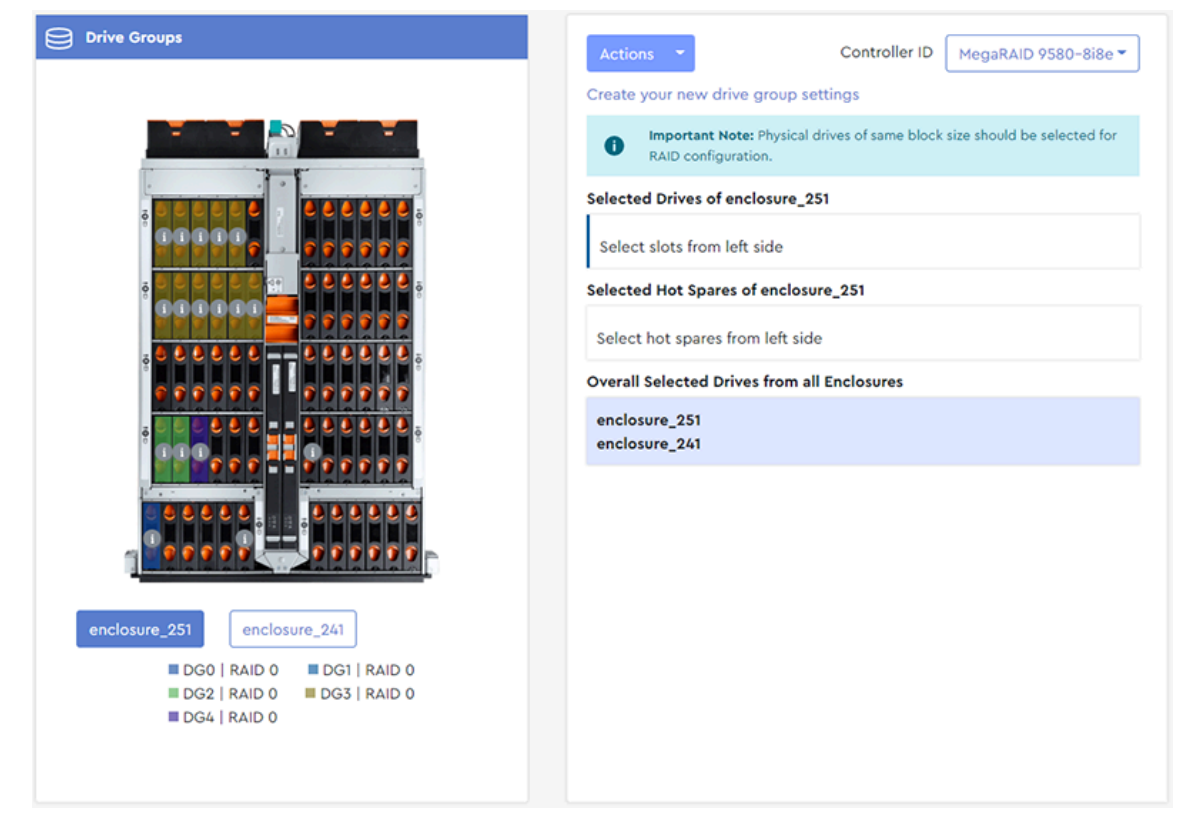

**Step 2 :** From the **Actions** drop-down list, select the **Clear Configuration** option.

# *Figure 231: Clear Configuration*

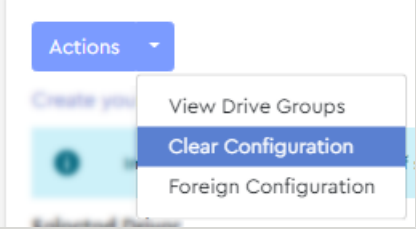

A dialogue box will be displayed, prompting the user to confirm clearing all RAID configurations:

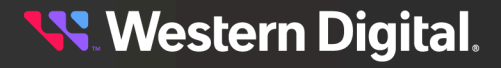

*Figure 232: Confirm Clearing All Configurations*

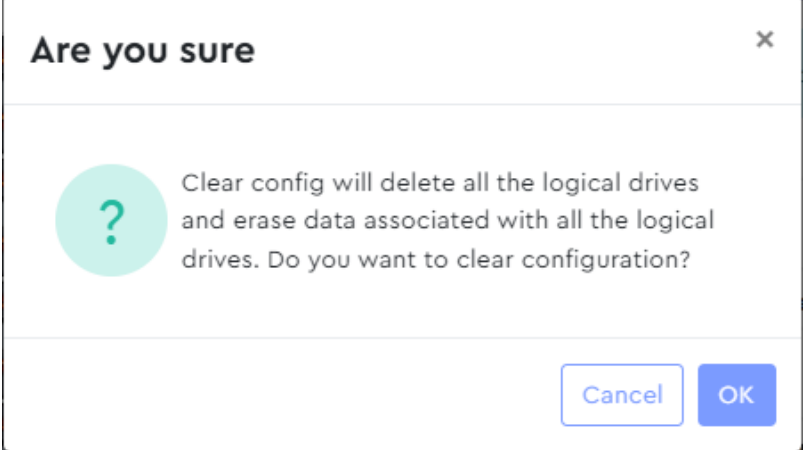

**Step 3 :** Click the **OK** button.

A success notification will appear at the top of the page:

*Figure 233: Success Notification*

Success Clear configuration successful.

**Result:** All RAID configurations have now been cleared.

### **3.5.2.3 Importing Foreign Configurations**

This procedure provides instructions for importing foreign RAID configurations—configurations that already exist on replacement drives.

**Before you begin:** Follow the instructions in [Accessing](#page-36-0) Resource Manager Standard Edition *[\(page](#page-36-0) [30\)](#page-36-0)* to log into the Resource Manager Standard Edition application.

**Step 1 :** From the navigation bar, select **MegaRAID** > **RAID Configuration**.

The **RAID Configuration** page will be displayed:

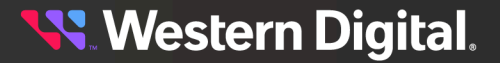

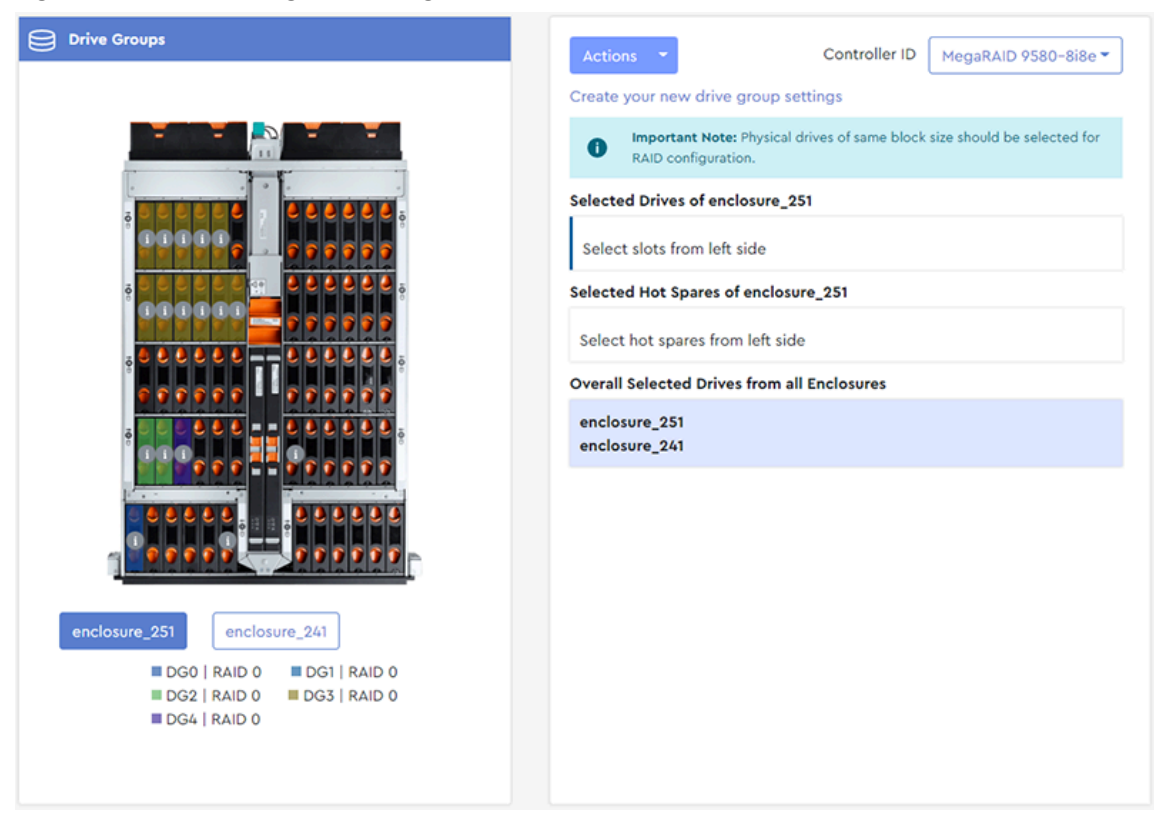

*Figure 234: RAID Configuration Page*

**Step 2 :** From the **Actions** drop-down list, select the **Foreign Configuration** option.

*Figure 235: Foreign Configuration*

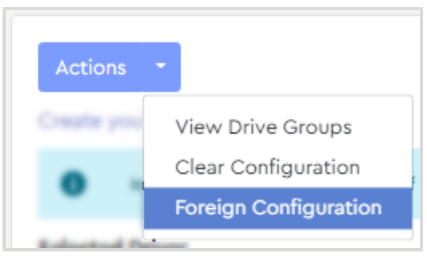

A dialogue box will be displayed, prompting the user to either clear or import all foreign configurations:

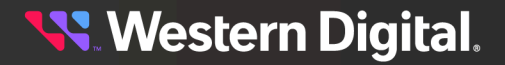

*Figure 236: Clear or Import All Foreign Configurations*

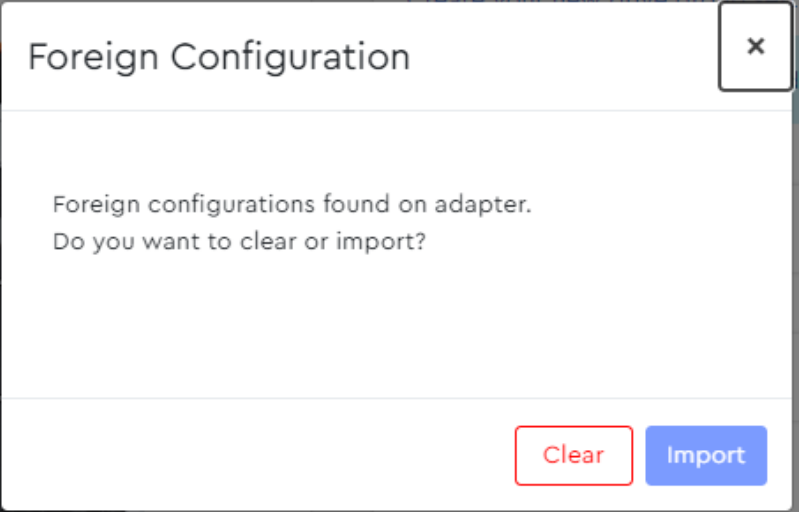

#### **Step 3 :** Click the **Import** button.

The dialogue box notifies the user that importing has started:

*Figure 237: Importing Foreign Configurations*

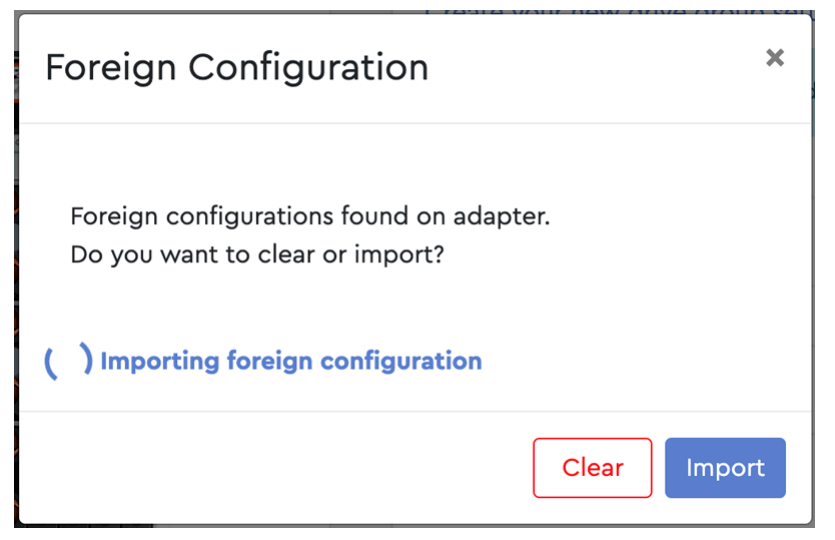

When the import is finished, a success message will be displayed:

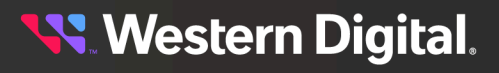

*Figure 238: Import Success*

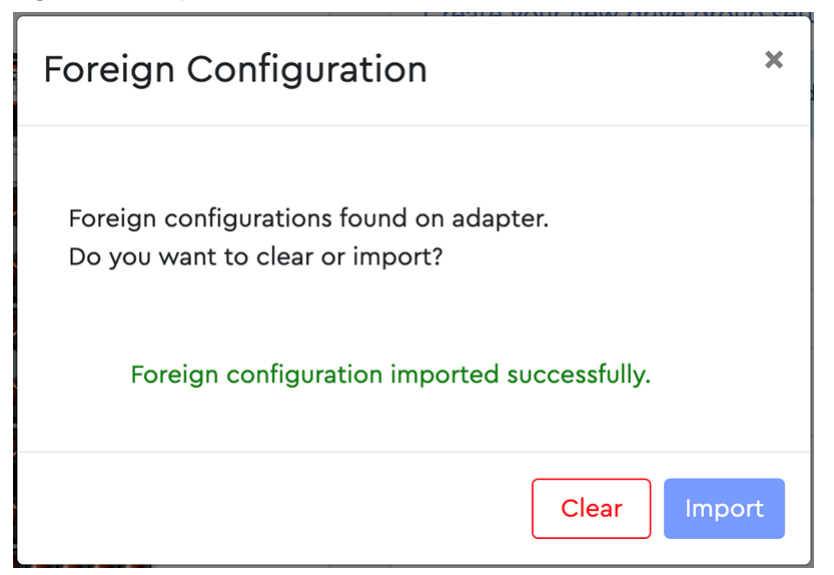

**Result:** The foreign configurations have now been imported.

## **3.5.2.4 Clearing Foreign Configurations**

This procedure provides instructions for clearing foreign RAID configurations—configurations that already exist on replacement drives.

**Before you begin:** Follow the instructions in [Accessing](#page-36-0) Resource Manager Standard Edition *[\(page](#page-36-0) [30\)](#page-36-0)* to log into the Resource Manager Standard Edition application.

**Step 1 :** From the navigation bar, select **MegaRAID** > **RAID Configuration**.

The **RAID Configuration** page will be displayed:

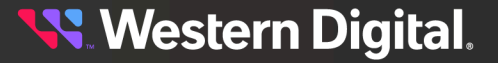

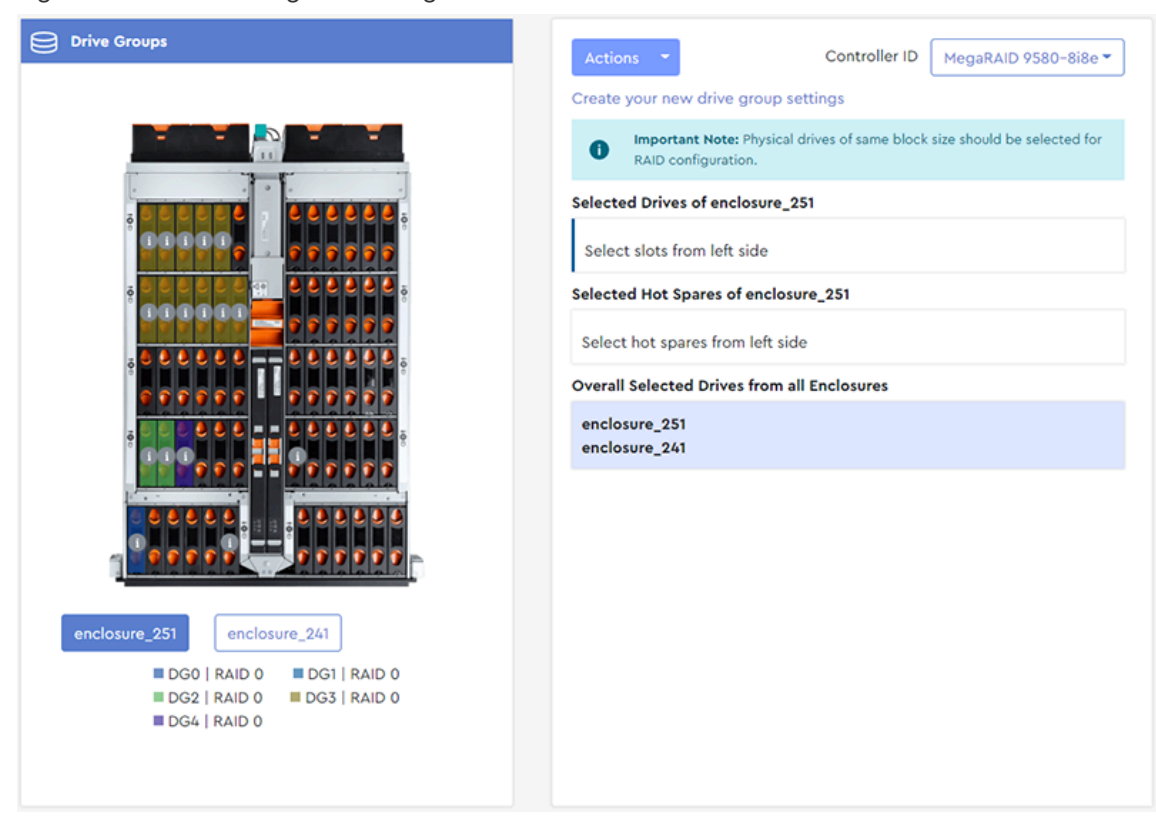

*Figure 239: RAID Configuration Page*

**Step 2 :** From the **Actions** drop-down list, select the **Foreign Configuration** option.

*Figure 240: Foreign Configuration*

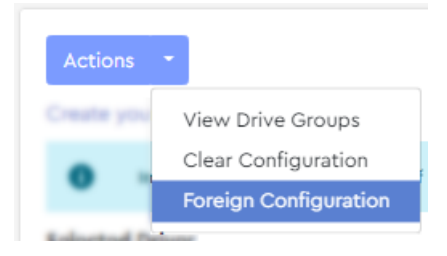

A dialogue box will be displayed, prompting the user to either clear or import all foreign configurations:

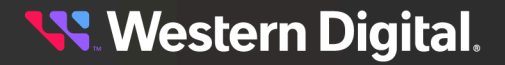

*Figure 241: Clear or Import All Foreign Configurations*

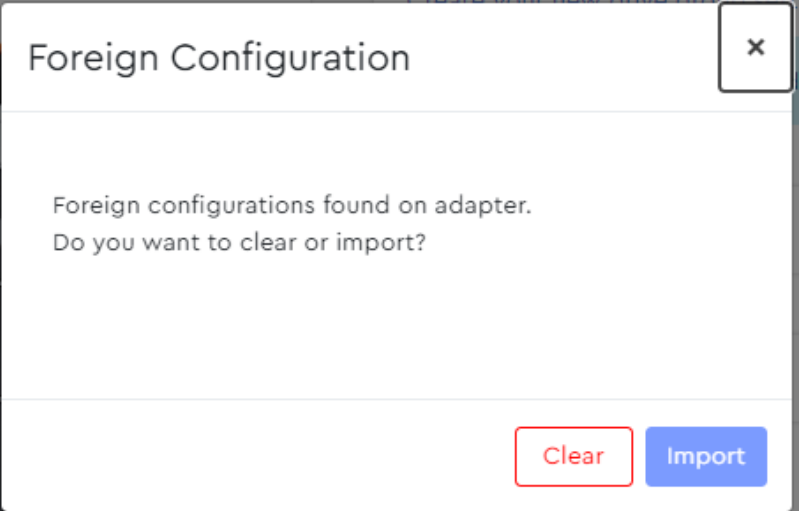

#### **Step 3 :** Click the **Clear** button.

The dialogue box prompts the user to confirm the request:

#### *Figure 242: Confirm Clear*

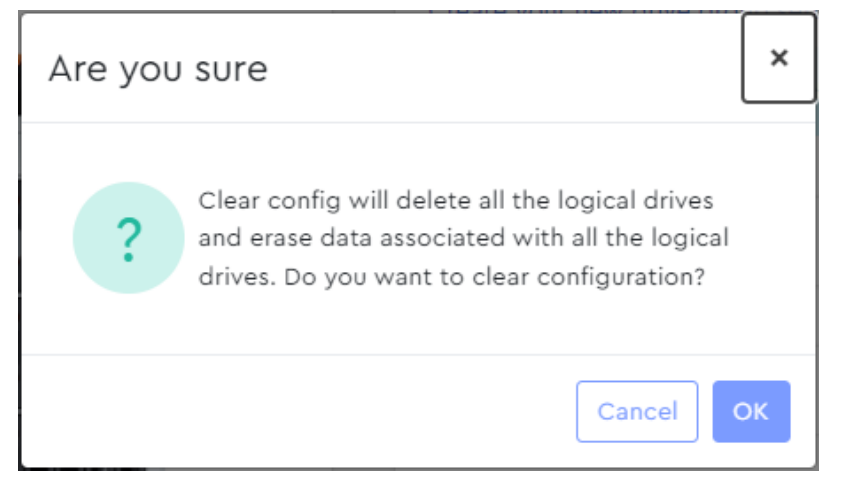

#### **Step 4 :** Click the **OK** button.

When the foreign configurations have been cleared, a success message will be displayed:

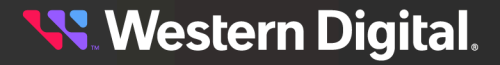

*Figure 243: Clear Success*

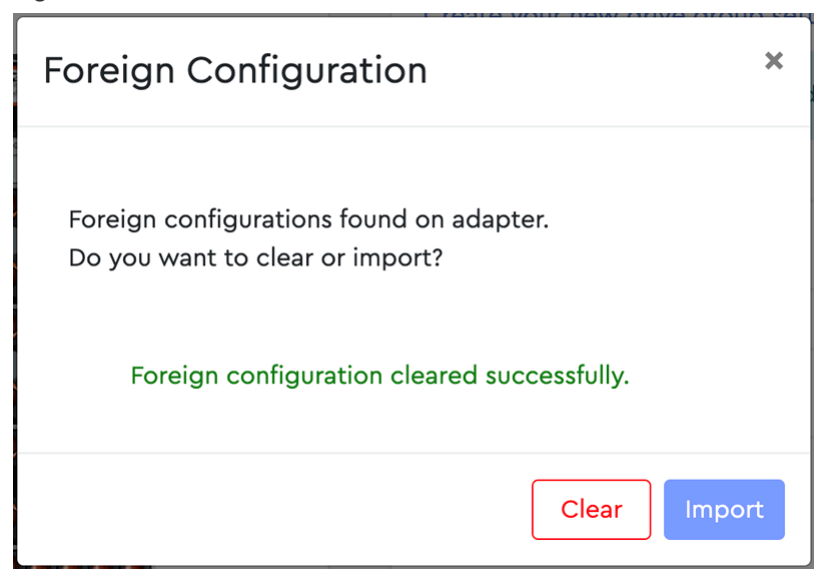

**Result:** The foreign configurations have now been cleared.

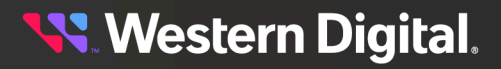

## <span id="page-153-0"></span>**3.5.3 Logical Drives**

The **Logical Drives** page displays information about the logical drives being managed through the selected MegaRAID controller.

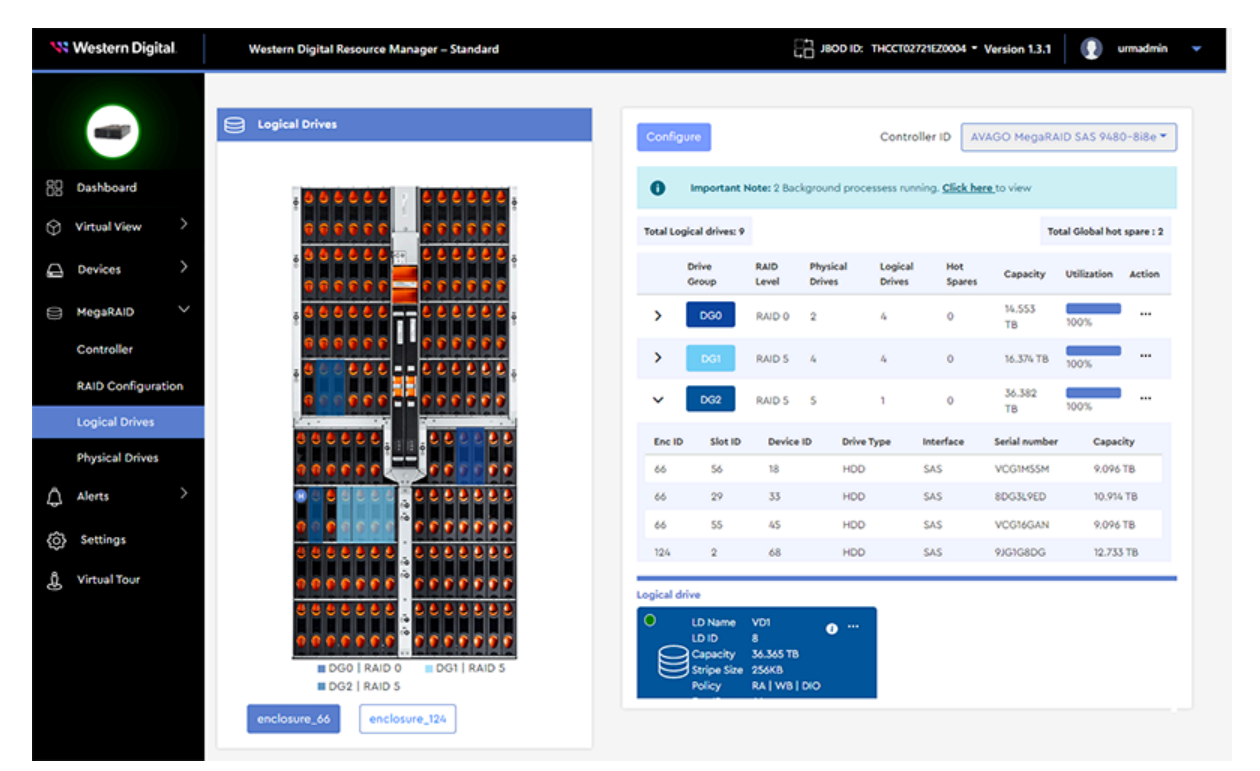

## **3.5.3.1 Modifying a Drive Group / RAID Configuration**

This procedure provides instructions for modifying a drive group / RAID configuration.

**Before you begin:** Follow the instructions in [Accessing](#page-36-0) Resource Manager Standard Edition *[\(page](#page-36-0) [30\)](#page-36-0)* to log into the Resource Manager Standard Edition application.

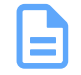

**Note:** This procedure assumes that the drive group / RAID configuration was previously created. See Creating a Drive Group / RAID [Configuration](#page-135-0) *[\(page](#page-135-0) [129\)](#page-135-0)* for more information.

**Step 1 :** From the navigation bar, select **MegaRAID** > **Logical Drives**.

The **Logical Drives** page will be displayed:

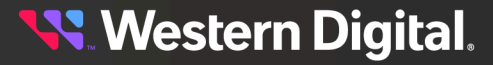

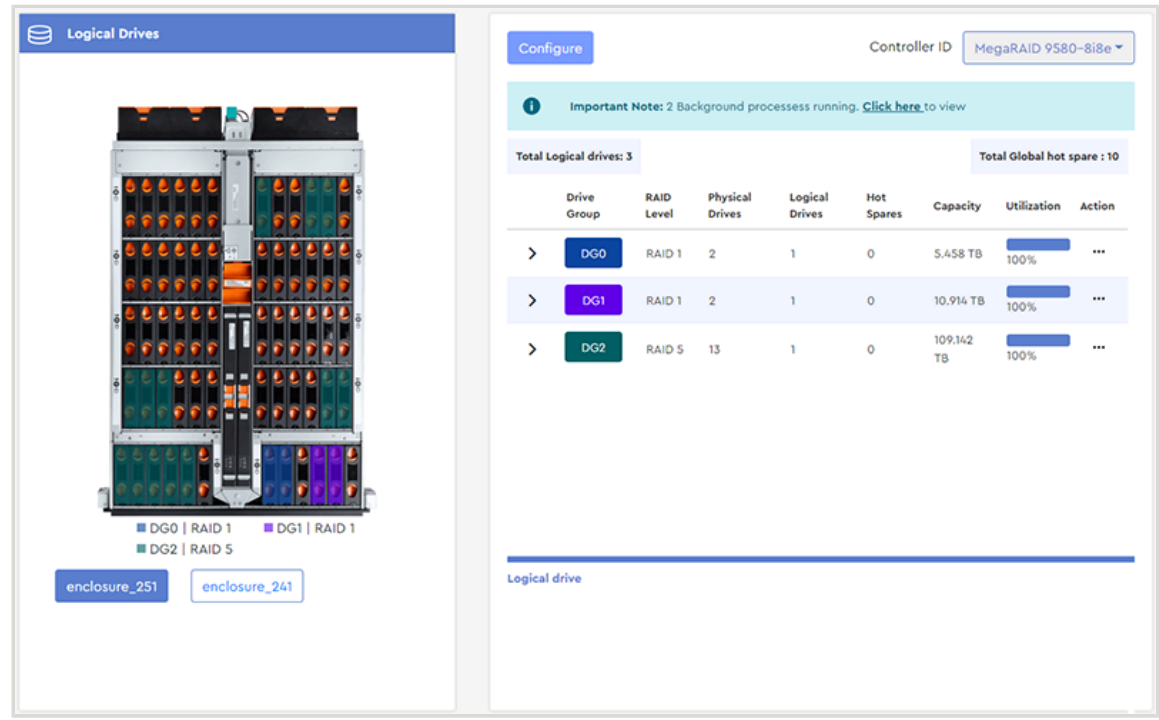

*Figure 245: Logical Drives Page*

**Step 2 :** From the right column, click the elipsis menu (**...**) for the drive group to be modified, and select the **Modify drive group** option:

#### *Figure 246: Modify Drive Group*

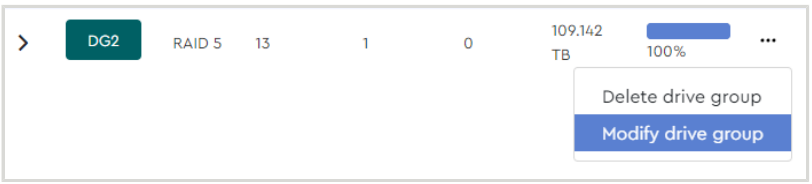

A **Drive Groups - Reconstruction** page will be displayed, allowing modifications to the drive group:

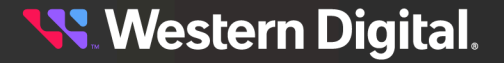

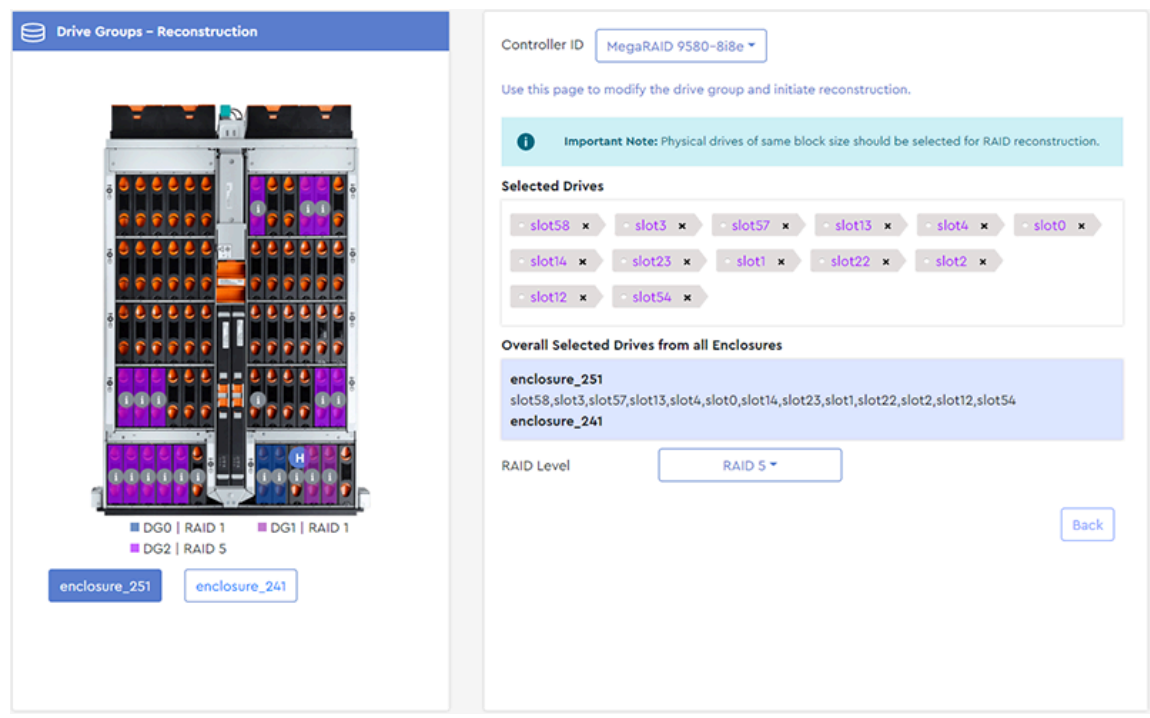

*Figure 247: Drive Groups - Reconstruction*

- **Step 3:** Modify the drive group by adding drives, deleting drives, or selecting a different RAID level.
	- **a.** To add drives, click to select additional slots from the **Drive Groups - Reconstruction** image on the left.

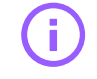

**Important:** As noted on the RAID Configuration page, all drives in a drive group must have the same block size (512B or 4K). Hovering over a drive slot will produce a tooltip that includes the block size for the drive installed in that slot.

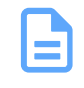

**Note:** The maximum number of physical drives in a RAID10 drive group is sixteen (16). For all other RAID levels, the maximum number of physical drives in a drive group is thirty-two (32).

The drive slots will be color-coded, and the slot numbers will appear in the **Selected Drives** field:

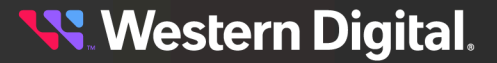

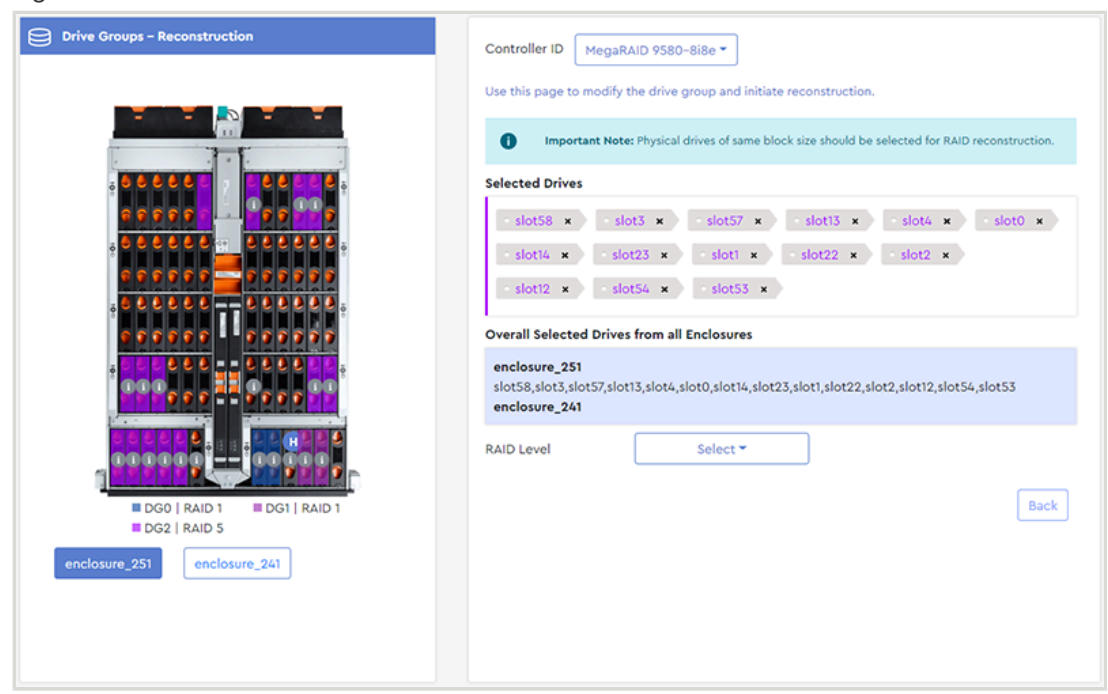

*Figure 248: Added Drives*

**b.** To remove a drive slot from the group, click its **x**:

*Figure 249: Remove Selected Drives*

| <b>Selected Drives</b> |                                                                                      |
|------------------------|--------------------------------------------------------------------------------------|
| slot58 $\times$        | slot3 x slot57 x slot13 x slot4 x<br>$\circ$ slot0 $\times$                          |
| slot $14 \times$       | $slot2 \times$<br>$\sim$ slot23 $\star$<br>$slot22 \times$<br>$\circ$ slot1 $\times$ |
| slot $12 \times$       | $\sim$ slot54 $(x)$                                                                  |

**c.** To select a different RAID level, use the **RAID Level** drop-down list:

*Figure 250: Select RAID Level*

| <b>RAID Level</b> |                   | Select ▼ |  |
|-------------------|-------------------|----------|--|
|                   | <b>RAID 0</b>     |          |  |
|                   | RAID <sub>1</sub> |          |  |
|                   | RAID <sub>5</sub> |          |  |
|                   | RAID 6            |          |  |

A **Modify Drive Group** button will be displayed:

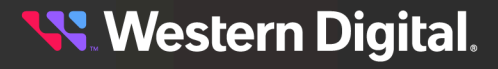

*Figure 251: Modify Drive Group*

**Modify Drive Group** 

#### **Step 4 :** Click the **Modify Drive Group** button.

A dialogue box will appear, displaying the details of the **Initial RAID Configuration** and the **Modified RAID Configuration**:

*Figure 252: RAID Reconstruction Confirmation*

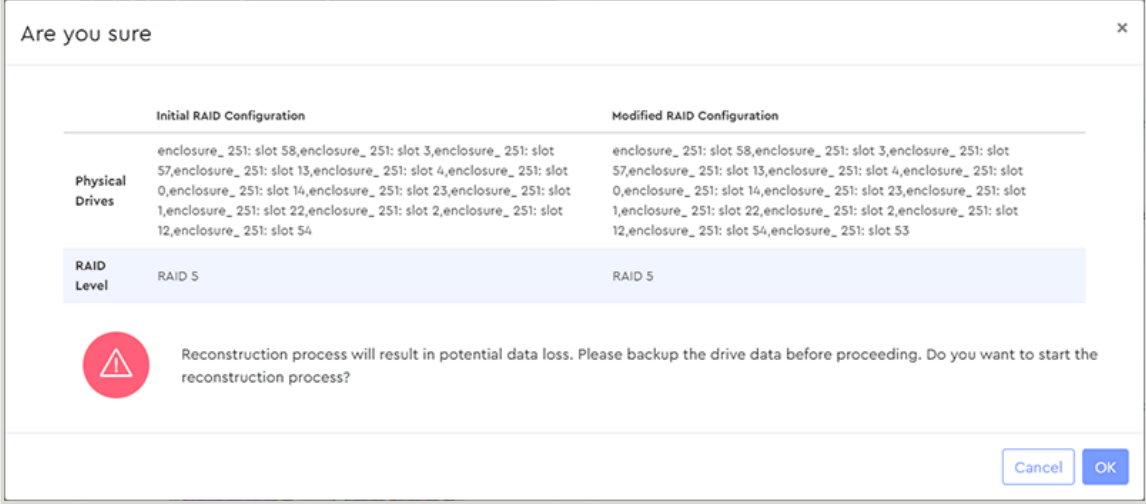

**Step 5:** Click the OK button to start the RAID reconstruction process.

The user will be notified of the foreground reconstruction operations:

#### *Figure 253: Initiating Logical Drive Reconstruction*

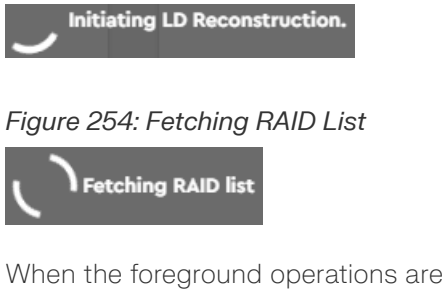

When the foreground operations are complete, a background process notification will be displayed on the **Logical Drives** page:

*Figure 255: Background Process Notification*

A Important Note: 1 Background process running. Click here to view

**Step 6:** To check the progress of the background reconstruction, click the text in the notification message:

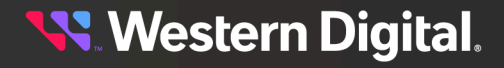

The user will be redirected to the **MegaRAID Controller** page, where the reconstruction progress is displayed:

*Figure 256: Background Process Notification*

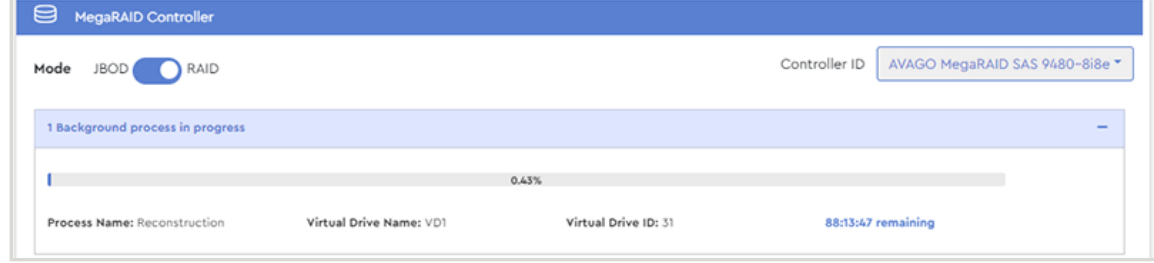

**Result:** When the Reconstruction background process reaches 100%, the drive group modification will be complete.

### **3.5.3.2 Starting a Consistency Check**

This procedure provides instructions for starting a consistency check on a logical drive.

**Before you begin:** Follow the instructions in [Accessing](#page-36-0) Resource Manager Standard Edition *[\(page](#page-36-0) [30\)](#page-36-0)* to log into the Resource Manager Standard Edition application.

**Step 1 :** From the navigation bar, select **MegaRAID** > **Logical Drives**.

The **Logical Drives** page will be displayed:

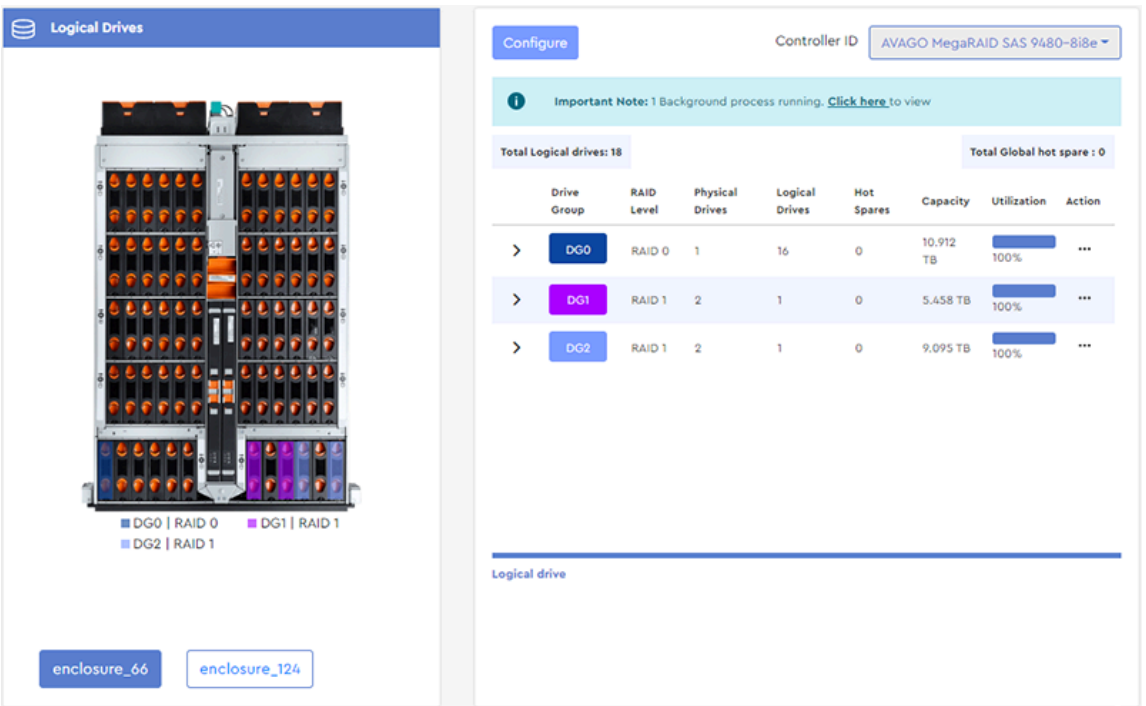

*Figure 257: Logical Drives Page*

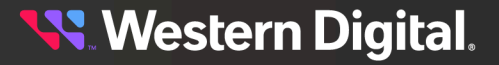

**Step 2:** From the right column, select a drive group to expand its details:

*Figure 258: Drive Group Details*

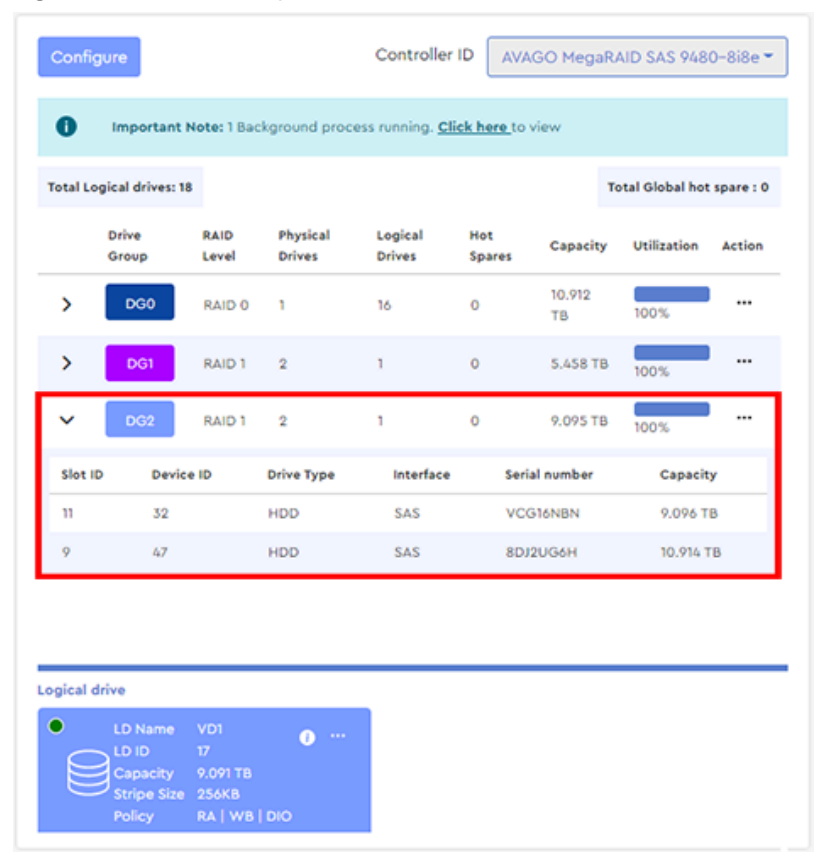

At the bottom of the column, the logical drive(s) for that group will be displayed:

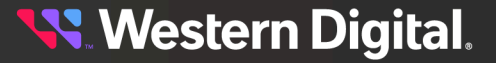

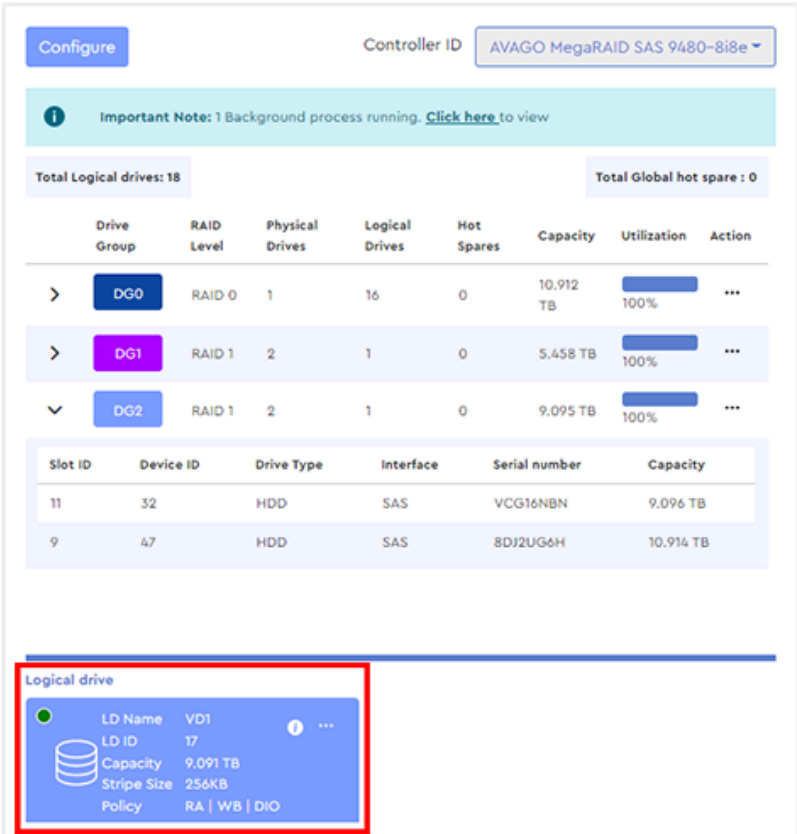

*Figure 259: Logical Drive Details*

**Step 3 :** Click the ellipsis (**...**) for the logical drive, and select the **Start Consistency Check** option.

**Western Digital.** 

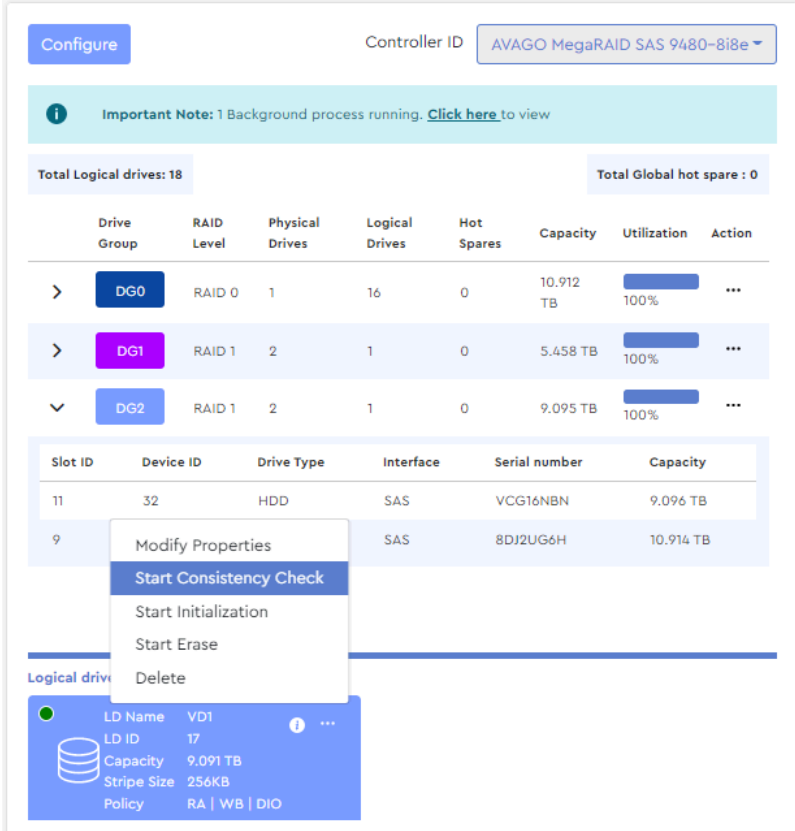

*Figure 260: Start Consistency Check*

A dialogue box will appear, prompting the user to confirm the consistency check. The message will differ, depending whether or not the logical drive has been initialized:

*Figure 261: Confirmation, Not Initialized*

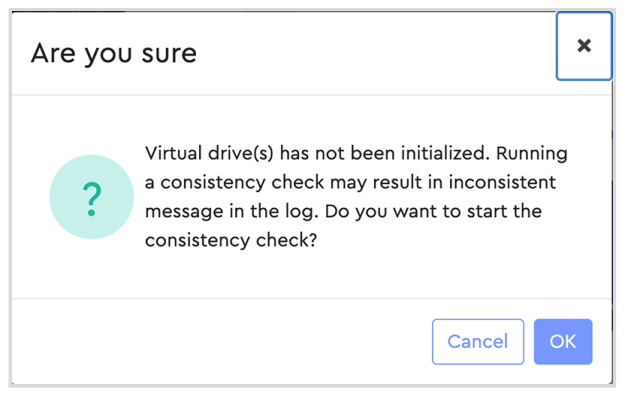

*Figure 262: Confirmation, Initialized*

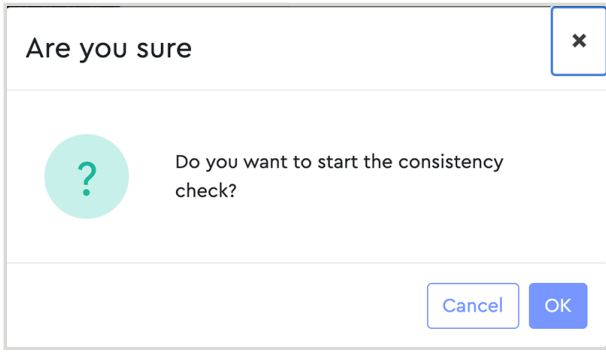

#### **Step 4 :** Click the **OK** button.

A success notification will appear at the top of the page:

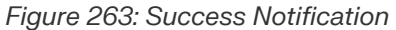

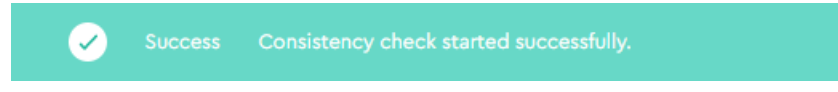

**Result:** The consistency check has now been started. To check the progress, see Checking [Background](#page-121-0) [Processes](#page-121-0) *[\(page](#page-121-0) [115\)](#page-121-0)*.

## **3.5.3.3 Initializing a Logical Drive**

This procedure provides instructions for starting initialization of a logical drive.

**Before you begin:** Follow the instructions in [Accessing](#page-36-0) Resource Manager Standard Edition *[\(page](#page-36-0) [30\)](#page-36-0)* to log into the Resource Manager Standard Edition application.

**Step 1 :** From the navigation bar, select **MegaRAID** > **Logical Drives**.

The **Logical Drives** page will be displayed:

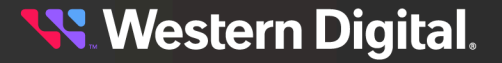

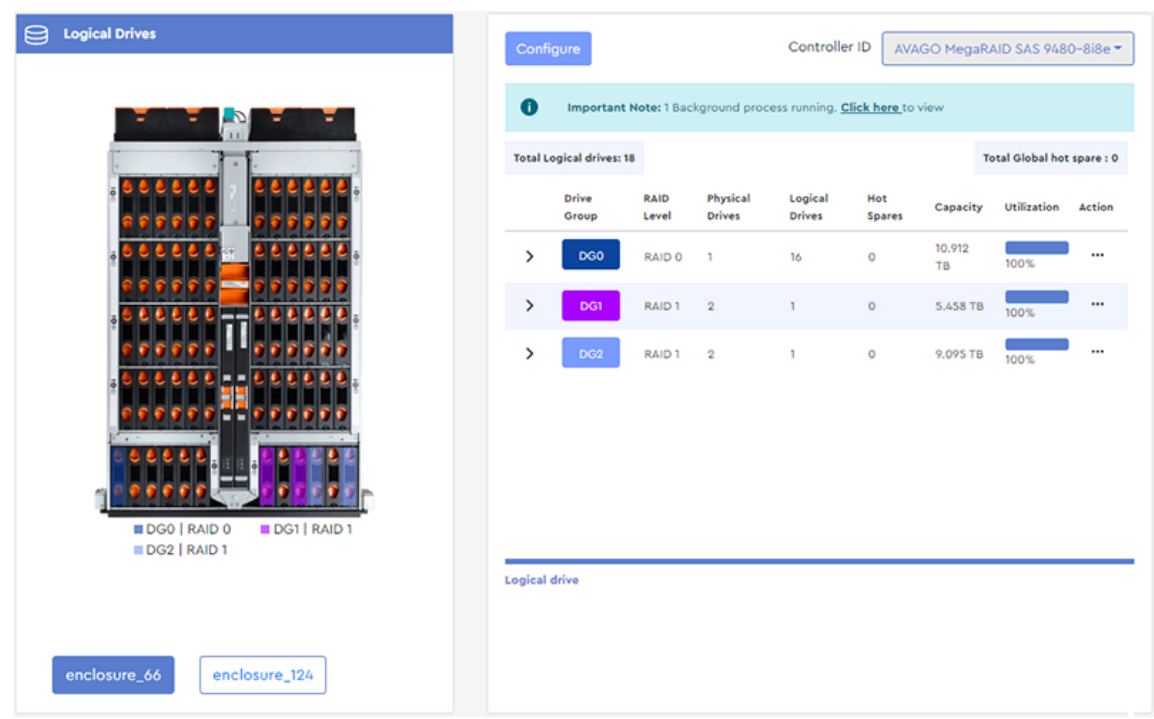

*Figure 264: Logical Drives Page*

**Step 2:** From the right column, select a drive group to expand its details:

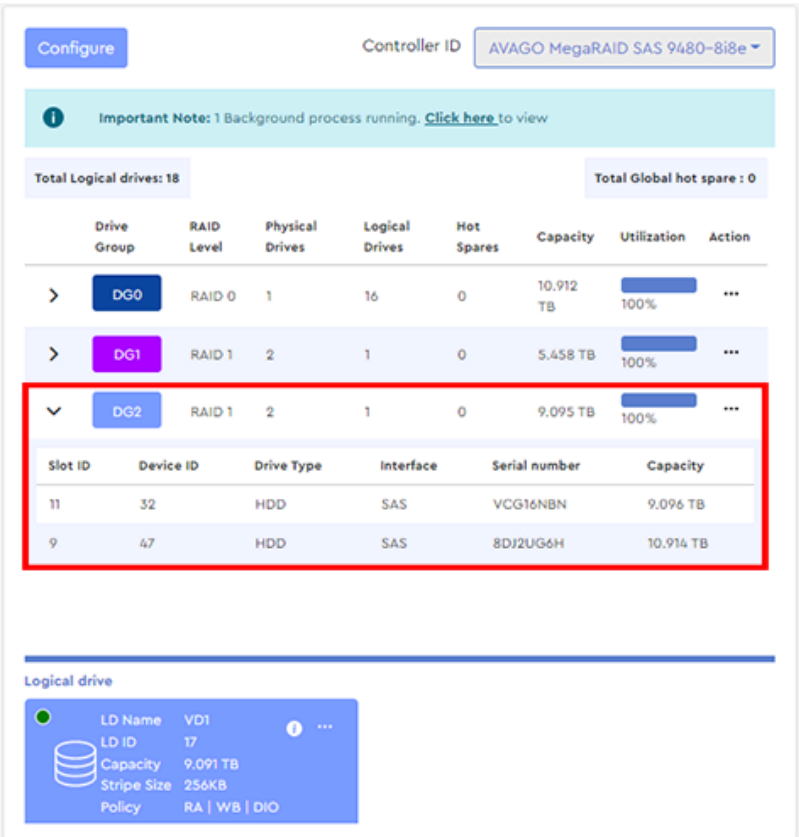

*Figure 265: Drive Group Details*

At the bottom of the column, the logical drive(s) for that group will be displayed:

**Western Digital.** 

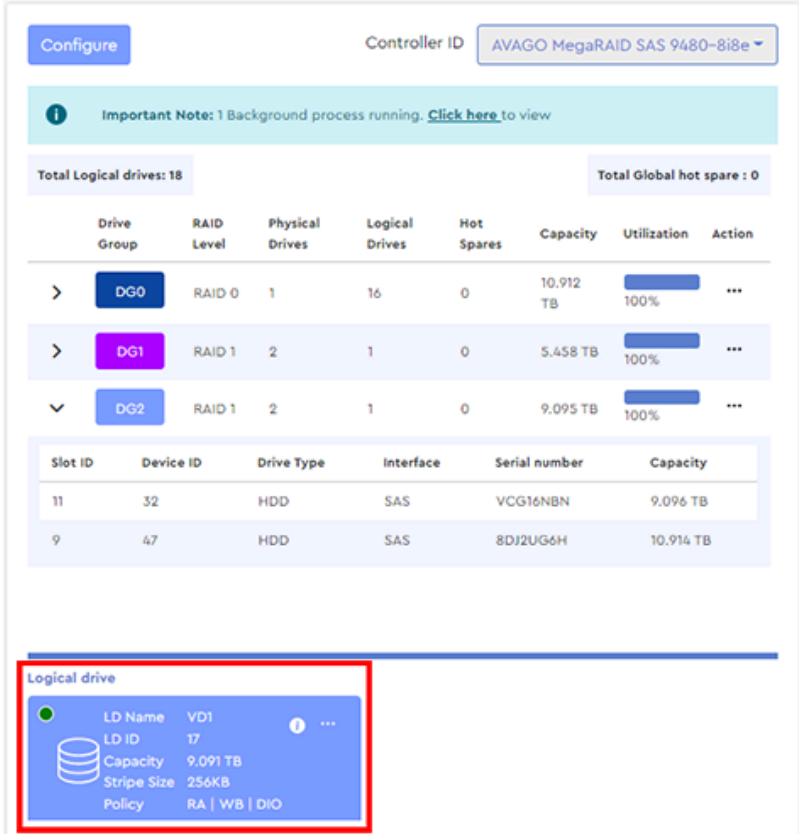

*Figure 266: Logical Drive Details*

**Step 3 :** Click the ellipsis (**...**) for the logical drive, and select the **Start Initialization** option.

*Figure 267: Start Initialization*

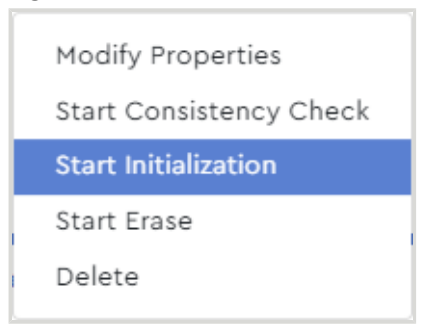

A dialogue box will appear, prompting the user to confirm the initialization. If needed, click the checkbox to select **Fast Initialization** instead of the default full initialization:

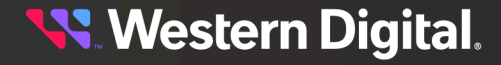

*Figure 268: Confirm Initialization*

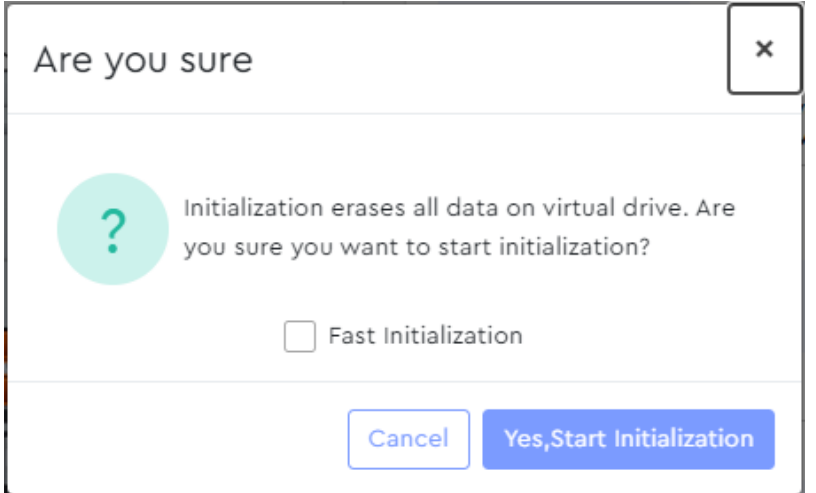

**Step 4 :** The default is a full initialization (foreground process) of the virtual drive. If a fast initialization (background process) is needed, click the checkbox for **Fast Initialization**, which will initialize the first 8MB and the last 8MB on the virtual drive.

#### **Step 5 :** Click the **Yes, Start Initialization** button.

A success notification will appear at the top of the page. The message will depend on whether you chose a full or fast initialization:

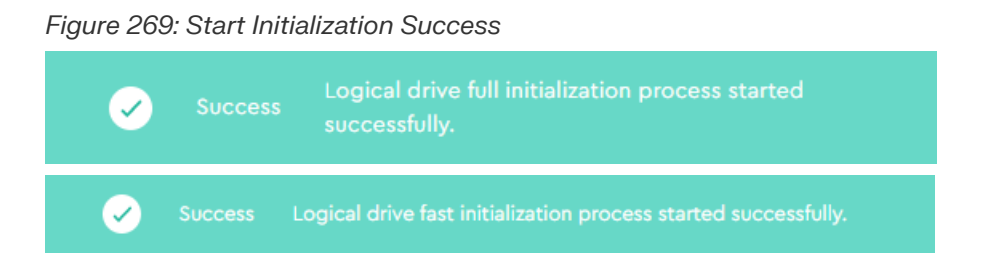

**Result:** The initialization of the logical drive has now been started. To check the progress, see [Checking](#page-121-0) [Background](#page-121-0) Processes *[\(page](#page-121-0) [115\)](#page-121-0)*

## **3.5.3.4 Erasing a Logical Drive**

This procedure provides instructions for erasing a logical drive.

**Before you begin:** Follow the instructions in [Accessing](#page-36-0) Resource Manager Standard Edition *[\(page](#page-36-0) [30\)](#page-36-0)* to log into the Resource Manager Standard Edition application.

**Step 1 :** From the navigation bar, select **MegaRAID** > **Logical Drives**.

The **Logical Drives** page will be displayed:

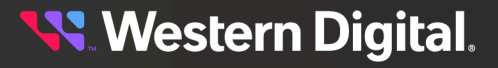

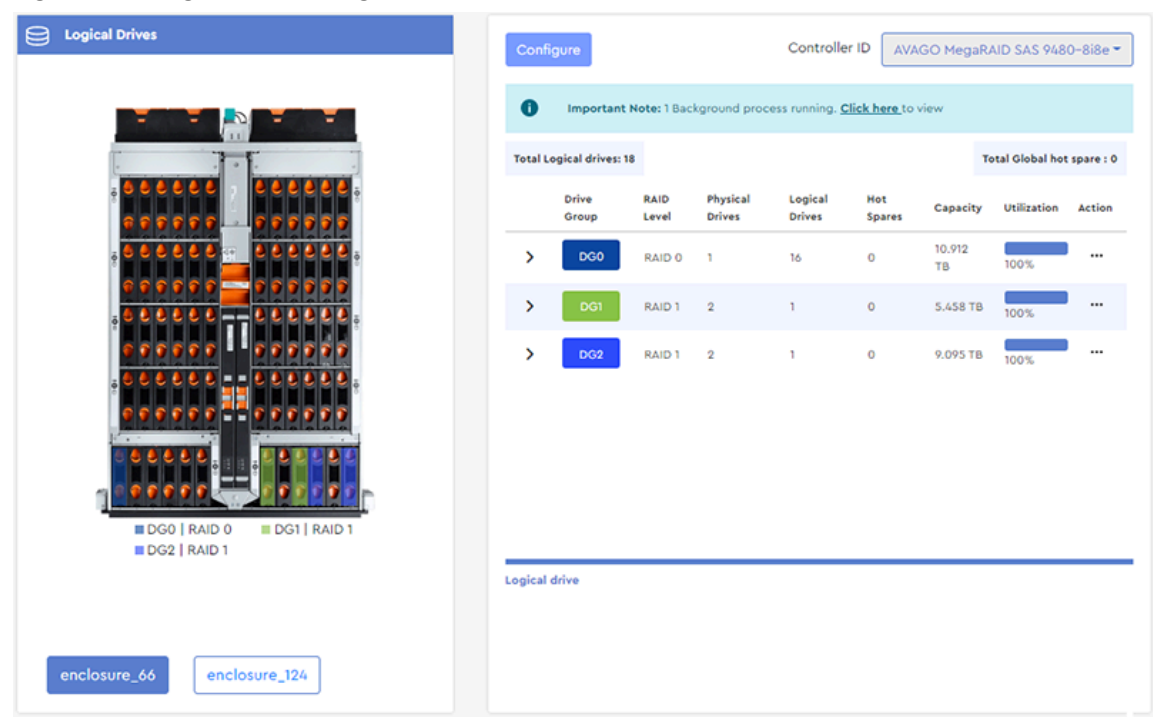

*Figure 270: Logical Drives Page*

**Step 2:** From the right column, select a drive group to expand its details:

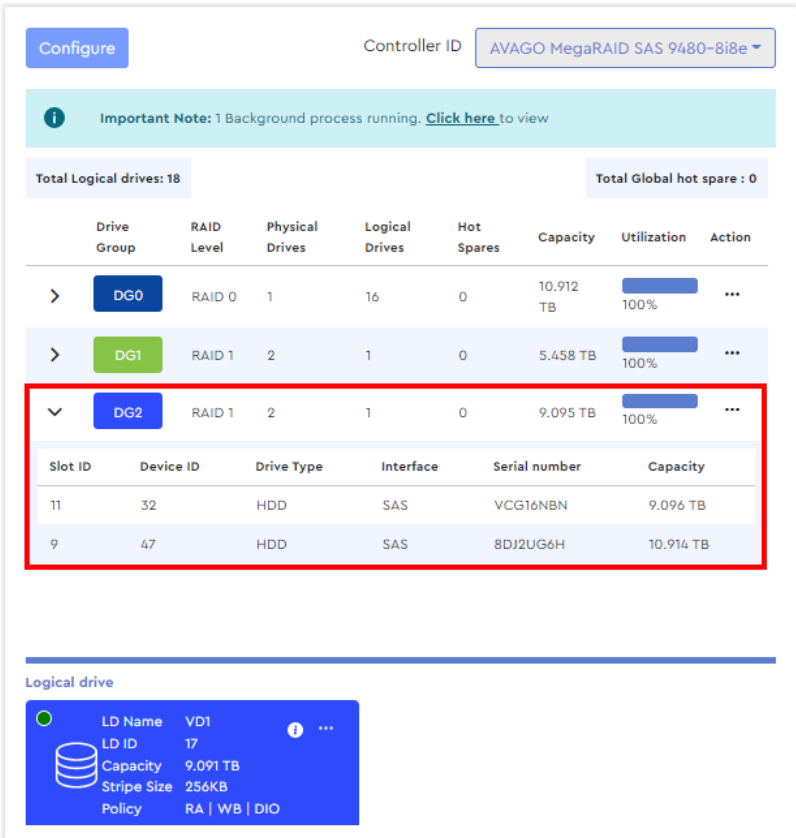

*Figure 271: Drive Group Details*

At the bottom of the column, the logical drive(s) for that group will be displayed:

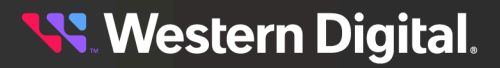

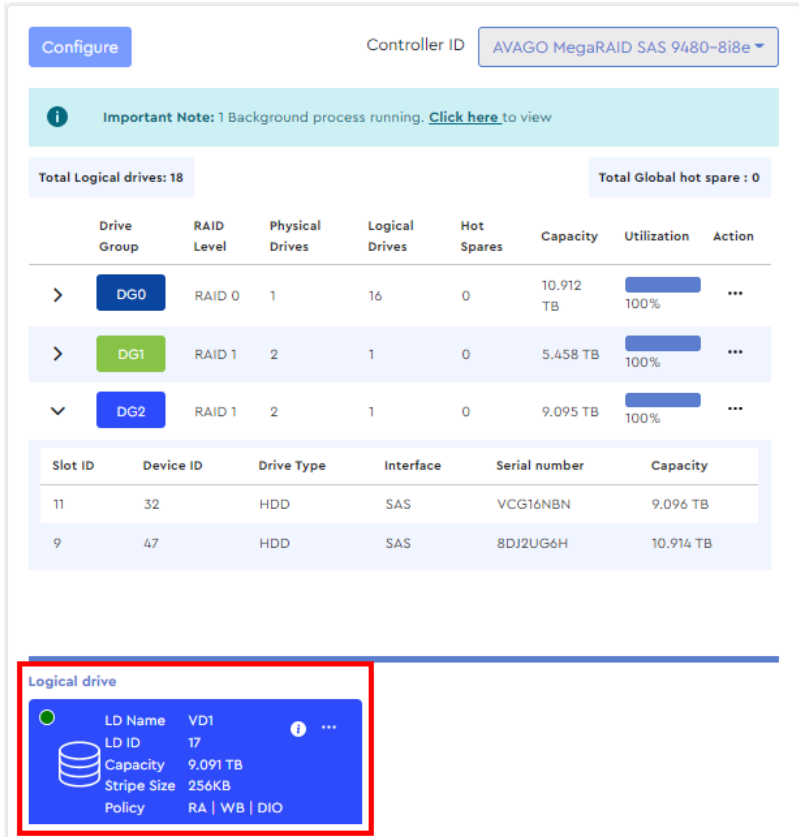

*Figure 272: Logical Drive Details*

**Step 3 :** Click the ellipsis (**...**) for the logical drive, and select the **Start Erase** option:

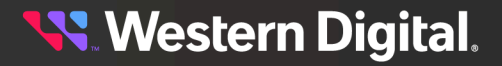

#### *Figure 273: Start Erase*

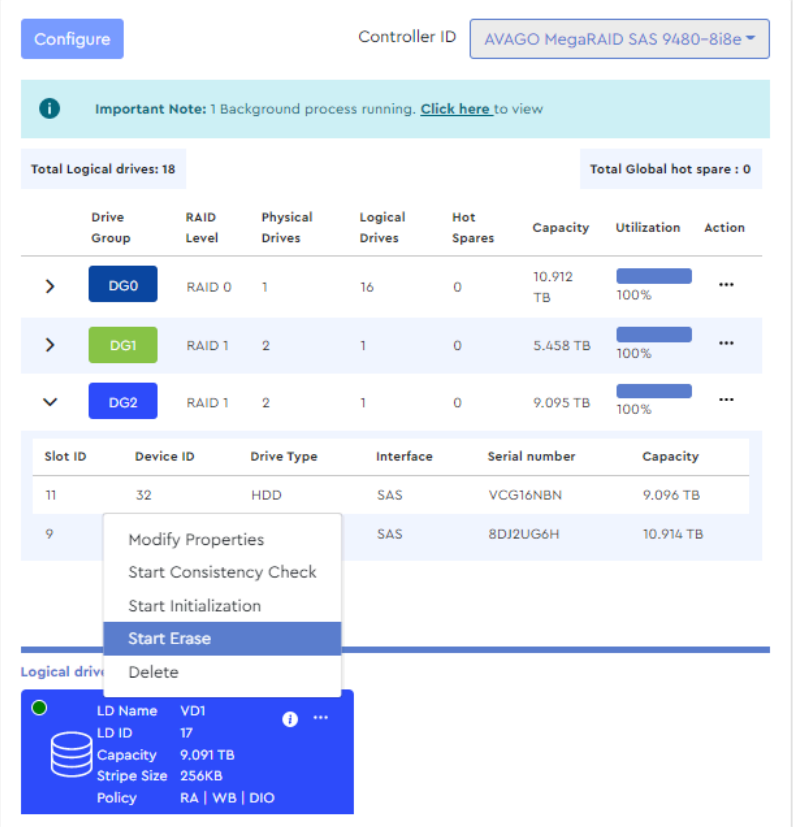

A dialogue box will appear, prompting the user to select an erase option:

#### *Figure 274: Erase Options*

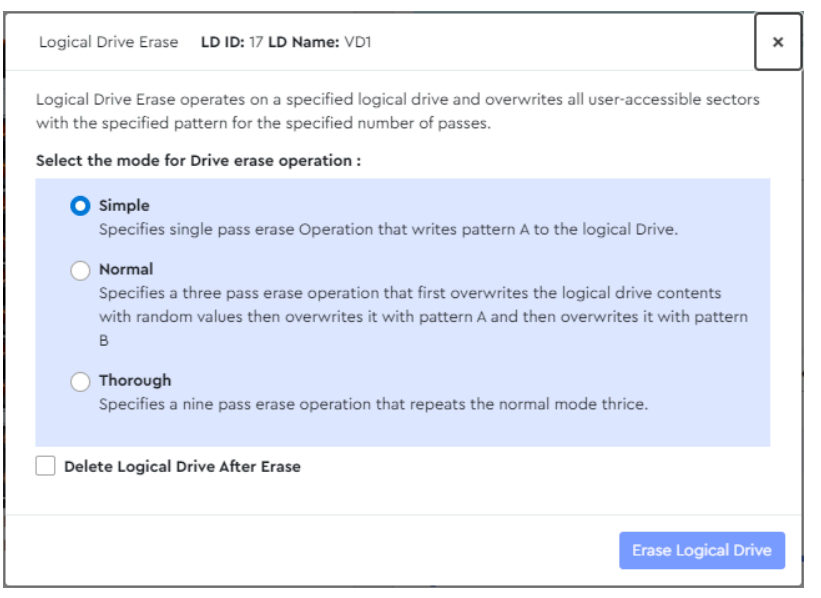

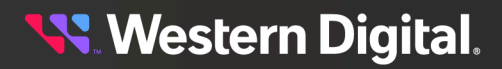

**Step 4 :** Click the appropriate radio button to select **Simple**, **Normal**, or **Thorough** erase. If needed, select the checkbox next to **Delete Logical Drive After Erase**. Then click the **Erase Logical Drive** button.

A success notification will appear at the bottom of the dialogue box:

*Figure 275: Success Notification*

Logical drive erase started successfully.

**Result:** The erase process has now been started. To check the progress, see Checking [Background](#page-121-0) [Processes](#page-121-0) *[\(page](#page-121-0) [115\)](#page-121-0)*.

## <span id="page-171-0"></span>**3.5.3.5 Deleting a Logical Drive**

This procedure provides instructions for deleting a logical drive (including its RAID configuration) from a MegaRAID controller.

**Before you begin:** Follow the instructions in [Accessing](#page-36-0) Resource Manager Standard Edition *[\(page](#page-36-0) [30\)](#page-36-0)* to log into the Resource Manager Standard Edition application.

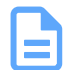

**Note:** To delete **all** RAID configurations, see Clearing All RAID [Configurations](#page-144-0) *[\(page](#page-144-0) [138\)](#page-144-0)*.

#### **Step 1 :** From the navigation bar, select **MegaRAID** > **Logical Drives**.

The **Logical Drives** page will be displayed:

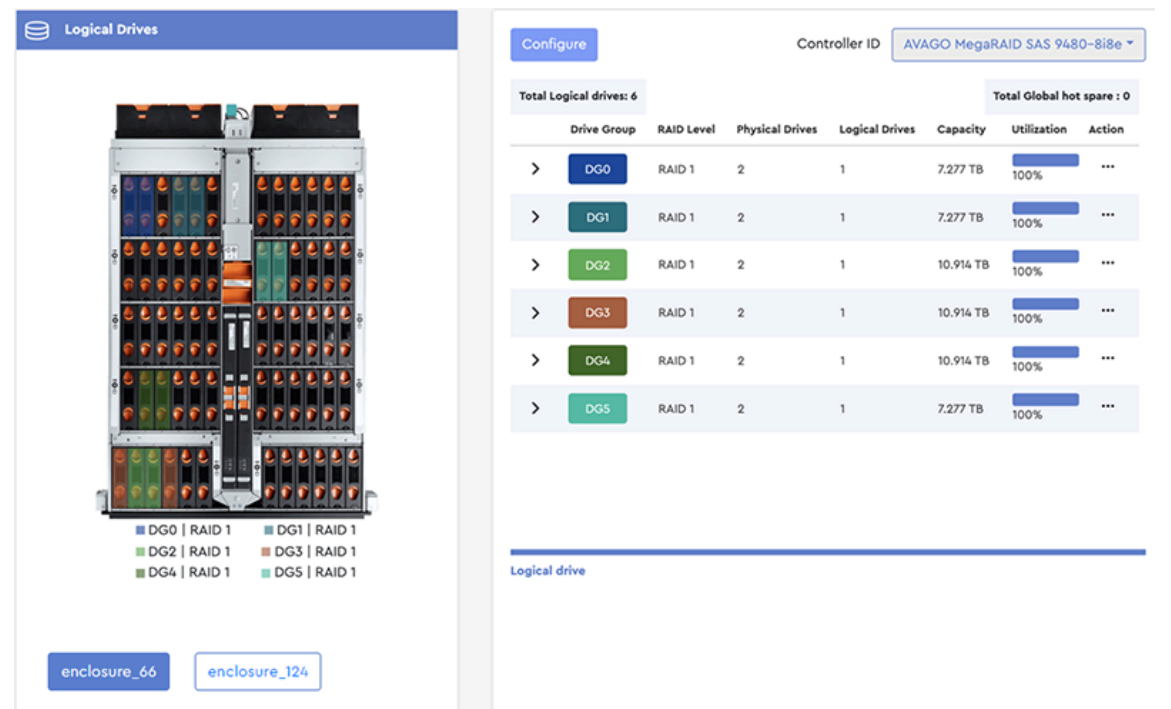

#### *Figure 276: Logical Drives Page*

**Step 2:** From the right column, select a drive group to expand its details:

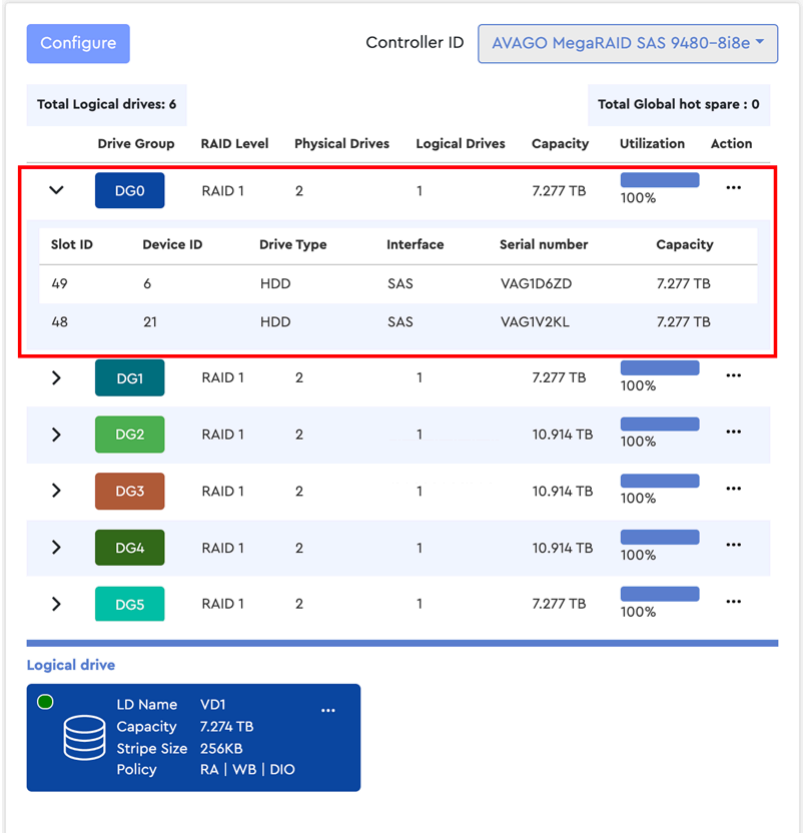

*Figure 277: Drive Group Details*

At the bottom of the column, the logical drive(s) for that group will be displayed:

**Western Digital.** 

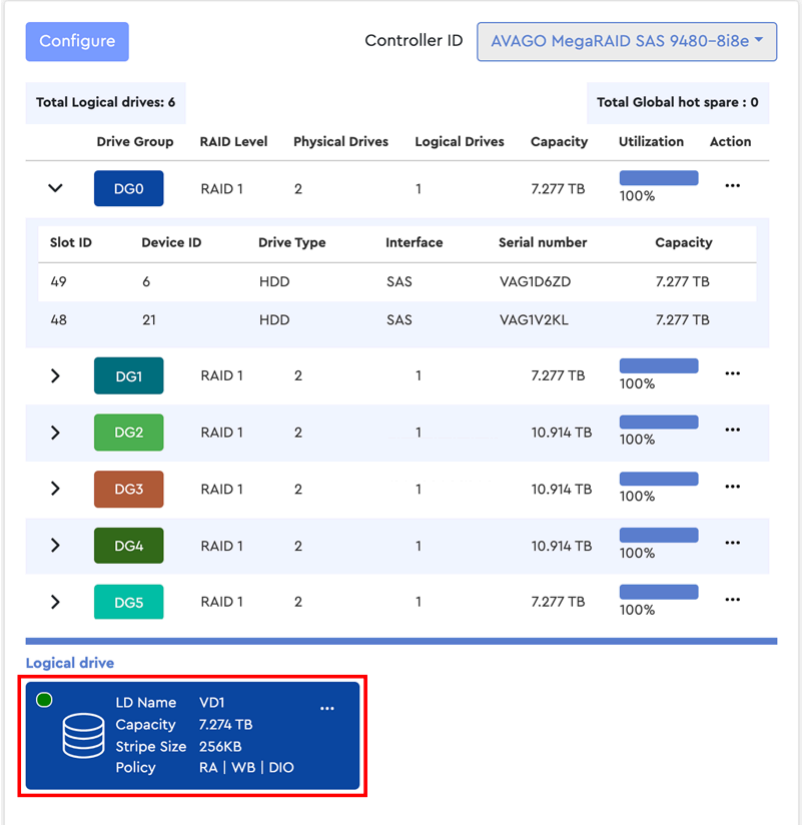

*Figure 278: Logical Drive Details*

**Step 3 :** Click the ellipsis (**...**) for the logical drive, and select the **Delete** option. A dialogue box will appear, prompting the user to confirm deleting the logical drive:

*Figure 279: Confirm Deleting Logical Drive*

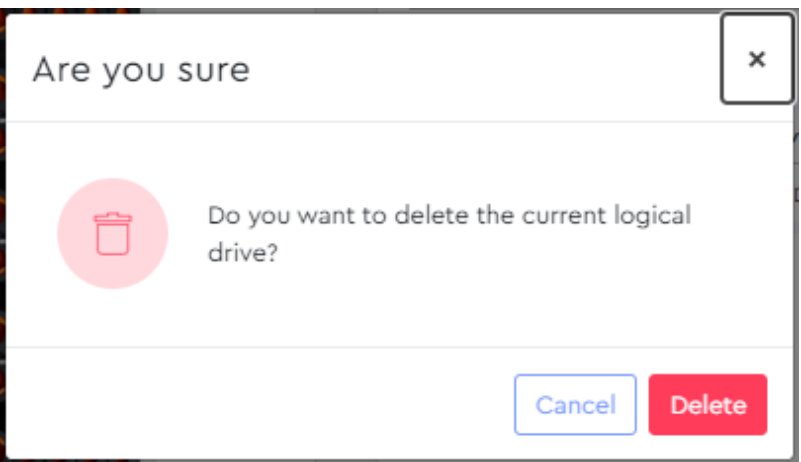

#### **Step 4 :** Click the **Delete** button.

A success notification will appear at the top of the page:

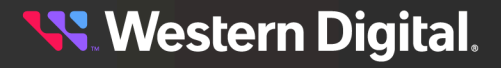

*Figure 280: Success Notification*

 $\checkmark$ 

**Result:** The logical drive (along with its RAID configuration) has now been deleted.

**Western Digital.** 

## **3.5.4 Physical Drives**

The **Physical Drives** page displays detailed information about the physical drives being managed through the selected MegaRAID controller.

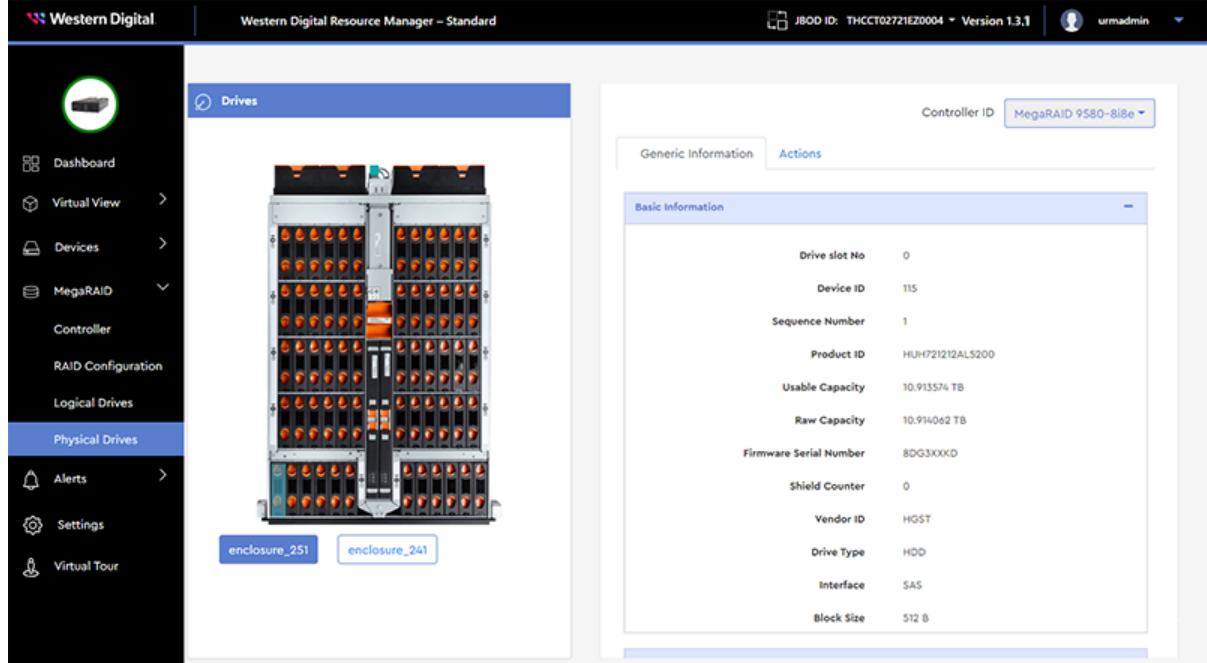

## **3.5.4.1 Enabling / Disabling a Drive Identification LED (MegaRAID)**

This procedure provides instructions for enabling (illuminating) and/or disabling a drive's identification LED when the drive is managed through a MegaRAID controller.

**Before you begin:** Follow the instructions in [Accessing](#page-36-0) Resource Manager Standard Edition *[\(page](#page-36-0) [30\)](#page-36-0)* to log into the Resource Manager Standard Edition application.

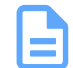

**Note:** To enable/disable a drive's LED through an HBA, see Enabling / [Disabling](#page-57-0) a Drive [Identification](#page-57-0) LED (HBA) *[\(page](#page-57-0) [51\)](#page-57-0)*.

## **Enabling a Drive Identification LED**

**Step 1 :** From the navigation bar, select **MegaRAID** > **Physical Drives**.

The **Physical Drives** page will be displayed:

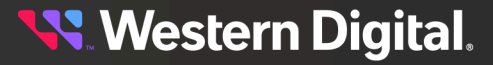

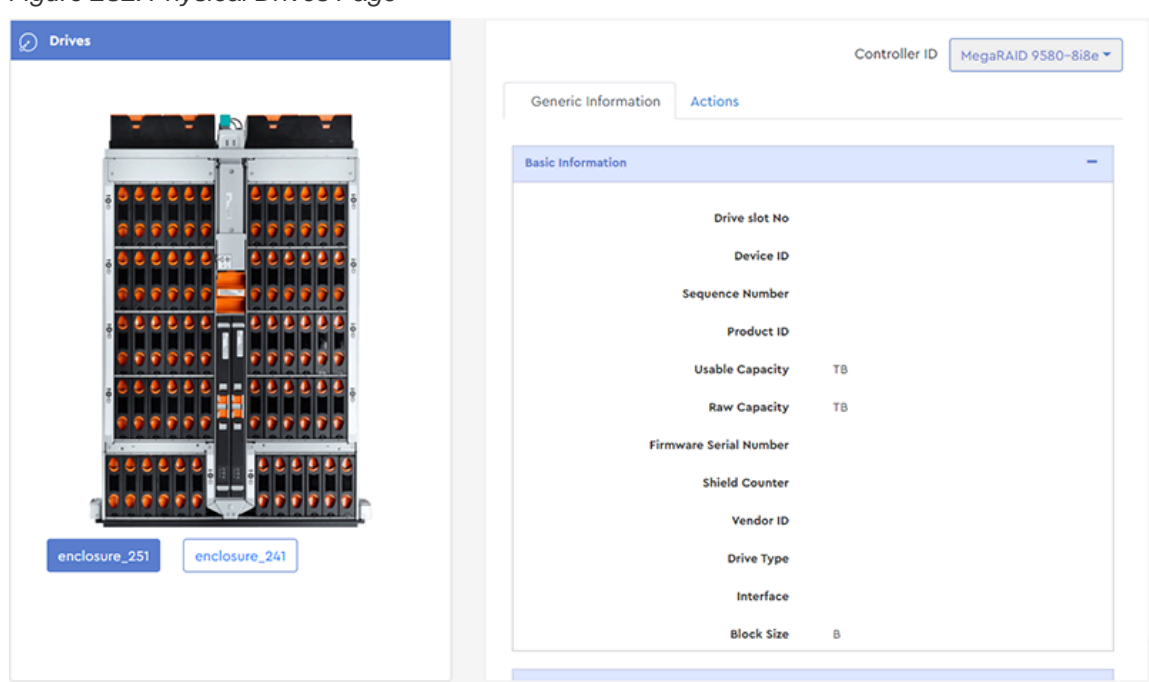

*Figure 282: Physical Drives Page*

**Step 2 :** From the **Drives** image on the left, click to select a drive slot.

The **Generic Information** tab on the right will display the available information about the drive installed in the selected slot.

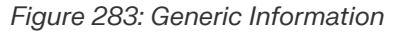

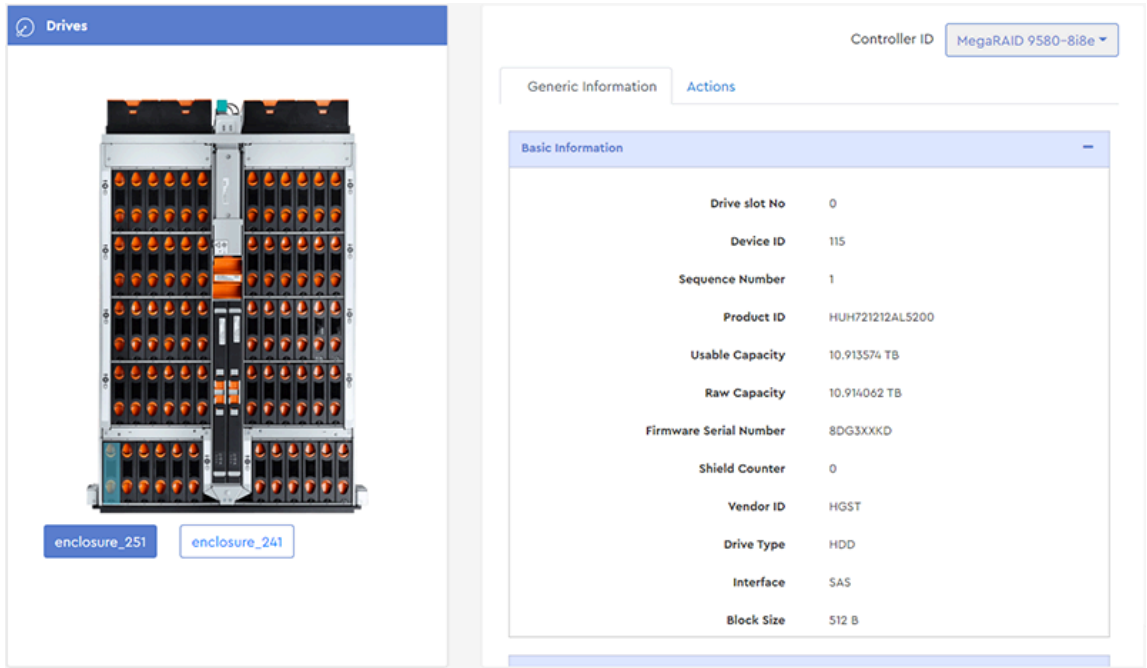

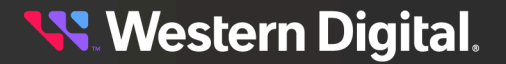

#### **Step 3 :** Click the **Actions** tab.

The actions tab will be displayed:

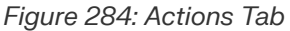

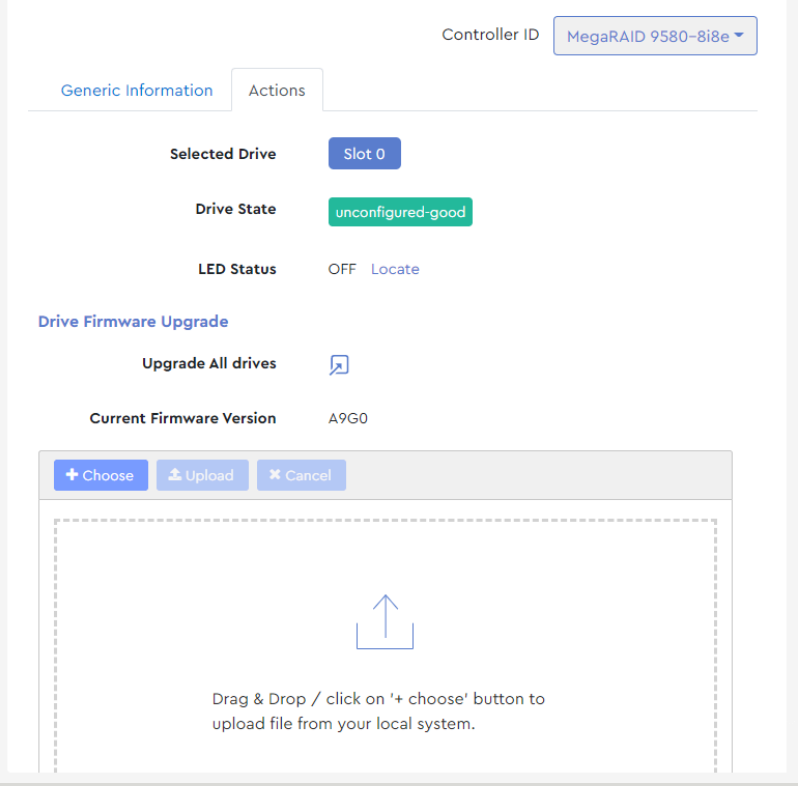

**Step 4 :** In the **LED Status** section, click the **Locate** link.

#### *Figure 285: Locate Link*

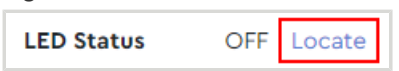

A dialogue box will appear, prompting the user to confirm enabling the drive's identification LED:

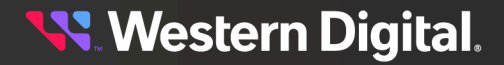

*Figure 286: Confirm Enabling LED*

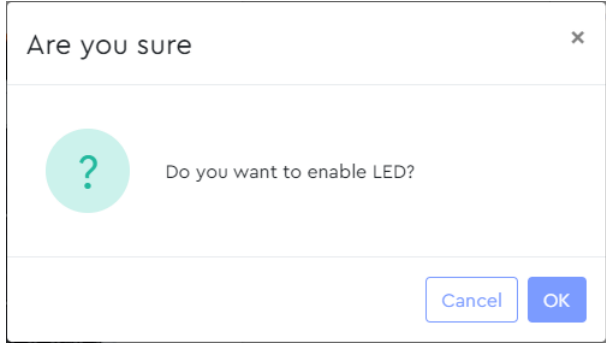

#### **Step 5 :** Click the **OK** button.

A success notification will appear at the top of the page:

#### *Figure 287: Success Notification*

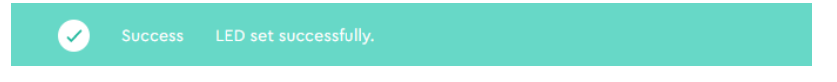

## **Disabling a Drive Identification LED**

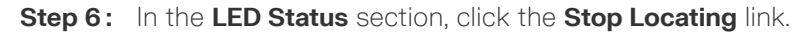

*Figure 288: Stop Locating Link*

**LED Status** OFF Locate

A dialogue box will appear, prompting the user to confirm disabling the drive's identification LED:

*Figure 289: Confirm Disabling LED*

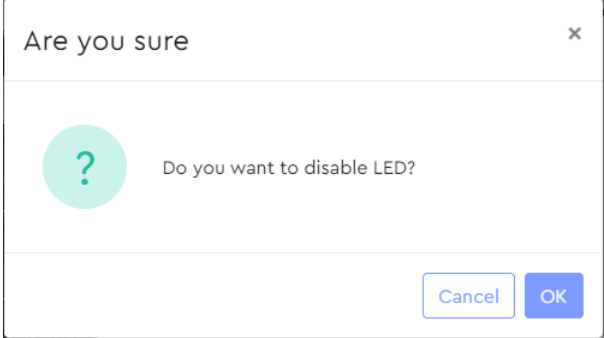

#### **Step 7 :** Click the **OK** button.

A success notification will appear at the top of the page:

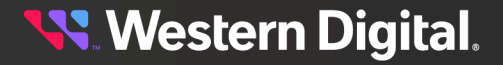

*Figure 290: Success Notification*

س '

**Result:** The selected drive's identification LED has now been enabled and/or disabled.

## **3.5.4.2 Updating Drive Firmware, Single Drive (MegaRAID)**

This procedure provides instructions for updating firmware on a single drive, when that drive is managed through a MegaRAID controller.

**Before you begin:** Follow the instructions in [Accessing](#page-36-0) Resource Manager Standard Edition *[\(page](#page-36-0) [30\)](#page-36-0)* to log into the Resource Manager Standard Edition application.

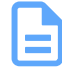

**Note:** To update a single drive's firmware through an HBA, see Updating Drive [Firmware,](#page-61-0) [Single](#page-61-0) Drive (HBA) *[\(page](#page-61-0) [55\)](#page-61-0)*.

**Step 1 :** From the navigation bar, select **MegaRAID** > **Physical Drives**.

The **Physical Drives** page will be displayed:

 $\oslash$  Drives Controller ID | MegaRAID 9580-8i8e Generic Information Actions **Basic Information Drive slot No Device ID Sequence Number Product ID Usable Capacity** TB **Raw Capacity TB Firmware Serial Number Shield Counter** Vendor ID enclosure\_251 enclosure\_241 **Drive Type** Interface **Block Size** 

*Figure 291: Physical Drives Page*

**Step 2:** From the **Drives** section on the left, click to select a drive slot.

The drive will be highlighted, and **Generic Information** tab on the right will display the available information about the drive installed in the selected slot:
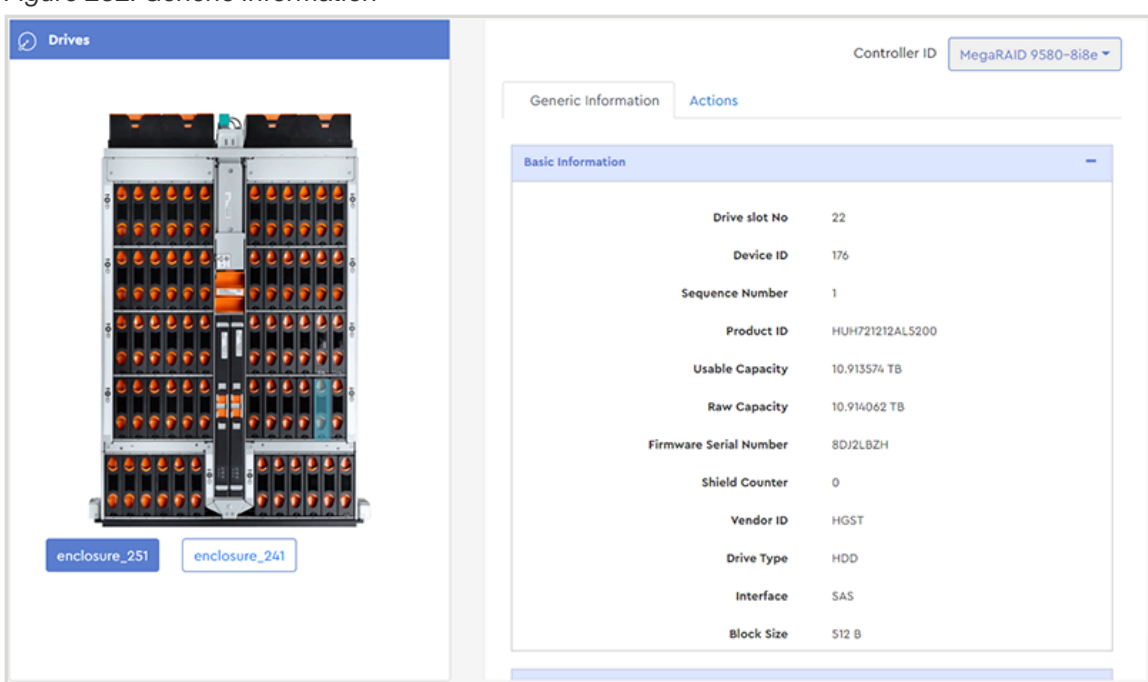

*Figure 292: Generic Information*

**Step 3 :** Click the **Actions** tab.

The **Actions** tab will display information about the installed drive and available actions:

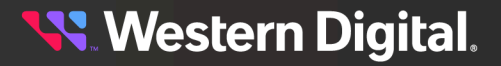

#### *Figure 293: Actions Section*

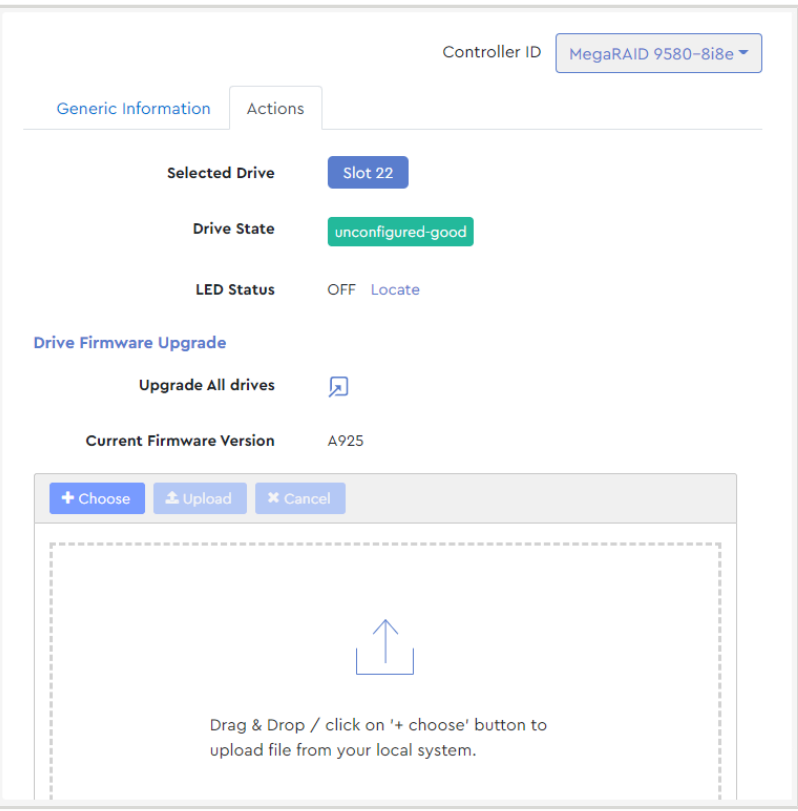

Take note of the **Current Firmware Version** for this drive, as this will be used to confirm a successful update at the end of this procedure:

*Figure 294: Current Firmware Version*

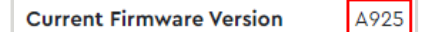

**Step 4 :** Either drag & drop a drive firmware file onto the **Drag & Drop** section, or click the **Choose** button, which will open your operating system's file browser and allow you to browse and select the firmware file.

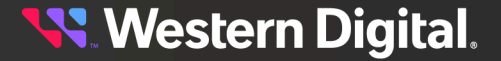

*Figure 295: Choose Button*

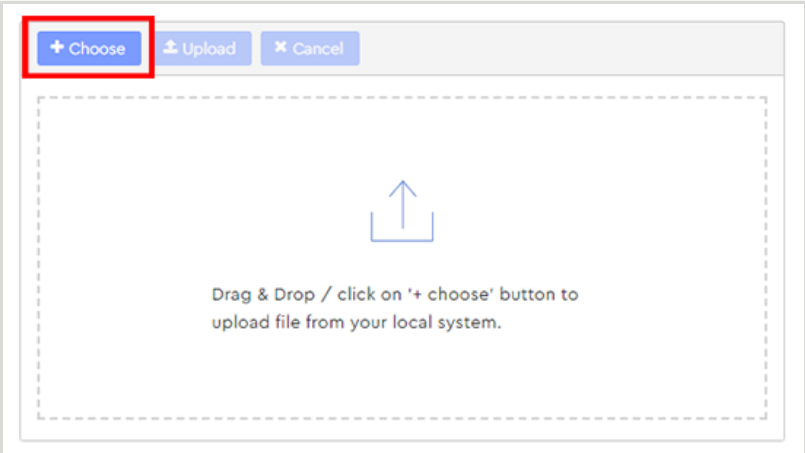

**Step 5 :** Once selected, the drive firmware file will appear in the **Drag & Drop** section.

*Figure 296: Firmware File Selected*

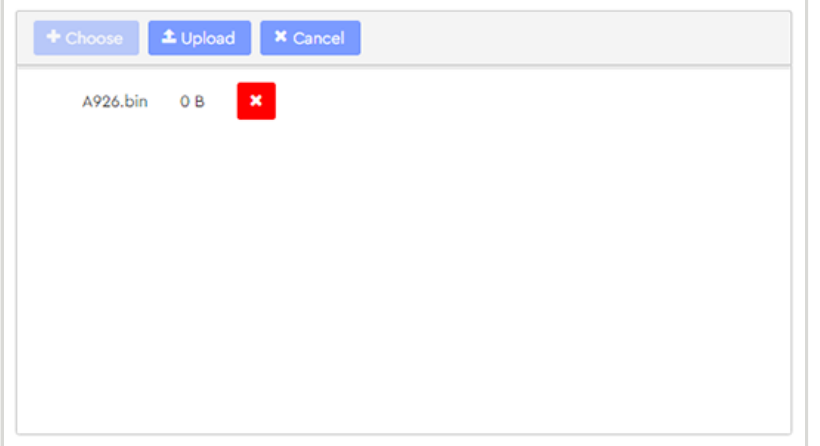

**Step 6 :** Click the **Upload** button to upload the firmware to the drive.

*Figure 297: Upload Firmware*

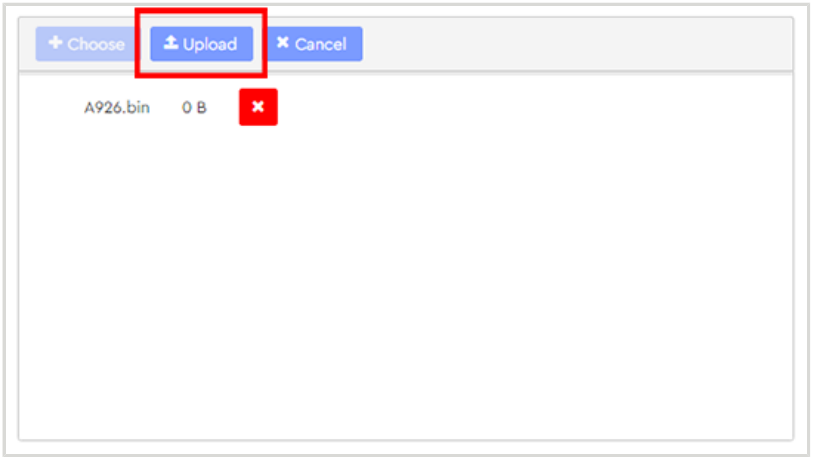

After the firmware is uploaded, a success notification will appear at the top of the page:

#### *Figure 298: Success Notification*

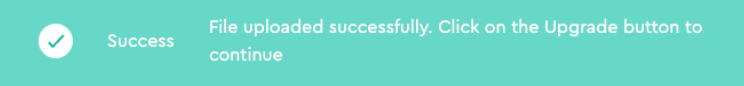

**Step 7 :** As prompted, click the **Upgrade** button to upgrade the firmware:

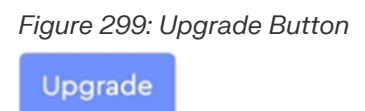

**Step 8 :** After the firmware has been updated, compare the **Current Firmware Version** to the version noted at the beginning of this procedure:

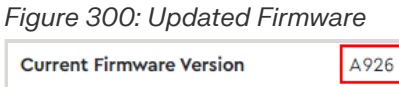

**Result:** The drive's firmware has now been updated.

#### **3.5.4.3 Updating Drive Firmware, Multiple Drives (MegaRAID)**

This procedure provides instructions for updating firmware on multiple drives (of the same drive model), when those drives are managed through a MegaRAID controller.

**Before you begin:** Follow the instructions in [Accessing](#page-36-0) Resource Manager Standard Edition *[\(page](#page-36-0) [30\)](#page-36-0)* to log into the Resource Manager Standard Edition application.

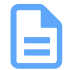

**Note:** To update firmware on multiple drives through an HBA, see Updating Drive [Firmware,](#page-68-0) [Multiple](#page-68-0) Drives (HBA) *[\(page](#page-68-0) [62\)](#page-68-0)*.

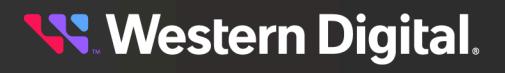

#### **Step 1 :** From the navigation bar, select **MegaRAID** > **Physical Drives**.

The **Physical Drives** page will be displayed:

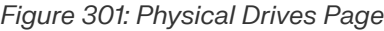

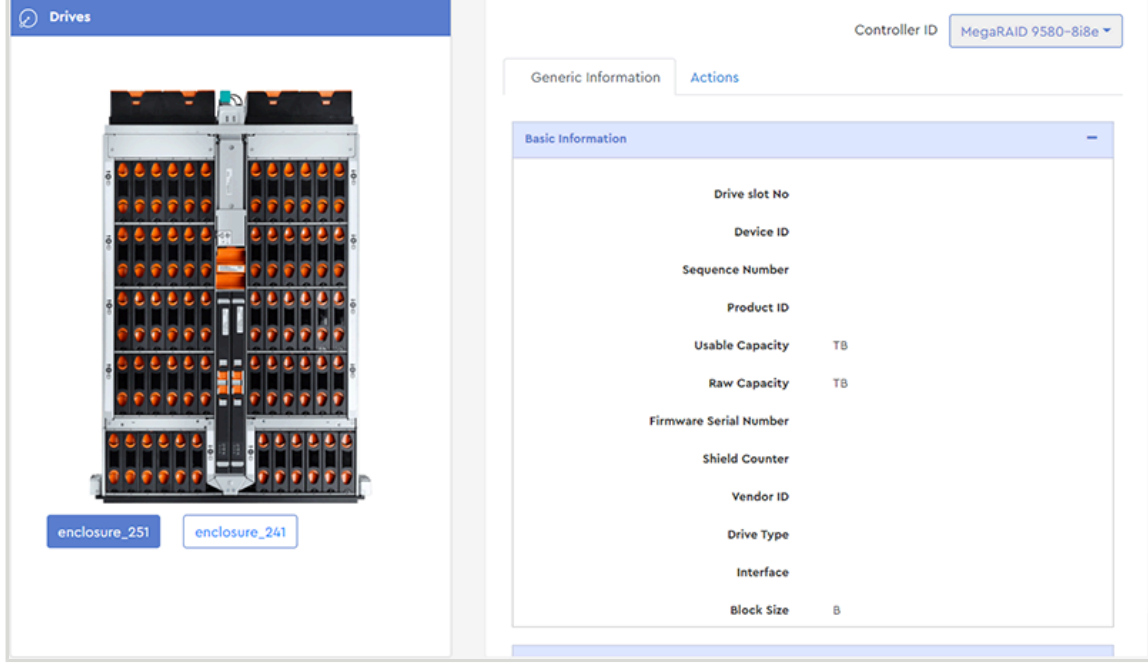

**Step 2 :** On the right-hand side of the page, click the **Actions** tab. The **Actions** tab will be displayed:

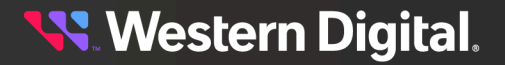

#### *Figure 302: Actions Tab*

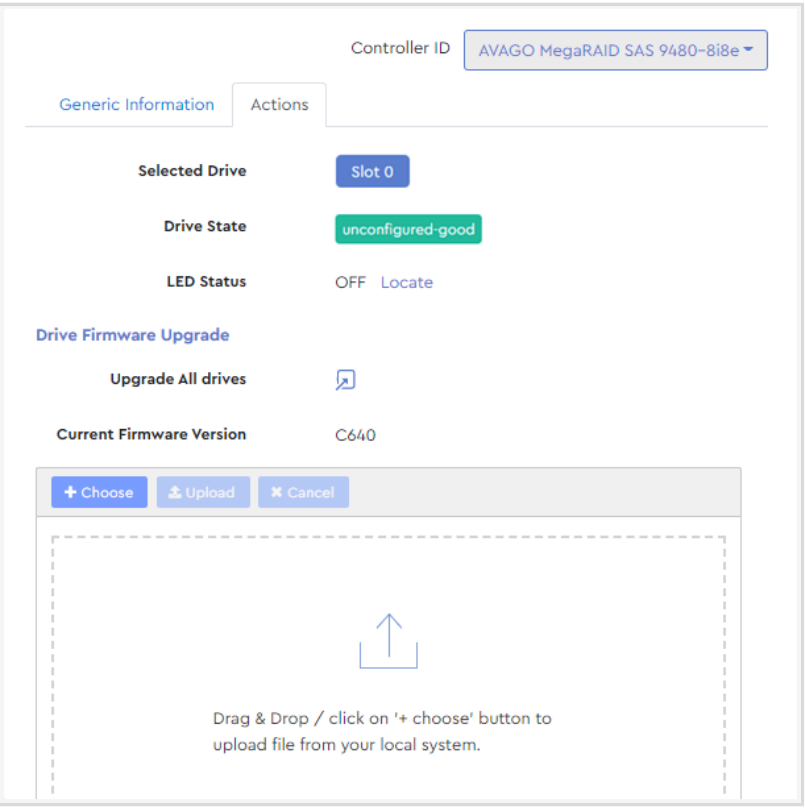

#### **Step 3 :** In the **Drive Firmware Upgrade** section, click the **Upgrade All drives** icon:

*Figure 303: Upgrade All Drives*

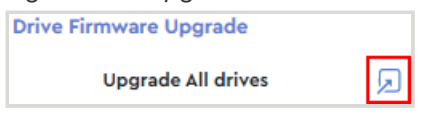

A **Drive Firmware Upgrade** window will appear, displaying a list of installed drive models, the quantity of each model, and the slot numbers where they are installed.

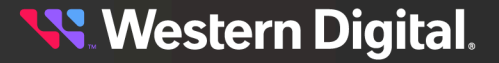

#### *Figure 304: Drive Firmware Upgrade*

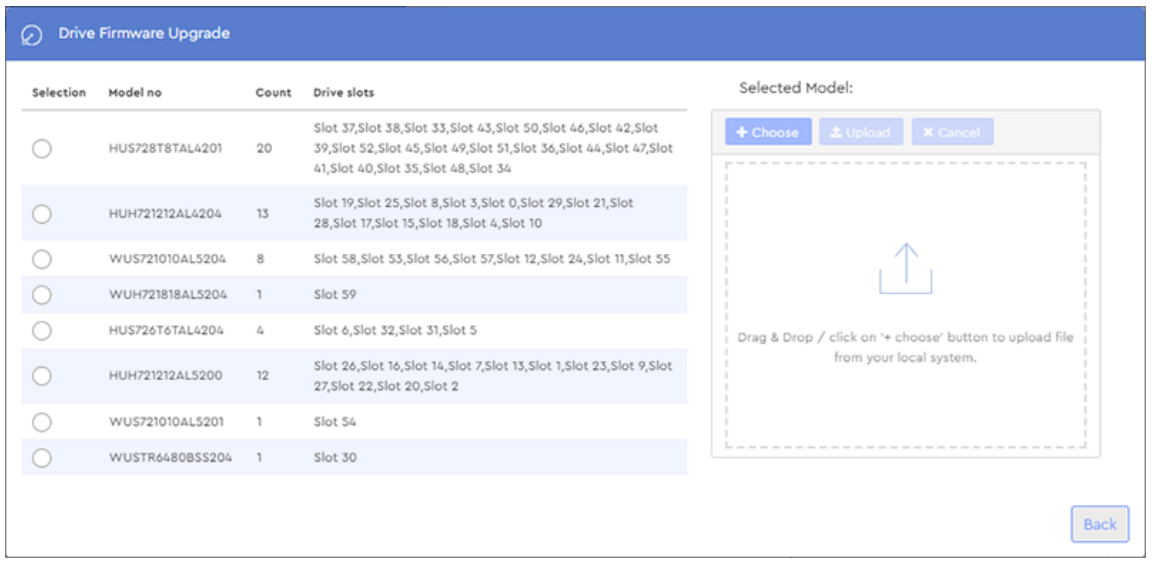

**Step 4 :** Click one of the radio buttons in the **Selection** column to select a drive model (and the associated drives). Then click the **Choose** button:

*Figure 305: Choose Button*

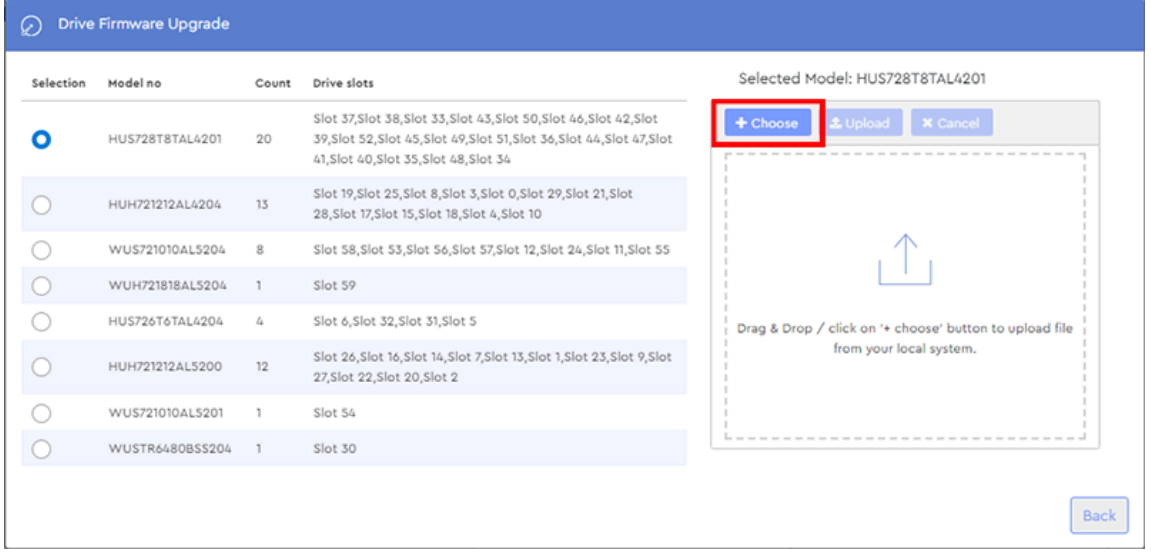

This will open your operating system's file browser and allow you to locate and select the firmware file.

**Step 5 :** Once selected, the drive firmware file will appear in the **Drag & Drop** section:

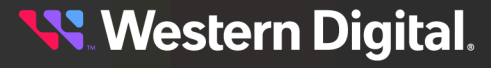

#### *Figure 306: Firmware File Selected*

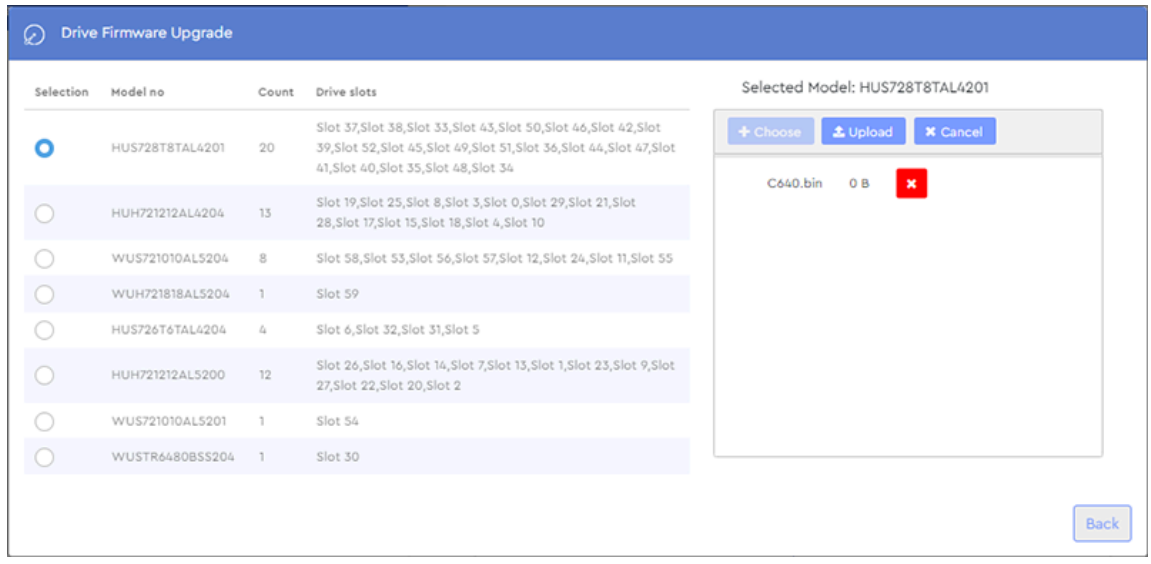

**Step 6:** Click the **Upload** button to upload the firmware to the selected drives.

*Figure 307: Upload Firmware*

| Selection | Model no        | Count           | Drive slots                                                                                                    | Selected Model: HUS728T8TAL4201                                                    |
|-----------|-----------------|-----------------|----------------------------------------------------------------------------------------------------|------------------------------------------------------------------------------------|
|           | HUS728T8TAL4201 | 20              | Slot 37, Slot 38, Slot 33, Slot 43, Slot 50, Slot 46, Slot 42, Slot<br>39, Slot 52, Slot 45, Slot 49, Slot 51, Slot 36, Slot 44, Slot 47, Slot<br>41, Slot 40, Slot 35, Slot 48, Slot 34 | + Choose<br><b>≛</b> Upload<br><b>x</b> Cancel<br>C640.bin<br>0B<br>$\pmb{\times}$ |
|           | HUH721212AL4204 | 13              | Slot 19, Slot 25, Slot 8, Slot 3, Slot 0, Slot 29, Slot 21, Slot<br>28, Slot 17, Slot 15, Slot 18, Slot 4, Slot 10                                                                       |                                                                                    |
|           | WUS721010AL5204 | 8               | Slot 58, Slot 53, Slot 56, Slot 57, Slot 12, Slot 24, Slot 11, Slot 55                                                                                                    |                                                                                    |
|           | WUH721818AL5204 | T               | Slot 59                                                                                                    |                                                                                    |
|           | HUS726T6TAL4204 | $\mathcal{L}_L$ | Slot 6, Slot 32, Slot 31, Slot 5                                                                                                    |                                                                                    |
|           | HUH721212AL5200 | 12              | Slot 26, Slot 16, Slot 14, Slot 7, Slot 13, Slot 1, Slot 23, Slot 9, Slot<br>27, Slot 22, Slot 20, Slot 2                                                                                |                                                                                    |
|           | WUS721010AL5201 | T.              | Slot 54                                                                                                    |                                                                                    |
|           | WUSTR6480BSS204 | T.              | Slot 30                                                                                                    |                                                                                    |
|           |                 |                 |                                                                                                    |                                                                                    |

**Step 7 :** After the firmware is uploaded, click the **Upgrade** button to upgrade the firmware:

#### *Figure 308: Upgrade Button*

Upgrade

A notification will appear on the page during the upgrade:

*Figure 309: Upgrade In Progress*

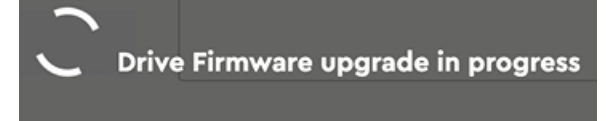

When the upgrade is finished, a success notification will be displayed:

#### *Figure 310: Upgrade Success*

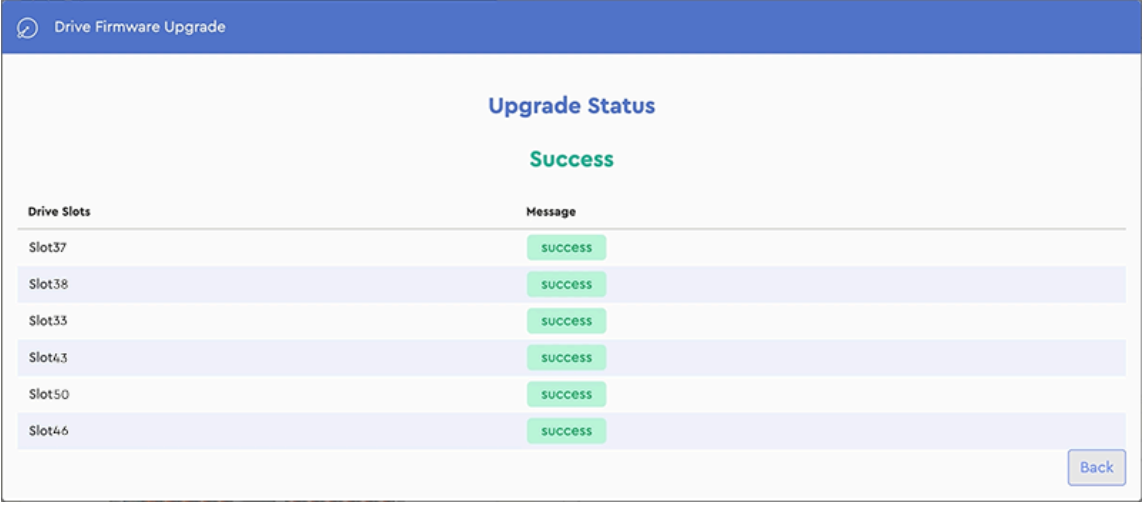

- **Step 8 :** Click the **Back** button, return to the **Actions** tab, and select one of the slots that was included in the group.
- **Step 9 :** Review the **Current Firmware Version** to verify that it matches the uploaded drive firmware:

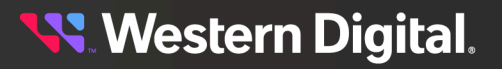

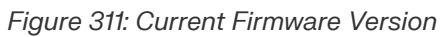

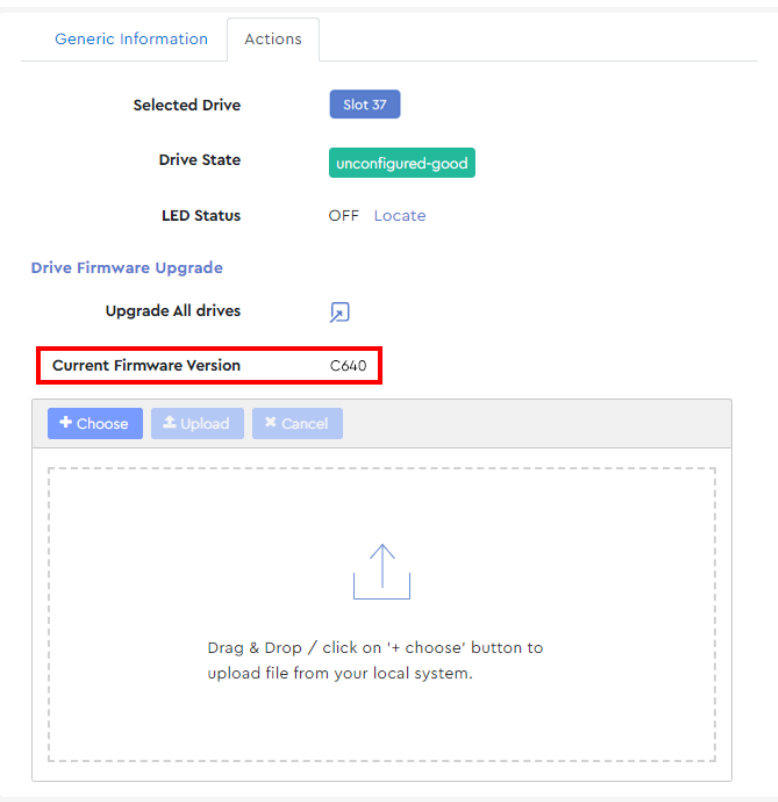

**Result:** The drives' firmware has now been updated.

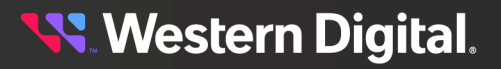

# **3.6 Alerts**

The **Alerts** section provides information and controls for setting up email notifications, configuring SMTP settings, checking event logs, and downloading SES firmware and system log files.

## <span id="page-190-0"></span>**3.6.1 Configuring Email Notifications**

This procedure provides instructions for setting up email notifications for enclosure events. To configure the SMTP settings that will be used when notifications are sent, see [Configuring](#page-191-0) SMTP *[\(page](#page-191-0) [185\)](#page-191-0)*.

#### **Before you begin:**

- **1.** Follow the instructions in [Accessing](#page-36-0) Resource Manager Standard Edition *[\(page](#page-36-0) [30\)](#page-36-0)* to log into the Resource Manager Standard Edition application.
- **Step 1 :** From the navigation bar, select **Alerts** > **Email configuration**.

The **Email Configuration** page will be displayed:

#### *Figure 312: Email Configuration Page*

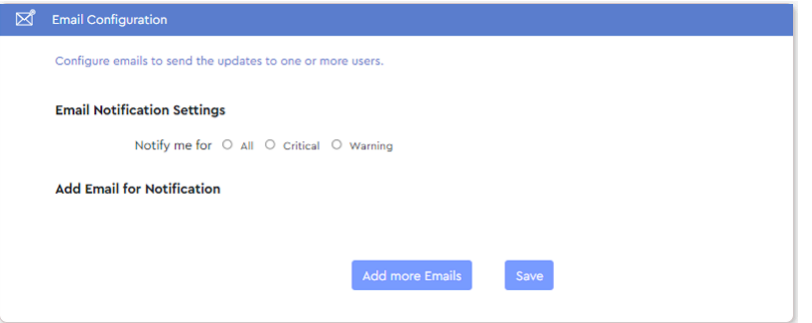

**Step 2 :** In the **Email Notification Settings** section, click the radio button to be notified for **All**, **Critical**, or **Warning** events.

*Figure 313: Email Notification Settings*

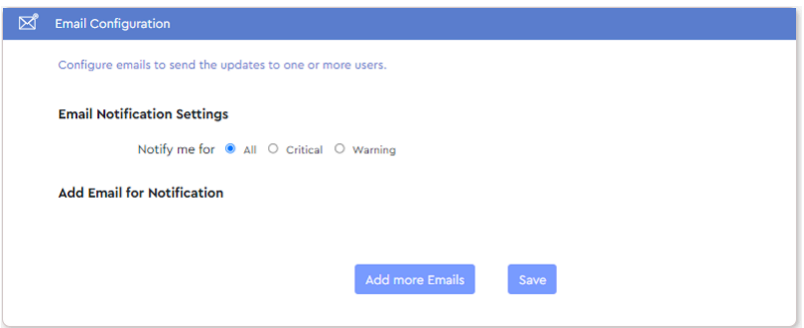

**Step 3 :** In the **Add Email for Notification** section, click the **Add more Emails** button. An email address field will appear:

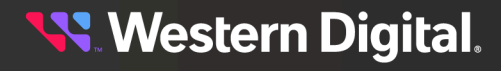

*Figure 314: Email Address Field*

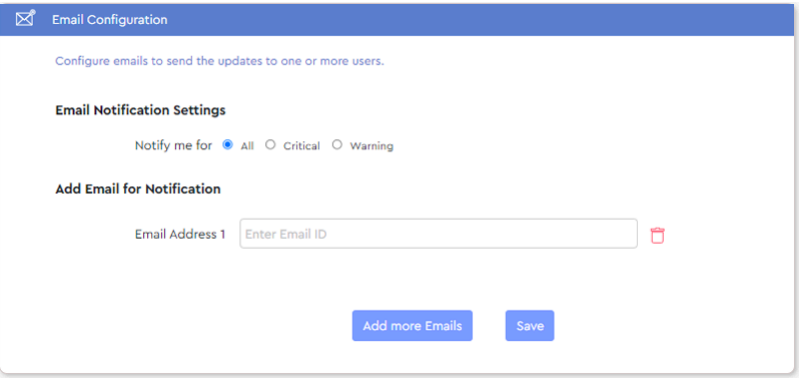

**Step 4 :** Type a valid email address into the field and click the **Save** button.

A confirmation message will be displayed at the bottom of the **Email Configuration** page:

*Figure 315: Email Address Saved*

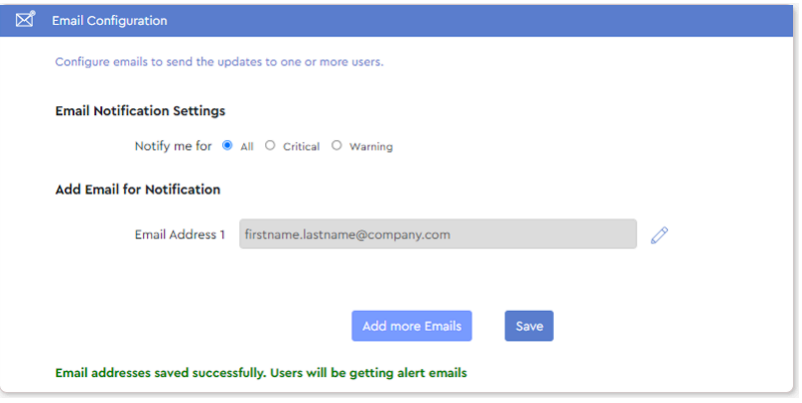

**Step 5 :** Repeat these steps as needed to send alerts to additional email addresses.

**Result:** Email notifications for enclosure events have now been configured.

## <span id="page-191-0"></span>**3.6.2 Configuring SMTP**

This procedure provides instructions for configuring the SMTP (Simple Mail Text Protocol) settings to be used when Resource Manager Standard Edition sends email alerts. For more information on configuring email notifications themselves, see Configuring Email [Notifications](#page-190-0) *[\(page](#page-190-0) [184\)](#page-190-0)*.

#### **Before you begin:**

**1.** Follow the instructions in [Accessing](#page-36-0) Resource Manager Standard Edition *[\(page](#page-36-0) [30\)](#page-36-0)* to log into the Resource Manager Standard Edition application.

**Step 1 :** From the navigation bar, select **Alerts** > **SMTP configuration**.

The **SMTP Configurations** page will be displayed:

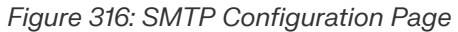

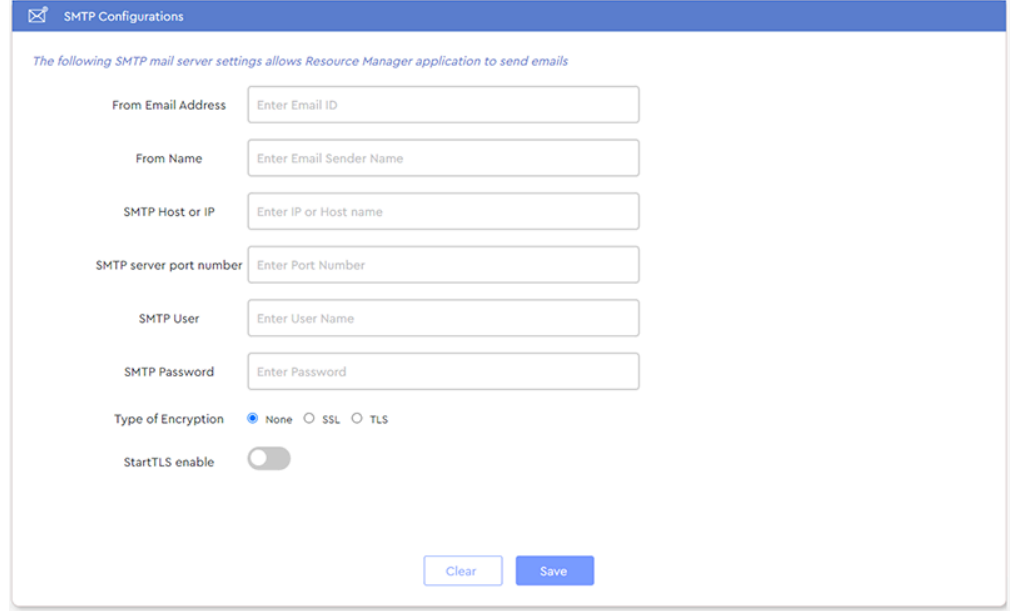

- **Step 2 :** Enter the appropriate information (Email Address, Sender Name, etc.) in the text fields, and if needed, select the type of encryption using the radio buttons.
- **Step 3 :** Click the **Save** button to save the configuration.

**Result:** SMTP has now been configured.

## **3.6.3 Viewing / Downloading Events**

This procedure provides instructions for viewing and downloading enclosure events.

#### **Before you begin:**

- **1.** Follow the instructions in [Accessing](#page-36-0) Resource Manager Standard Edition *[\(page](#page-36-0) [30\)](#page-36-0)* to log into the Resource Manager Standard Edition application.
- **Step 1 :** From the navigation bar, select **Alerts** > **Events**.

The **Events** page will be displayed:

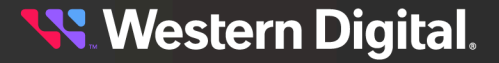

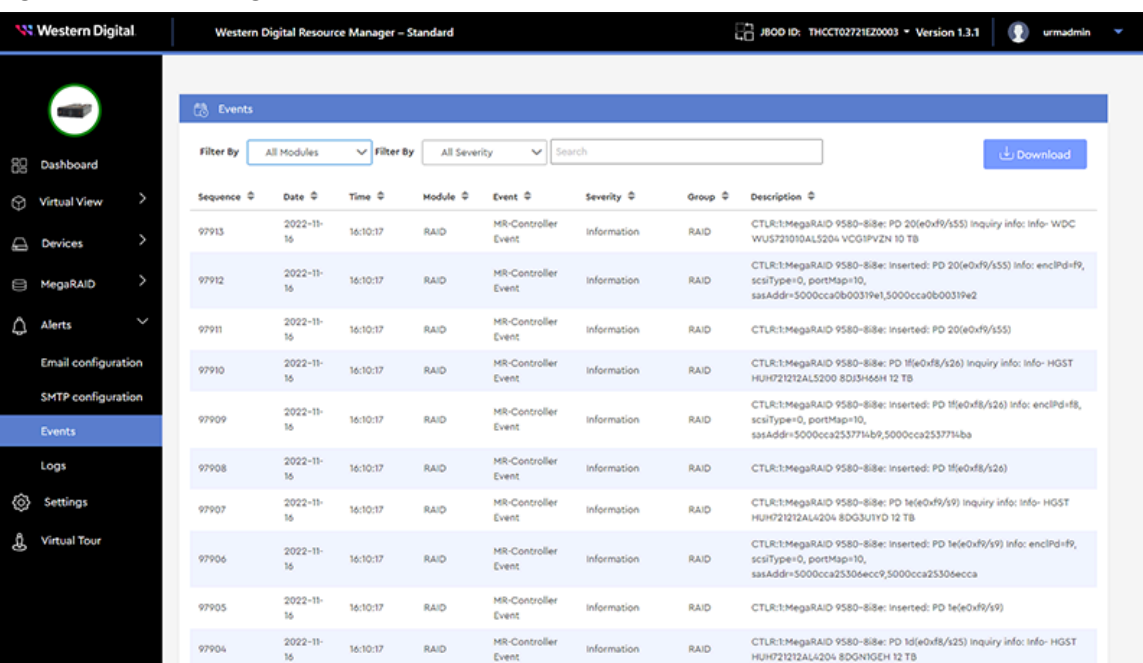

#### *Figure 317: Events Page*

**Step 2 :** If needed, use the **Modules** drop-down to filter the list for SES or RAID events.

*Figure 318: Modules Drop-Down*

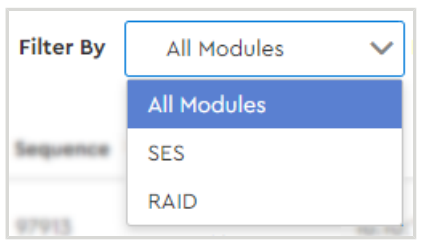

**Step 3 :** If needed, use the **Severity** drop-down to filter the list for Critical, Warning, or Information events.

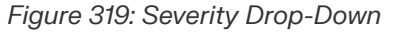

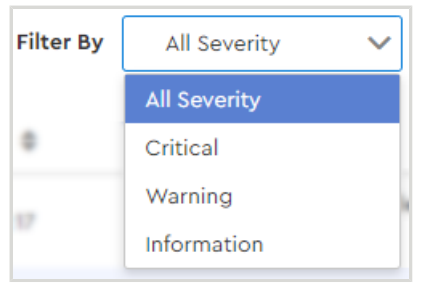

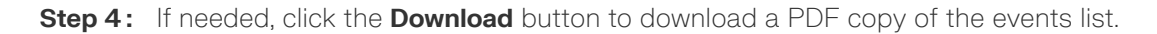

*Figure 320: Events Download Button*

Download

**Result:** Enclosure events have now been viewed / downloaded.

## **3.6.4 Downloading Logs**

This procedure provides instructions for downloading enclosure logs.

#### **Before you begin:**

- **1.** Follow the instructions in [Accessing](#page-36-0) Resource Manager Standard Edition *[\(page](#page-36-0) [30\)](#page-36-0)* to log into the Resource Manager Standard Edition application.
- **Step 1 :** From the navigation bar, select **Alerts** > **Logs**.

The **Logs** page will be displayed:

#### *Figure 321: Logs Page*

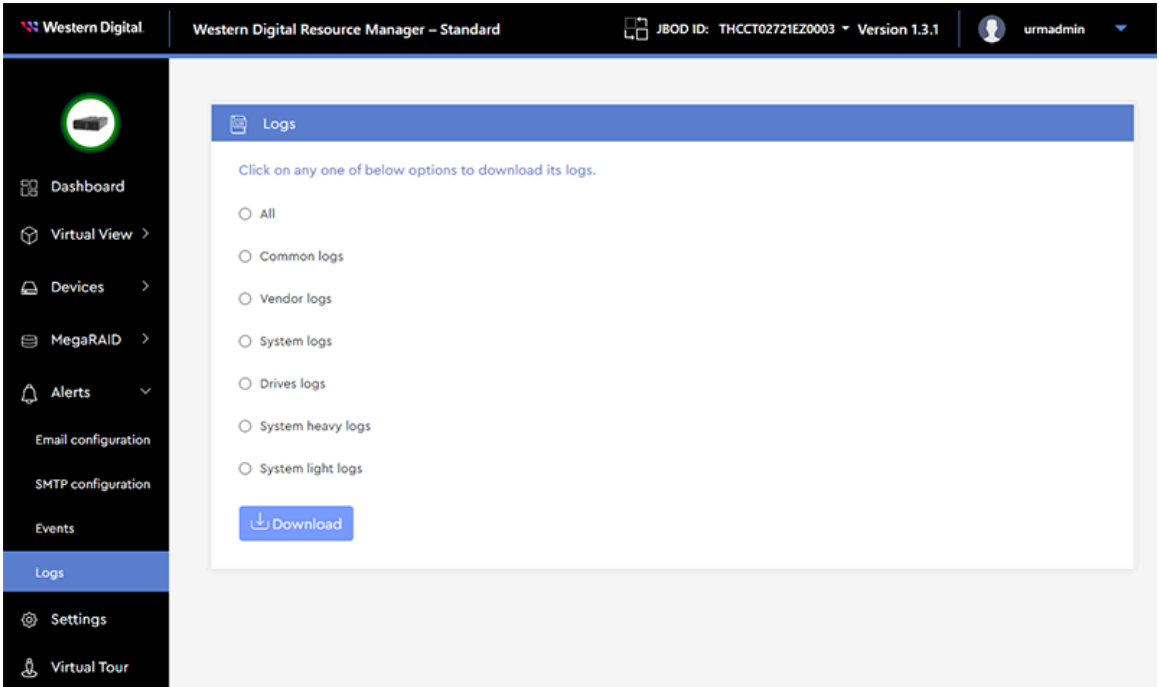

**Step 2:** Use the radio buttons to select the type of logs to be downloaded (choose one).

**Step 3:** Click the **Download** button to download an archive file of the logs.

*Figure 322: Logs Download Button*

 $\biguplus$  Download

**Result:** Enclosure logs have now been downloaded.

**Western Digital.** 

# **3.7 Settings**

The **Settings** section allows configuration of user account details such as IDs, roles, email addresses, and passwords.

## **3.7.1 Adding an Account**

This procedure provides instructions for adding a user or admin account.

#### **Before you begin:**

- **1.** Follow the instructions in [Accessing](#page-36-0) Resource Manager Standard Edition *[\(page](#page-36-0) [30\)](#page-36-0)* to log into the Resource Manager Standard Edition application.
- **Step 1 :** From the navigation bar, select **Settings**.

The **Settings** page will be displayed:

#### *Figure 323: Settings Page*

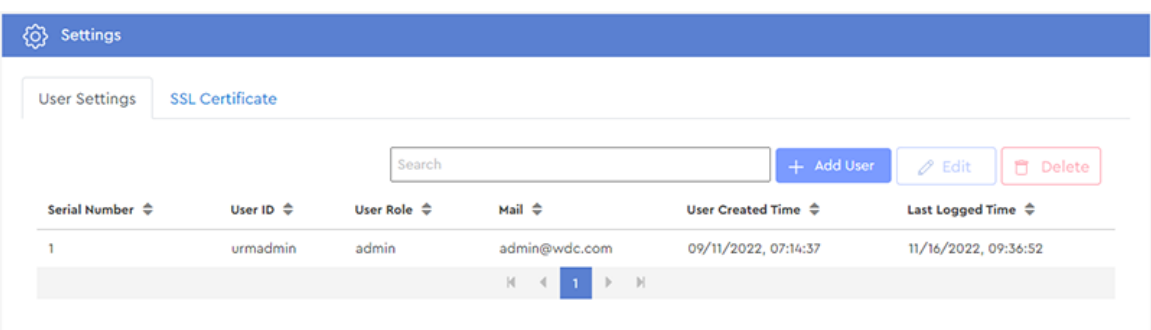

**Step 2 :** From the **User Settings** tab, click the **Add User** button:

#### *Figure 324: Add User Button*

+ Add User

The user settings for the new account will be displayed:

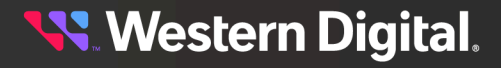

*Figure 325: User Settings for New Account*

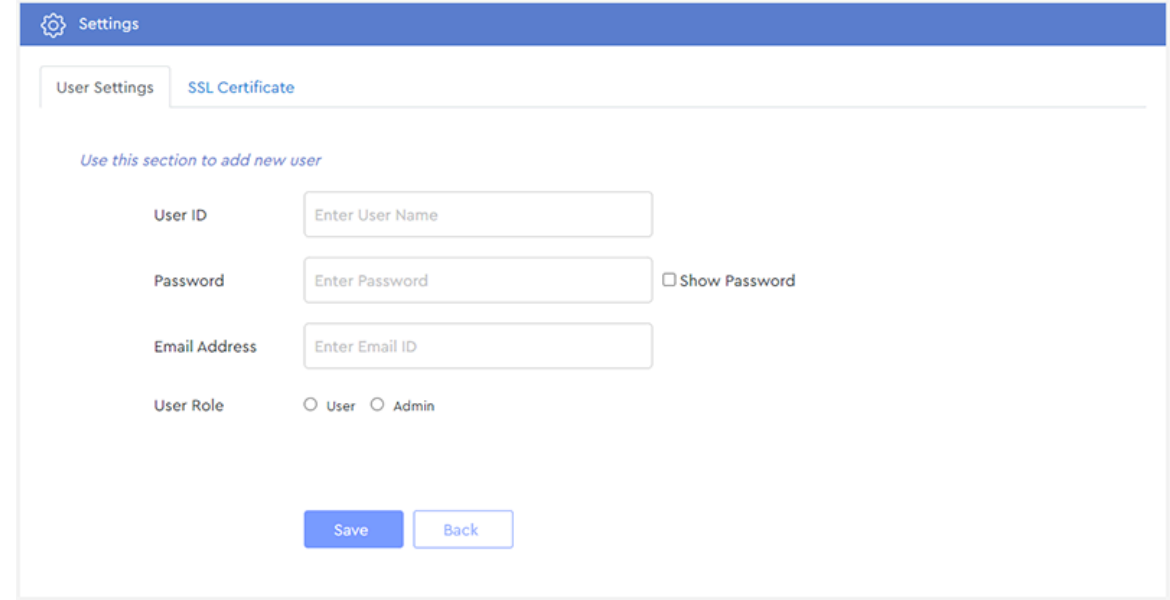

- **Step 3 :** Complete all the fields to assign a **User ID**, **Password**, **Email Address**, and **User Role** for the account.
- **Step 4 :** Click the **Save** button.

A success message will be displayed:

*Figure 326: Success Message*

User created successfully.

**Step 5 :** Click the **Back** button to return to the **Settings** page.

#### *Figure 327: Back Button*

**Back** 

**Step 6 :** On the **Settings** page, verify that the new account appears in the accounts list.

#### *Figure 328: Accounts List*

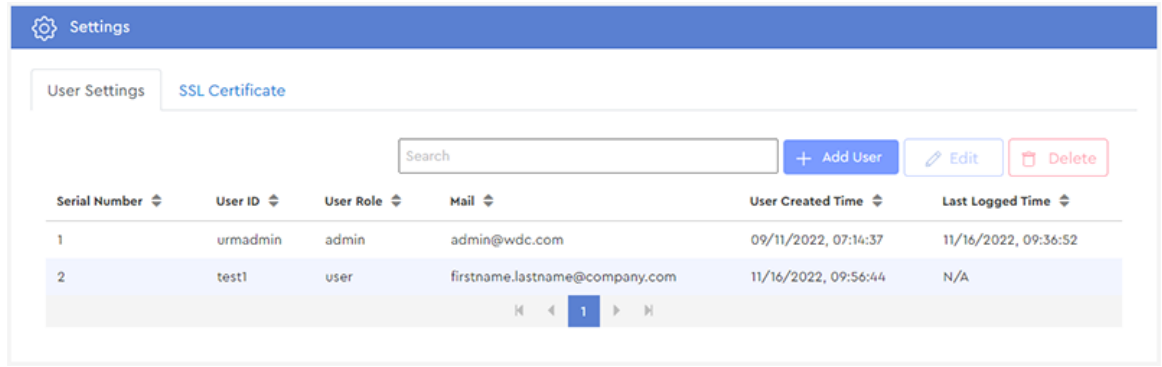

**Result:** The new account has now been added.

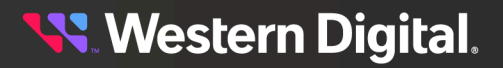

## **3.7.2 Editing an Account**

This procedure provides instructions for editing a user or admin account.

#### **Before you begin:**

- **1.** Follow the instructions in [Accessing](#page-36-0) Resource Manager Standard Edition *[\(page](#page-36-0) [30\)](#page-36-0)* to log into the Resource Manager Standard Edition application.
- **Step 1 :** From the navigation bar, select **Settings**.

The **Settings** page will be displayed:

#### *Figure 329: Settings Page*

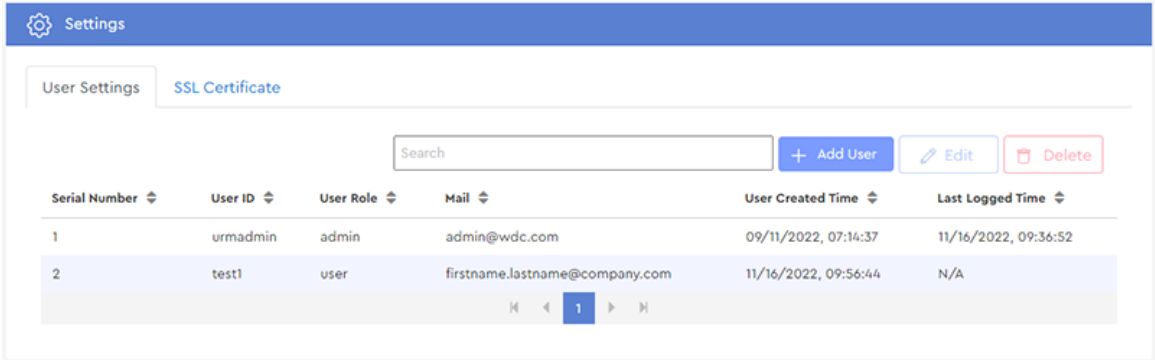

**Step 2 :** Click the row of an existing account to select it. Then click the **Edit** button:

#### *Figure 330: Edit Button*

## $\mathscr{D}$  Edit

**Note:** The first account (urmadmin) is a default account and cannot be edited or deleted.

The settings for that account will be displayed:

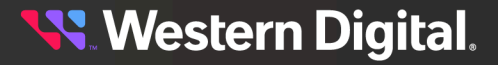

#### *Figure 331: Account Settings*

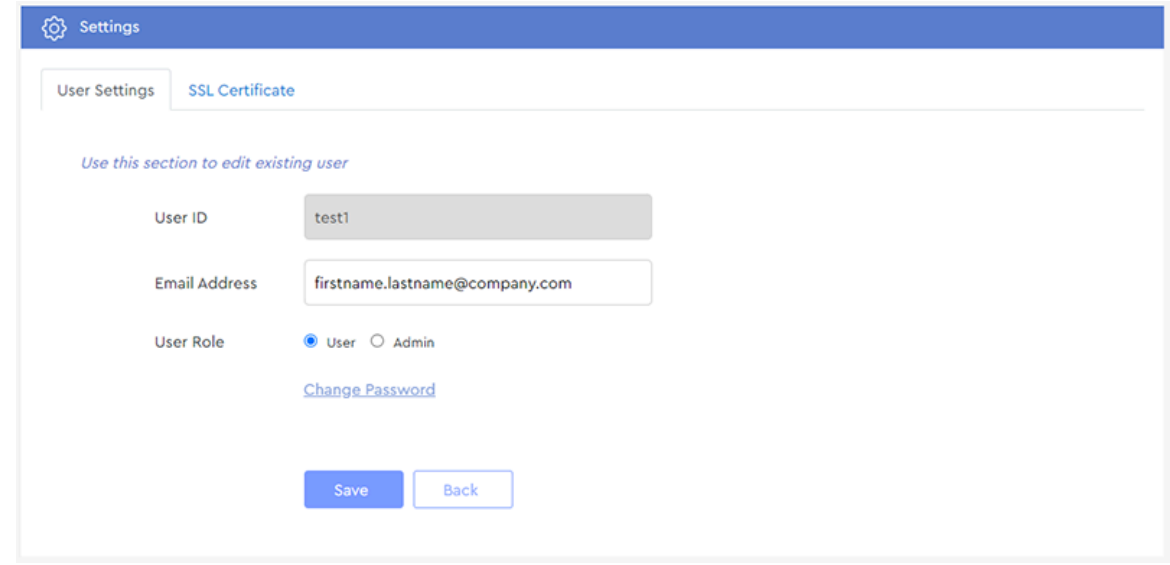

- **Step 3 :** Enter a new **Email Address**, change the **User Role**, or click **Change Password** to modify the account password.
	- **a.** If you clicked **Change Password**, a **Change Password** dialogue box will be displayed:

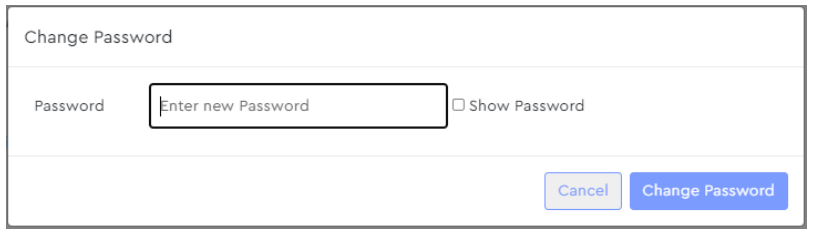

**b.** Enter a new password into the **Password** field and click the **Change Password** button.

The user will be notified that the password was successfully changed:

*Figure 333: Password Changed Successfully*

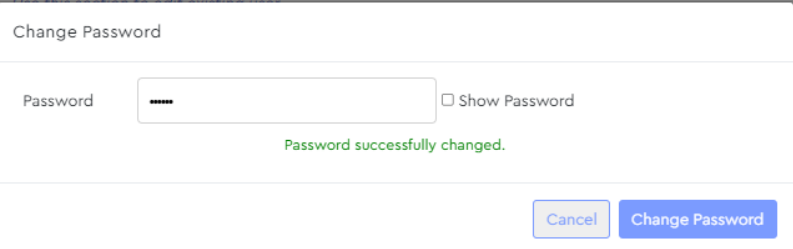

- **c.** Click outside of the **Change Password** dialogue box to return to the **Settings** page for the account.
- **Step 4 :** When all modifications have been made, click the **Save** button.

The user will be notified that the edits were saved:

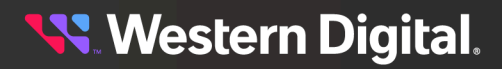

#### *Figure 334: User Data Saved*

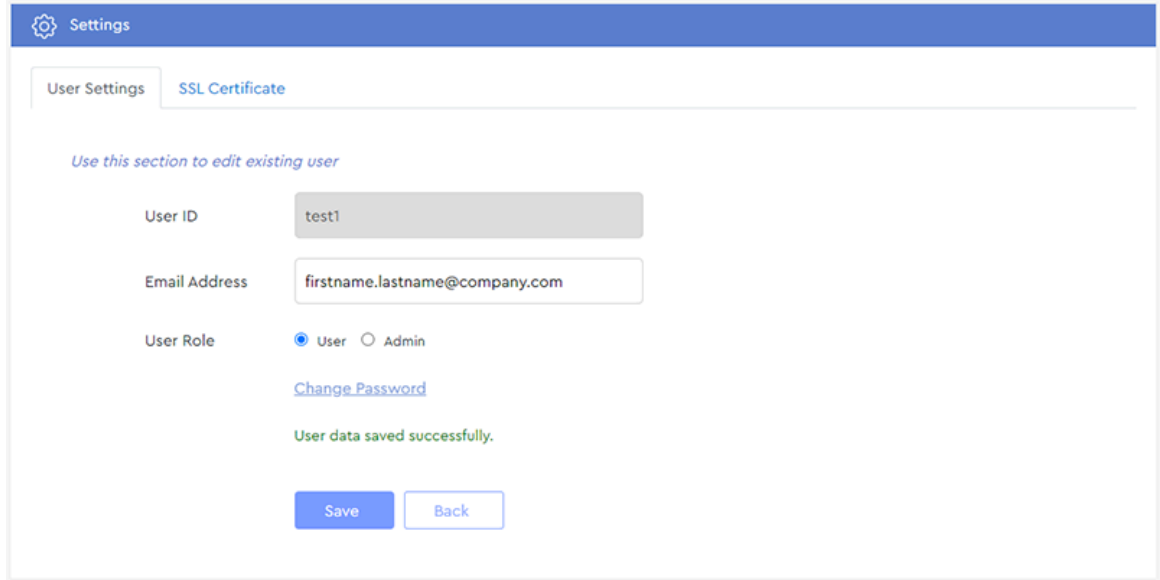

**Step 5 :** Click the **Back** button to return to the **User Settings** page, showing the list of accounts. **Result:** The account has now been edited.

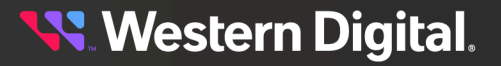

## **3.7.3 Deleting an Account**

This procedure provides instructions for deleting a user or admin account.

#### **Before you begin:**

- **1.** Follow the instructions in [Accessing](#page-36-0) Resource Manager Standard Edition *[\(page](#page-36-0) [30\)](#page-36-0)* to log into the Resource Manager Standard Edition application.
- **Step 1 :** From the navigation bar, select **Settings**.

The **Settings** page will be displayed:

#### *Figure 335: Settings Page*

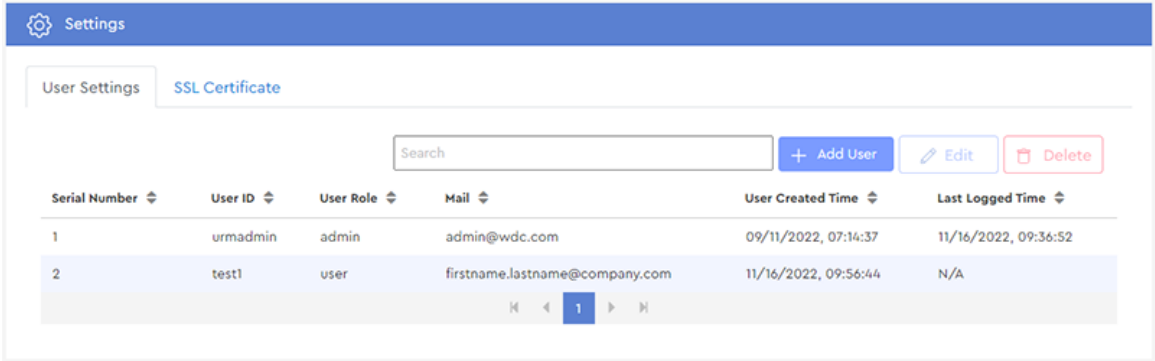

**Step 2 :** Click the row of an existing account to select it. Then click the **Delete** button:

#### *Figure 336: Delete Button*

### **門** Delete

**Note:** The first account (urmadmin) is a default account and cannot be edited or deleted.

A dialogue box will appear, prompting the user to confirm the deletion:

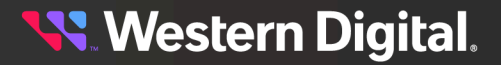

*Figure 337: Confirm Deletion Dialogue Box*

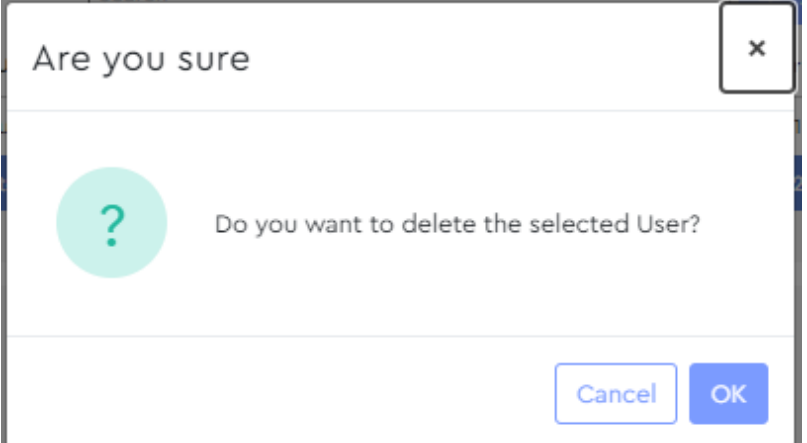

#### **Step 3 :** Click the **OK** button.

The account will be deleted, and the user will be notified of the successful deletion:

#### *Figure 338: Successful Deletion*

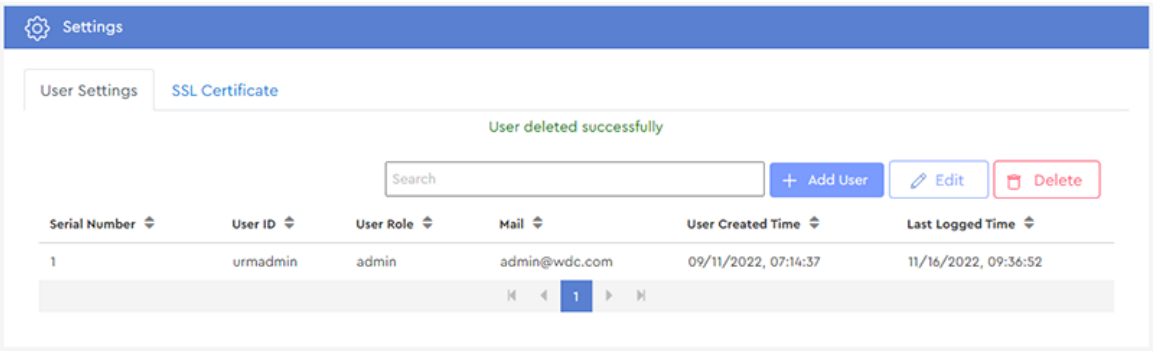

**Result:** The account has now been deleted.

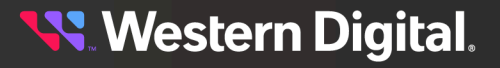

## **3.7.4 Installing an SSL Certificate**

This procedure provides instructions for installing an SSL certificate.

#### **Before you begin:**

**1.** Follow the instructions in [Accessing](#page-36-0) Resource Manager Standard Edition *[\(page](#page-36-0) [30\)](#page-36-0)* to log into the Resource Manager Standard Edition application.

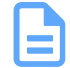

**Note:** Supported file types are .key, .crt, and .pem.

#### **Step 1 :** From the navigation bar, select **Settings**.

The **Settings** page will be displayed:

#### *Figure 339: Settings Page*

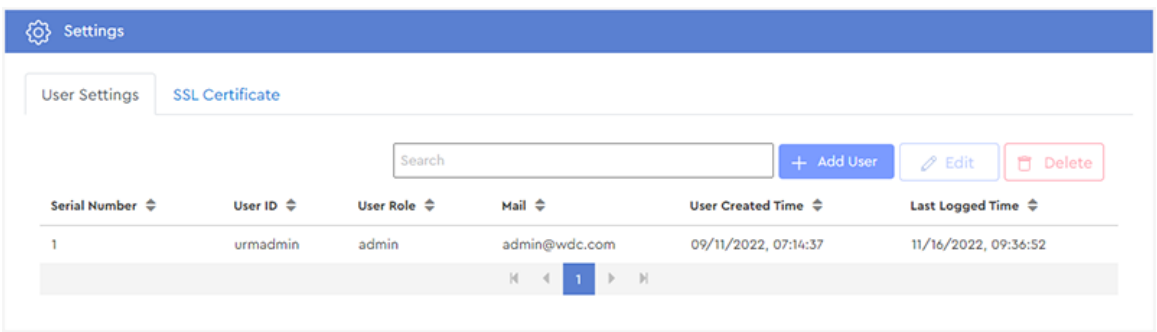

**Step 2 :** Click the **SSL Certificate** tab.

The **SSL Certificate** settings will be displayed:

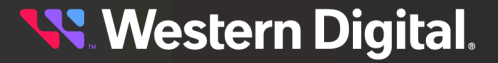

#### *Figure 340: SSL Certificate Settings*

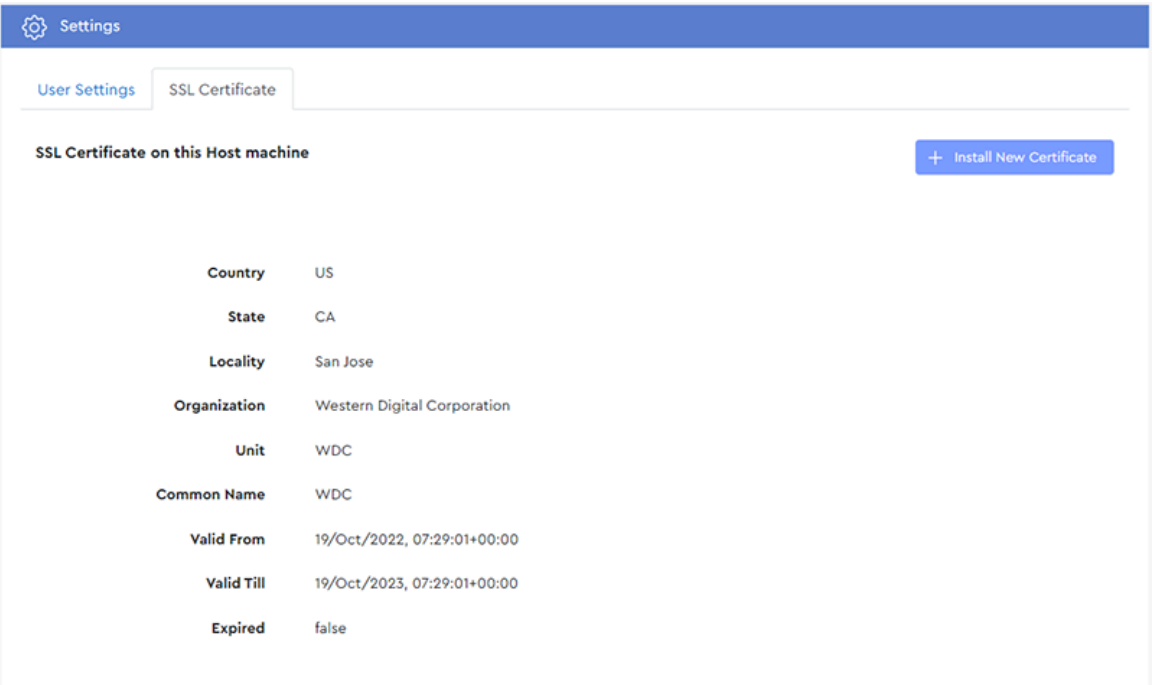

**Step 3 :** Click the **Install New Certificate** button.

*Figure 341: Install New Certificate Button*

The **SSL Settings** section will update to allow selection of a certificate:

*Figure 342: SSL Certificate Selection*

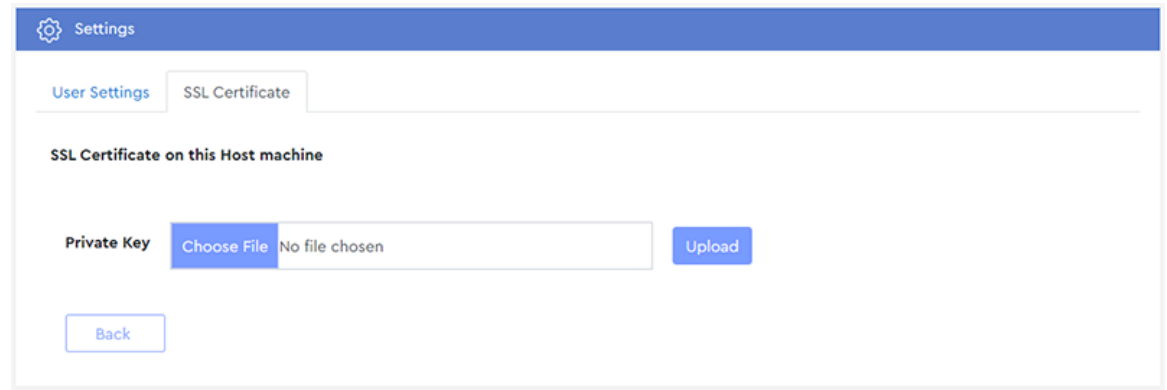

**Step 4 :** Click the **Private Key Choose File** button, navigate to the Private Key file on the host, and select it.

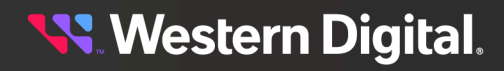

#### *Figure 343: Choose File Button*

**Choose File** 

The selected filename will appear in the **Private Key** field:

#### *Figure 344: Private Key Selected*

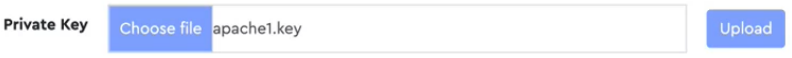

**Step 5 :** Click the **Private Key Upload** button to upload the selected Private Key to the enclosure.

#### *Figure 345: Upload Button*

#### Upload

A success message will be displayed, and a **Certificate** field will appear:

#### *Figure 346: Private Key Uploaded*

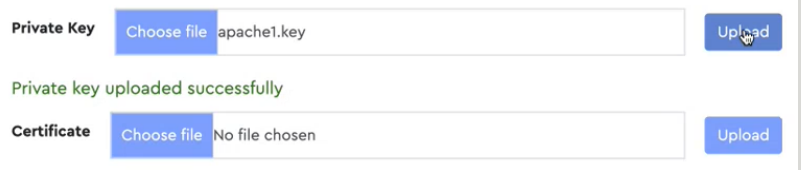

**Step 6 :** Click the **Certificate Choose File** button, navigate to the Certificate file on the host, and select it.

#### *Figure 347: Choose File Button*

**Choose File** 

The selected filename will appear in the **Certificate** field:

#### *Figure 348: Certificate Selected*

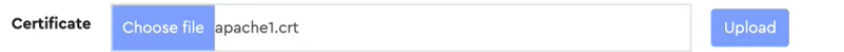

**Step 7:** Click the **Certificate Upload** button to upload the selected Private Key to the enclosure.

#### *Figure 349: Upload Button*

Upload

A success message will be displayed, and a **Verify** button will appear:

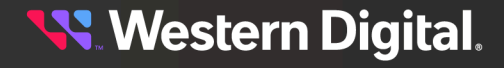

*Figure 350: Certificate Uploaded*

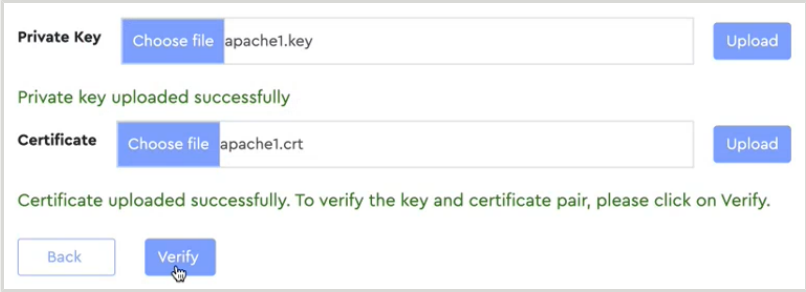

**Step 8:** Click the Verify button to validate the contents and compatibility of the Private Key and Certifiate pair.

#### *Figure 351: Verify Button*

Verify

If the verification fails, a failure message will be displayed:

#### *Figure 352: Verification Failure*

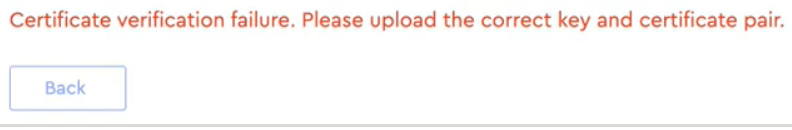

If the verification passes, a success message will be displayed:

#### *Figure 353: Verification Success*

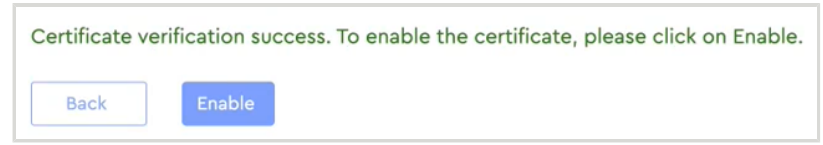

**Step 9 :** After successful verification of the Private Key and Certificate pair, click the **Enable** button.

#### *Figure 354: Enable Button*

Enable

A confirmation dialog box will appear:

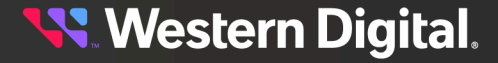

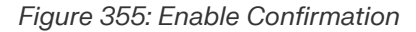

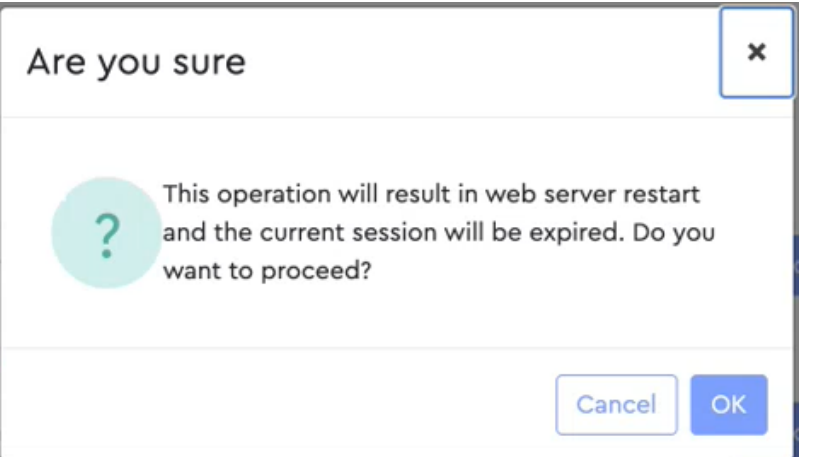

- **Step 10 :** Click the **OK** button to restart the web server and apply the Private Key and Certificate pair. When the web server has restarted, the login screen will appear.
- **Step 11:** Log back in to the Resource Manager Standard Edition application. If needed, see [Accessing](#page-36-0) Resource Manager Standard Edition *[\(page](#page-36-0) [30\)](#page-36-0)* for login instructions.
- **Step 12 :** From the navigation bar, select **Settings** > **SSL Certificate** and view the updated SSL Certificate settings.

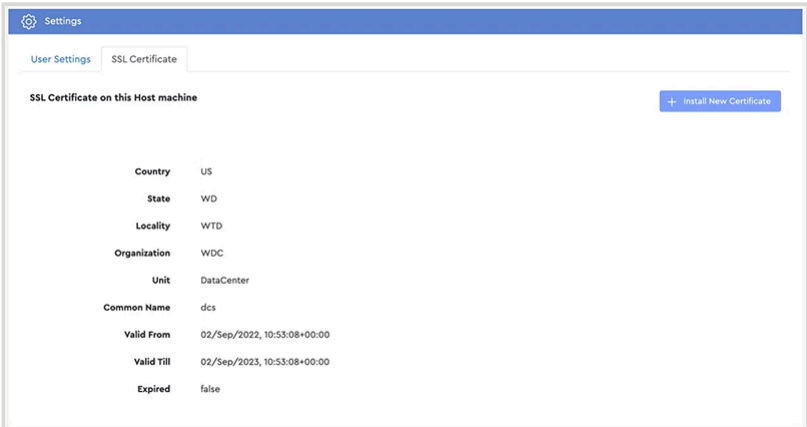

*Figure 356: Updated SSL Certificate Settings*

**Result:** The SSL certificate has now been installed.

# **3.8 Virtual Tour**

The **Virtual Tour** section guides users through the Resource Manager Standard Edition graphical interface, providing tooltip explanations of menu options and page sections.

## **3.8.1 Taking a Virtual Tour**

This procedure provides instructions for taking a virtual tour of the Resource Manager Standard Edition graphical user interface (GUI).

#### **Before you begin:**

- **1.** Follow the instructions in [Accessing](#page-36-0) Resource Manager Standard Edition *[\(page](#page-36-0) [30\)](#page-36-0)* to log into the Resource Manager Standard Edition application.
- **Step 1 :** From the navigation bar, select **Virtual Tour**.

The **Virtual Tour** page will be displayed:

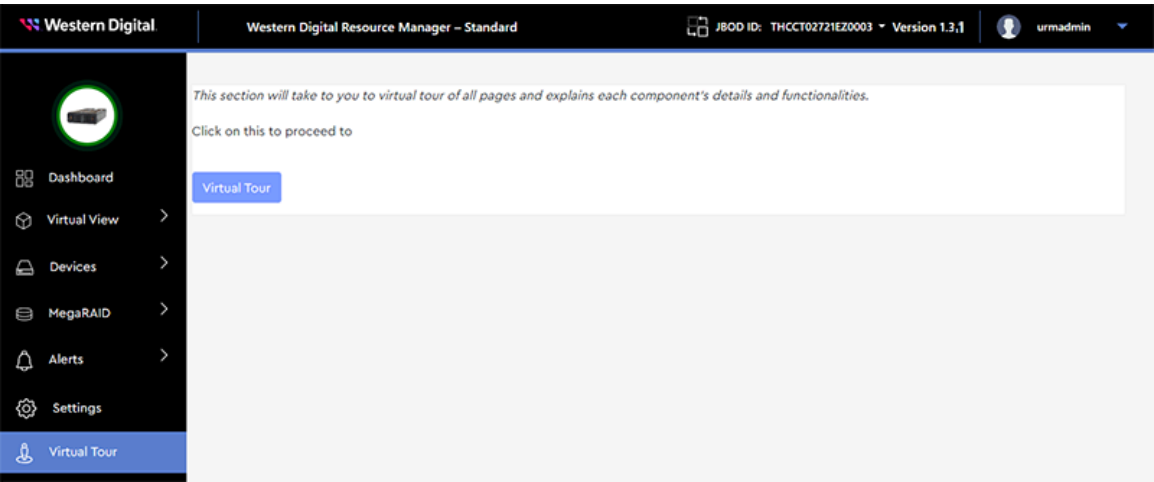

**Step 2 :** Click the **Virtual Tour** button.

A message is displayed, explaining the function of a section of the GUI.

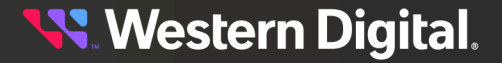

*Figure 358: Explanation Message*

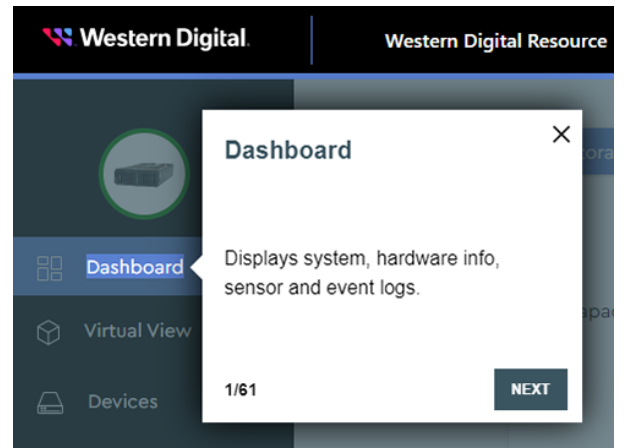

- **Step 3 :** Click the **NEXT** button to move forward through each explanation of the Resource Manager Standard Edition application.
- **Step 4:** Click the **PREV** button to go back to a previous explanation.

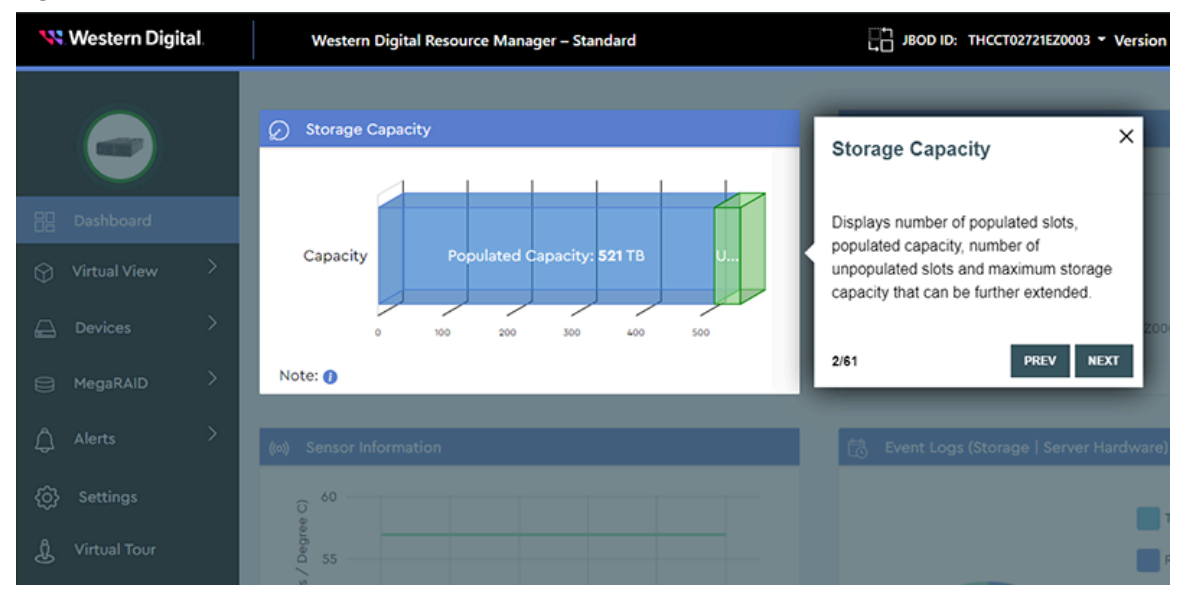

#### *Figure 359: PREV and NEXT Buttons*

**Note:** To exit the virtual tour at any time, click the **X** in the upper-right corner of any message box.

**Result:** The virtual tour is now complete.

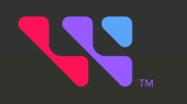

# **Appendices**

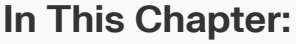

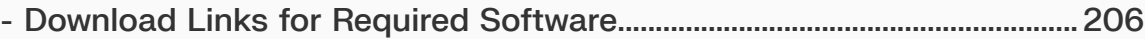

# <span id="page-212-0"></span>**4.1 Download Links for Required Software**

The following tables provide download links and notes for the software that must be installed on the host server for it to run the Resource Manager Standard Edition application.

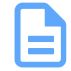

**Note:** The download links in this section were valid at the time of publication. However, these resources are not maintained by Western Digital and may become invalid at a later date.

#### *Table 6: Required Software*

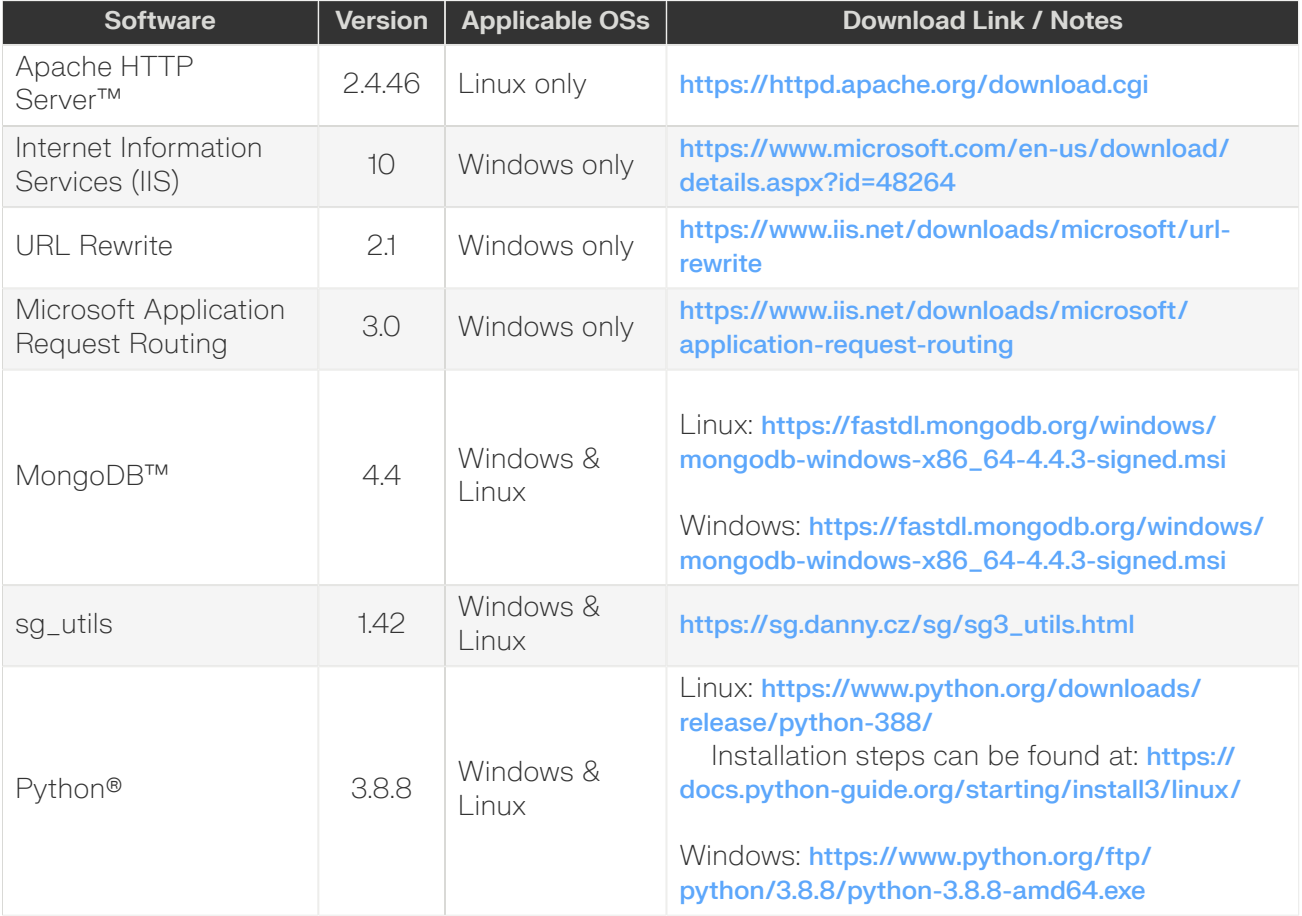

**Western Digital.** 

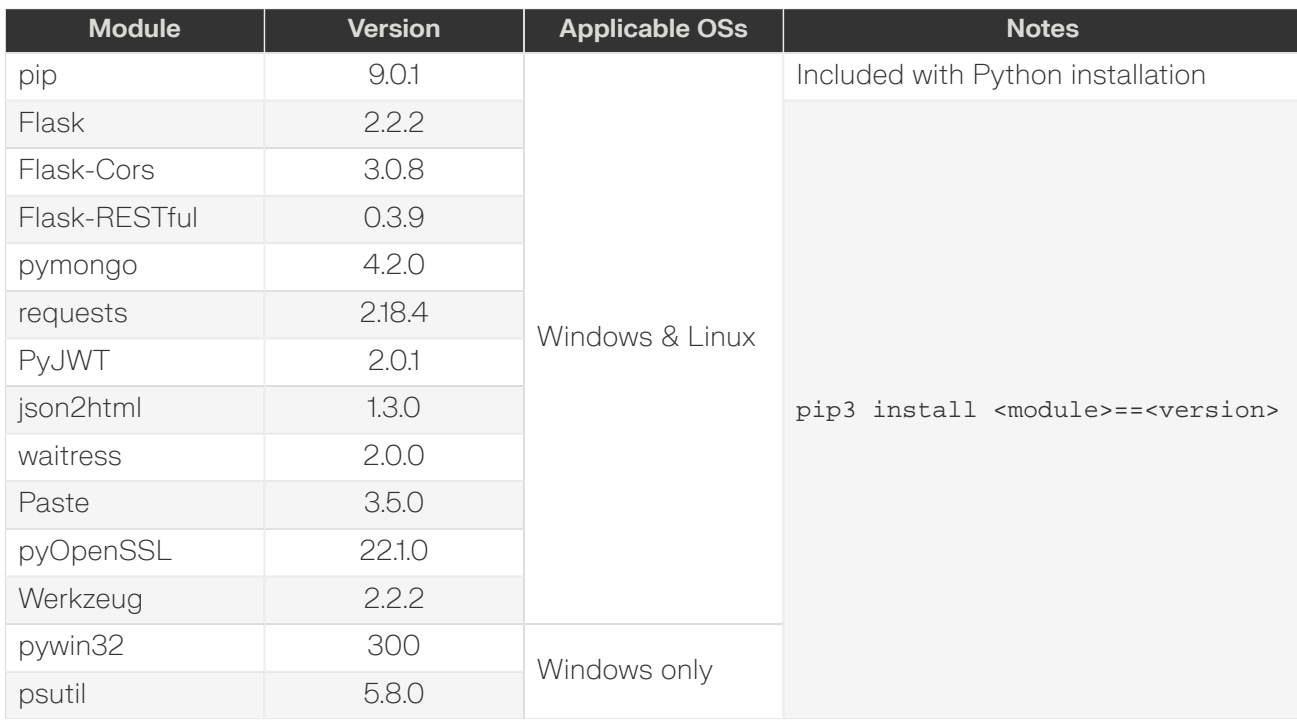

#### *Table 7: Python Modules*